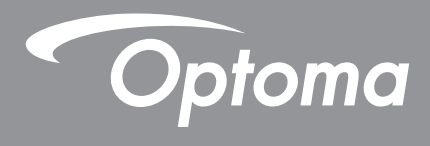

# **Monitor interaktywny**

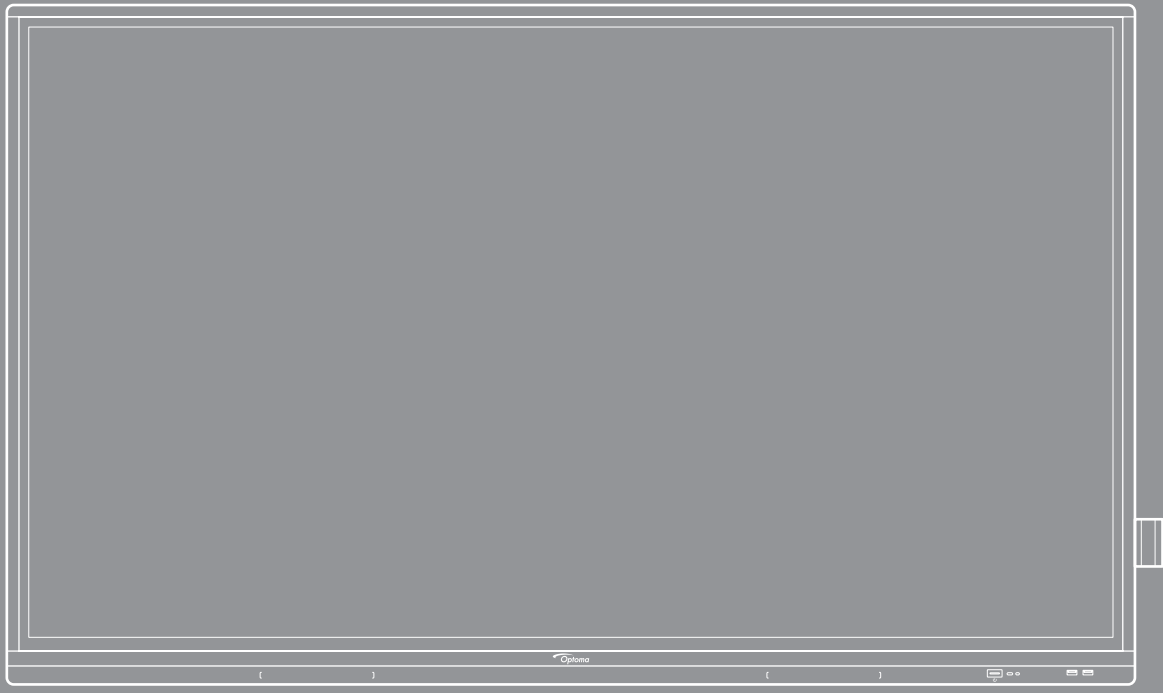

Podręcznik użytkownika

# **SPIS TREŚCI**

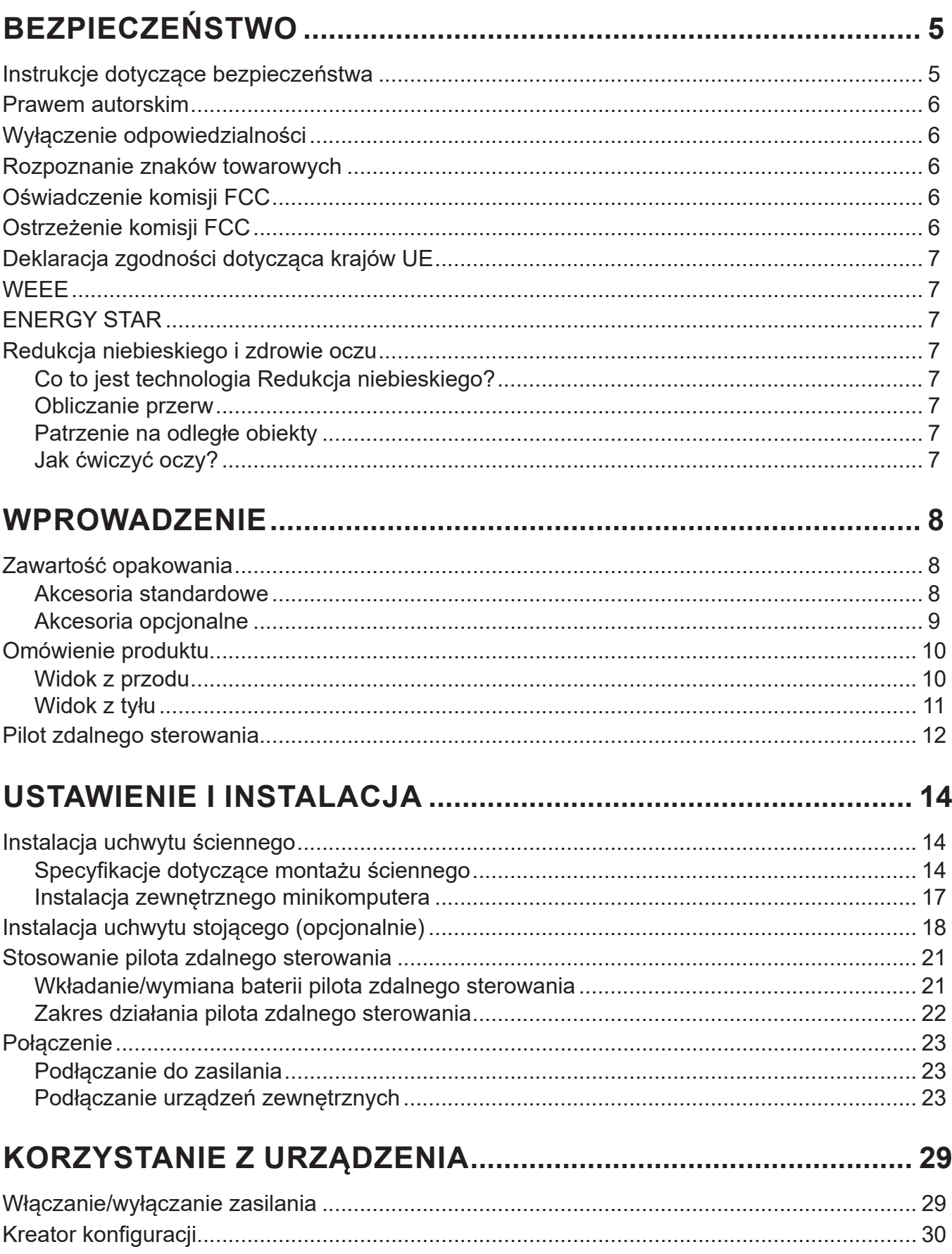

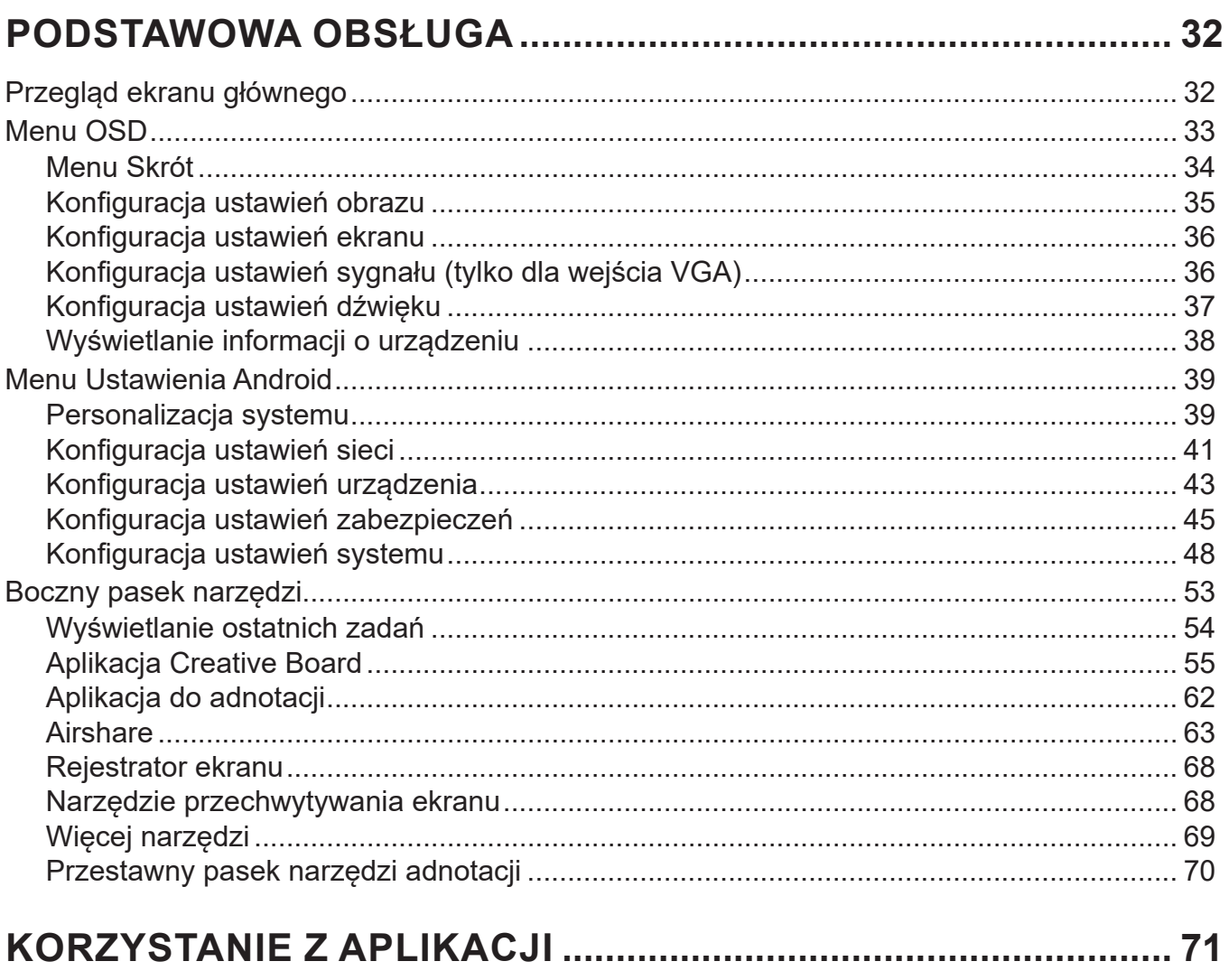

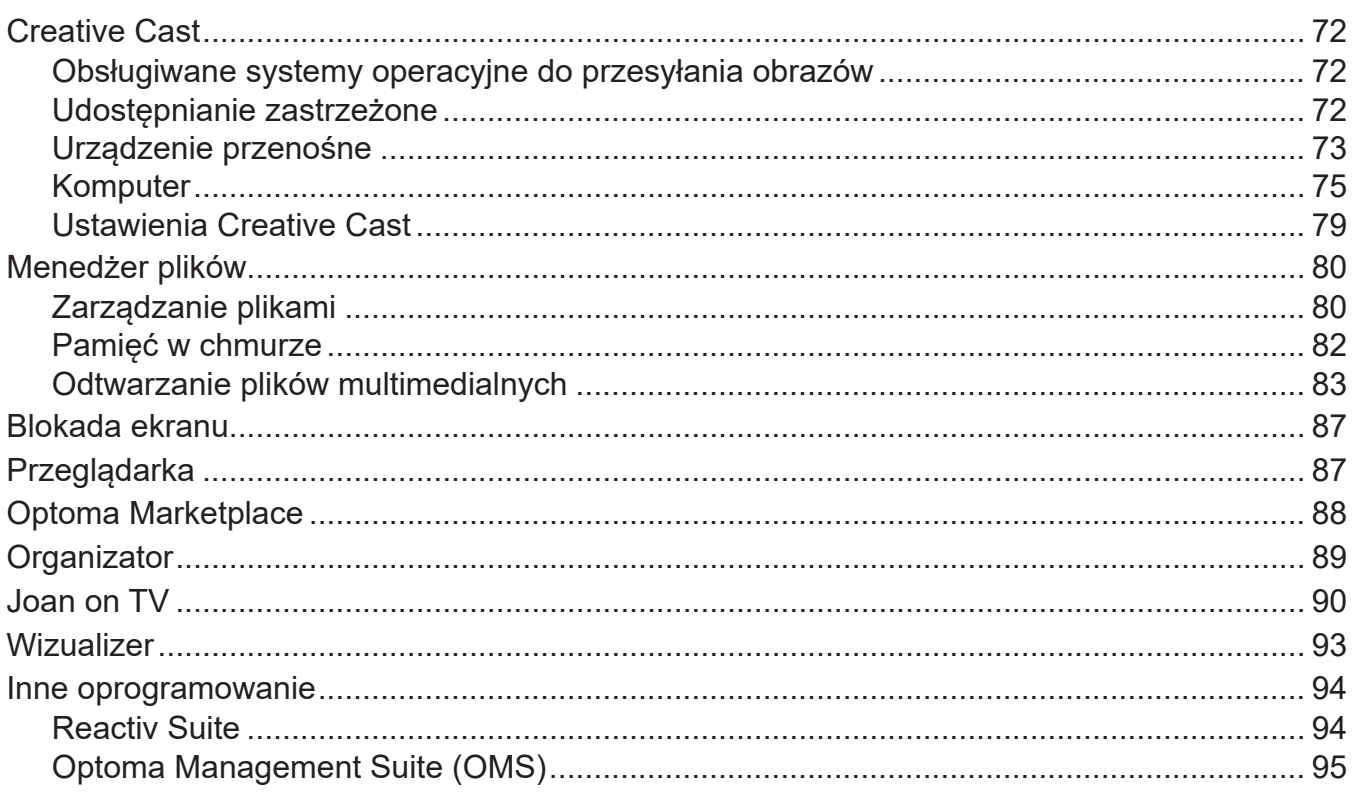

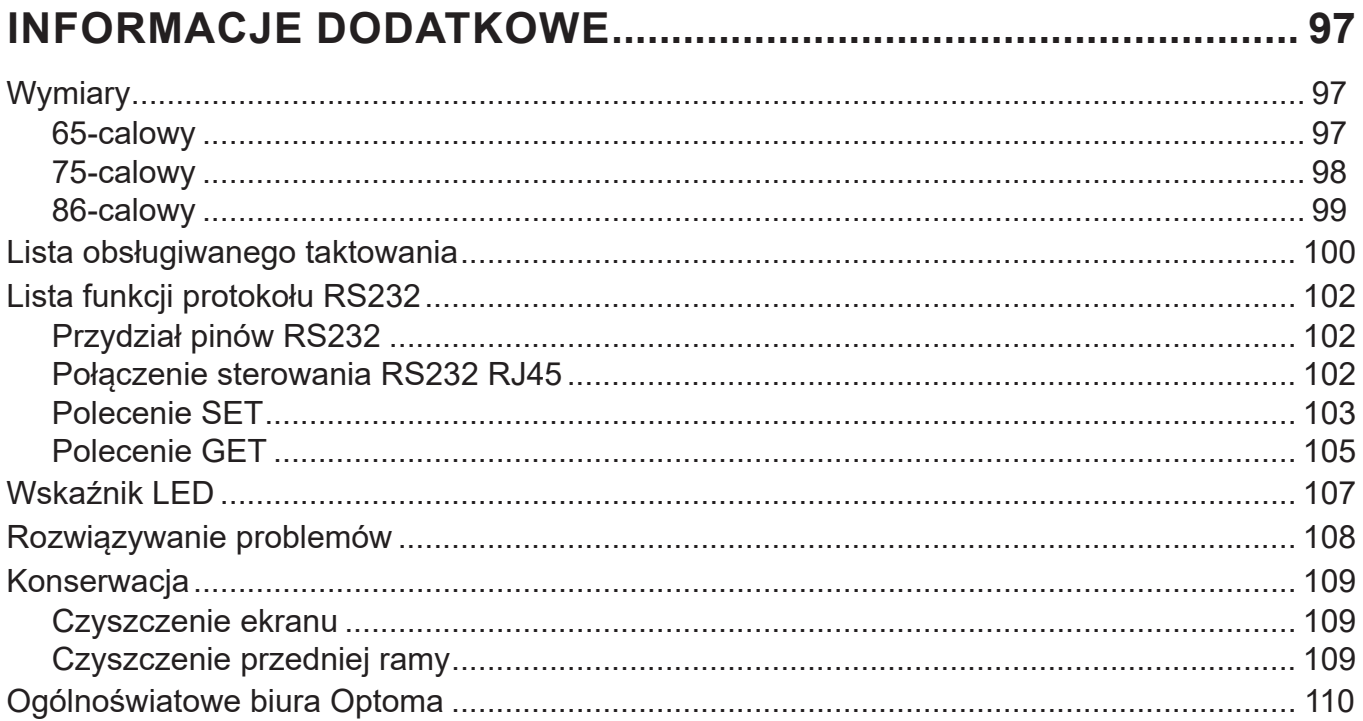

# <span id="page-4-0"></span>**BEZPIECZEŃSTWO**

Należy stosować się do wszystkich ostrzeżeń, środków ostrożności i zaleceń dotyczących konserwacji, zamieszczonych w tym podręczniku użytkownika.

### **Instrukcje dotyczące bezpieczeństwa**

- Należy stosować wyłącznie dodatki/akcesoria zalecane przez producenta.
- Nie należy blokować szczelin wentylacyjnych. W celu zapewnienia prawidłowego działania i zabezpieczenia przed przegrzaniem zaleca się zainstalowanie urządzenia w miejscu, gdzie nie będzie blokowana wentylacja. Nie należy ustawiać urządzenia w zamkniętych miejscach, takich jak biblioteczka lub szafka, gdzie przepływ powietrza jest utrudniony.
- Nie należy używać urządzenia w pobliżu wody ani w wilgotnych miejscach. W celu zmniejszenia zagrożenia pożarem i/lub porażeniem prądem elektrycznym nie wolno wystawiać urządzenia na działanie deszczu ani wilgoci.
- Nie należy instalować w pobliżu źródeł ciepła, takich jak kaloryfery, grzejniki, piece lub inne urządzenia (np. wzmacniacze), które wytwarzają ciepło.
- Nie należy dopuścić do przedostania się do urządzenia obiektów lub płynów. Mogą one zetknąć się z portami pod niebezpiecznym napięciem lub spowodować zwarcie części, co może prowadzić do pożaru lub porażenia prądem.
- Nie wolno umieszczać urządzenia na niestabilnej powierzchni. Urządzenie może się przewrócić, co może spowodować obrażenia lub uszkodzenie urządzenia.
- Nie wolno ustawiać urządzenia w miejscach, w których może być narażone na drgania lub wstrząsy.
- Do obsługi ekranu dotykowego nie wolno używać żadnych twardych ani ostrych przedmiotów.
- Nie należy używać urządzenia, jeśli doszło do uszkodzenia fizycznego lub niewłaściwego użycia. Przykładem uszkodzenia fizycznego/ nieprawidłowego użycie może być (ale nie tylko):
	- Upuszczenie urządzenia.
	- Uszkodzenie przewodu zasilacza lub wtyki.
	- Wylanie płynu na urządzenie.
	- ± Wystawienie urządzenia na działanie deszczu lub wilgoci.
	- Upuszczenie czegoś na urządzenie lub poluzowanie elementów w jego wnętrzu.
- Nie wolno podejmować prób samodzielnej naprawy urządzenia. Otwieranie lub zdejmowanie pokryw, może narazić użytkownika na niebezpieczne napięcia lub inne niebezpieczeństwa. Przed wysłaniem urządzenia do naprawy należy skontaktować się z firmą Optoma.
- Jeśli urządzenie nie będzie używane przez dłuższy czas, należy wyjąć wtyczkę zasilania z gniazda elektrycznego.
- Przed przechowywaniem należy wyjąć baterie z pilota. Jeśli baterie pozostaną w pilocie na dłuższy czas, może dojść do wycieku.
- Przed czyszczeniem należy wyłączyć urządzenie i wyjąć wtyczkę zasilania z gniazda elektrycznego.
- Do czyszczenia obudowy wyświetlacza należy stosować miękką, suchą szmatkę zwilżoną w łagodnym detergencie. Do czyszczenia nie wolno stosować środków czyszczących o własnościach ściernych, wosków ani rozpuszczalników.
- Należy zapoznać się z oznaczeniami dotyczącymi bezpieczeństwa znajdującymi się na obudowie urządzenia.
- Urządzenie może być naprawiane wyłącznie przez odpowiedni personel serwisu.

### <span id="page-5-0"></span>**Prawem autorskim**

Niniejsza publikacja, włączając w to wszystkie fotografie, ilustracje i oprogramowanie chroniona jest międzynarodowym prawem autorskim, a wszystkie prawa są zastrzeżone. Ani niniejsza instrukcja, ani żadna jej zawartość nie mogą być reprodukowane bez pisemnej zgody autora.

© Prawem autorskim 2022

### **Wyłączenie odpowiedzialności**

Informacje zawarte w niniejszym dokumencie mogą zostać zmienione bez powiadomienia. Producent nie udziela żadnych zapewnień ani gwarancji w odniesieniu do zawartej tu treści i szczególnie wyłącza wszelkie dorozumiane gwarancje przydatności do sprzedaży lub do zastosowania w jakimkolwiek konkretnym celu. Producent zastrzega sobie prawo rewizji publikacji i wykonywania od czasu do czasu zmian zawartości bez obowiązku producenta do powiadamiania kogokolwiek o takich rewizjach lub zmianach.

### **Rozpoznanie znaków towarowych**

Kensington jest zastrzeżonym w USA znakiem towarowym ACCO Brand Corporation z rejestracją i oczekiwaniem na rejestrację w innych krajach na świecie.

HDMI, logo HDMI i High-Definition Multimedia Interface, to znaki towarowe lub zastrzeżone znaki towarowe HDMI Licensing LLC w USA lub innych krajach.

Google, logo Google i Dysk Google to znaki towarowe lub zastrzeżone znaki towarowe firmy Google LLC.

OneDrive to znak towarowy i marka firmy Microsoft Corporation.

Wszystkie pozostałe nazwy produktów użyte w niniejszym podręczniku są własnością ich odpowiednich właścicieli i są powszechnie znane.

### **Oświadczenie komisji FCC**

To urządzenie zostało poddane testom, które wykazały, że spełnia ono ograniczenia dla urządzeń cyfrowych klasy B, zgodnie z częścią 15 przepisów FCC. Ograniczenia te określono w celu zapewnienia stosownego zabezpieczenia przed szkodliwymi zakłóceniami w instalacjach domowych.

To urządzenie generuje, wykorzystuje i może wypromieniowywać energię o częstotliwości radiowej oraz, jeśli nie zostanie zainstalowane i nie będzie używane zgodnie z instrukcjami, może powodować szkodliwe zakłócenia komunikacji radiowej. Nie ma jednak żadnych gwarancji, że zakłócenia nie wystąpią w danej instalacji. Jeżeli urządzenie to powoduje uciążliwe zakłócenia odbioru radia i telewizji, co można sprawdzić poprzez wyłączenie i włączenie urządzenia, użytkownik może podjąć próbę usunięcia zakłóceń za pomocą co najmniej jednego z poniższych środków:

- Zmiana kierunku lub położenia anteny odbiorczej.
- Zwiększenie odstępu pomiędzy urządzeniem i odbiornikiem.
- Podłączenie urządzenia do gniazda zasilanego z innego obwodu niż odbiornik.
- Kontakt z dostawcą lub doświadczonym technikiem RTV w celu uzyskania pomocy.

### **Ostrzeżenie komisji FCC**

To urządzenie jest zgodne z częścią 15 zasad FCC. Jego działanie podlega następującym dwóm warunkom:

(1) to urządzenie nie może powodować szkodliwych zakłóceń oraz

(2) to urządzenie musi akceptować wszystkie odbierane zakłócenia, łącznie z zakłóceniami, które mogą powodować niepożądane działanie.

#### **Uwaga: Użytkownicy z Kanady**

To urządzenie cyfrowe klasy B jest zgodne z kanadyjską normą CAN ICES-3 (B)/NMB-003 (B).

Remarque à l'intention des utilisateurs canadiens

Cet appareil numérique de la classe B est conforme à la norme NMB-003 du Canada.

### <span id="page-6-0"></span>**Deklaracja zgodności dotycząca krajów UE**

- Dyrektywa EMC 2014/30/UE (łącznie z poprawkami)
- Dyrektywa niskonapięciowa 2014/35/EU

### **WEEE**

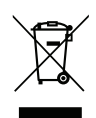

#### **Instrukcje dotyczące usuwania**

Tego urządzenia elektronicznego po zużyciu nie należy wyrzucać do śmieci. Aby zminimalizować zanieczyszczenie i zapewnić możliwie największe zabezpieczenie środowiska naturalnego, urządzenie to należy poddać recyklingowi.

### **ENERGY STAR**

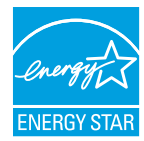

**ENERGY STAR** to dobrowolny program Agencji Ochrony Środowiska Stanów Zjednoczonych, który wspiera firmy i klientów indywidualnych w oszczędzaniu środków, a także pomaga chronić klimat dzięki zapewnianiu wysokiej energooszczędności. Produkty, którym nadano oznaczenie ENERGY STAR, przyczyniają się do ograniczenia emisji gazów cieplarnianych, ponieważ spełniają rygorystyczne kryteria lub wymogi dotyczące efektywności energetycznej, określone przez Agencję Ochrony Środowiska Stanów Zjednoczonych. Na wszystkich modelach z certyfikatem ENERGY STAR umieszczone jest następujące logo:

Ten produkt kwalifikuje się do oznaczenia ENERGY STAR w "trybie standardowym", który zapewnia oszczędzanie energii. Zmiana ustawień obrazu w trybie standardowym lub włączenie innych funkcji spowoduje zwiększenie zużycia energii, które może przekroczyć limity kwalifikujące do oznaczenia ENERGY STAR. Więcej informacji na temat programu Energy Star można znaleźć w witrynie EnergyStar.gov.

### **Redukcja niebieskiego i zdrowie oczu**

#### **Co to jest technologia Redukcja niebieskiego?**

**Technologia Redukcja niebieskiego** zmniejsza komponent niebieskiego światła, emitowany przez produkt. Szkodliwe oddziaływanie niebieskiego światła dla oczu ludzi, przejawia się głównie w patologicznym uszkadzaniu oczu i zaburzeniach rytmu ludzkiego ciała, co prowadzi do krótkowzroczności, zaćmy i zwyrodnieniem plamki żółtej.

Certyfikacja w zakresie niskiego poziomu niebieskiego światła: jest to projekt certyfikacyjny mający na celu ocenę, czy urządzenie wyświetlania spełnia wymogi bezpieczeństwa fotobiologicznego i ochrony przed promieniowaniem UV.

**Uwaga:** *Aby spełniać wymogi certyfikatu TUV Rheinland w zakresie niskiego poziomu niebieskiego światła,*

- *wyświetlacz powinien być ustawiony następująco:*
- *- Tryb wyświetlania - Prezentacja*
- *- Temperatura barwowa - Standardowa*
- *- Redukcja niebieskiego - 100.*

#### **Obliczanie przerw**

Zaleca się wykonanie 10-minutowej przerwy po każdej godzinie ciągłego oglądania.

**Uwaga:** *Należy pamiętać, aby często mrugać oczami, aby zachować ich zdrowie i uniknąć wysuszenia.*

#### **Patrzenie na odległe obiekty**

Podczas przerw należy skierować wzrok na odległe obiekty lub zamknąć oczy. Pomoże to w rozluźnieniu mięśni rzęskowych (regulujących ostrość widzenia) i zapobiega zmęczeniu oczu.

#### **Jak ćwiczyć oczy?**

- 1. Umieść palec wskazujący kilka centymetrów od oka.
- 2. Skoncentruj wzrok na palcu.
- 3. Powoli odsuń palec od twarzy, utrzymując koncentrację.
- 4. Skieruj wzrok na chwilę na odległy obiekt.
- 5. Skoncentruj wzrok na wyprostowanym palcu i powoli przesuń go z powrotem w kierunku oka.

### <span id="page-7-0"></span>**Zawartość opakowania**

Ostrożnie rozpakuj i sprawdź, czy masz wszystkie akcesoria wymienione poniżej w liście akcesoriów standardowych. Niektóre z pozycji akcesoriów opcjonalnych mogą być niedostępne zależnie od modelu, specyfikacji oraz regionu zakupu. Prosimy sprawdzić w miejscu zakupu. Niektóre akcesoria mogą być różne w różnych regionach.

Karta gwarancyjna dostarczana jest tylko w określonych regionach. Szczegółowe informacje można uzyskać u sprzedawcy.

#### **Akcesoria standardowe**

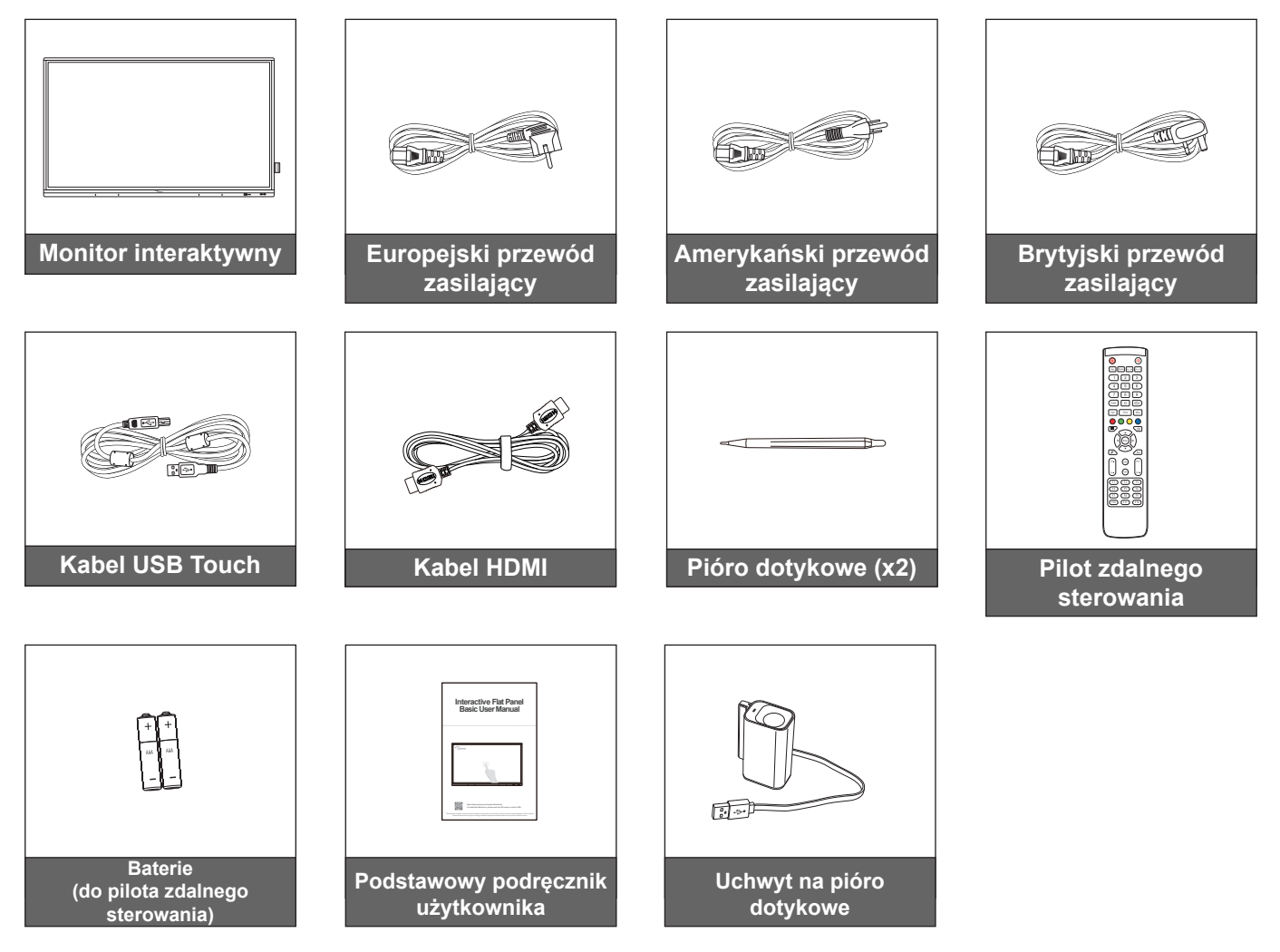

**Uwaga:** *Informacje o gwarancji można uzyskać pod adresem [www.optoma.com](http://www.optoma.com).*

### <span id="page-8-0"></span>**Akcesoria opcjonalne**

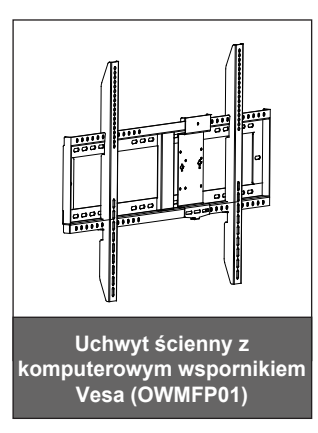

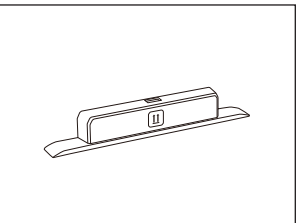

**Klucz Wi-Fi SI07B (Opcja regionalna)**

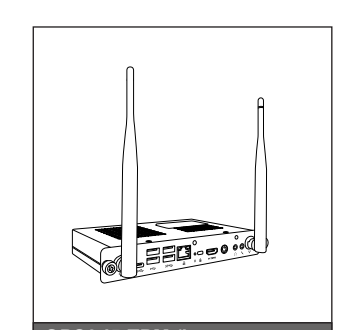

**OPS3-i5-TPM (komputer typu slot-in, procesor Intel i5 10 generacji, 8 GB pamięci RAM, dysk SSD 125 GB)**

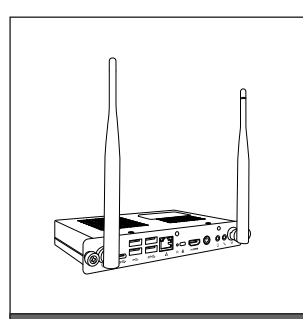

**OPS3-i7-TPM (komputer typu slot-in, procesor Intel i7 10 generacji, 8 GB pamięci RAM, dysk SSD 256 GB)**

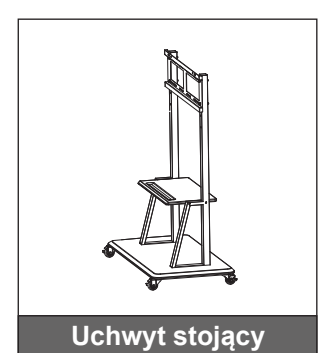

### <span id="page-9-0"></span>**Omówienie produktu**

### **Widok z przodu**

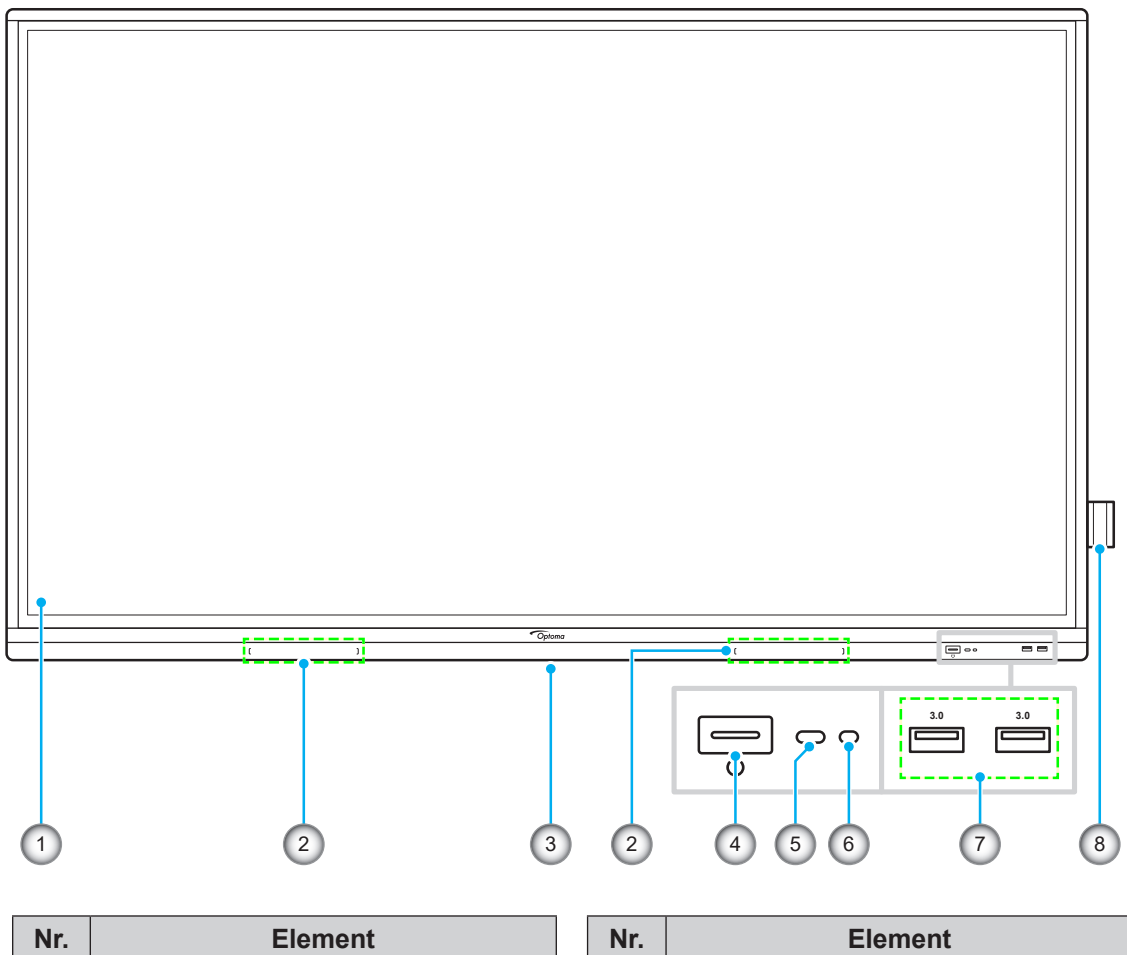

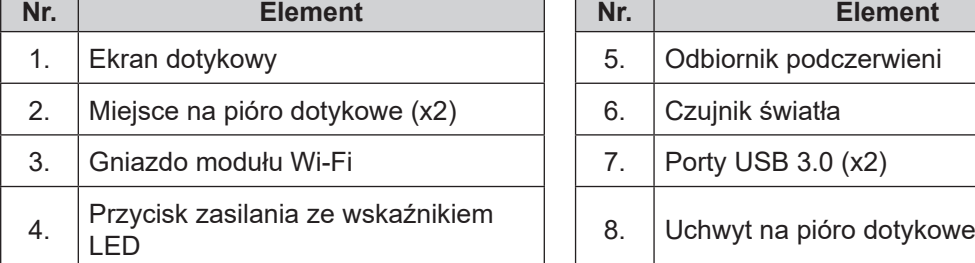

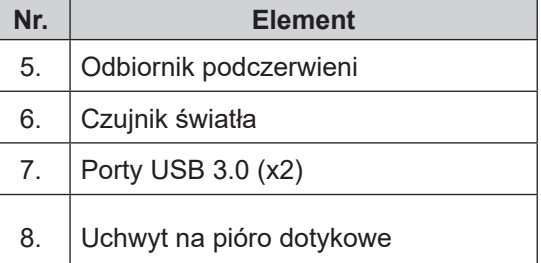

<span id="page-10-0"></span>**Widok z tyłu**

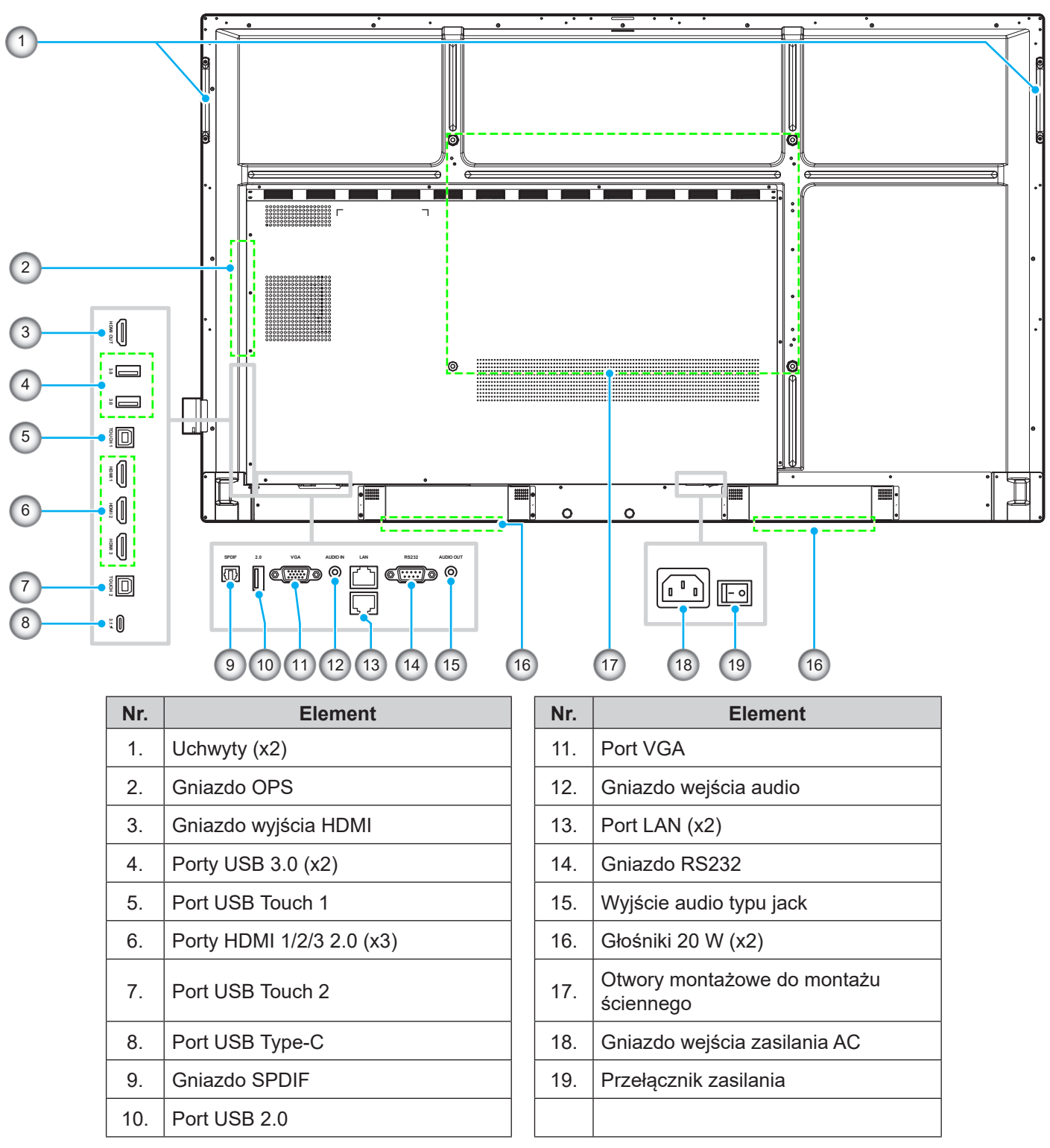

#### **Uwaga:**

- *Boczne porty USB 3.0 są pełnokanałowymi portami USB. Porty USB mogą być używane niezależnie od wybranego źródła sygnału wejściowego.*
- D*wa porty wejścia HDMI obsługują CEC, a 1 port wejścia HDMI obsługuje ARC*.
- *Port USB type-C obsługuje DisplayPort 1.2 i power delivery (65W).*
- *Port USB 2.0 służy do aktualizacji firmware lub do podłączenia uchwytu pióra dotykowego. Jeżeli uchwyt pióra dotykowego jest podłączony do jednego z portów USB 3.0, to funkcja uruchamiania uchwytu pióra będzie mogła być używana wyłącznie w trybie Android.*

<span id="page-11-0"></span>**Pilot zdalnego sterowania**

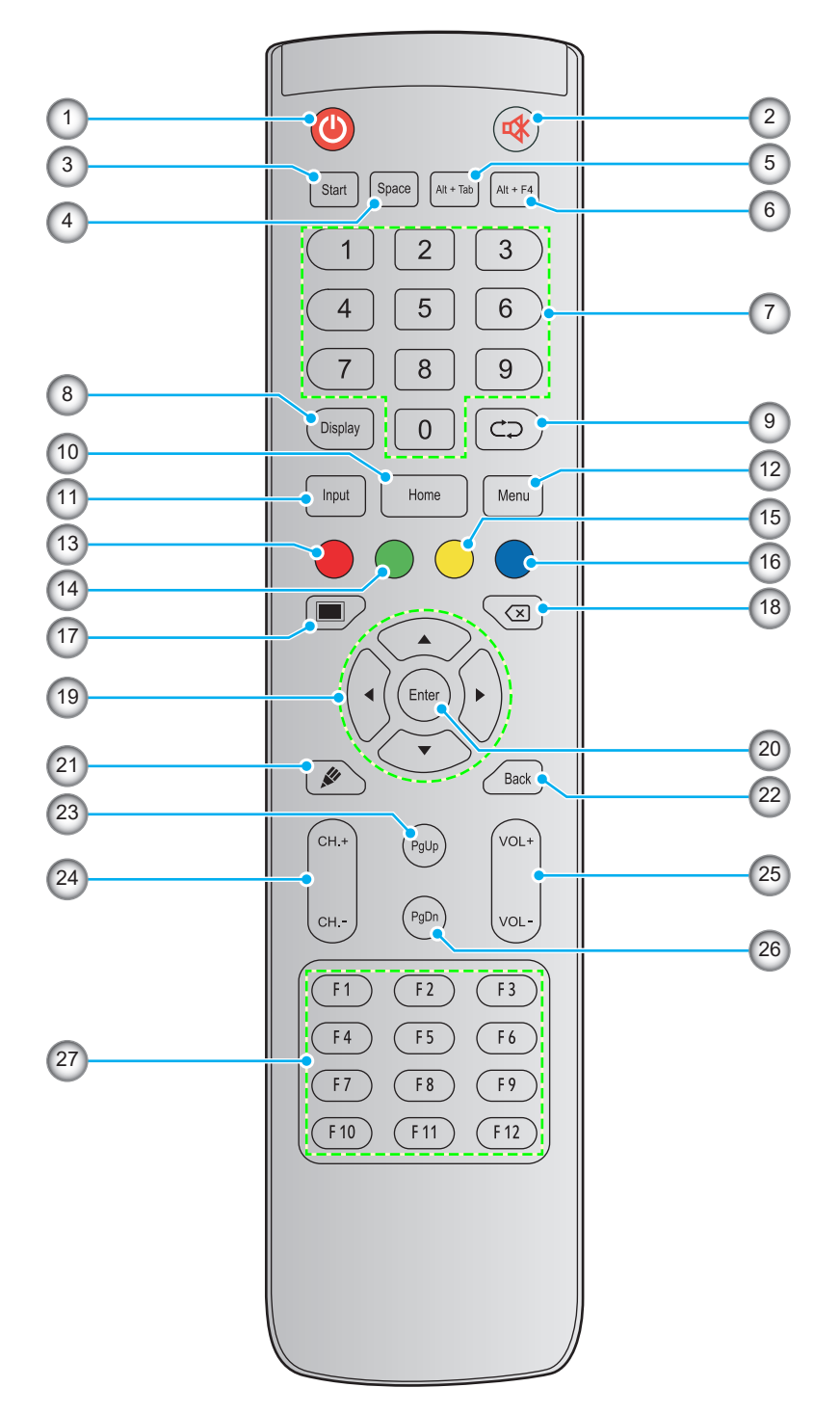

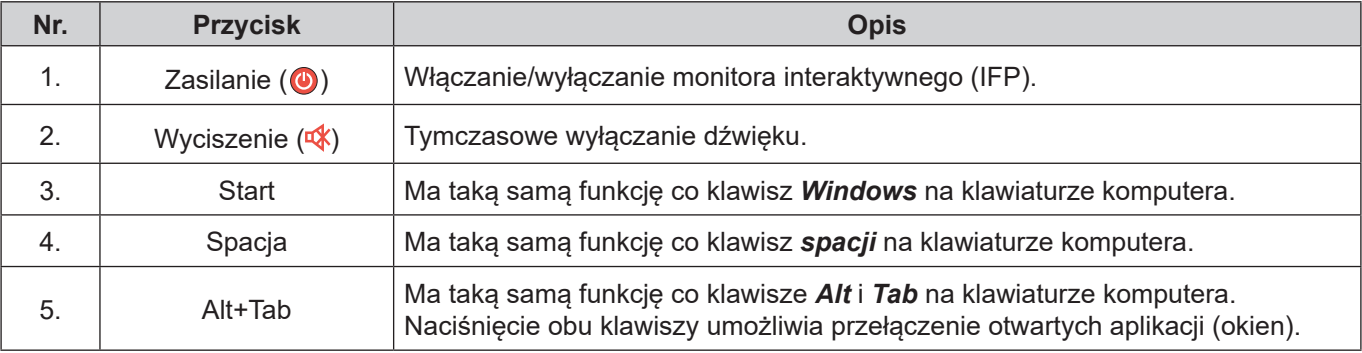

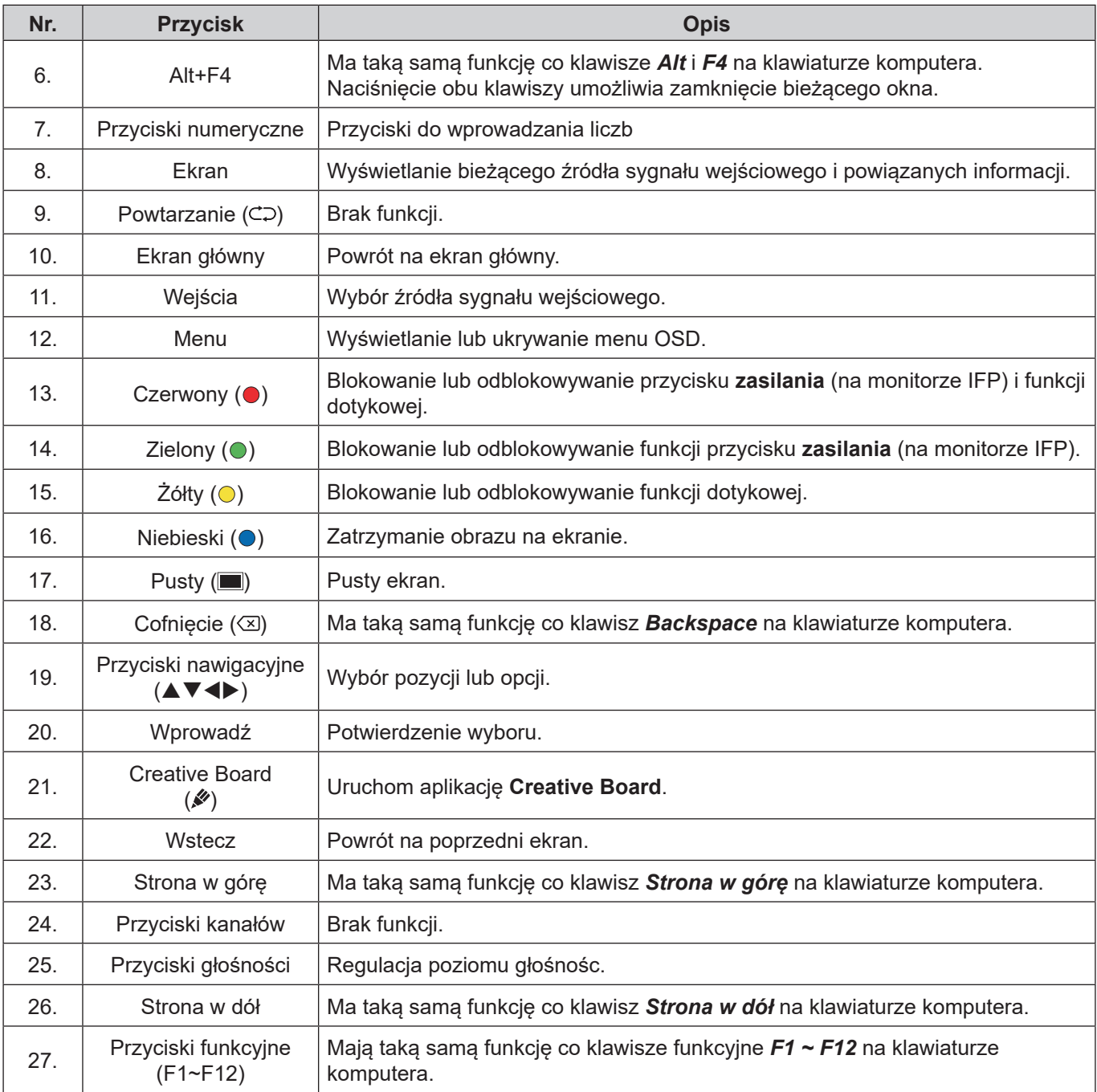

**Uwaga:** *Jeśli w gnieździe OPS nie jest zainstalowany moduł PC, żaden klawisz powiązany z komputerem nie będzie działać.*

### <span id="page-13-1"></span><span id="page-13-0"></span>**Instalacja uchwytu ściennego**

Należy korzystać wyłącznie z opcjonalnych zestawów do montażu ściennego zatwierdzonych przez firmę Optoma (sprzedawane oddzielnie). Zestaw zawiera następujące elementy:

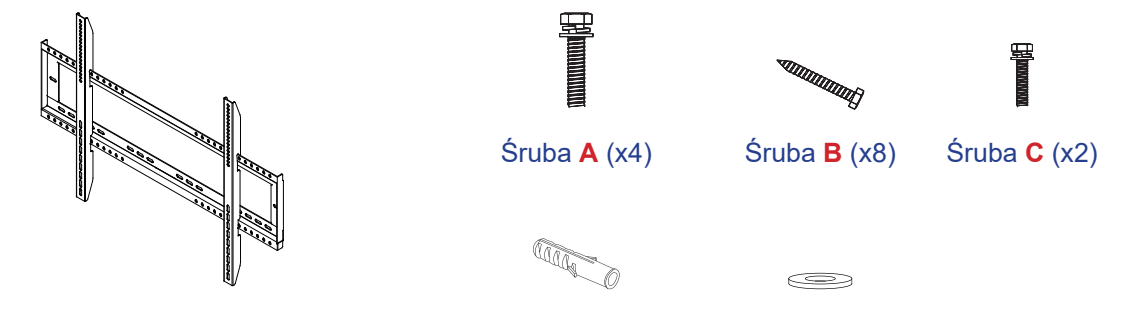

Dwa wsporniki montażowe i uchwyt ścienny Kołek rozporowy (x8) Podkładka (x8)

### **Specyfikacje dotyczące montażu ściennego**

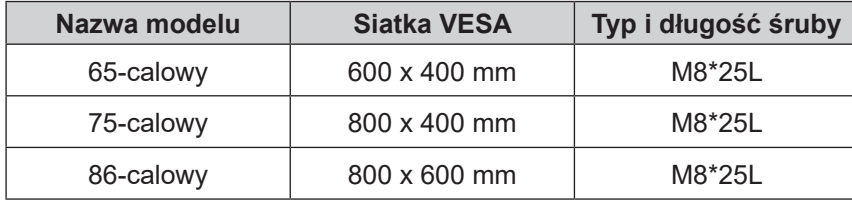

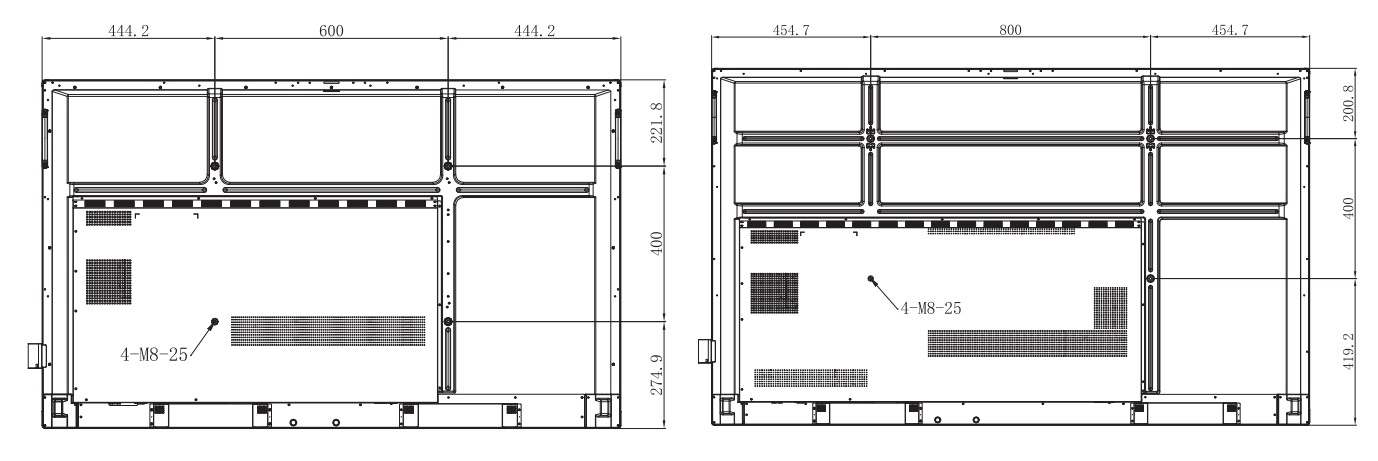

**65-calowy 75-calowy**

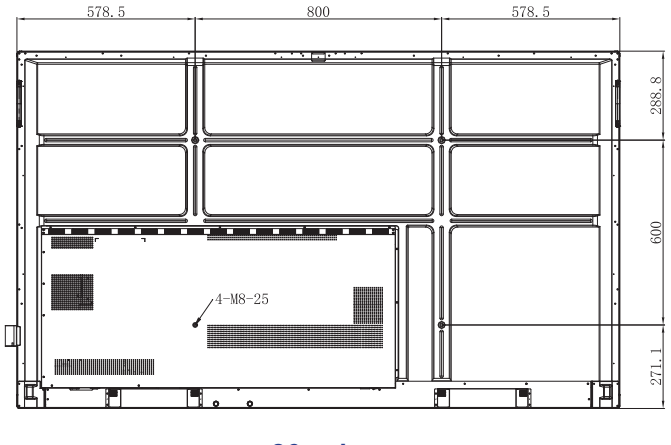

**86-calowy**

Aby zamontować monitor IFP na ścianie, należy wykonać poniższe czynności:

1. Zainstaluj dwa wsporniki montażowe z tyłu monitora IFP. Następnie przykręć wsporniki za pomocą czterech śrub (**A**).

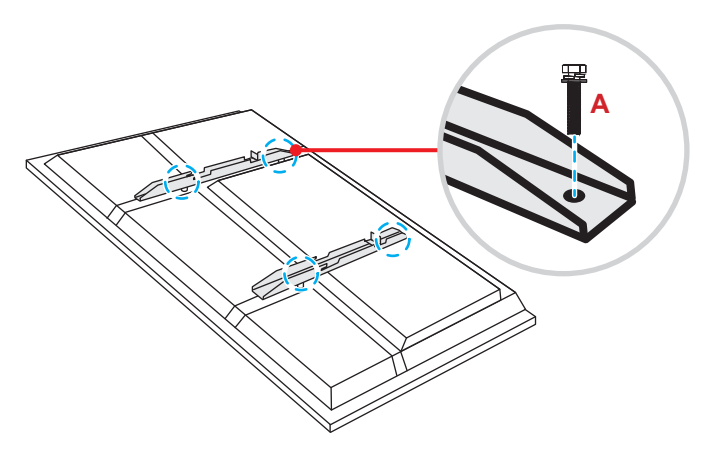

2. Wywierć osiem małych otworów w miejscu montażu i włóż w nie kołki rozporowe.

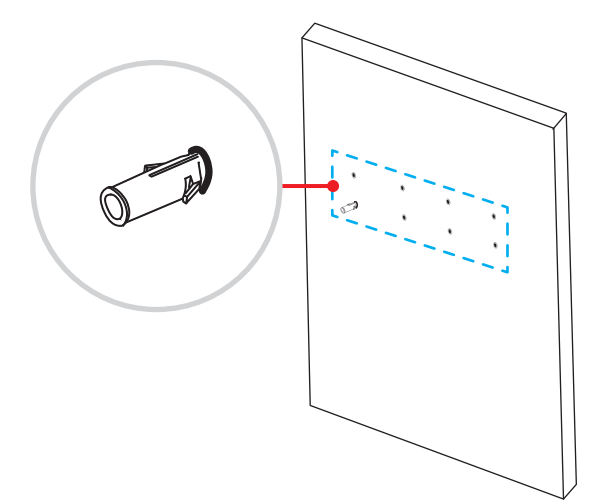

3. Przyłóż uchwyt ścienny do ściany, a następnie przykręć go za pomocą ośmiu śrub (**B**) z podkładkami do zainstalowanych w ścianie kołków rozporowych.

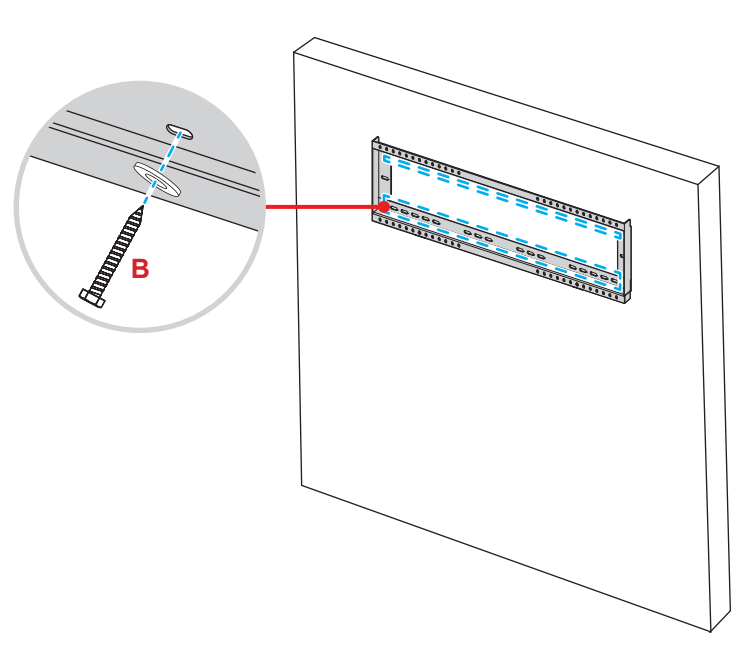

4. Dopasuj i zawieś dwa wsporniki montażowe na uchwycie ściennym.

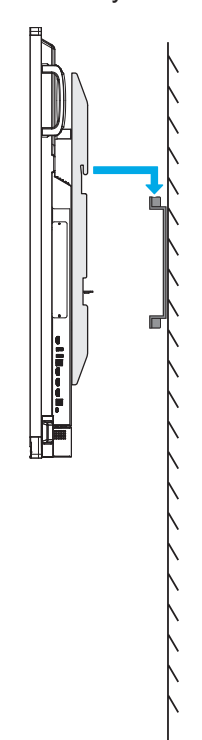

5. Przykręć dwa wsporniki montażowe do uchwytu ściennego za pomocą dwóch śrub (**C**).

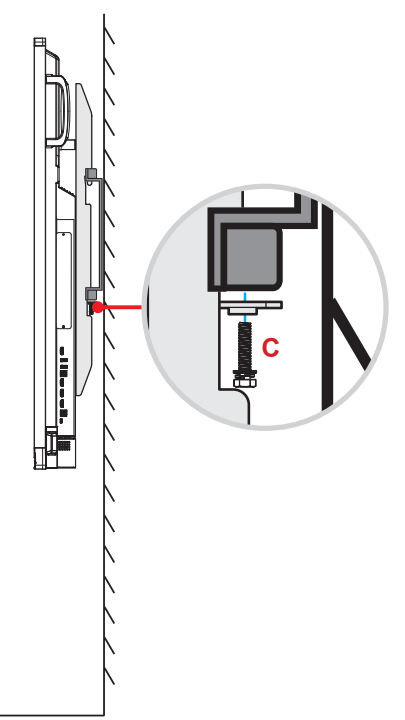

#### **Uwaga:**

- *Maksymalne obciążenie zestawu do montażu ściennego: 160 kg (352 funty).*
- *W celu zapewnienia stabilności instalacji uchwyt ścienny należy zamontować na ścianie betonowej. Jeśli ściana betonowa nie jest dostępna, zalecane jest korzystanie z uchwytu stojącego. Sprawdź [strona](#page-17-1) 18.*
- *Śruby należy dokręcić dobrze, ale nie za mocno, aby nie uszkodzić wsporników montażowych, uchwytu ściennego lub monitora IFP.*
- *Instalacja może być wykonywana wyłącznie przez wykwalifikowanych techników. Nieprawidłowa instalacja może prowadzić do upadku lub wadliwego działania monitora IFP.*
- *Należy pamiętać, że uszkodzenie spowodowane nieprawidłową instalacją spowoduje unieważnienie gwarancji.*

### <span id="page-16-0"></span>**Instalacja zewnętrznego minikomputera**

W celu zainstalowania minikomputera należy przymocować wspornik minikomputera z tyłu uchwytu ściennego, a następnie wykonać jedną z poniższych czynności:

- Przykręć śruby do minikomputera, a następnie dopasuj i zawieś minikomputer na wsporniku minikomputera.
- Dopasuj i zawieś minikomputer na wsporniku minikomputera. Następnie przykręć go za pomocą czterech śrub.

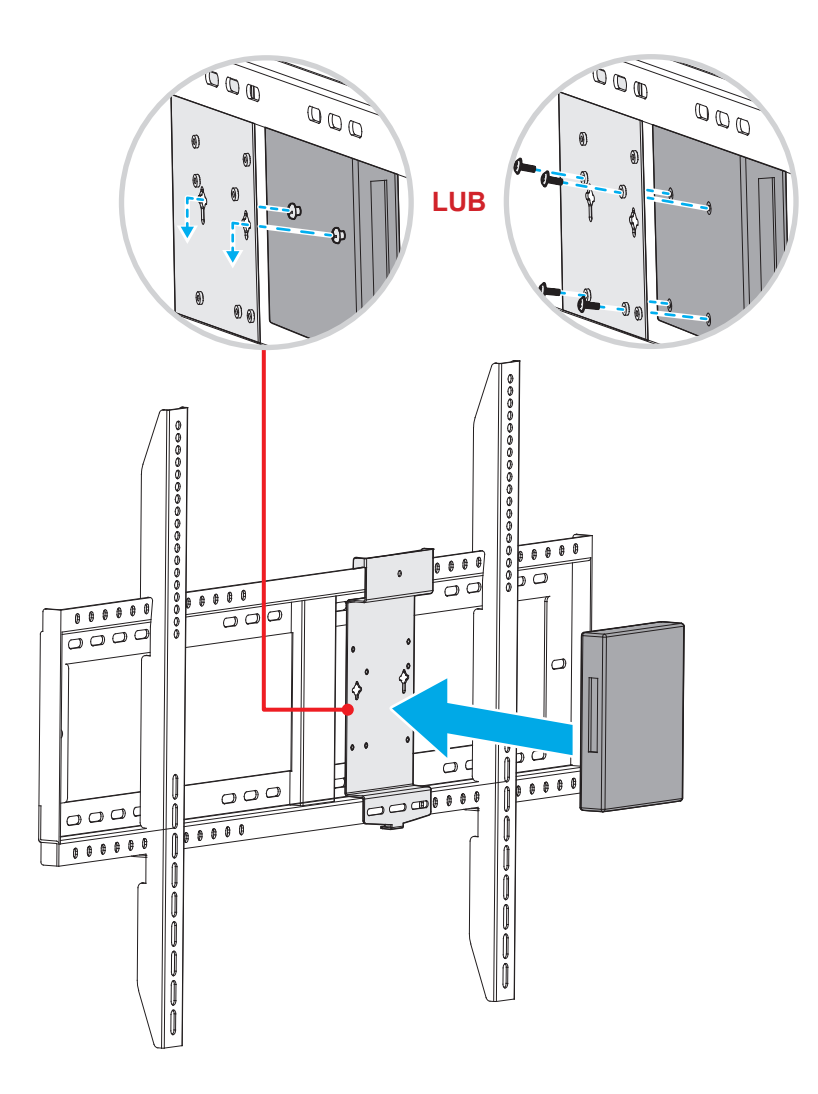

### <span id="page-17-1"></span><span id="page-17-0"></span>**Instalacja uchwytu stojącego (opcjonalnie)**

Zestaw uchwytu stojącego zawiera następujące elementy:

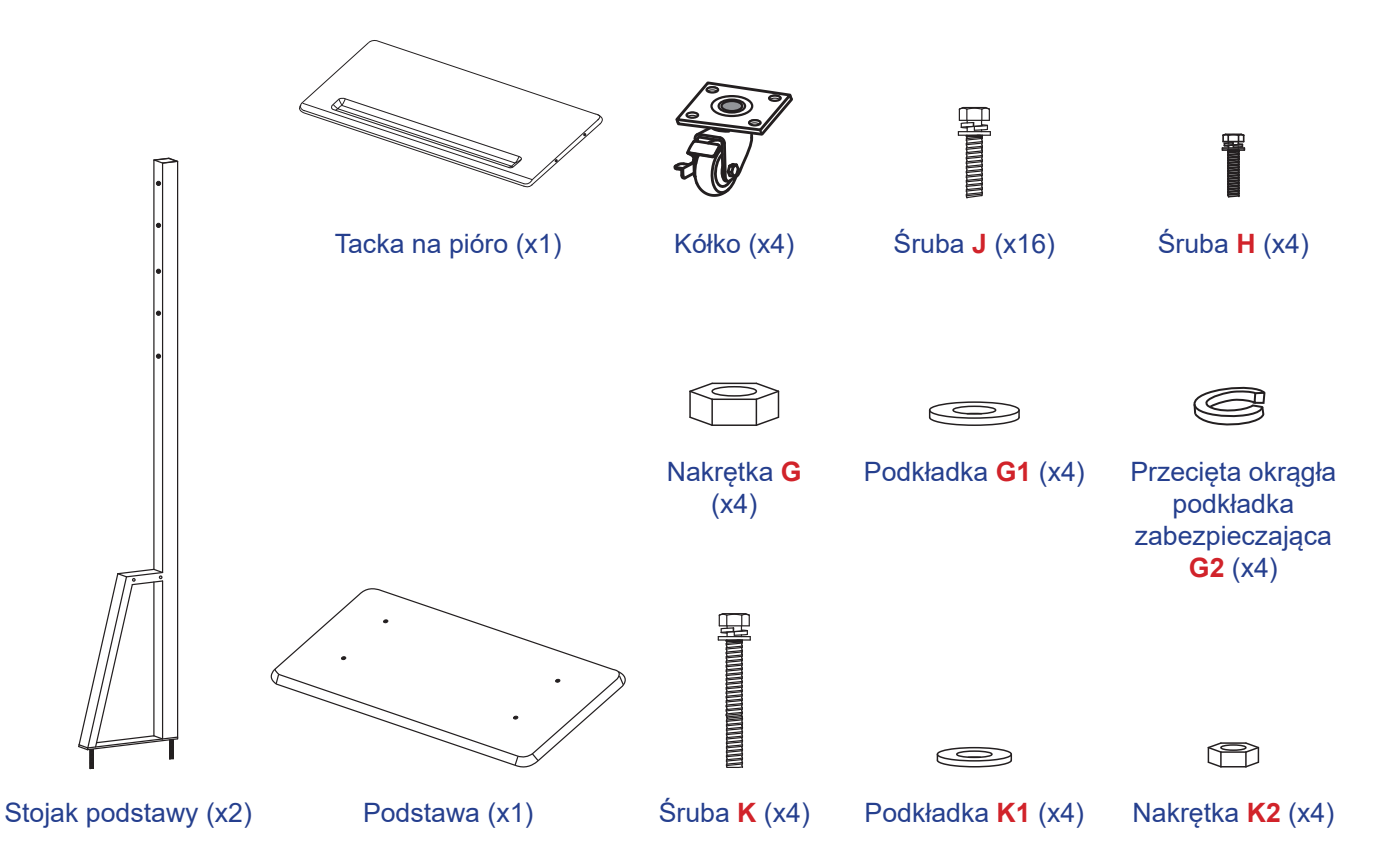

Aby zamontować monitor IFP na uchwycie stojącym, należy wykonać poniższe czynności:

1. Zainstaluj dwa wsporniki montażowe z tyłu monitora IFP. Następnie przykręć wsporniki za pomocą czterech śrub (**A**).

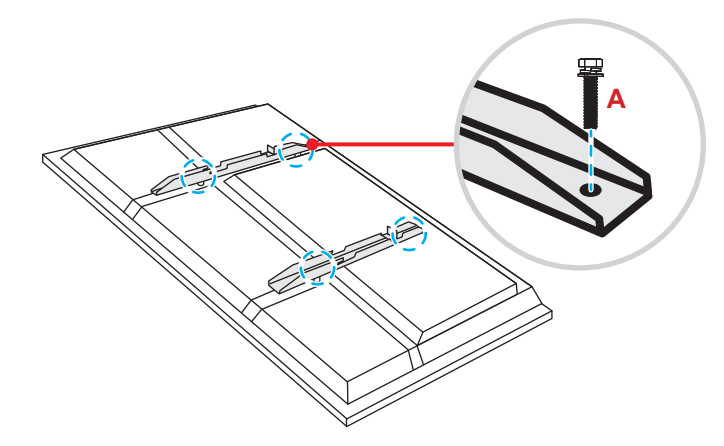

**Uwaga:** *Dwa wsporniki montażowe, uchwyt ścienny i śruby* (**A**) *są elementami zestawu do montażu ściennego. Sprawdź "Instalacja uchwytu [ściennego"](#page-13-1) na stronie 14.*

2. Odwróć podstawę na stronę z otworami na śruby kółek, a następnie zainstaluj kółko w wyznaczonym miejscu i przykręć je za pomocą czterech śrub (**J**).

Powtórz tę procedurę w celu zainstalowania pozostałych trzech kółek.

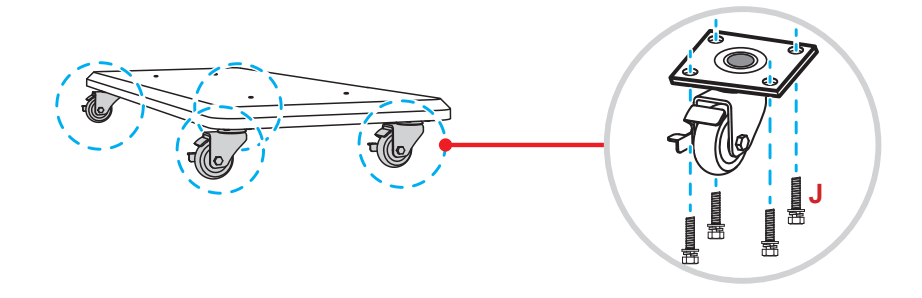

3. Umieść podstawę na stabilnej powierzchni, a następnie zainstaluj stojak podstawy w wyznaczonym miejscu i przykręć obie nogi przy użyciu dwóch nakrętek (**G**) z podkładkami (**G2** i **G1**). Powtórz tę procedurę w celu instalacji drugiego stojaka podstawy.

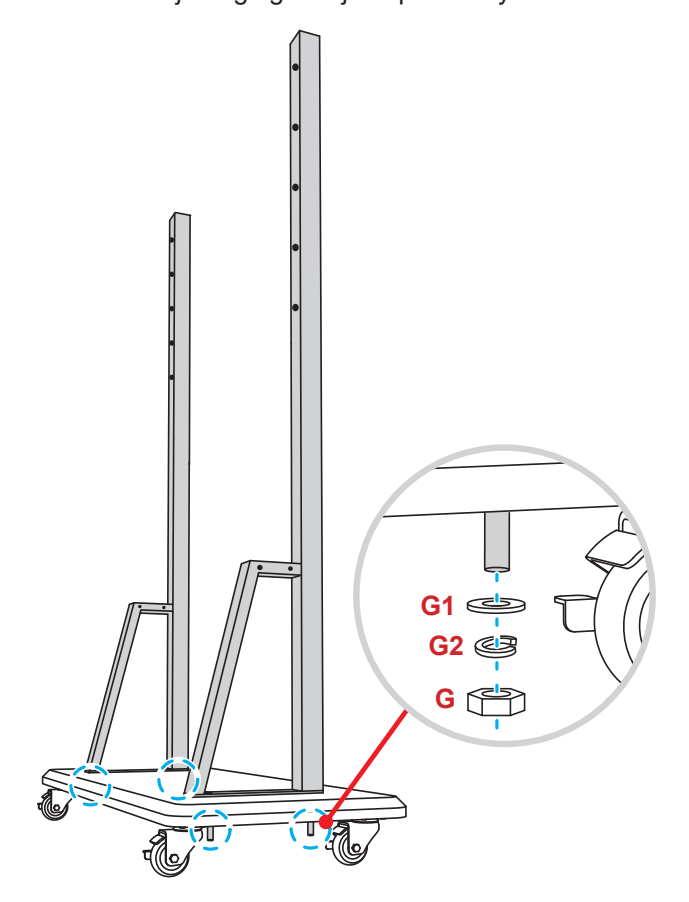

- 4. Dopasuj tackę na pióro z otworami na śruby w środkowej części stojaków, a następnie przykręć tackę na pióro za pomocą czterech śrub (**H**).
- 5. Zainstaluj uchwyt ścienny w górnej części stojaków, a następnie włóż śruby (**K**) do otworów od tylnej części stojaków.
- 6. Załóż na śruby podkładki (**K1**) i nakrętki (**K2**), a następnie dokręć nakrętki (**K2**) w celu zabezpieczenia uchwytu ściennego na miejscu.

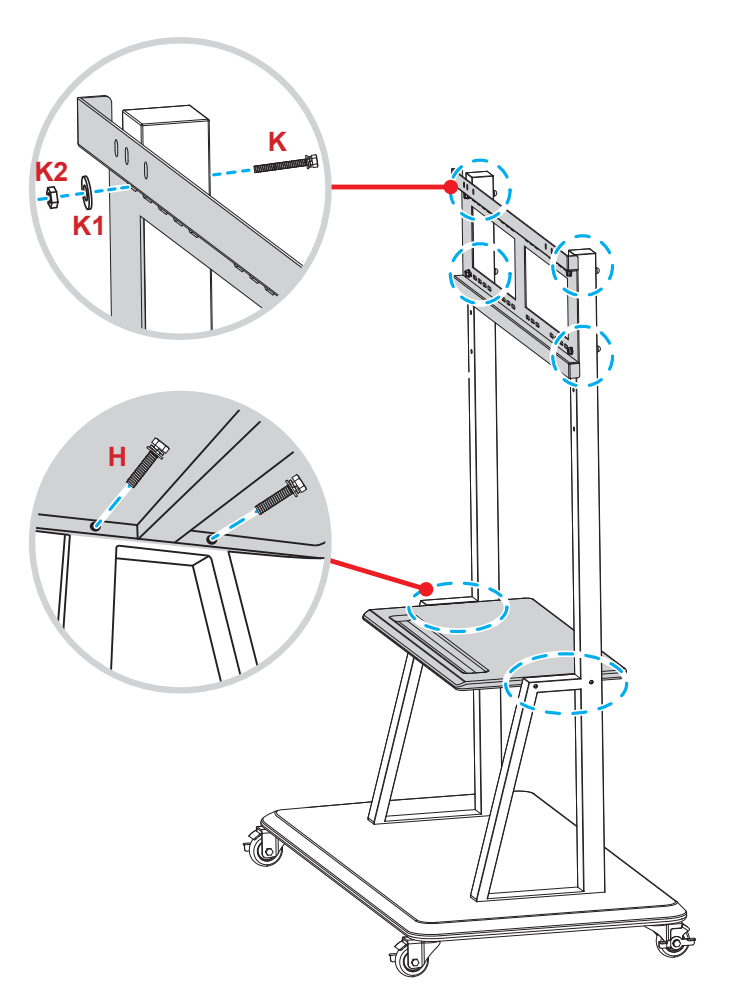

7. Dopasuj i zawieś dwa wsporniki montażowe na uchwycie ściennym zainstalowanym na stojakach podstawy.

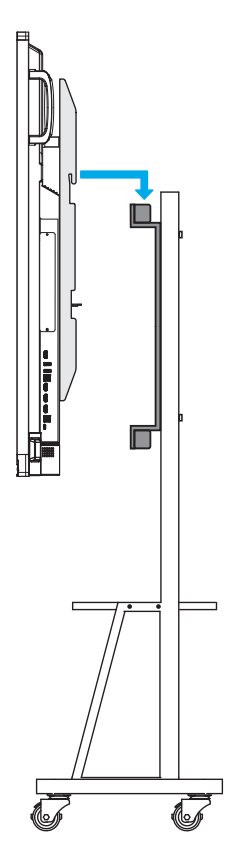

### <span id="page-20-0"></span>**Stosowanie pilota zdalnego sterowania**

#### **Wkładanie/wymiana baterii pilota zdalnego sterowania**

Dla pilota są dostarczane dwie (2x) baterie AAA.

**WAŻNE!** *Baterie można wymieniać wyłącznie na takie same lub równoważne.*

1. Zdejmij pokrywę wnęki na baterie.

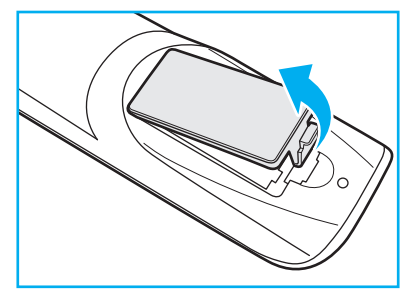

2. Włóż dwie baterie, dopasowując bieguny (+/-) do wskazań we wnęce na baterie.

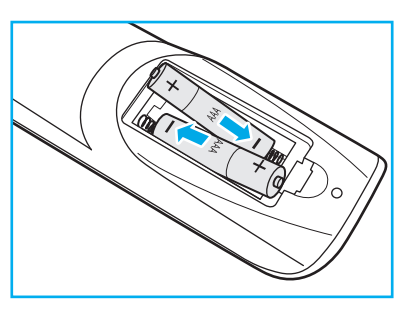

3. Załóż ponownie pokrywę.

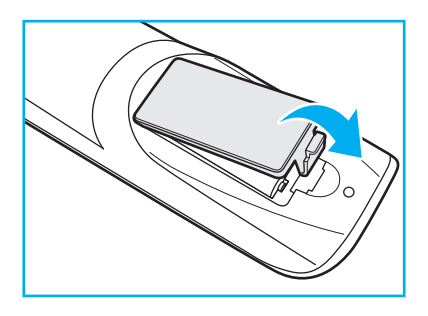

#### *PRZESTROGA*

Nieprawidłowe używanie baterii, może spowodować chemiczny wyciek lub eksplozję. Należy się zastosować do instrukcji poniżej.

- Nie należy mieszać baterii różnych typów. Baterie różnych typów mają różne charakterystyki.
- Nie należy mieszać baterii starych i nowych. Mieszanie starych i nowych baterii, może skrócić żywotność nowych baterii lub spowodować chemiczny wyciek starych baterii.
- Zużyte baterie należy jak najszybciej wyjąć. Wyciekające z baterii chemikalia, po zetknięciu się ze skórą, mogą spowodować wysypkę. Po odkryciu jakiegokolwiek chemicznego wycieku, należy go wytrzeć dokładnie szmatką.
- Dostarczone z tym produktem baterie mogą mieć krótszą od oczekiwanej żywotność, z powodu warunków przechowywania.
- Jeśli pilot nie będzie długo używany, należy wyjąć z niego baterie.
- Podczas usuwania baterii, należy się zastosować do prawa obowiązującego w danym regionie lub kraju.

### <span id="page-21-0"></span>**Zakres działania pilota zdalnego sterowania**

Korzystając z pilota zdalnego sterowania, należy kierować go w stronę odbiornika podczerwieni na monitorze IFP pod kątem ±30°. Odległość między pilotem zdalnego sterowania a czujnikiem podczerwieni nie powinna być większa niż 8 metrów.

- Należy upewnić się, że miedzy pilotem zdalnego sterowania a czujnikiem podczerwieni na monitorze IFP nie ma przeszkód, które mogłyby zakłócać wiązkę podczerwieni.
- Należy upewnić się, że nadajnik poczerwieni pilota zdalnego sterowania nie jest używany w padającym bezpośrednio na niego świetle słonecznym lub lampy fluorescencyjnej.
- Jeżeli pilot znajduje się w pobliżu falownikowych lamp fluorescencyjnych, może być od czasu do czasu nieskuteczny.
- Jeżeli pilot zdalnego sterowania i monitor IFP znajdują się w bardzo bliskiej odległości od siebie, pilot może nie działać.

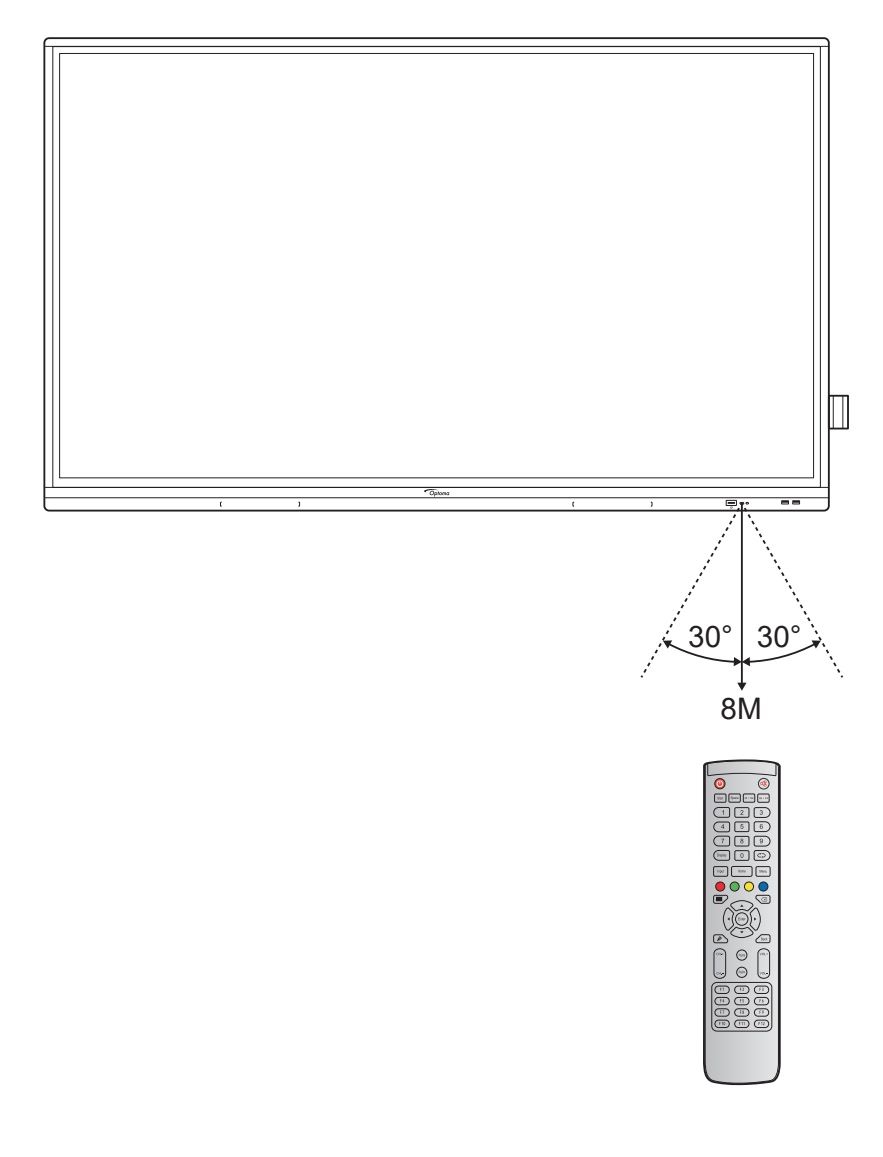

### <span id="page-22-1"></span><span id="page-22-0"></span>**Połączenie**

### **Podłączanie do zasilania**

- 1. Podłącz jeden koniec przewodu zasilającego do gniazda wejścia zasilania AC monitora IFP.
- 2. Podłącz drugi koniec przewodu zasilającego do gniazda elektrycznego lub zasilacza.
- 3. Ustaw przełącznik **zasilania** w pozycji ON (WŁ.) (**I**). Automatycznie uaktywniony zostanie tryb czuwania monitora IFP.

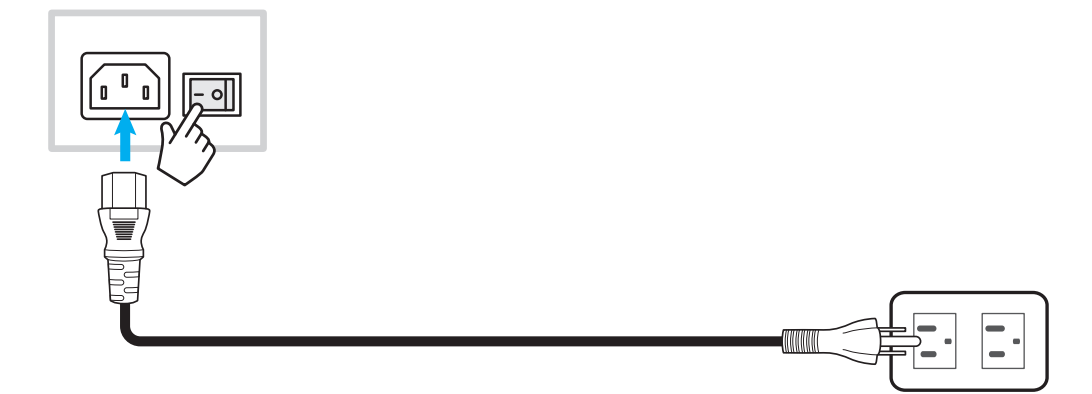

### **Podłączanie urządzeń zewnętrznych**

WAŻNE! W celu użycia funkcji ekranu dotykowego należy podłączyć jeden koniec kabla USB do portu USB type-B *TOUCH 1 lub TOUCH 2 monitora IFP, a drugi koniec kabla do portu USB type-A urządzenia.*

### **Podłączanie do wejścia HDMI**

Podłącz komputer do monitora IFP przy użyciu kabla HDMI.

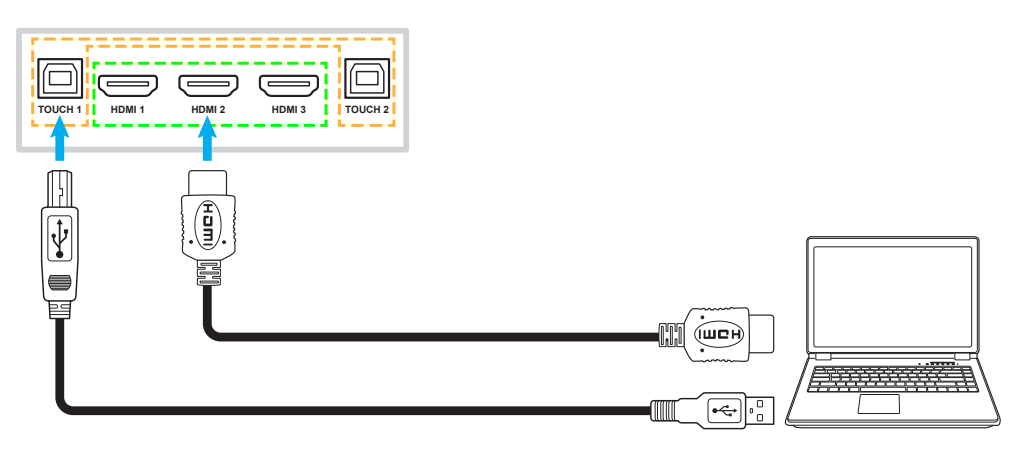

Podłącz źródłowe urządzenie wideo do monitora IFP przy użyciu kabla HDMI.

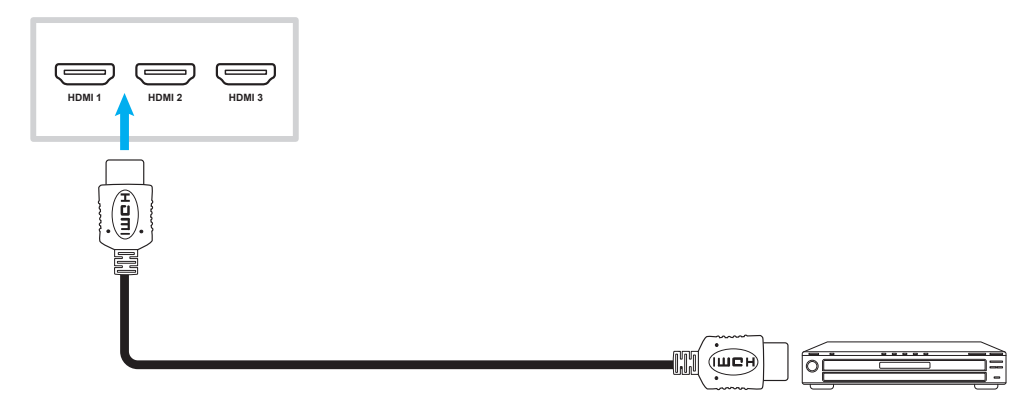

#### **Podłączanie do wejścia VGA**

Podłącz komputer do monitora IFP przy użyciu kabla VGA.

#### **Uwaga:**

- *W celu obsługi dźwięku należy podłączyć jeden koniec kabla audio do gniazda wejścia audio typu jack monitora IFP, a drugi koniec kabla do gniazda audio typu jack w komputerze.*
- *Dla funkcji dotyku, podłącz jeden koniec kabla USB do portu TOUCH 2 IFP, a drugi koniec do portu USB komputera.*

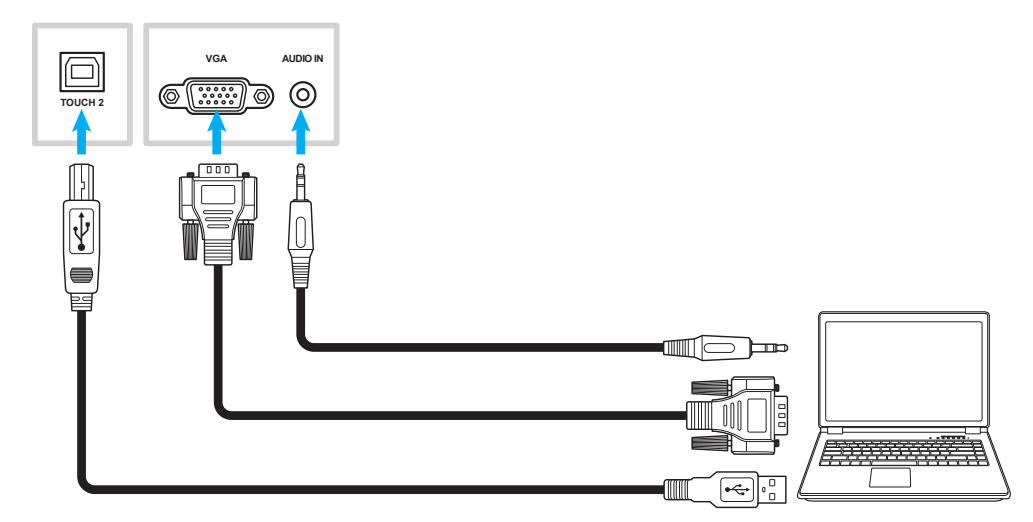

#### **Połączenie USB type-C**

Podłącz komputer do monitora IFP przy użyciu kabla USB type-C.

#### **Uwaga:**

- *USB type-C można używać do transmisji audio, wideo i sygnałów dotyku.*
- *Port USB type-C obsługuje także power delivery i dostarcza prąd 65W.*

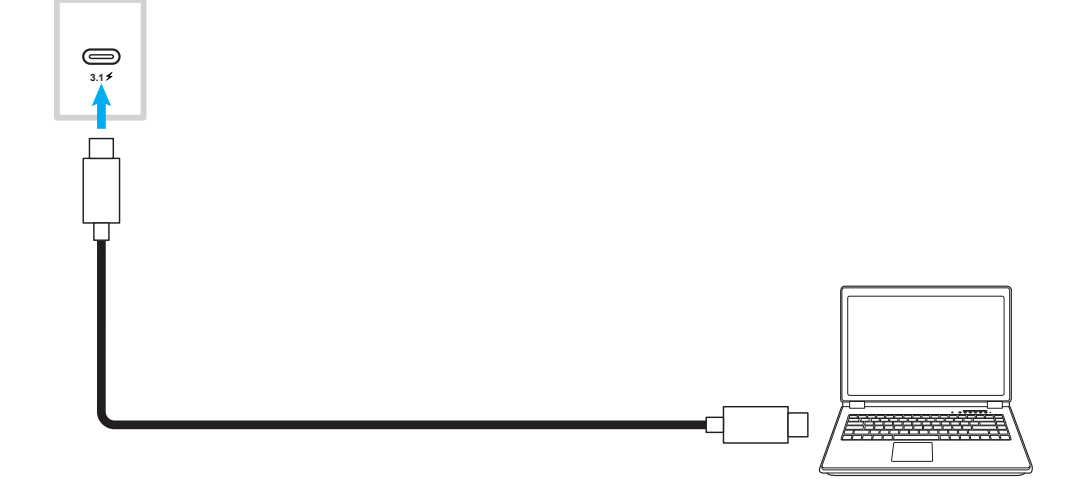

#### **Podłączanie do wyjścia audio**

Podłącz głośniki zewnętrzne do gniazda wyjścia audio monitora IFP.

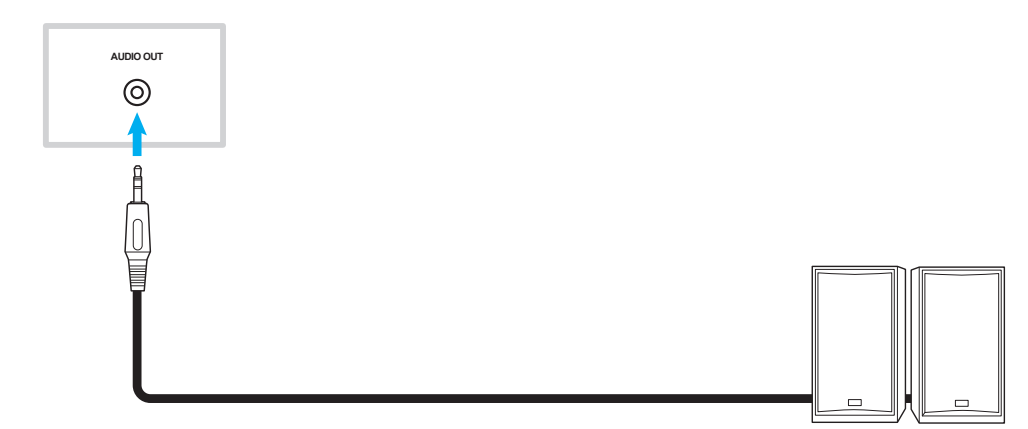

### **Połączenie SPDIF**

Podłącz urządzenie audio do monitora IFP przy użyciu kabla SPDIF.

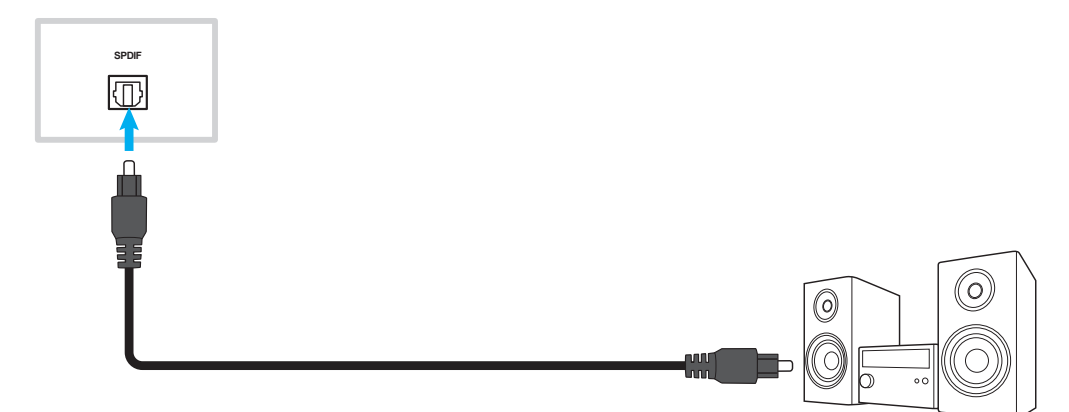

#### **Podłączanie do wyjścia HDMI**

Podłącz projektor do gniazda wyjścia HDMI monitora IFP.

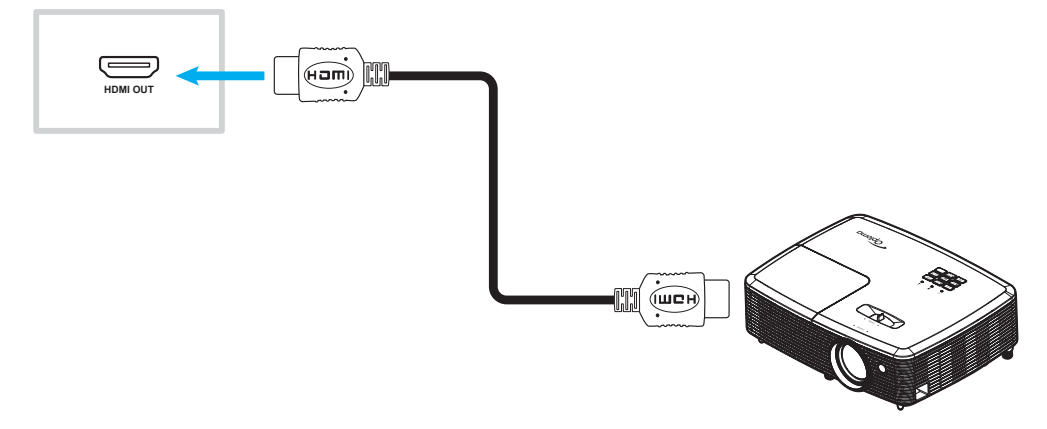

#### **Połączenie USB**

Podłącz urządzenie peryferyjne USB do monitora IFP przy użyciu kabla USB.

#### **Uwaga:**

- *W celu podłączenia pamięci flash USB wystarczy włożyć ją do jednego z dostępnych portów USB.*
- *Port USB 2.0 jest zarezerwowany do aktualizacji firmware i uchwytu pióra USB szybkiego rysowania.*

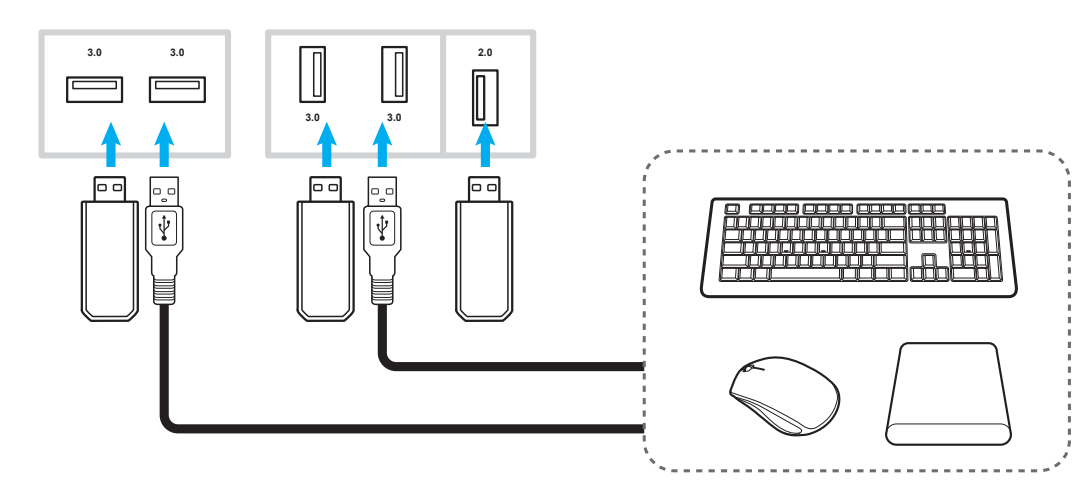

#### **Połączenie RS232**

Podłącz komputer do monitora IFP przy użyciu kabla RS232.

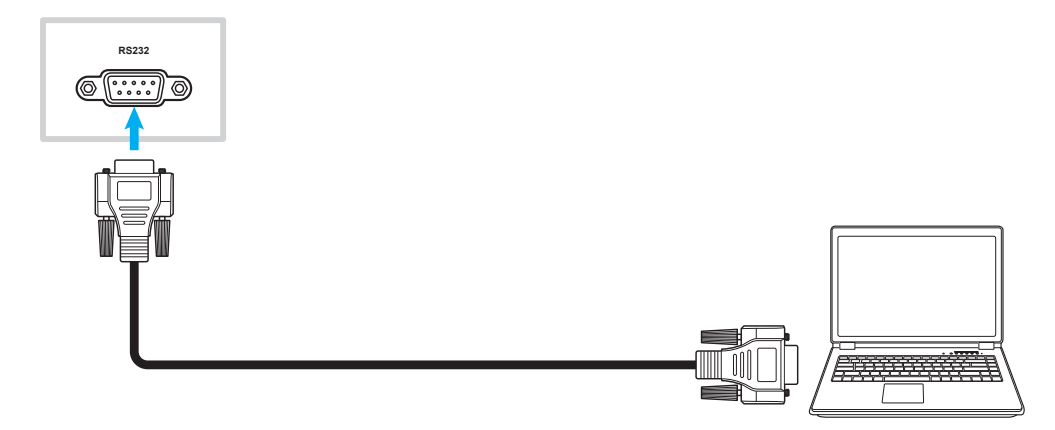

#### **Połączenie LAN**

Podłącz router do monitora IFP przy użyciu kabla Ethernet.

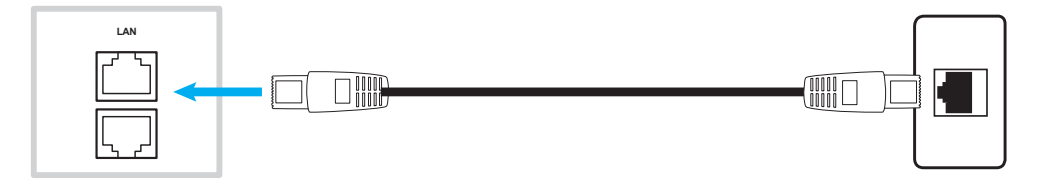

**Uwaga:** *Informacje na temat konfiguracji ustawień sieci można znaleźć w części ["Konfiguracja](#page-40-1) ustawień sieci" na [stronie](#page-40-1) 41.*

#### **Połączenie Wi-Fi**

Dla połączenia Wi-Fi, konieczna jest instalacja klucza Wi-Fi w gnieździe Wi-Fi na dole monitora IFP. Moduł Wi-Fi umożliwia odbiór sygnału w obszarach, w których dostępna jest sieć Wi-Fi.

Aby zainstalować moduł Wi-Fi, należy wykonać poniższe czynności:

- 1. Wykręć dwie (2) śruby ze wspornika gniazda Wi-Fi.
- 2. Wyjmij wspornik gniazda Wi-Fi.

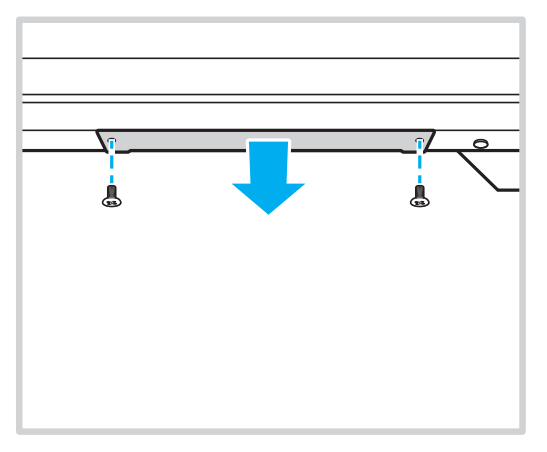

3. Włóż moduł Wi-Fi do gniazda Wi-Fi w monitorze IFP.

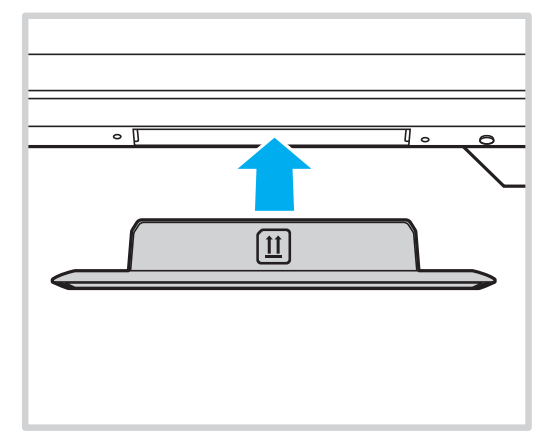

<span id="page-26-0"></span>**Uwaga:** *Informacje na temat konfiguracji ustawień sieci Wi-Fi można znaleźć w części ["Konfiguracja](#page-40-1) ustawień sieci" na [stronie](#page-40-1) 41.*

#### **Podłączanie uchwytu na pióro dotykowe**

Aby zainstalować uchwyt na pióro dotykowe, należy wykonać poniższe czynności:

- 1. Przymocuj magnetyczny uchwyt na pióro dotykowe z tyłu ekranu.
- 1. Podłącz kabel USB uchwytu na pióro dotykowe do dostępnego portu USB monitora IFP.
	- **Uwaga:** *Jeżeli uchwyt pióra dotykowego jest podłączony do jednego z portów USB 2.0, to funkcję uruchamiania uchwytu pióra będzie można używać dla wielu źródeł. Jeżeli uchwyt pióra dotykowego jest podłączony do portu USB3.0, to będzie można go używać tylko ze źródłem Android.*

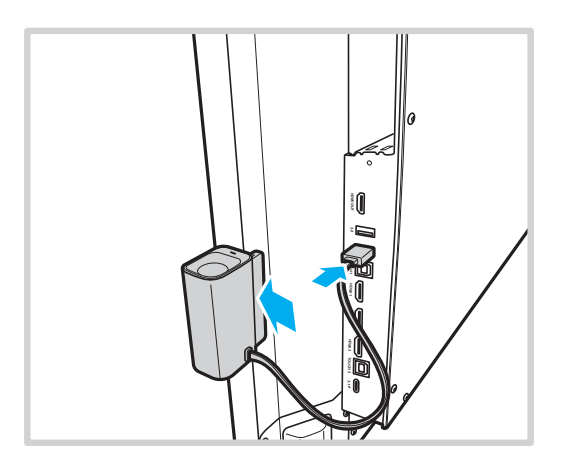

2. Włóż pióro dotykowe do uchwytu.

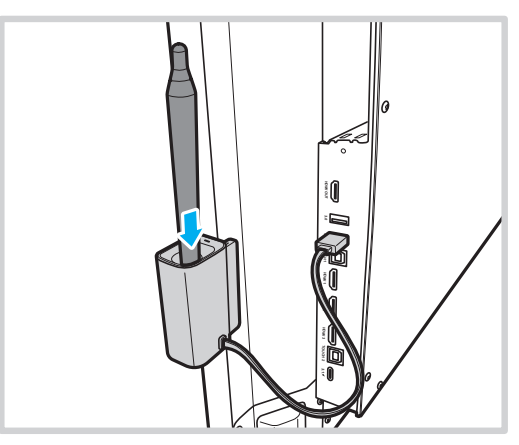

**Uwaga:** *Jeżeli na ekranie monitora IFP nie jest wyświetlany ekran główny, to zdjęcie pióra dotykowego z jego uchwytu, uruchomi domyślnie aplikację Creative Board. Aby dostosować akcję uruchamiania uchwytu pióra, sprawdź instrukcję ustawień dla tej funkcji [\(strona](#page-43-0) 44) w części Konfiguracja ustawień urządzenia.*

## <span id="page-28-0"></span>**KORZYSTANIE Z URZĄDZENIA**

### **Włączanie/wyłączanie zasilania**

### **Włączenie zasilania**

**Uwaga:** *Po prawidłowym podłączeniu przewodu zasilającego należy upewnić się, że przełącznik zasilania jest ustawiony w pozycji ON (WŁ.) (***I***).*

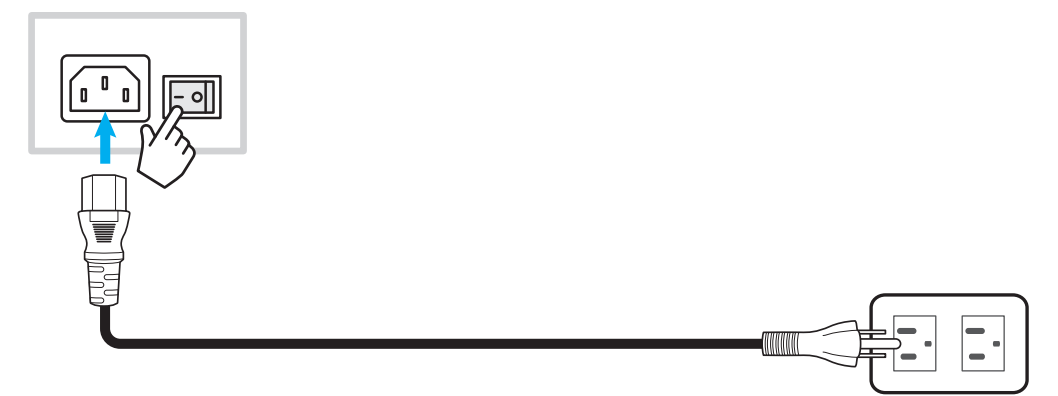

Naciśnij przycisk **zasilania**, aby włączyć monitor IFP. Wskaźnik LED zmieni kolor na biały co oznacza, że urządzenie jest gotowe do używania.

**Uwaga:** *W celu włączenia monitora IFP można także nacisnąć przycisk na pilocie zdalnego sterowania.*

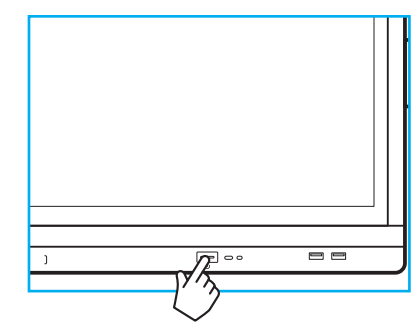

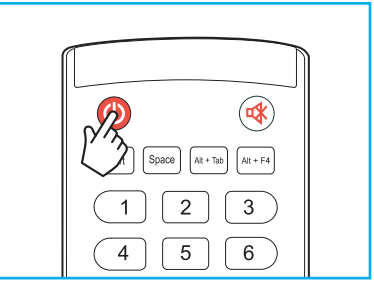

### **Wyłączenie zasilania**

Naciśnij przycisk **zasilania** i przytrzymaj go przez 3 sekundy, aby wyłączyć monitor IFP. Naciśnij przycisk *OK* w oknie dialogowym, aby od razu wyłączyć urządzenie lub poczekaj 10 sekund, aż monitor IFP wyłączy się automatycznie.

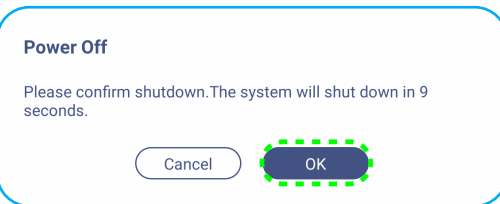

Gdy wskaźnik LED zacznie świecić na czerwono, oznacza to, że uaktywniony został tryb czuwania monitora IFP. **Uwaga:** 

- *W celu wyłączenia monitora IFP można także nacisnąć przycisk na pilocie zdalnego sterowania.*
- *W trybie czuwania monitor IFP nadal pobiera energię. Jeśli monitor IFP nie będzie używany przez dłuższy czas, zdecydowanie zalecane jest odłączenie przewodu zasilającego od gniazda elektrycznego.*

# <span id="page-29-0"></span>**KORZYSTANIE Z URZĄDZENIA**

### **Kreator konfiguracji**

Po włączeniu monitora IFP po raz pierwszy na ekranie pojawi się kreator konfiguracji.

**Uwaga:** *Ten monitor IFP jest wyposażony w ekran dotykowy. Aby obsługiwać monitor IFP, wystarczy stuknąć ekran dotykowy.*

1. Wybierz język menu ekranowego (OSD). Wybierz przycisk *Dalej*, aby kontynuować.

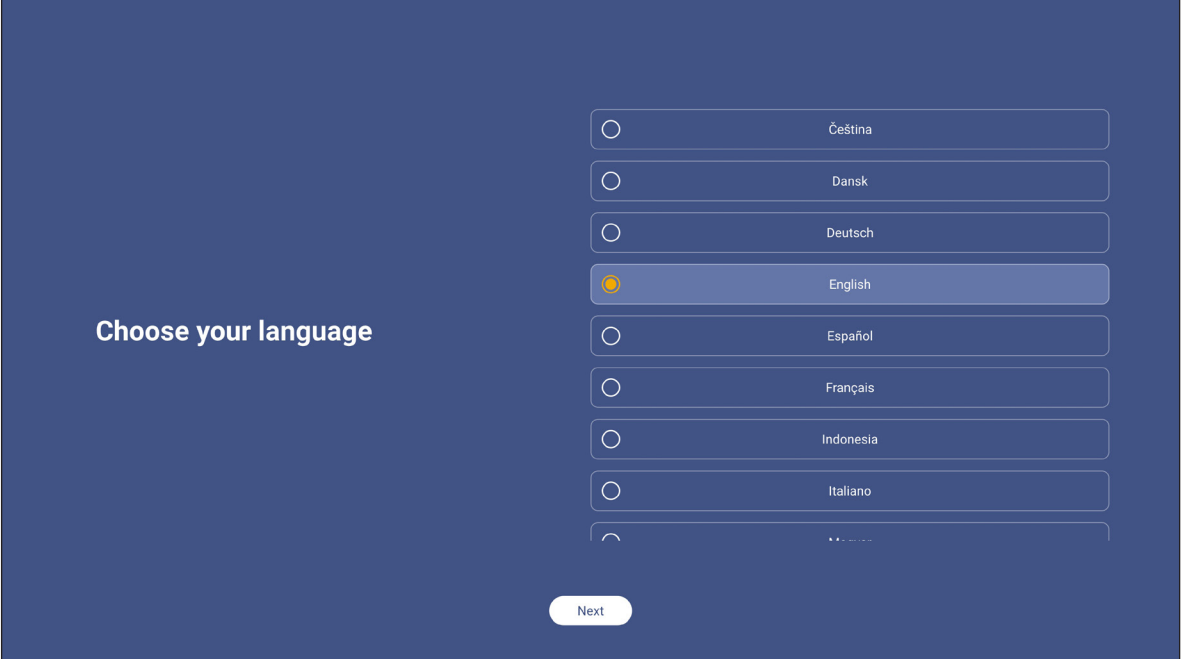

2. Aby połączyć monitor IFP z Internetem bezprzewodowo, wybierz jedną z dostępnych sieci i stuknij **Połącz**. W przeciwnym razie wybierz przycisk *Pomiń*.

#### **WAŻNE!**

- *Przed nawiązaniem połączenia z siecią bezprzewodową należy upewnić się, że moduł Wi-Fi został prawidłowo podłączony do gniazda modułu Wi-Fi. Sprawdź [strona](#page-26-0) 27.*
- *W przypadku sieci zabezpieczonej hasło trzeba wprowadzić tylko przy pierwszym połączeniu.*

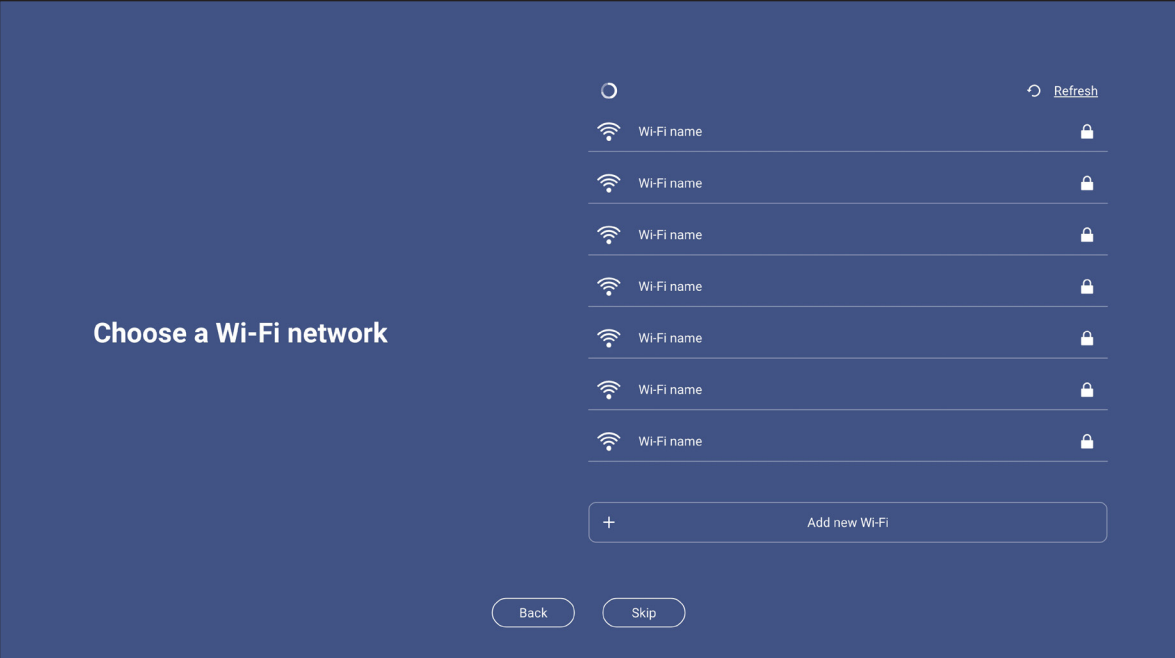

## **KORZYSTANIE Z URZĄDZENIA**

3. Skonfiguruj ustawienia związane z datą i godziną. Wybierz przycisk *Dalej*, aby kontynuować.

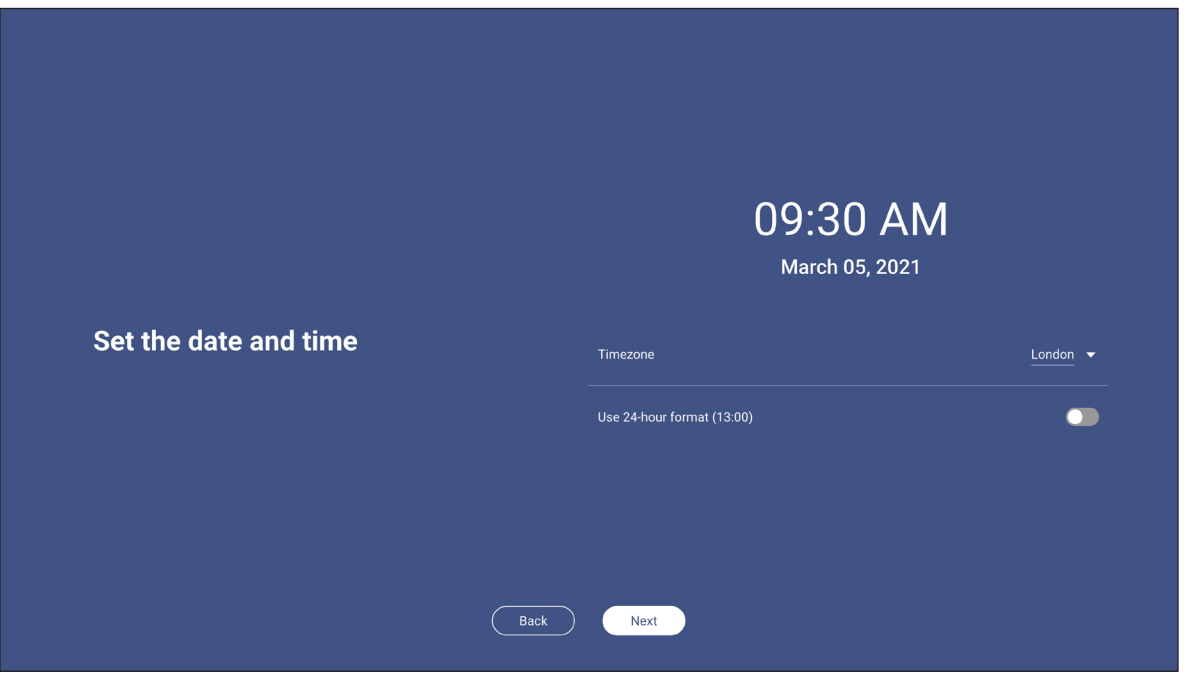

4. Przeczytaj dokumenty prawne firmy Optoma, w tym Warunki użytkowania, Politykę prywatności, Politykę dotyczącą plików cookie i licencję Open source. Zaznacz przycisk radiowy *Zgadzam się z Regulaminem, Polityką prywatności, Polityką plików dotyczącą plików cookie i licencją Open source*, a następnie wybierz *Dalej*, aby zakończyć ustawienia. Monitor IFP jest gotowy do użytkowania.

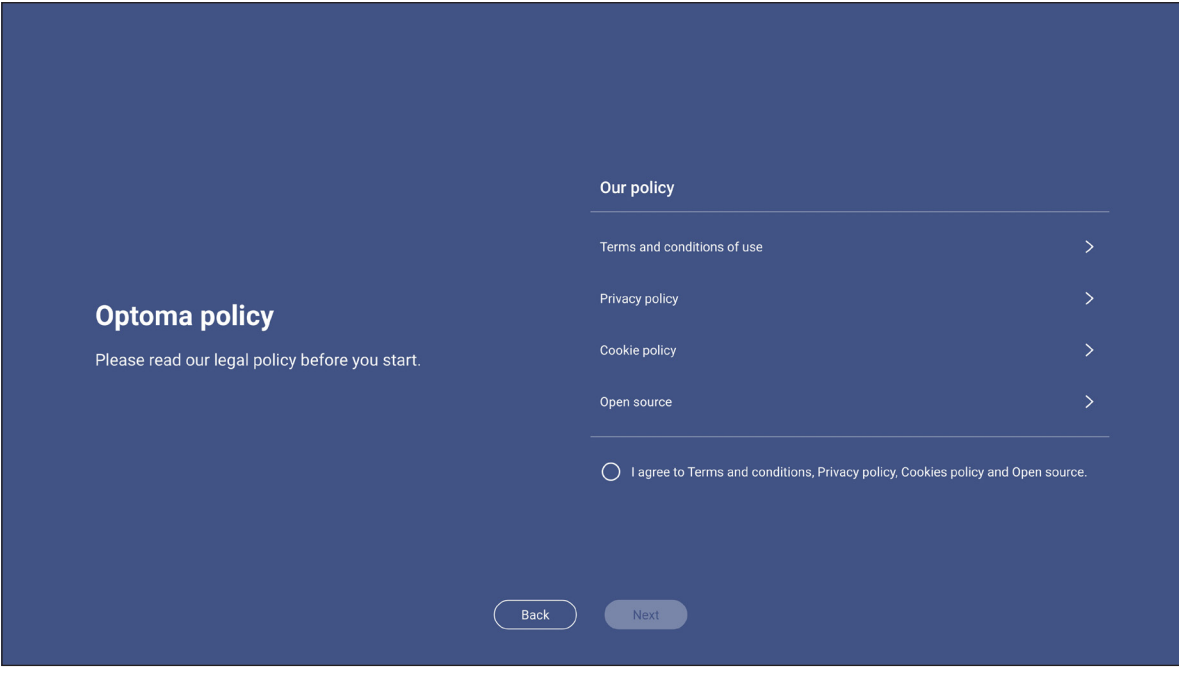

### <span id="page-31-0"></span>**Przegląd ekranu głównego**

Ekran główny jest wyświetlany po każdym uruchomieniu monitora IFP.

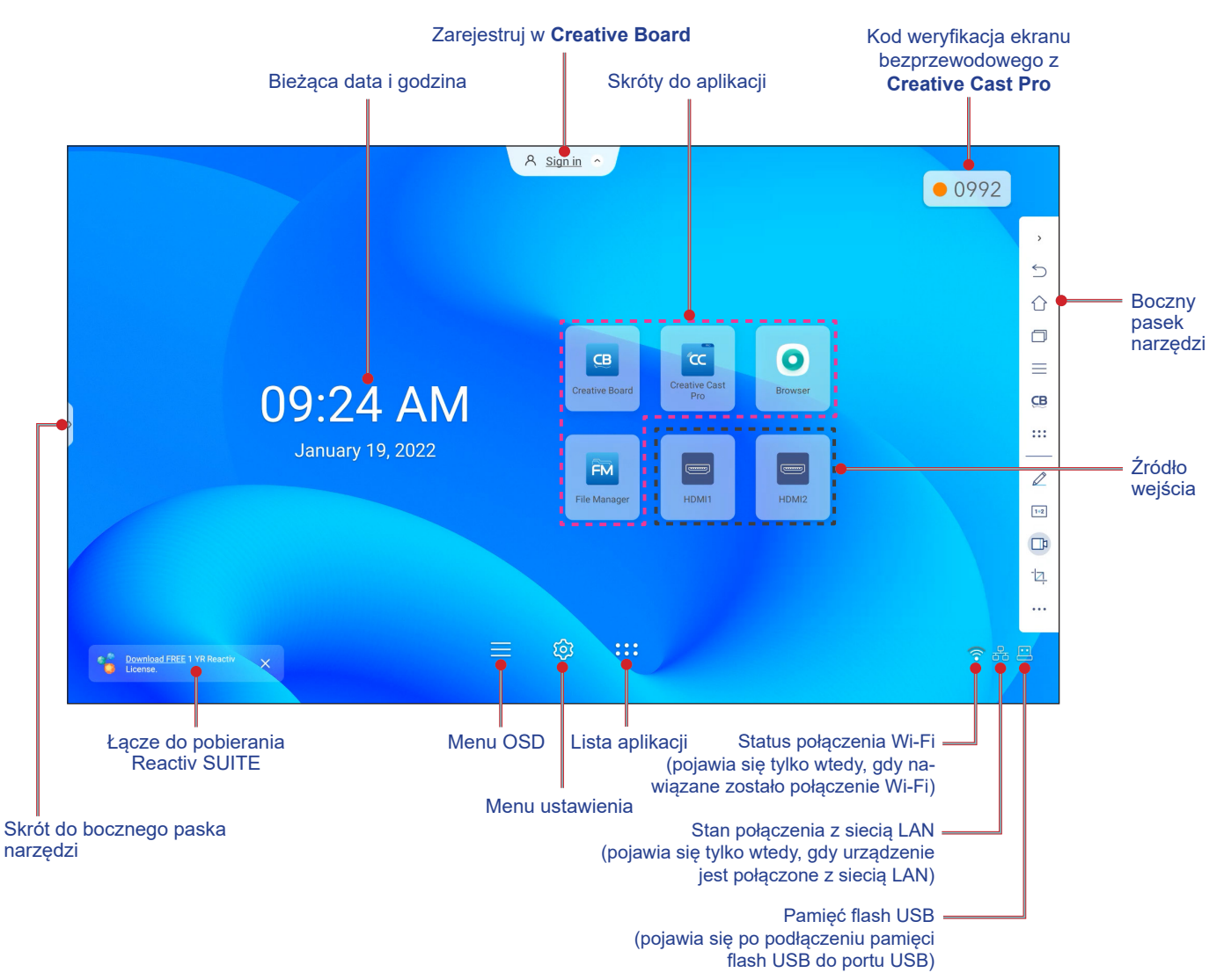

W celu nawigacji po ekranie głównym należy wykonać jedną z następujących czynności:

- Wybierz opcję: wystarczy stuknąć wymagany element.
- Dostosowanie ustawienia: przeciągnij suwak w lewo lub w prawo.
- Otwórz boczny pasek narzędzi: stuknij **>** lub **<** z lewej lub z prawej strony ekranu.

#### **Uwaga:**

- *O ile nie określono inaczej, w części tej opisano obsługę monitora IFP za pomocą gestów dotykowych.*
- *Monitor IFP można także obsługiwać za pomocą pilota.*

### <span id="page-32-0"></span>**Menu OSD**

Aby wyświetlić menu OSD, należy wykonać dowolną z poniższych czynności:

Na dowolnym ekranie, przeciągnij dolną część ekranu do góry.

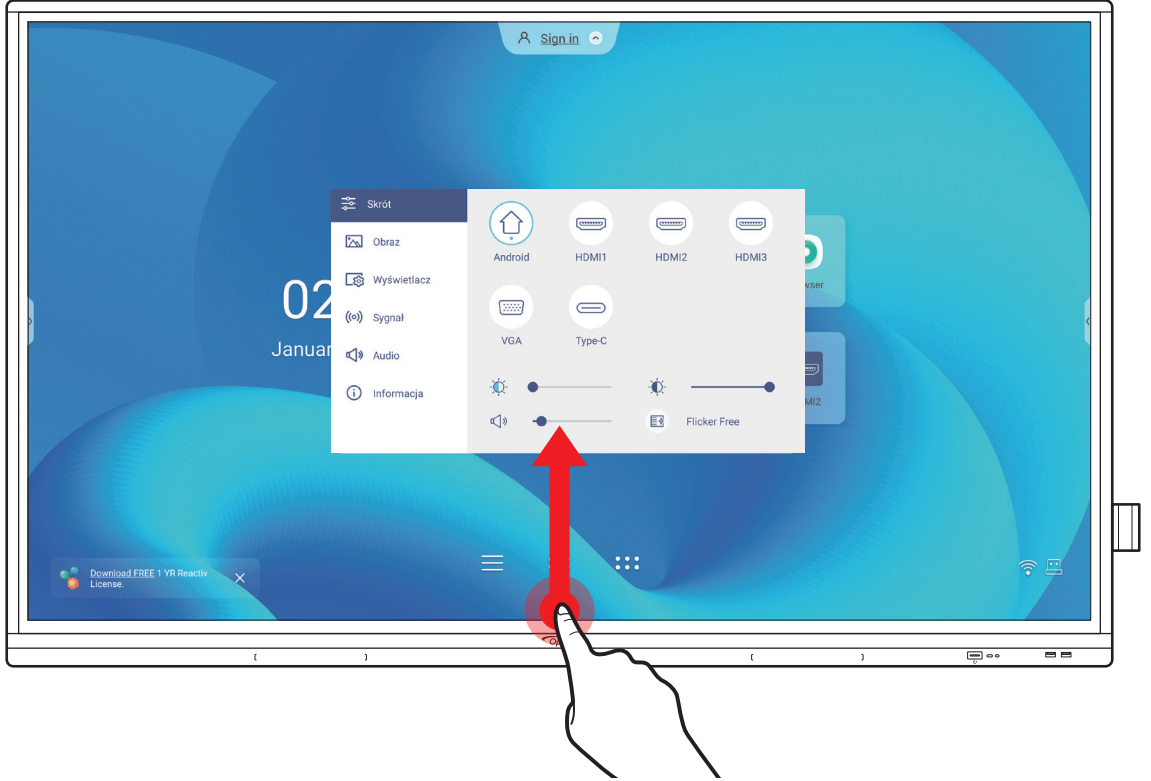

- Naciśnij przycisk *Menu* lub *Wejście* na pilocie.
- Stuknij przycisk  $\equiv$  na ekranie głównym.

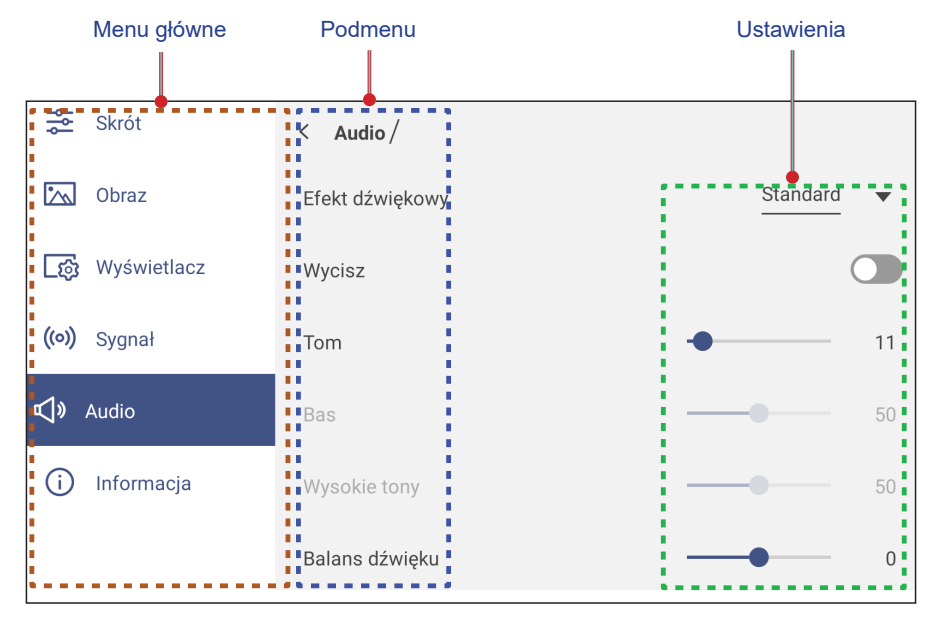

#### **Uwaga:**

- *Aby skonfigurować ustawienia menu OSD, wystarczy dotknąć wymagany element na ekranie i użyć ekranowych elementów sterowania w celu dopasowania jego wartości lub wybrania ustawienia. Wybrany element menu jest podświetlany w kolorze niebieskim.*
- *Aby przejść do poprzedniego elementu w menu, stuknij lub naciśnij Wstecz na pilocie.*
- *Aby zamknąć menu OSD, dotknij w dowolnym miejscu ekranu poza menu lub naciśnij ciągle Wstecz (w razie potrzeby) na pilocie.*

#### <span id="page-33-1"></span><span id="page-33-0"></span>**Menu Skrót**

Menu Skrót  $\frac{2}{\sqrt{2}}$  jest pierwszym menu OSD. Wykonaj następujące ustawienia:

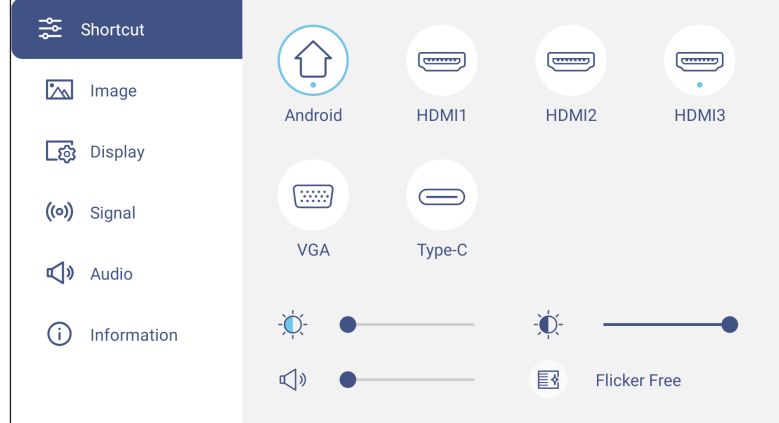

Wybór źródła sygnału wejściowego. Te dostępne źródła sygnału są zaznaczone symbolem KROPKI ●.

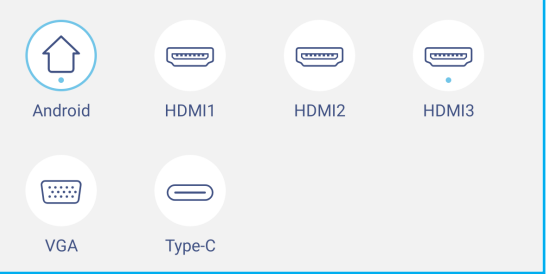

#### **Uwaga:**

- *Więcej informacji o połączeniach z urządzeniami zewnętrznymi, można znaleźć w części ["Połączenie"](#page-22-1).*
- *Opcja OPS jest dostępna tylko wtedy, gdy w gnieździe OPS monitora IFP zainstalowany jest moduł PC.*
- Przeciągnij suwak podświetlenia w prawo lub w lewo w celu regulacji poziomu podświetlenia.

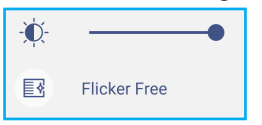

**Uwaga:** *Aby zapewnić komfort oglądania, można włączyć funkcję Brak migotania.*

- Przeciągnij suwak redukcja niebieskiego prawo lub w lewo w celu regulacji poziomu redukcja niebieskiego.
- **WAŻNE!** *Badania wykazały, że tak jak promieniowanie ultrafioletowe może przyczyniać się do uszkodzenia oczu, tak krótkofalowe promieniowanie światła niebieskiego z wyświetlaczy może być powodem zmęczenia oczu i uszkodzenia siatkówki, a także może wpływać z czasem na zdolność widzenia. Funkcja Niska emisja światła niebieskiego firmy Optoma chroni oczy poprzez redukcję emisji światła niebieskiego.*

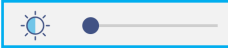

**WAŻNE!** *W celu ochrony oczu w przypadku długotrwałego korzystania z wyświetlaczy zdecydowanie zalecane jest stosowanie się do poniższych zaleceń:*

- *Pozwól oczom odpocząć przez 10 minut co 2 godziny ciągłego użytkowania.*
- *Co kilka godzin spójrz do góry ku brwiom, a następnie wykonaj oczami kilka dużych okręgów.*
- *Co 20 minut patrzenia na wyświetlacz spójrz w dal przez 20 sekund.*
- *Gdy pojawi się pieczenie, zamknij oczy na minutę.*
- Przeciągnij suwak głośności w prawo lub w lewo w celu regulacji poziomu głośności.

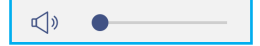

### <span id="page-34-0"></span>**Konfiguracja ustawień obrazu**

W menu OSD, stuknij  $\sim$ , aby otworzyć menu Obraz, a następnie wykonaj następujące czynności:

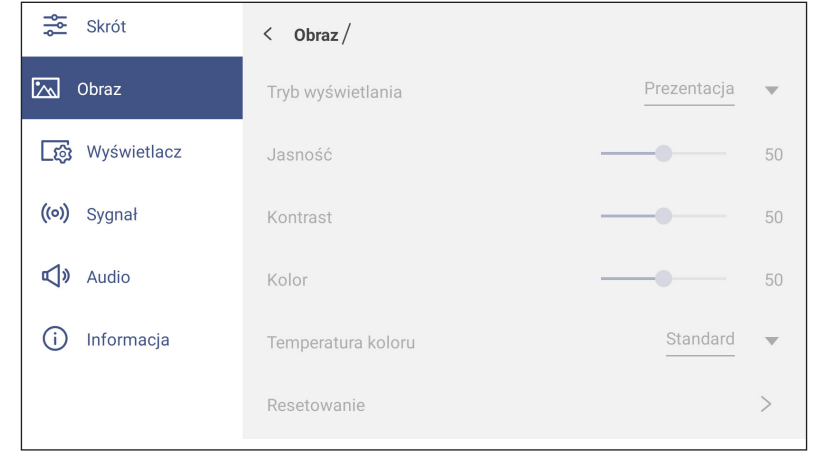

 Stuknij *Tryb wyświetlania*, aby wybrać jedną z dostępnych opcji: Prezentacja, Jasny, Kino, HDR lub Użytkownika.

**Uwaga:** 

- *Ustawienia obrazu można dostosować tylko dla wejścia HDMI, VGA, OPS i Type-C. W przypadku źródła Android pozycja ta będzie wyszarzona i nie będzie można jej dostosować.*
- *Po ustawieniu Trybu wyświetlania na Użytkownika, ustawienia obrazu można dostosować do własnych preferencji poprzez regulację jasności, kontrastu i ustawień koloru w oparciu o własne preferencje.*
- Przeciągnij suwak *Jasność* w prawo lub w lewo w celu regulacji poziomu jasności ekranu.
- Przeciągnij suwak *Kontrast* w prawo lub w lewo w celu regulacji poziomu kontrastu ekranu.
- Przeciągnij suwak *Kolor* w prawo lub w lewo w celu regulacji poziomu koloru ekranu od czarno-białego do całkowicie nasyconych kolorów.

**Uwaga:** *Poziom jasności, poziom kontrastu i poziom koloru, można regulować tylko w Trybie wyświetlania Użytkownika. W innych trybach wyświetlania parametry te są wstępnie ustawione i nie można ich regulować.*

- Stuknij *Temperatura barwowa* i wybierz jedną z dostępnych opcji: Standardowe, Ciepłe lub Zimne.
- Stuknij pozycję *Resetuj*, aby przywrócić wszystkie domyślne ustawienia obrazu.

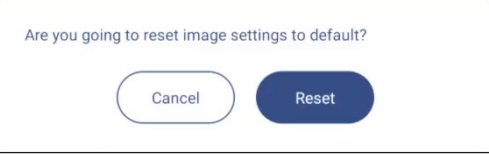

### <span id="page-35-0"></span>**Konfiguracja ustawień ekranu**

W menu OSD, stuknij  $\Box$  aby otworzyć menu Ekran, a następnie wykonaj następujące czynności:

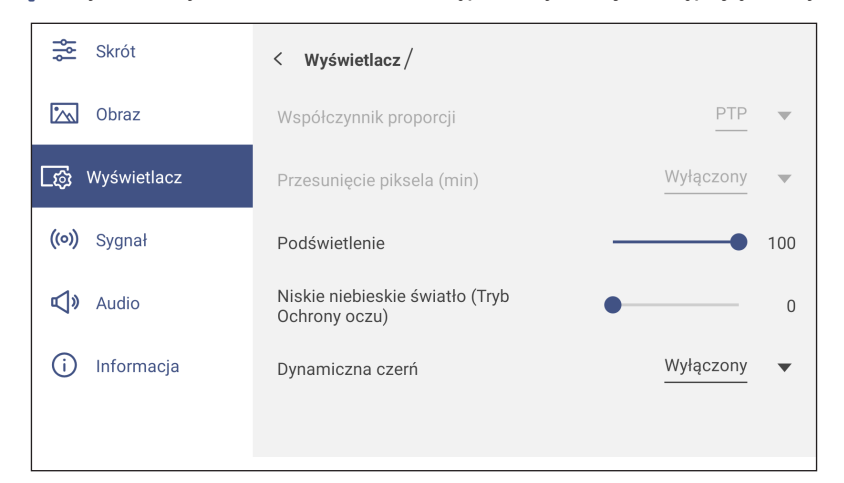

- Stuknij *Współczynnik proporcji*, aby wybrać jedną z dostępnych opcji: 16:9, 4:3 lub PTP (ang. Pixel To Pixel; piksel do piksela).
	- **Uwaga:** *Dla wejścia 4K, współczynnik proporcji zostanie zablokowany na PTP. W przypadku sygnałów wejściowych innych niż 4K współczynnik proporcji PTP będzie wyszarzony i będzie można wybrać tylko ustawienie 4:3 lub 16:9.*
- Stuknij *Przesunięcie pikseli (min.)*, aby wybrać jedną z dostępnych opcji: Wył., 2, 3, 5, 30 lub 60. **Uwaga:** 
	- *Funkcja przesunięcia pikseli pomaga w zapobieganiu utrzymywania się obrazu.*
	- *Przesunięcie pikseli jest obsługiwane ze wszystkimi źródłami wejścia poza systemem Android.*
- Przeciągnij suwak *Podświetlenie* w celu regulacji poziomu podświetlenia. **Uwaga:** *Podświetlenie można także wyregulować w menu Skrót. Sprawdź informacje na stronie [34.](#page-33-1)*
- Stuknij przycisk pasek suwaka *Redukcja niebieskiego*, aby dostosować poziom niebieskiego światła. **Uwaga:** *Funkcję Redukcja niebieskiego światła można także dostosować w menu Skrót. Sprawdź informacje na stronie [34.](#page-33-1)*
- Stuknij *Dynamic Black*, aby wybrać jedną z dostępnych opcji: Wył., Na podstawie zawartości (nieobsługiwana w systemie Android) lub Na podstawie oświetlenia otoczenia.
	- **Uwaga:** *Funkcja Dynamiczna czerń nadaje obrazowi większą głębię, przez co jasne sceny są wyraźne i czyste, a ciemne zachowują szczegóły i odznaczają się głęboką czernią oraz niezwykłą grą światła i cienia.*

### **Konfiguracja ustawień sygnału (tylko dla wejścia VGA)**

W menu OSD, stuknij ((o)), aby otworzyć menu Sygnał, a następnie wykonaj następujące czynności:

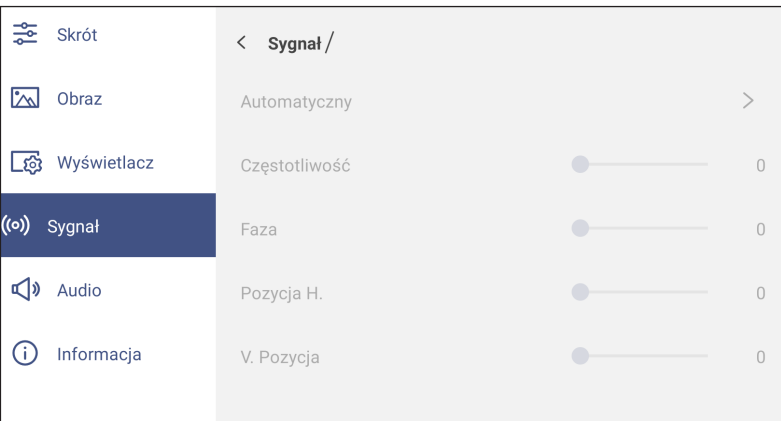
- Stuknij pozycję *Automatyczny* w celu automatycznego ustawiania zoptymalizowanej częstotliwości, fazy i pozycji obrazu.
- Przeciągnij pasek suwaka *Częstotliwość*, aby wyregulować pionowe zakłócenia obrazu.
- Przeciągnij pasek suwaka *Faza*, aby wyregulować poziome zakłócenia obrazu.
- Przeciągnij pasek suwaka *Pozycja w poziomie*, aby ręcznie wyregulować pozycję obrazu w poziomie.
- Przeciągnij pasek suwaka *Pozycja w pionie*, aby ręcznie wyregulować pozycję obrazu w pionie.

#### **Konfiguracja ustawień dźwięku**

W menu OSD, stuknij  $\Diamond$ ), aby otworzyć menu Audio, a nastepnie wykonaj następujące czynności:

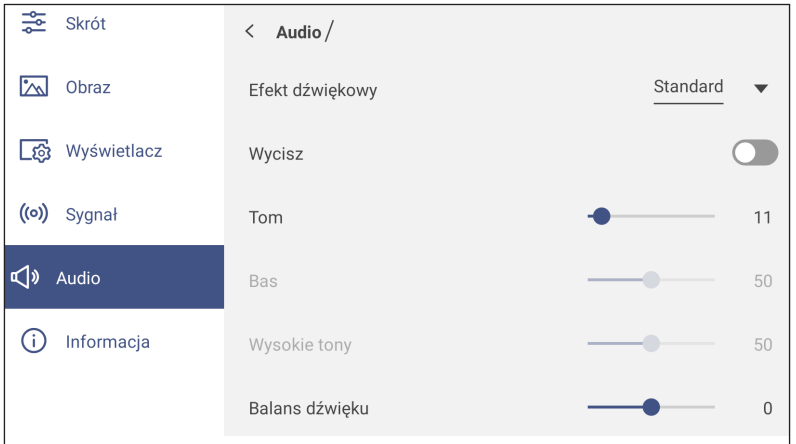

\* Stuknij *Efekt dźwiękowy*, aby wybrać jedną z dostępnych opcji: Standardowy, Spotkanie, Klasa, Film lub Użytkownika.

**Uwaga:** *Po ustawieniu dla efektu dźwiękowego opcji Użytkownika można dostosować do własnych preferencji ustawienia dźwięku, takie jak poziom tonów niskich i wysokich.*

Stuknij pozycję *Wycisz* w celu włączenia lub wyłączenia wyciszenia dźwięku.

**Uwaga:** *Wyciszenie dźwięku można także włączyć lub wyłączyć, naciskając przycisk na pilocie zdalnego sterowania.*

- Przeciągnij pasek suwaka *Głośność* w celu regulacji poziomu głośności.
- Przeciągnij pasek suwaka *Basy*, aby dopasować poziom basów odpowiednio dla danego pomieszczenia.
- **Uwaga:** *Poziom tonów niskich i wysokich można dostosować tylko po ustawieniu dla pozycji Efekt dźwiękowy opcji Użytkownika. W innych trybach efektów dźwiękowych parametry te są wstępnie ustawione i nie można ich zmienić.*
- Przeciągnij pasek suwaka *Tony wysokie*, aby dopasować poziom tonów wysokich odpowiednio dla danego pomieszczenia.
- Przeciągnij pasek suwaka *Balans*, aby dopasować poziom balansu dźwięku odpowiednio dla danego pomieszczenia.

#### **Wyświetlanie informacji o urządzeniu**

W menu OSD, stuknij  $(i)$ , aby otworzyć menu Informacje, a następnie wykonaj następujące czynności:

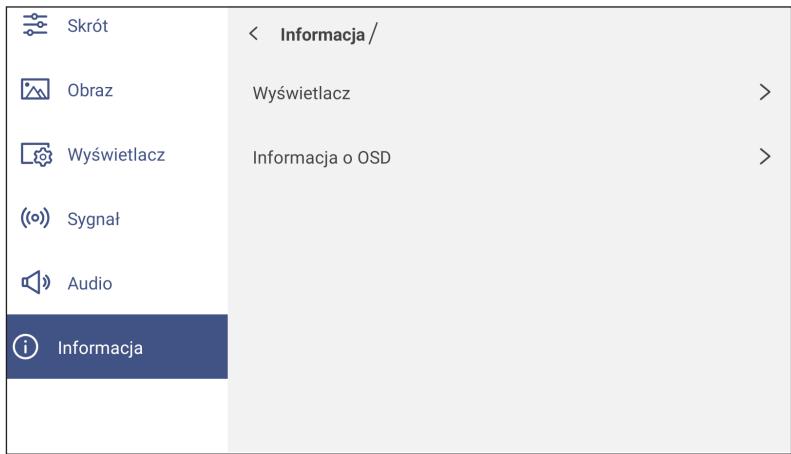

- Stuknij pozycję *Ekran*, aby wyświetlić informacje o trybie wyświetlania, bieżącym źródle sygnału wejściowego, rozdzielczości, głębi kolorów i formacie kolorów.
- Stuknij *Informacje*, aby wyświetlić zgodną z przepisami nazwę modelu, numer seryjny, wersję firmware i wersję systemu Android.

#### **Menu Ustawienia Android**

Aby otworzyć menu Ustawienia, stuknij  $\{o\}$  na ekranie głównym.

**Uwaga:** *Ustawienia można modyfikować tylko w trybie Android.*

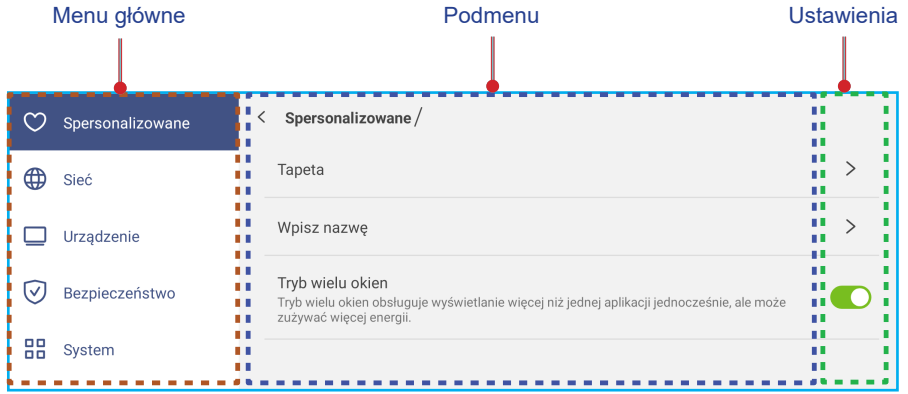

#### **Uwaga:**

- *Aby skonfigurować ustawienia Android, wystarczy dotknąć wymagany element na ekranie i użyć ekranowych elementów sterowania w celu dopasowania jego wartości lub wybrania ustawienia. Wybrany element menu jest podświetlany w kolorze niebieskim.*
- *Aby przejść do poprzedniego elementu w menu, stuknij lub naciśnij Wstecz na pilocie.*
- *Aby zamknąć menu OSD, dotknij w dowolnym miejscu ekranu poza menu lub naciśnij ciągle Wstecz (w razie potrzeby) na pilocie.*

#### **Personalizacja systemu**

W menu Ustawienia, stuknij ( ), aby otworzyć menu Spersonalizowane, a następnie wykonaj następujące czynności:

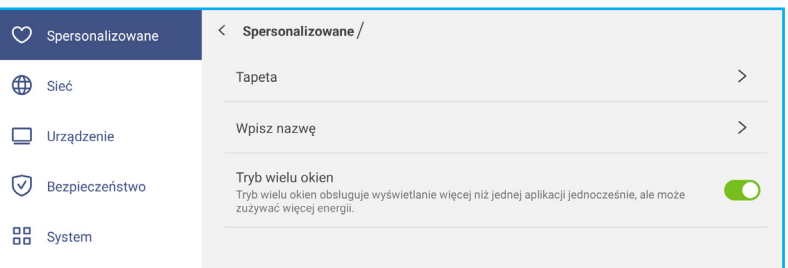

Stuknij *Tapeta* i wybierz jako tapetę wstępnie załadowany obraz lub obraz ze swojej galerii.

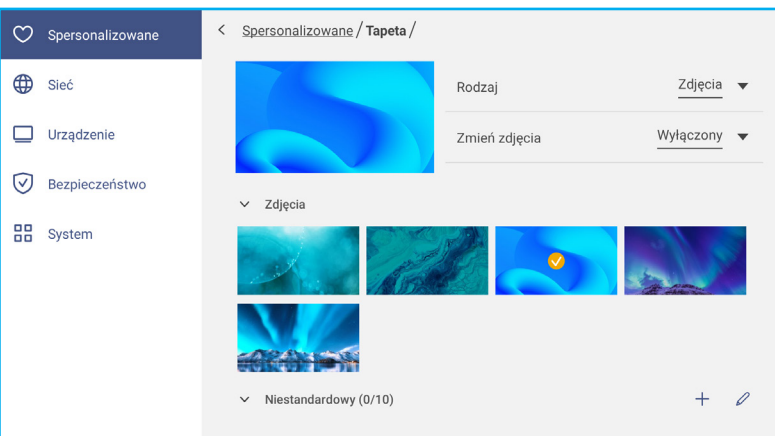

Po wybraniu wstępnie załadowanej tapety z folderu Obrazy, ustawienie zostanie zastosowane natychmiast.

Jeżeli preferowane jest użycie niestandardowej tapety, wykonaj następujące czynności:

- a) W folderze Niestandardowe, stuknij  $+$ .
- b) Wybierz preferowany obraz z lokalnego lub zewnętrznego urządzenia pamięci masowej i stuknij *Importuj*. Zaimportować można do 10 obrazów.
- c) W folderze Niestandardowe stuknij obraz, który ma zostać użyty jako tapeta. Ustawienie zostanie zastosowane natychmiast.

**Uwaga:** *Aby usunąć obrazy w folderze Niestandardowe, stuknij . Następnie wybierz obraz i stuknij Usuń.*

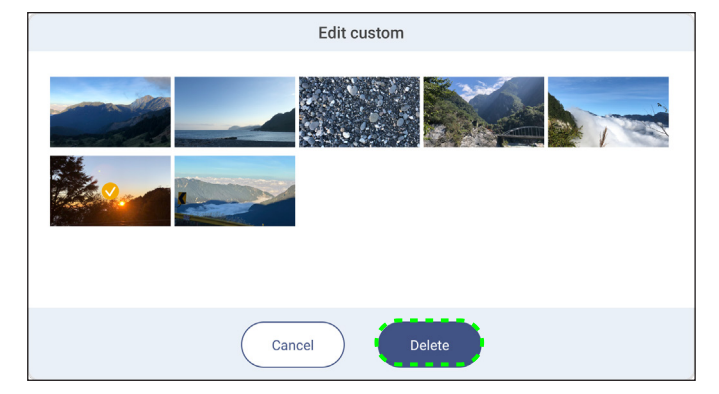

- *Typ*: Wybierz typ obrazu.
- *Zmień obrazy*: Wybierz odstęp czasu pokazu slajdów z zakresu 5 min. do 1 dnia. Domyślnie pokaz slajdów jest wyłączony.
- **Uwaga:** *Tapetę można także ustawić bezpośrednio z galerii Menedżer plików. Więcej informacji o Menedżerze plików, można znaleźć w części [strona](#page-79-0) 80.*
- Stuknij *Nazwa wejścia*, aby zmienić nazwę wejścia. Stuknij nazwę wejścia, którą chcesz zmienić, a następnie wprowadź nową nazwę i potwierdź zmianę, stukając przycisk **OK** w oknie dialogowym.

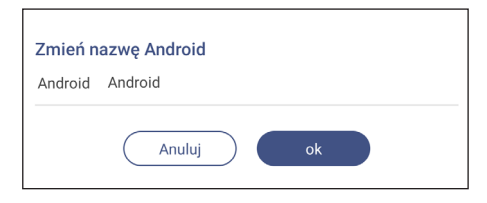

 Stuknij *Tryb wielu okien*, aby włączyć wyświetlanie na ekranie w tym samym czasie więcej niż jednej aplikacji. Stuknij *Uruchom ponownie* w oknie dialogowym, aby zastosować zmiany.

**Uwaga:** *Tryb wielu okien zwiększa zużycie energii na przetwarzanie i zwiększy obciążenie systemu.*

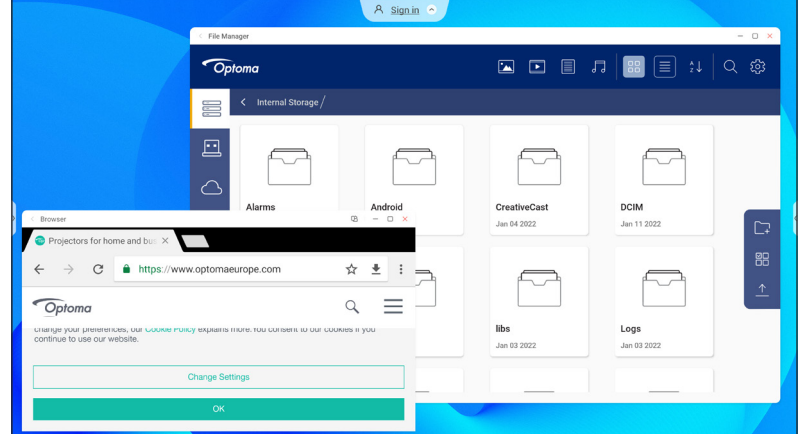

Aby zarządzać oknami aplikacji w trybie wielu okien, naciśnij dłużej okno aplikacji i wykonaj dowolną z następujących czynności:

- Przenieś aplikację na ekranie w jednym z czterech kierunków.
- Stuknij [ ) w celu przełączenia okna aplikacji pomiędzy trybem poziomym i pionowym (jeśli jest to obsługiwane).
- Stuknij  $\Box$ , aby zminimalizować okno aplikacji.

- Stuknij □ lub przeciągnij okno aplikacji do prawego lub górnego rogu ekranu, aby wyświetlić aplikację w trybie pełnoekranowym.

Uwaga: Gdy okno NIE jest w trybie pełnego ekranu, można stuknąć i przytrzymać jeden z 4 rogów okna, aż do *pojawienia się strzałki zmiany rozmiaru, a następnie przeciągnąć do wymaganego rozmiaru i zwolnić.*

- W trybie pełnego ekranu, przeciągnij górną krawędź ekranu w dół, a następnie stuknij  $\Box$ , aby wyświetlić aplikację w oknie.

- Stuknij  $\times$ , aby zamknąć aplikację.

#### **Konfiguracja ustawień sieci**

W menu Ustawienia, stuknij  $\bigoplus$ , aby otworzyć menu Sieć, a następnie wykonaj następujące czynności:

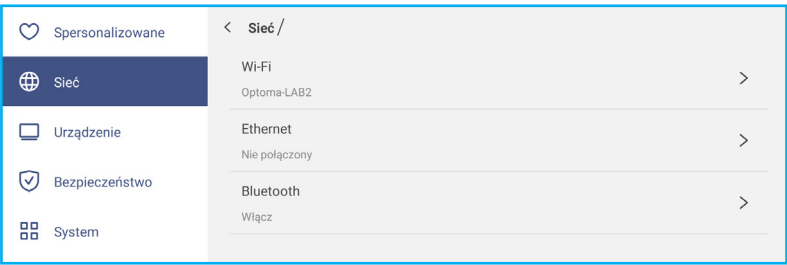

 Stuknij pozycję *Wi-Fi* w celu połączenia monitora IFP z siecią Wi-Fi i wyświetlenia bieżącego stanu połączenia. Upewnij się, że funkcja Wi-Fi jest włączona. Na liście Dostępne sieci, stuknij preferowaną sieć Wi-Fi, na przykład XXXX. W razie konieczności wprowadź hasło dostępu.

**WAŻNE!** *Przed nawiązaniem połączenia z siecią Wi-Fi należy się upewnić, że klucz Wi-Fi został prawidłowo zainstalowany w gnieździe klucza Wi-Fi. Aby uzyskać więcej informacji, patrz [strona](#page-26-0) 27.*

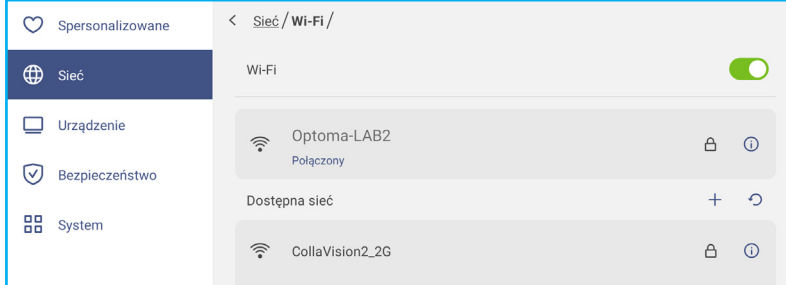

- **Uwaga:** *Jeżeli preferowane sieć Wi-Fi nie jest widoczna na liście, stuknij* , *aby odświeżyć listę. Aby ręcznie przejść do sieci Wi-Fi, stuknij .*
- Włącz funkcję *Przenośny hotspot*, aby udostępniać sieć Wi-Fi innym urządzeniom bezprzewodowym. Jeżeli to potrzebne, zmodyfikuj nazwę sieci i ustaw hasło dostępu.

| Spersonalizowane | Sieć / Wi-Fi / Przenośny punkt dostępu /<br>$\langle$ |                          |
|------------------|-------------------------------------------------------|--------------------------|
| ⊕<br>Sieć        | Przenośny punkt dostępu                               |                          |
| Urządzenie       | Nazwa sieci<br>WPS-9935                               |                          |
| Bezpieczeństwo   | Bezpieczeństwo                                        | Nic $\blacktriangledown$ |

**Uwaga:** *Dla zapewnienia bezpieczeństwa połączenia, ustaw szyfrowanie Wi-Fi (Pole Zabezpieczenia), jako WPA2-PSK. Następnie wprowadź hasło dostępu i stuknij OK.*

- Stuknij pozycję *Ethernet*, aby skonfigurować ustawienia sieci LAN i wyświetlić bieżący stan połączenia. W części Ustawienia IP wybierz typ sieci spośród statyczna lub DHCP. Po ustawieniu typu sieci jako *Statyczna*, następnie stuknij ⊘ i wprowadź ustawienia połączenia, takie jak adres IP, brama, długość prefiksu sieci, itd.
	- **WAŻNE!** *W celu połączenia z siecią przewodową należy upewnić się, że monitor IFP jest połączony z siecią LAN. Aby uzyskać więcej informacji, patrz [strona](#page-25-0) 26.*

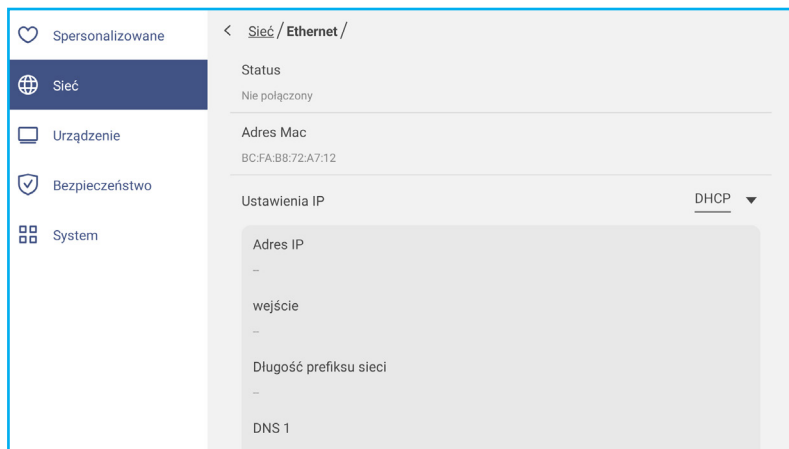

 Stuknij *Bluetooth*, aby włączyć Bluetooth i połączyć się z innymi pobliskimi urządzeniami Bluetooth. Interaktywny ekran obsługuje Bluetooth w wersji 5 i może się połączyć na przykład z klawiaturą, myszą i głośnikiem Bluetooth.

Stuknij następujące:

- *Nazwa urządzenia*, aby wprowadzić nazwę nowego urządzenia. Aby potwierdzić modyfikację, stuknij *OK* w oknie dialogowym.
- Na liście *Dostępne urządzenia*, wybierz urządzenie z którym chcesz nawiązać połączenie.

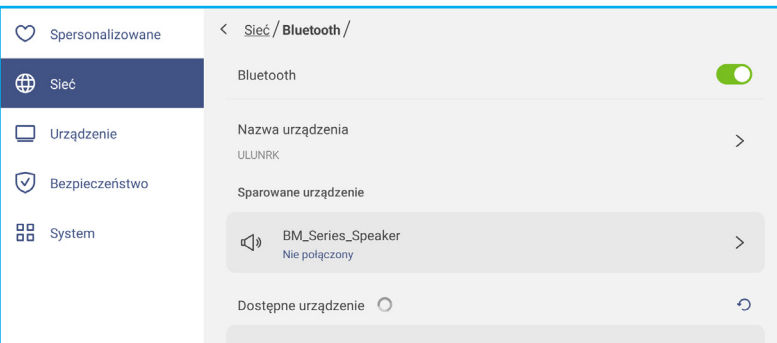

Upewnij się, że kody parowania pasują w obu urządzeniach oraz, jeśli pasują, stuknij *Paruj* w celu potwierdzenia.

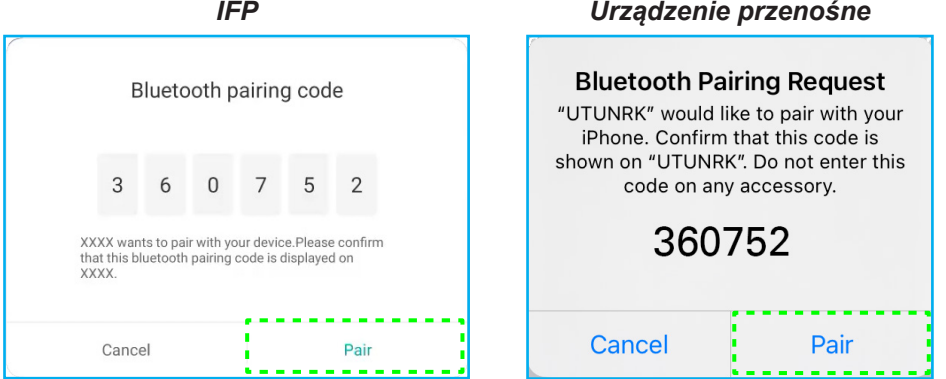

**Uwaga:** *Jeżeli urządzenie Bluetooth nie jest widoczne na liście dostępnych urządzeń, upewnij się, że urządzenie znajduje się w pobliżu oraz, że jest włączony monitor IFP i Bluetooth. Następnie stuknij , aby odświeżyć listę.*

#### **Konfiguracja ustawień urządzenia**

W menu Ustawienia, stuknij  $\Box$ , aby otworzyć menu Urządzenie, a następnie wykonaj następujące czynności:

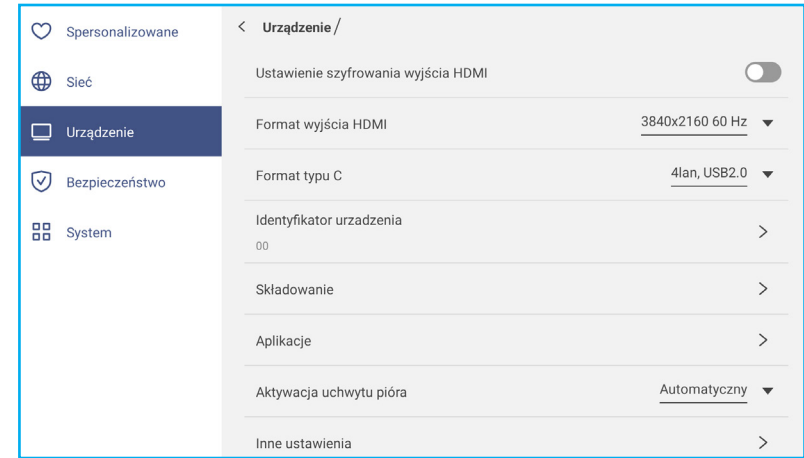

 Stuknij pozycję *Ustawienie szyfrowania wyjścia HDMI*, aby włączyć lub wyłączyć szyfrowanie sygnału wyjściowego HDMI za pomocą HDCP.

**Uwaga:** *Jeśli podłączony monitor nie obsługuje HDCP, funkcję szyfrowania wyjścia HDMI należy wyłączyć.*

- Stuknij *Format wyjścia HDMI* i wybierz format, który może być wyjściem z portu HDMI.
- Stuknij *Format Type C* i wybierz format USB type-C.
- Stuknij pozycję *Identyfikator urządzenia*, aby przypisać nowy identyfikator do monitora IFP. Aby potwierdzić, stuknij przycisk *OK*.

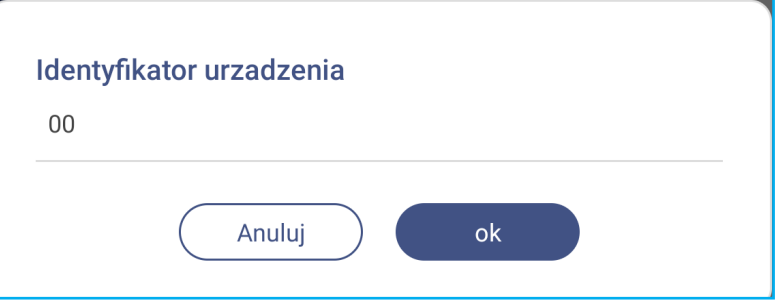

Stuknij pozycję *Przechowywanie*, aby wyświetlić zużycie pamięci.

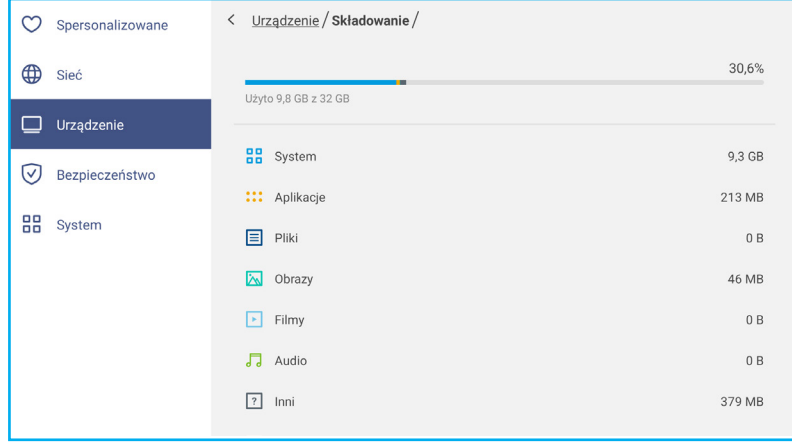

 Stuknij pozycję *Aplikacje*, aby wyświetlić informacje o aplikacjach, wyczyścić dane aplikacji i pamięci podręcznej, a także wymusić zatrzymanie aplikacji.

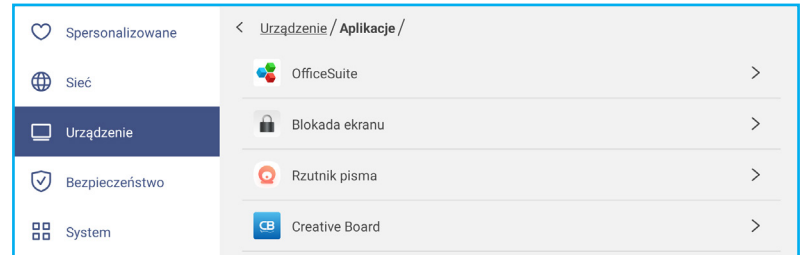

Wybierz na liście aplikację, aby wymusić jej zatrzymanie (stuknij *Wymuś zatrzymanie*), obejrzyj zawartość jej pamięci i usuń jej dane (stuknij *Wyczyść dane*) oraz pamięć podręczną (stuknij *Wyczyść pamięć podręczną*), sprawdź wersję aplikacji i ustaw zezwolenia.

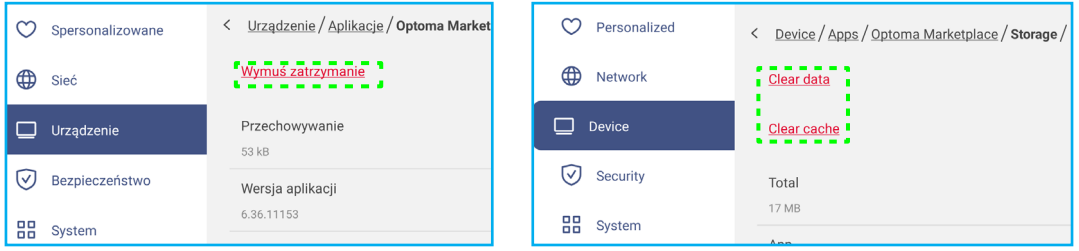

- Stuknij *Uruchamianie uchwytu pióra* i wybierz jedną z następujących akcji uruchamiania:
	- *Automat.*: Po podniesieniu pióra, system automatycznie uruchomi tablicę lub narzędzia adnotacji. (Podniesienie pióra z Ekranu głównego spowoduje otwarcie tablicy. Podniesienie pióra z dowolnej innej aplikacji lub źródła wejścia, otworzy narzędzia adnotacji).
	- *Tablica*: Po podniesieniu pióra, system zawsze uruchamia tablicę.
	- *Adnotacje*: Po podniesieniu pióra, system automatycznie uruchamia narzędzia adnotacji.
	- *Wyłączone*: Podniesienie pióra z uchwytu NIE uruchamia tablicy lub narzędzi adnotacji.
- <span id="page-43-0"></span> Stuknij pozycję *Inne ustawienia*, aby skonfigurować boczny pasek narzędzi, przestawny pasek narzędzi adnotacji, dźwięk przy dotyku i ustawienia poczty e-mail.

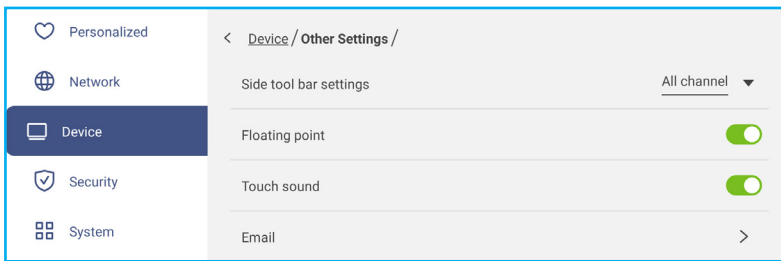

Stuknij dowolną z poniższych pozycji:

- *Ustawienia bocznego paska narzędzi*, aby wybrać kiedy pasek narzędzi jest widoczny: Wszystkie kanały, Tylko Android, Wszystkie kanały poza OPS lub Wyłącz boczny pasek narzędzi.
- *Przestawny*, aby włączyć lub wyłączyć przestawny pasek narzędzi adnotacji. Aby uzyskać więcej informacji, patrz [strona 70](#page-69-0).
- *Dźwięk przy dotyku*, aby włączyć lub wyłączyć reakcję dźwiękową po stuknięciu elementów na ekranie.
- *Poczta e-mail*, aby skonfigurować ustawienia poczty e-mail. Wprowadź IP, ID, hasło, adres SMTP i inne wymagane informacje.

Zapisz ustawienia. Następnie stuknij *Potwierdź*, aby wysłać testową wiadomość e-mail.

#### <span id="page-44-0"></span>**Konfiguracja ustawień zabezpieczeń**

W menu Ustawienia, stuknij (v), aby otworzyć menu Zabezpieczenia, a następnie wykonaj następujące czynności:

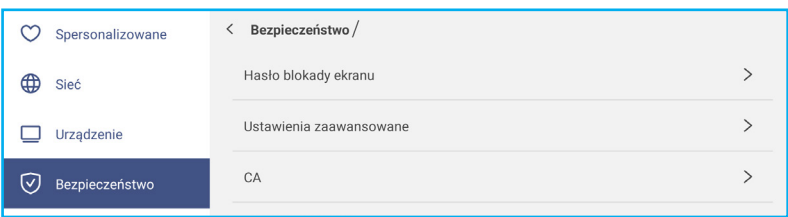

 Stuknij *Hasło blokady ekranu*, aby ustawić hasło blokady ekranu. Wprowadź dwukrotnie 4-cyfrowe hasło w oknie dialogowym, a następnie stuknij *OK* w celu potwierdzenia.

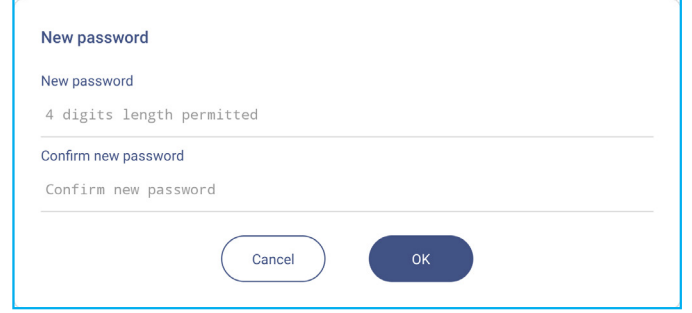

**Uwaga:** *Aby usunąć hasło blokady ekranu, stuknij Usuń hasło blokady ekranu (widoczne tylko po ustawieniu hasła) i wprowadź aktualne hasło. Następnie stuknij OK w celu potwierdzenia.*

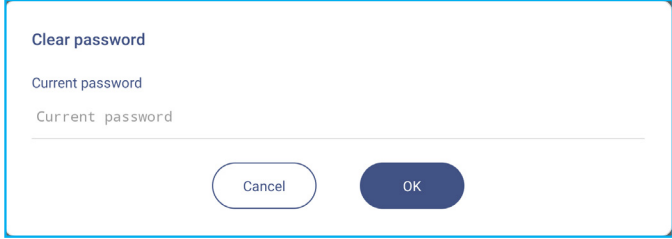

 Stuknij *Ustawienia zaawansowane*, aby ustawić lub zmodyfikować hasło Ustawienia zaawansowane i włączyć lub wyłączyć instalację aplikacji innych firm. Wykonaj następujące czynności:

**Uwaga:** *Dostęp do ustawień zaawansowanych MENU DEBUGOWANIA można także uzyskać z hasłem Ustawienia zaawansowane, ustawionym w tym menu.*

a) Wprowadź hasło Ustawień zaawansowanych w oknie dialogowym w celu dostępu do ustawień zaawansowanych, a następnie stuknij *OK* w celu potwierdzenia.

**Uwaga:** *Domyślne hasło to 1 + 2 + 3 + 4.*

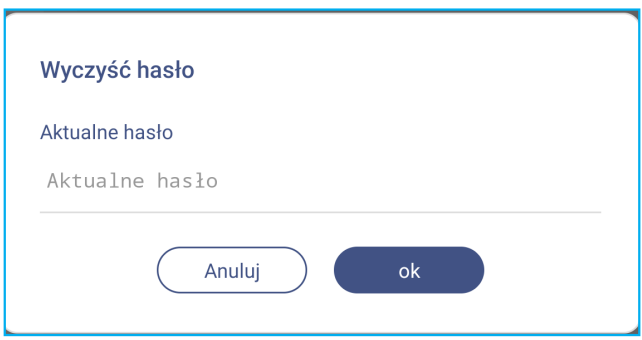

b) Wybierz jeden z następujących elementów:

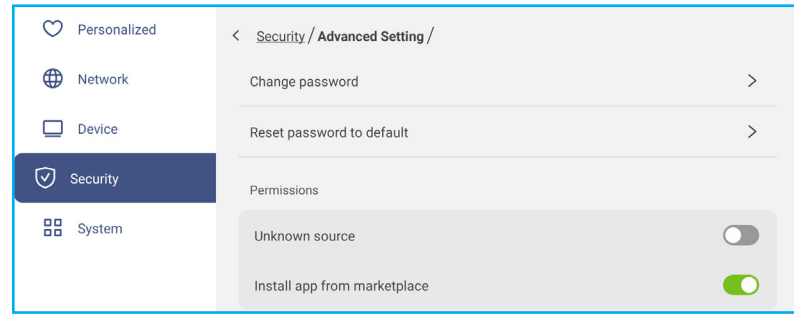

- *Zmień hasło*: Wprowadź aktualne hasło i dwukrotnie nowe hasło. Następnie stuknij *OK* w celu potwierdzenia.

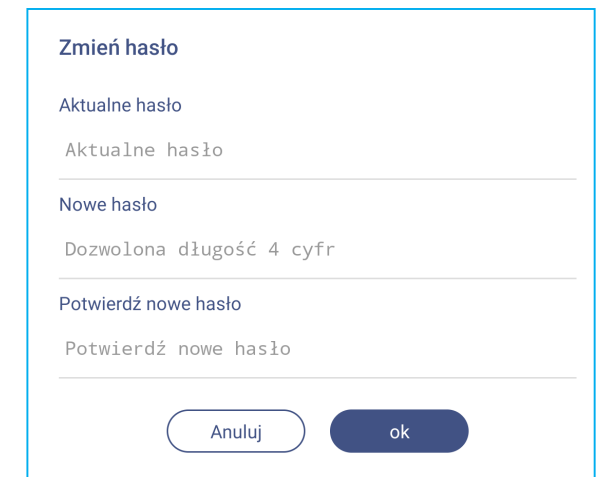

- *Przywróć domyślne hasło*: Wprowadź aktualne hasło i stuknij *Resetuj* w celu potwierdzenia. Hasło zostanie zresetowane do *1 + 2 + 3 + 4*.

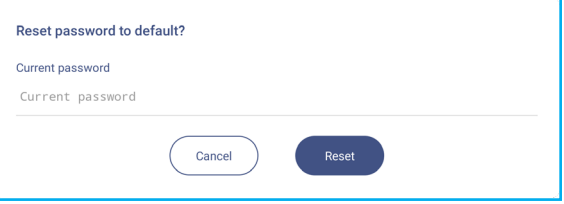

- W opcji Uprawnienia, stuknij *Nieznane źródło* i włącz lub wyłącz instalację oprogramowania innej firmy z nieznanego źródła.
- W opcji Uprawnienia, stuknij *Zainstaluj aplikację z platformy handlowej* i włącz lub wyłącz instalację oprogramowania innej firmy z *Optoma Marketplace*.
- Stuknij *CA*, aby wyświetlić i zmodyfikować zaufane certyfikaty CA, dane uwierzytelnienia przechowywane przez użytkownika, itd.
	- Stuknij *Zaufane dane uwierzytelnienia*, aby wyświetlić i zmodyfikować zaufane certyfikaty CA.
	- Stuknij *Dane uwierzytelnienia użytkownika*, aby wyświetlić i zmodyfikować dane uwierzytelnienia przechowywane przez użytkownika.
	- Stuknij *Zainstaluj z urządzenia pamięci*, aby zainstalować dane uwierzytelnienia z urządzenia pamięci.
	- Stuknij *Usuń wszystkie dane uwierzytelnienia*, aby usunąć wszystkie dane uwierzytelnienia użytkownika. Stuknij *Usuń* w oknie dialogowym w celu potwierdzenia.

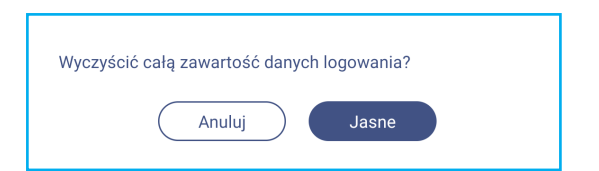

#### **Włączanie lub wyłączanie USB Wi-FI/dysku USB**

a) Naciśnij przyciski *Wejście + 5 + 9 + 8 + 0* na pilocie zdalnego sterowania.

Wyświetlona zostanie pozycja Menu debugowania.

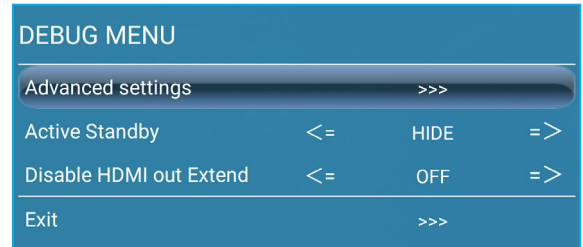

b) Stuknij **>>>** obok opcji Ustawienia zaawansowane, a następnie wprowadź w oknie dialogowym hasło Ustawień zaawansowanych i stuknij *Potwierdź*.

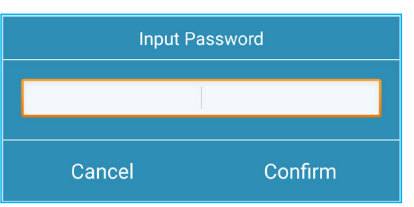

c) Stuknij <= lub => obok opcji Włącz USB WIFI i wybierz w oknie dialogowym WYŁ., aby wyłączyć USB WIFI. Wybierz WŁ., aby włączyć USB WIFI.

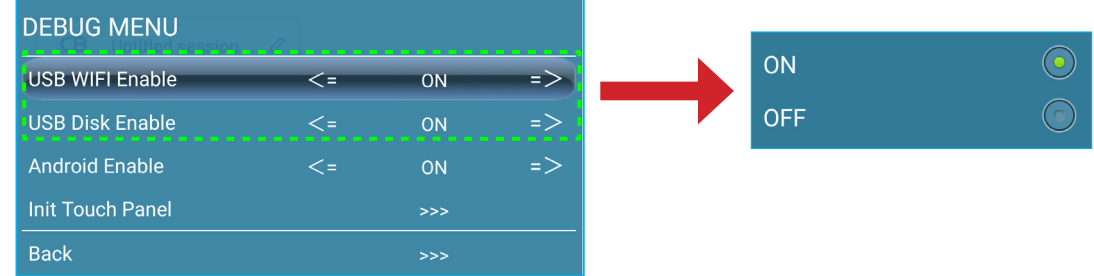

Stuknij *Potwierdź* w oknie dialogowym. Ustawienie zostanie zastosowane, po ponownym uruchomieniu systemu.

#### **Konfiguracja ustawień systemu**

W menu Ustawienia, stuknij  $\frac{100}{100}$ , aby otworzyć menu System, a następnie wykonaj następujące czynności:

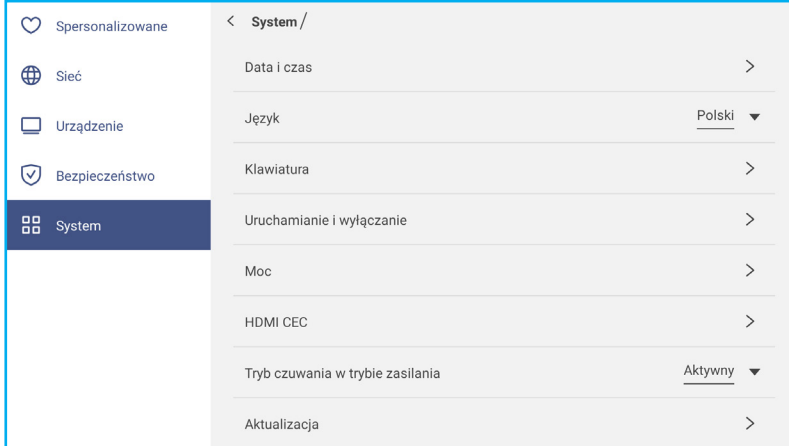

 Stuknij pozycję *DData i godzina*, aby skonfigurować ustawienia związane z datą i godziną. Stuknij dowolną z poniższych pozycji:

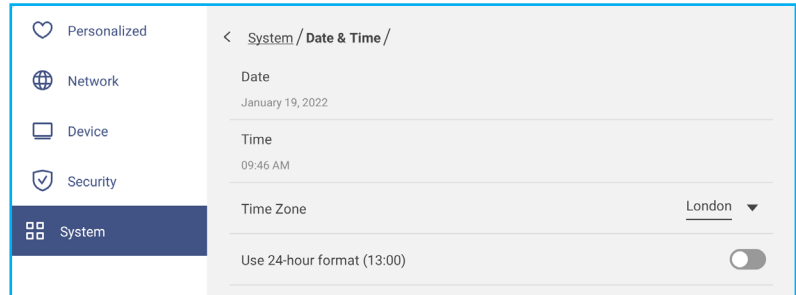

- *Strefa czasowa*, aby wybrać/zmienić strefę czasową dla danego obszaru.
- *Użyj formatu 24-godzinnego (13:00)*, aby włączyć lub wyłączyć wyświetlanie godziny w formacie 24-godzinnym.
- Stuknij pozycję *Język*, aby wybrać jedną z dostępnych opcji językowych: Angielski, Francuski, Hiszpański, Tradycyjny Chiński, Uproszczony Chiński, Portugalski, Niemiecki, Holenderski, Polski, Rosyjski, Czeski, Duński, Szwedzki, Włoski, Turecki, Arabski, Rumuński, Węgierski, Fiński lub Norweski.
- Stuknij pozycję *Klawiatura*, aby wyświetlić klawiatury i zarządzać nimi.
- Stuknij pozycję *Włączanie i wyłączanie*, aby skonfigurować ustawienia związane z włączaniem i wyłączaniem monitora IFP. Stuknij dowolną z poniższych pozycji:

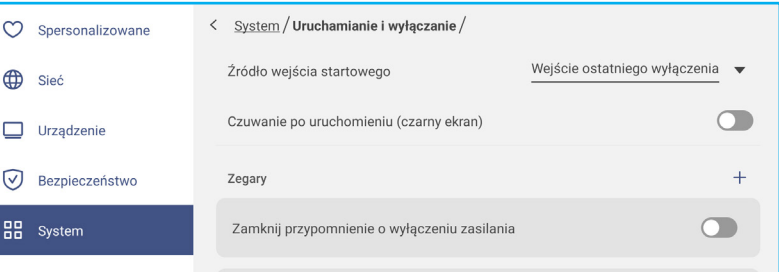

- Pozycja **Źródło wejścia przy włączaniu**, aby wybrać jedną z dostępnych opcji wejścia przy włączaniu: Wejście przy ostatnim wyłączeniu, Android, HDMI 1, HDMI 2, HDMI 3, Type-C lub VGA.
- *Tryb czuwania po włączeniu (pusty ekran)*, aby włączyć lub wyłączyć tryb czuwania po uruchomieniu urządzenia.
- *Przypomnienie o zbliżającym się wyłączeniu*, aby włączyć lub wyłączyć przypomnienie o zbliżającym się wyłączeniu, po zaprogramowaniu wyłączenia monitora IFP.
- *Timery* ⇒ w celu ustawienia timera uruchomienia i wyłączenia. Aby utworzyć harmonogram, wykonaj

następujące czynności:

- a) Aby włączyć timer uruchamiania i/lub timer wyłączania, zaznacz przycisk radiowy obok pozycji *Timer uruchamiania* i *Timer wyłączania*.
- b) Ustaw czas i wybierz dzień(i), kiedy chcesz, aby monitor IFP stosował się do tego harmonogramu uruchamiania lub wyłączania.
- c) Stuknij *Dodaj*, aby zapisać timer.

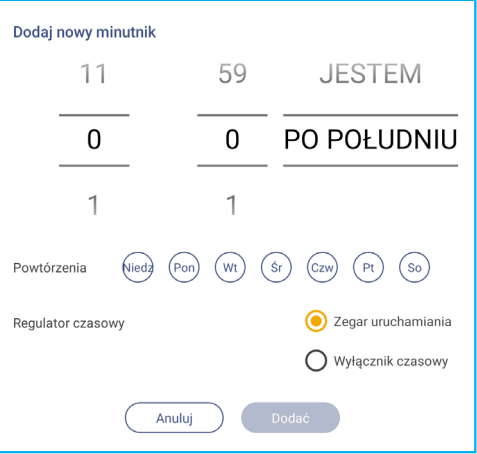

d) Włącz (lub wyłącz) nowy harmonogram w menu Timery.

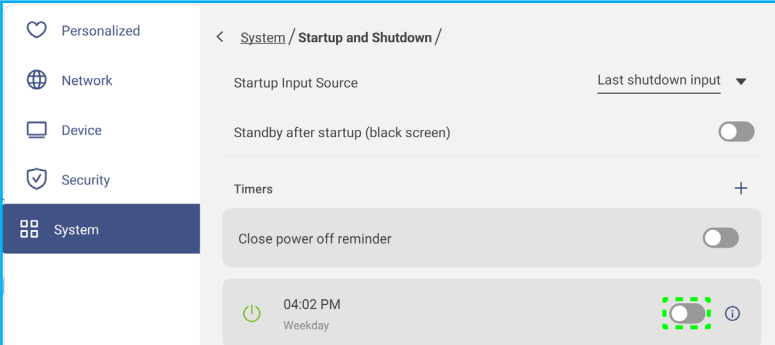

#### **Uwaga:**

- *Stuknij , aby zmodyfikować lub usunąć harmonogram.*
- *Ustawić można do 3 harmonogramów.*
- Stuknij pozycję *Zasilanie*, aby skonfigurować ustawienia zasilania. Stuknij dowolną z poniższych pozycji:

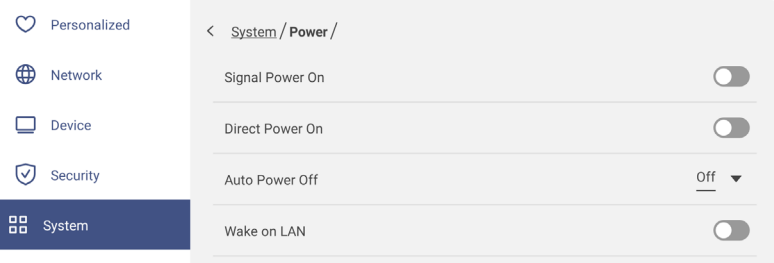

- *Włącz przy sygnale*, aby włączyć lub wyłączyć funkcję włączania monitora IFP po wykryciu sygnału wejściowego.
- *Włącz przy zasilaniu*, aby włączyć lub wyłączyć funkcję włączania monitora IFP z poziomu źródła zasilania. **Uwaga:** *Funkcja Włącz przy zasilaniu jest przydatna w przypadku instalacji opartych na włącznikach czasowych.*
- Pozycja *Automatyczne wyłączanie zasilania*, aby wybrać jeden z dostępnych przedziałów czasowych podanych w minutach w celu automatycznego wyłączenia monitora IFP, gdy nie zostanie wykryte żadne źródło sygnału wejścia: Wył. (funkcja jest wyłączona), 5, 10, 15, 20, 25, 30, 35, 40, 45, 50, 55 lub 60.
- *Wake on LAN*, aby włączyć lub wyłączyć zdalne włączanie monitora IFP przez sieć LAN.

**Uwaga:** *Funkcja Wake on LAN nie działa i jest wyszarzona, gdy dla pozycji Tryb zasilania (Czuwanie) ustawiona jest opcja Aktywny.*

- Stuknij pozycję *HDMI CEC*, aby włączyć lub wyłączyć dowolną z dostępnych opcji: Włącz monitor, a następnie odtwarzacz, Wyłącz monitor, a następnie odtwarzacz, Włącz odtwarzacz, a następnie monitor lub Wyłącz odtwarzacz, a nastepnie monitor.
- Stuknij pozycję *Tryb zasilania (czuwanie)*, aby wybrać jedną z dostępnych opcji: Eko lub Aktywny. Opcja *Aktywny* jest domyślnie niewidoczna. Aby włączyć opcję *Aktywny*, wykonaj poniższe czynności:
	- a) Naciśnij przyciski *Wejście + 5 + 9 + 8 + 0* na pilocie zdalnego sterowania.

Wyświetlona zostanie pozycja Menu debugowania.

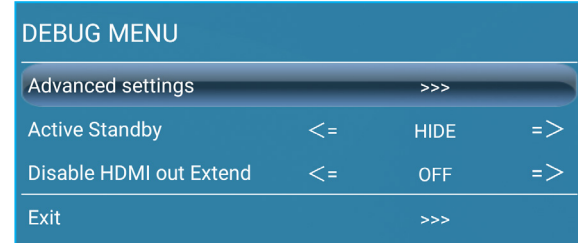

b) Stuknij opcję *Ukryj* obok pozycji Aktywny tryb czuwania. Wybierz opcję *Pokaż* w oknie dialogowym.

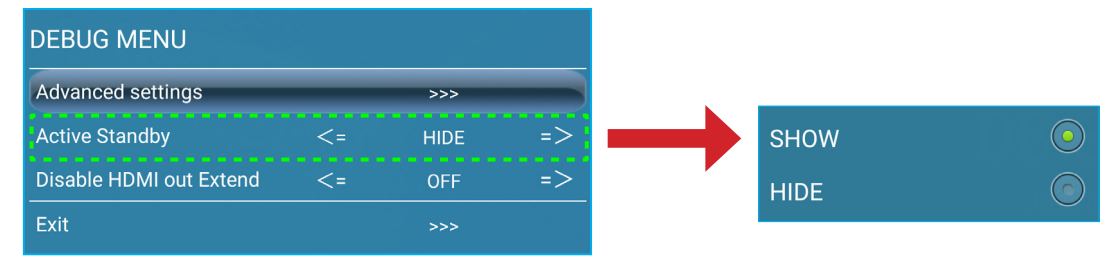

- c) Stuknij pozycję *Wyjście*, aby wyjść z pozycji Menu debugowania.
	- Opcja *Aktywny* jest dostępna w menu System ⇒ Tryb zasilania (czuwanie).

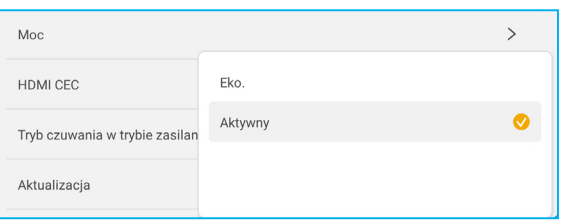

#### **Uwaga:**

- Funkcje *OMS i Zdalne sterowanie włączeniem zasilania przez sieć LAN, będą działać tylko wtedy, gdy Tryb zasilania (czuwanie) jest ustawiony na Aktywny.*
- *Aktywny tryb czuwania powoduje większe zużycie energii, ponieważ wyłączane jest tylko podświetlenie systemu, natomiast płyta główna działa nadal, oczekując na polecenia włączenia zasilania z sieci LAN i OMS. Jeśli korzystanie z funkcji zdalnego włączania zasilania nie jest konieczne, zalecane jest ustawienie trybu Eko. Ekologiczny tryb czuwania, który zapewnia oszczędność energii.*
- *Ponadto zdecydowanie zalecane jest przełączanie z powrotem do trybu Eko. Ekologiczny tryb czuwania i wyłączanie monitora IFP na pewien czas. Umożliwi to zwolnienie pamięci i obciążenia procesora systemu monitora IFP.*
- Stuknij pozycję *Aktualizacja*, aby skonfigurować ustawienia uaktualniania. Stuknij dowolną z poniższych pozycji:

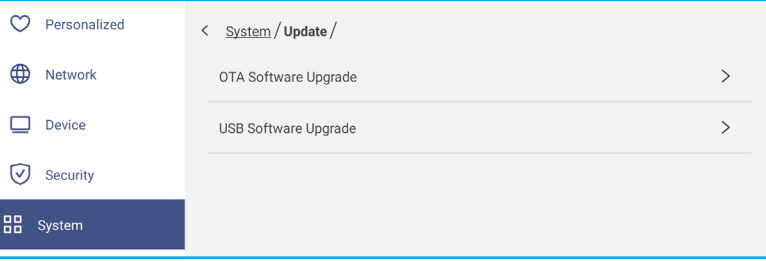

- *Aktualizacja oprogramowania OTA (ang. Over-The-Air)*, aby włączyć lub wyłączyć aktualizacje oprogramowania przez Internet. Stuknij opcję *Automatycznie*, aby włączyć automatyczne sprawdzanie dostępności aktualizacji oprogramowania sprzętowego po każdym włączeniu systemu monitora IFP i jego połączeniu z Internetem. Jeśli opcja *Automatycznie* nie zostanie włączona, system nie będzie automatycznie sprawdzał dostępności aktualizacji oprogramowania sprzętowego.

W celu ręcznej aktualizacji systemu należy wykonać następujące czynności:

a) Stuknij *AKTUALIZUJ* w oknie dialogowym.

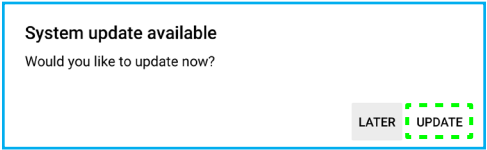

b) Stuknij *POBIERZ* w oknie Aktualizacja systemu.

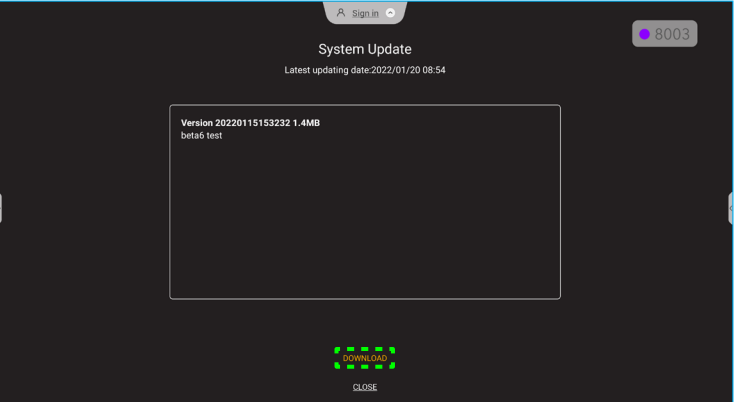

c) Stuknij *AKTUALIZUJ*, aby uruchomić proces aktualizacji.

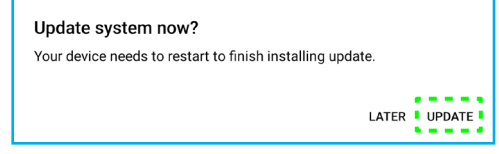

Zaczekaj na zakończenie procesu aktualizacji.

**Uwaga:** *Aktualizacja oprogramowania przez Internet wymaga połączenia z siecią.*

- *Aktualizacja oprogramowania z USB*, aby zaktualizować system z dysku flash USB.
- **Uwaga:** *W celu aktualizacji oprogramowania, zapisz najpierw plik aktualizacji na dysku flash USB, a następnie podłącz dysk do portu USB 2.0 monitora IFP. Otwórz Ustawienia zaawansowane* ⇒ *System* ⇒ *Aktualizacja* ⇒ *Aktualizacja oprogramowania USB i stuknij Start w oknie dialogowym.*

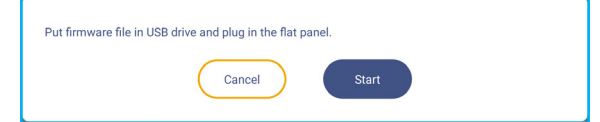

**Uwaga:** *W przypadku aktualizowania oprogramowania sprzętowego monitora IFP z pamięci USB należy najpierw rozpakować plik aktualizacji, a następnie skopiować go do katalogu głównego pamięci USB. Należy upewnić się, że pamięć flash USB jest sformatowana w systemie plików FAT32.*

#### **WAŻNE!**

- *W czasie procesu aktualizacji, zarówno OTA, jak i z pamięci USB, NIE WOLNO wyłączać monitora IFP i NIE WOLNO odłączać pamięci USB od monitora IFP. W przeciwnym razie system zostanie uszkodzony.*
- *Podczas aktualizacji monitora IFP z pamięci USB, wszystkie dane użytkownika zapisane w pamięci USB zostaną usunięte. Podczas aktualizacji monitora IFP przez Internet (OTA), wszystkie dane użytkownika pozostaną nietknięte.*

 Stuknij *Prawne*, aby wyświetlić Warunki użytkowania, Politykę prywatności, Politykę dotyczącą plików cookie i Bibliotekę Open Source.

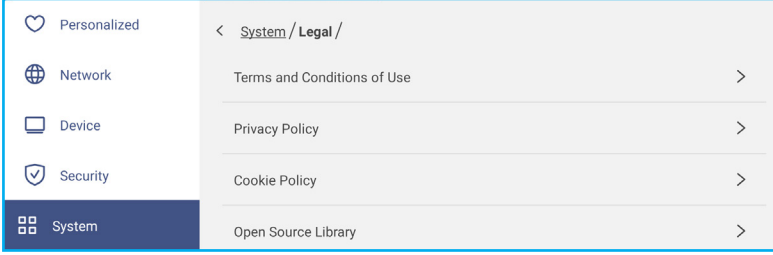

#### **Boczny pasek narzędzi**

Stuknij **>** lub **<** z lewej lub z prawej strony ekranu, aby otworzyć boczny pasek narzędzi.

**Uwaga:** *Przeciągnij > lub < w górę lub w dół na ekranie w celu zmiany jego miejsca.*

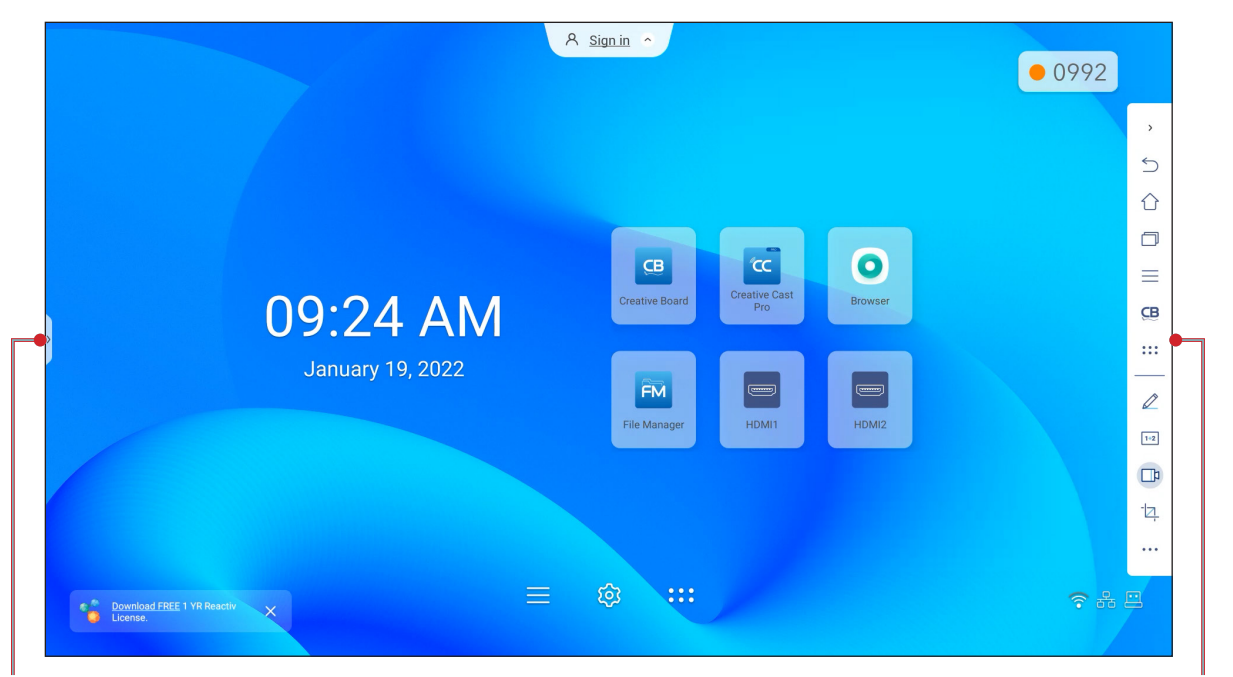

Skrót do bocznego paska narzędzi **Boczny pasek narzędzi** Boczny pasek narzędzi

- Aby ukryć pasek narzędzi, stuknij **>** lub **<**.
- Aby wrócić na poprzedni ekran, stuknij pozycję $\leq$ .
- Aby wrócić na ekran główny, stuknij pozycje $\bigwedge$ .
- Aby wyświetlić ostanie lub otwarte zadania i aplikacje, stuknij . Aby uzyskać więcej informacji, patrz ["Wyświetlanie ostatnich zadań" na stronie 54](#page-53-0).
- Aby wyświetlić menu OSD, stuknij . Aby uzyskać więcej informacji, patrz *"Menu OSD" na [stronie](#page-32-0) 33*.
- Aby otworzyć aplikację **Creative Board**, stuknij **CB**. Aby uzyskać więcej informacji, patrz "Aplikacja Creative [Board" na stronie 55](#page-54-0).
- Aby otworzyć ekran aplikacji, stuknij ...
- Aby otworzyć aplikację do adnotacji, stuknij  $\triangle$ . Aby uzyskać więcej informacji, patrz "Aplikacja do adnotacji" na [stronie 62](#page-61-0).
- Aby otworzyć klasę szkolną online, stuknij <sup>[+2]</sup>. Aby uzyskać więcej informacji, patrz ["Airshare" na stronie 63](#page-62-0).
- Aby otworzyć funkcję nagrywania ekranu, stuknij  $\Box$ d. Aby uzyskać więcej informacji, patrz "Przestawny pasek [narzędzi adnotacji" na stronie 70](#page-69-0).
- Aby otworzyć narzędzie przechwytywania ekranu, stuknij  $\Box$ . Użyj to narzędzie do przechwytywania obrazu ekranu i zapisz go w urządzeniu pamięci lub wstaw go do sesji tablicy. Aby uzyskać więcej informacji, patrz ["Narzędzie przechwytywania ekranu" na stronie 68](#page-67-0).
- Aby otworzyć więcej narzędzi, takich jak **Zatrzymaj**, **Stoper**, **Timer**, **W centrum uwagi**, **Blokada ekranu** lub **Kalkulator**, stuknij .

#### <span id="page-53-0"></span>**Wyświetlanie ostatnich zadań**

Stuknij **>** lub **<** ⇒ w celu wyświetlenia i zarządzania wszystkimi otwartymi aplikacjami.

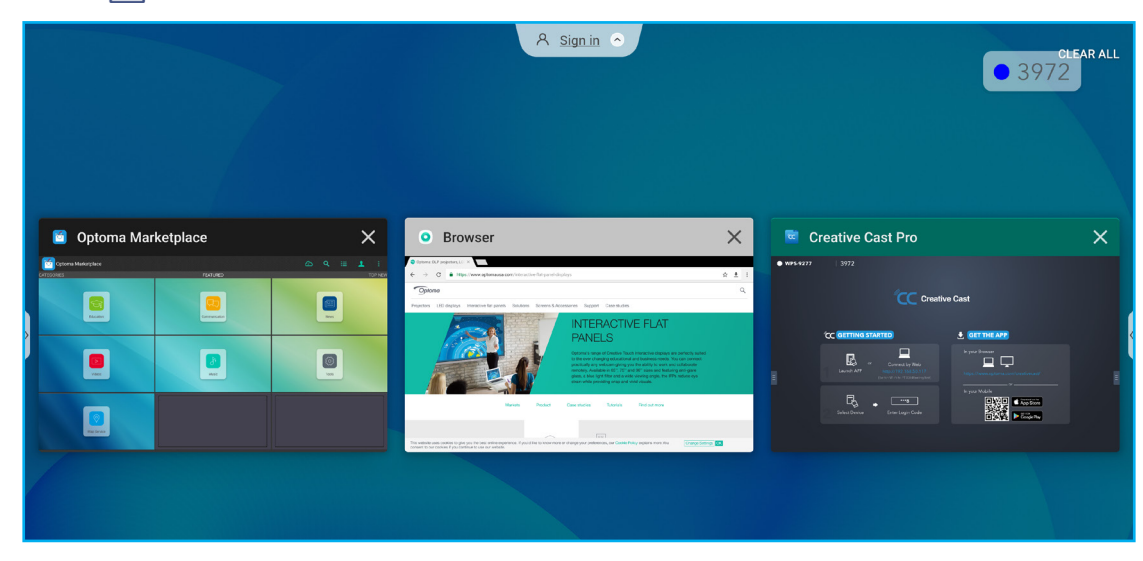

- Stuknij aplikację, którą chcesz uruchomić.
- Aby zamknąć aplikację, stuknij  $\times$  w oknie aplikacji. - W trybie wielu okien, przeciągnij okno aplikacji w lewo lub w prawo albo stuknij x w celu zamknięcia aplikacji.
- Aby usunąć zawartość listy, stuknij *WYCZYŚĆ WSZYSTKO*.
	- W trybie wielu okien, stuknij *Wyczyść wszystko*.

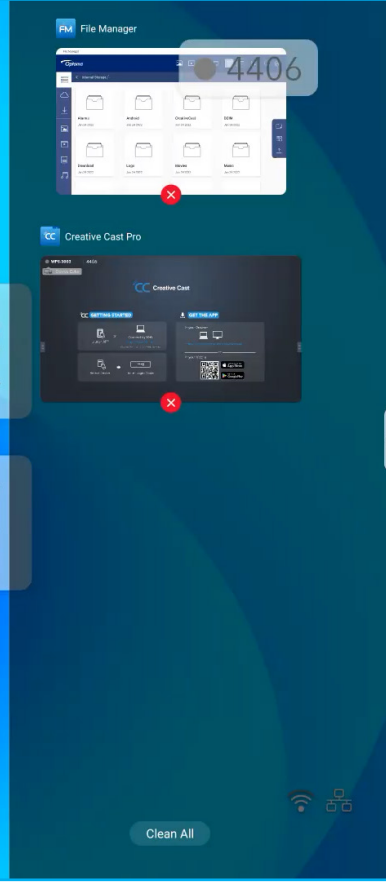

 Aby korzystać z funkcji dzielonego ekranu, stuknij i przytrzymaj wymaganą aplikację, a następnie ją przeciągnij w lewo lub w prawo do kolumny *Przeciągnij tutaj, aby korzystać z dzielonego ekranu*.

**Uwaga:** *Dzielony ekran nie jest obsługiwany w trybie wielu okien.*

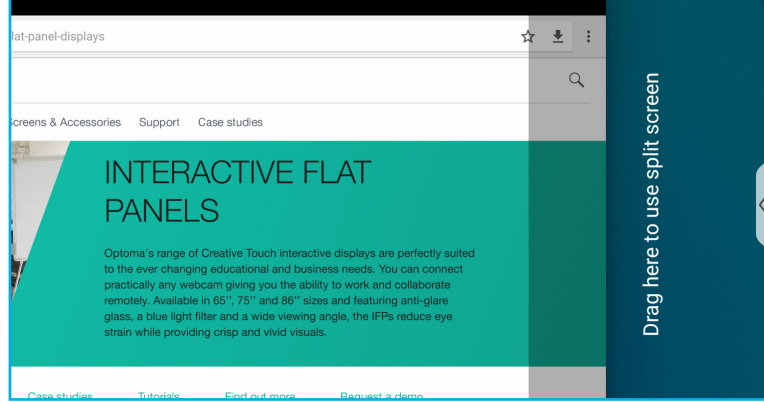

**Uwaga:** *Ostatnio używane aplikacje można także wyświetlić z poziomu przestawnego paska narzędzi adnotacji. Sprawdź [""Przestawny](#page-69-0) pasek narzędzi adnotacji" na stronie 70.*

#### <span id="page-54-0"></span>**Aplikacja Creative Board**

Creative board to tablicowa platforma współpracy online, która może łączyć zespoły w celu spotkań typu "burza mózgów", szkicowania i współpracy w dowolnym miejscu i czasie..

Stuknij **>** ⇒ , aby otworzyć **Creative Board**.

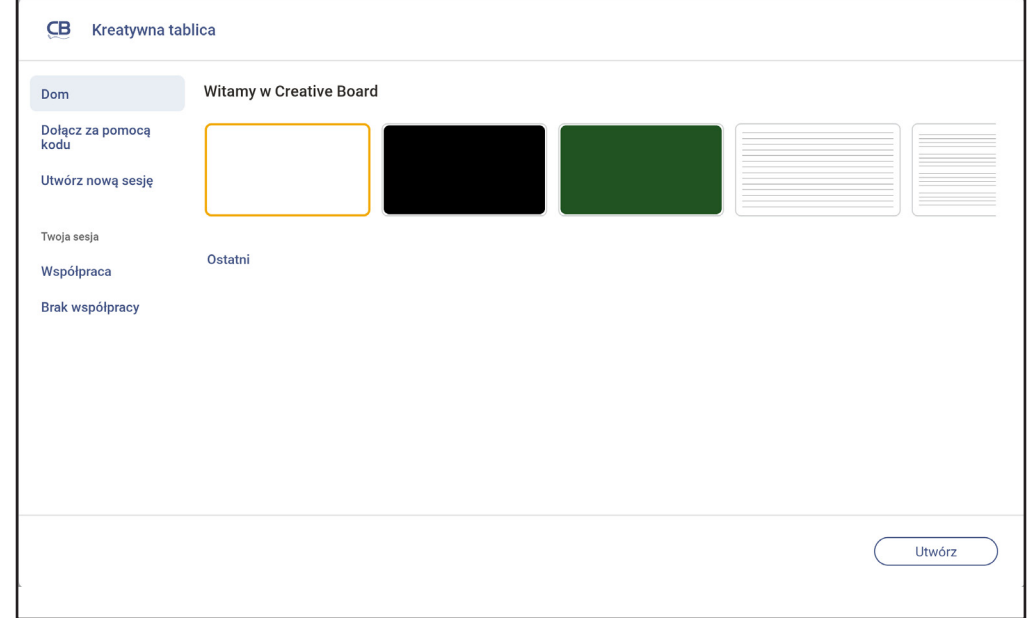

Aby rozpocząć korzystanie z aplikacji, należy wykonać poniższe czynności:

- 1. Stuknij zakładkę *Utwórz nową sesję*. Następnie wybierz tło lub szablon dla swoich treści. **Uwaga:** *W celu dostępu do sesji chmury, zaloguj się najpierw do aplikacji Creative Board.* - Aby otworzyć ostatnią sesję, stuknij zakładkę *Ekran główny* i w Ostatnio używana kategoria stuknij sesję do kontynuacji.
	- Aby otworzyć sesję współpracy (zapisana w chmurze) lub braku współpracy (zapisana lokalnie), w kategorii Twoja sesja, stuknij sesję do kontynuacji.

- 2. Stuknij przycisk *Utwórz* i skorzystaj z dowolnych funkcji opisanych w poniższej tabeli:
	- **Uwaga:** *Pływająca tablica to miejsce bazowe dla wielu podstawowych funkcji, które można znaleźć w aplikacji Creative Board, co zostało tutaj szczegółowo opisane.*

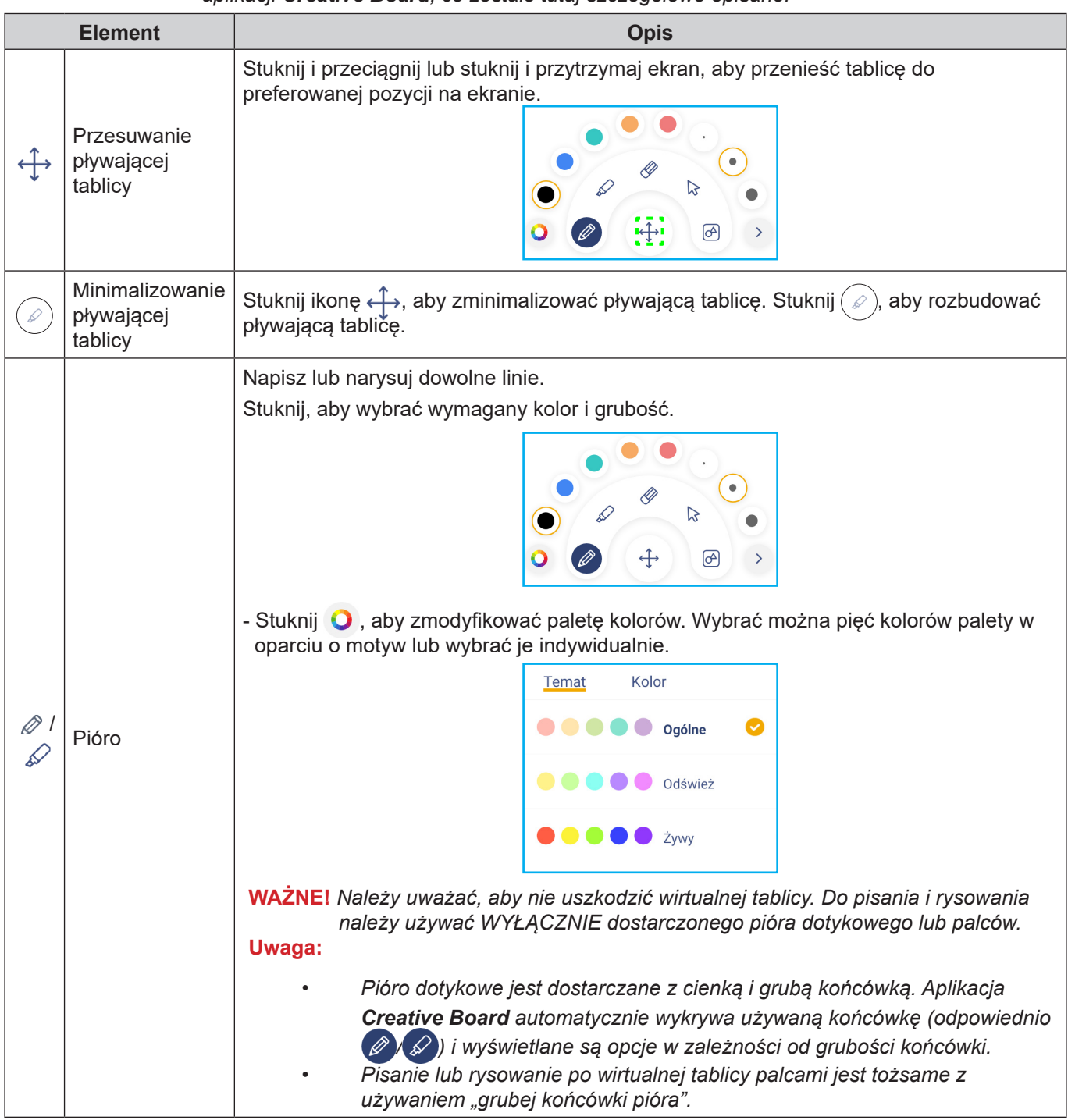

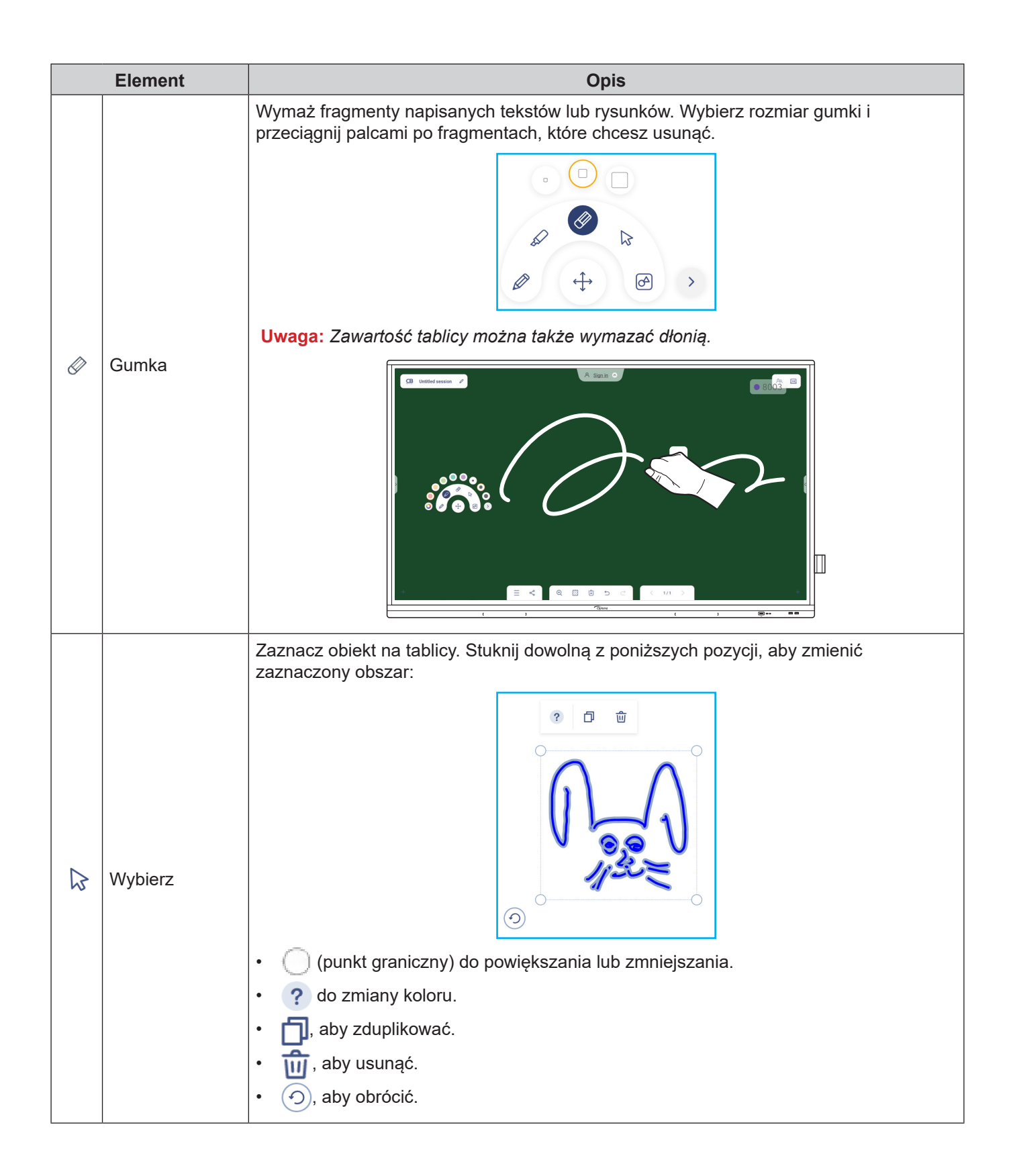

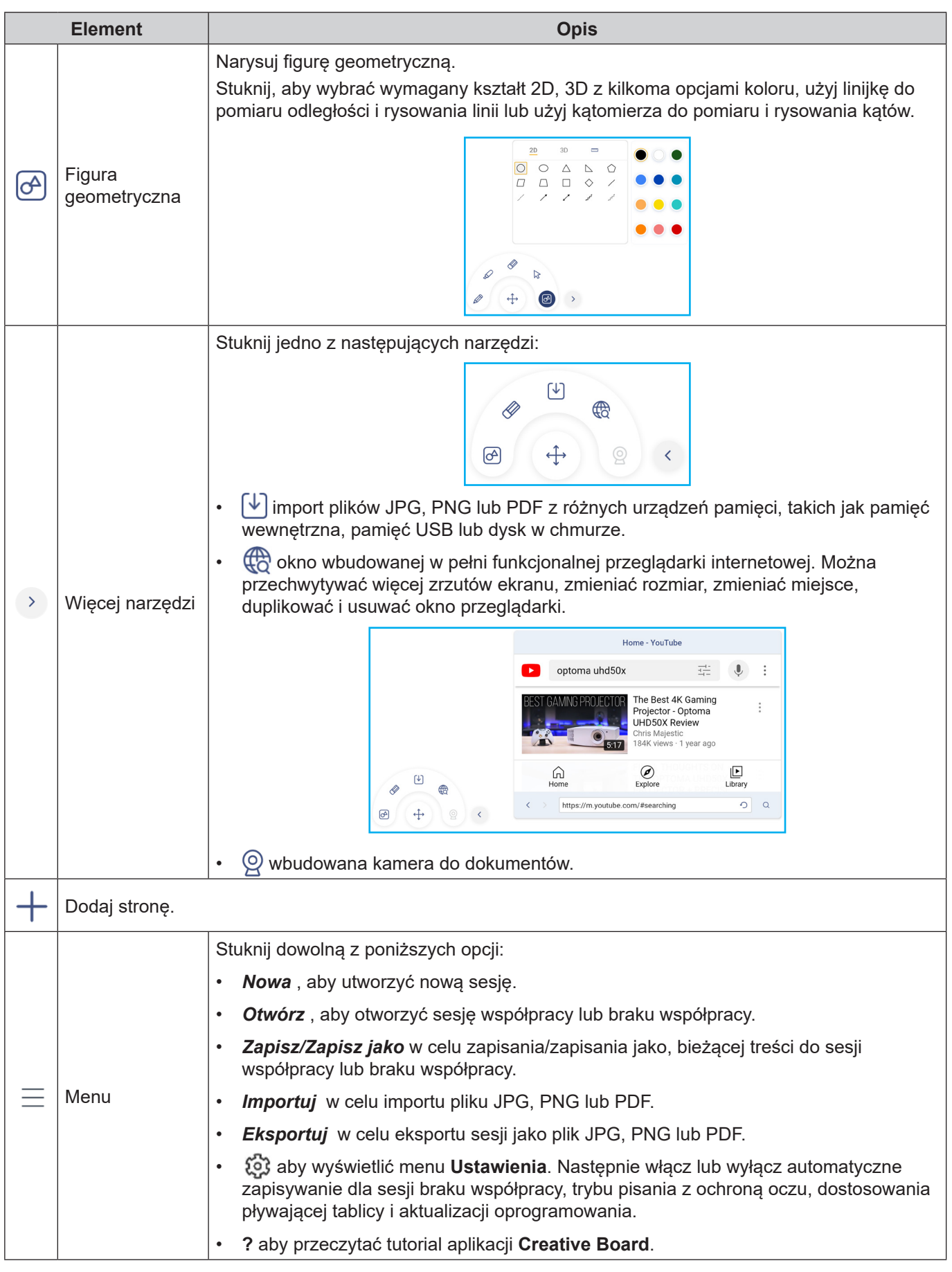

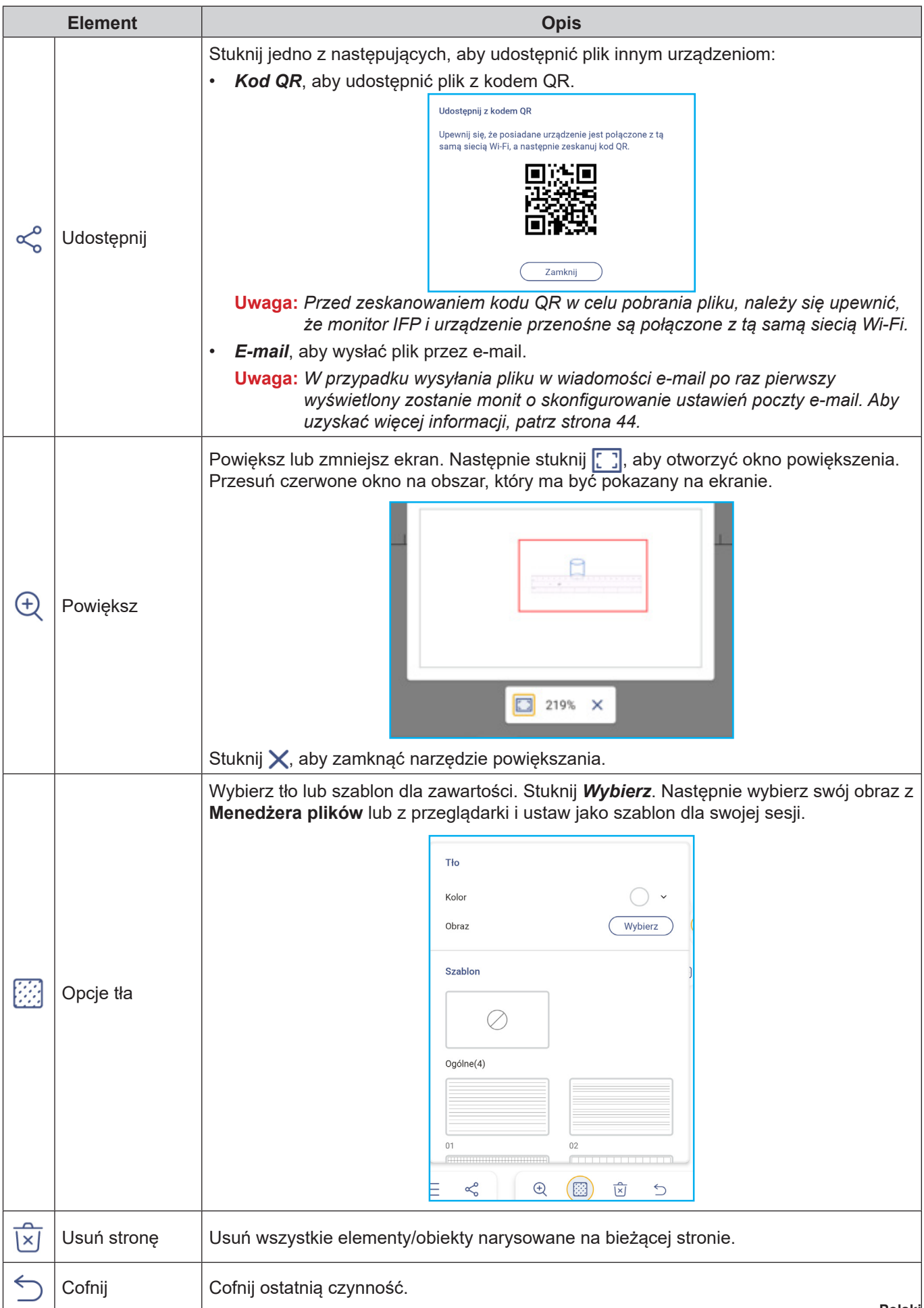

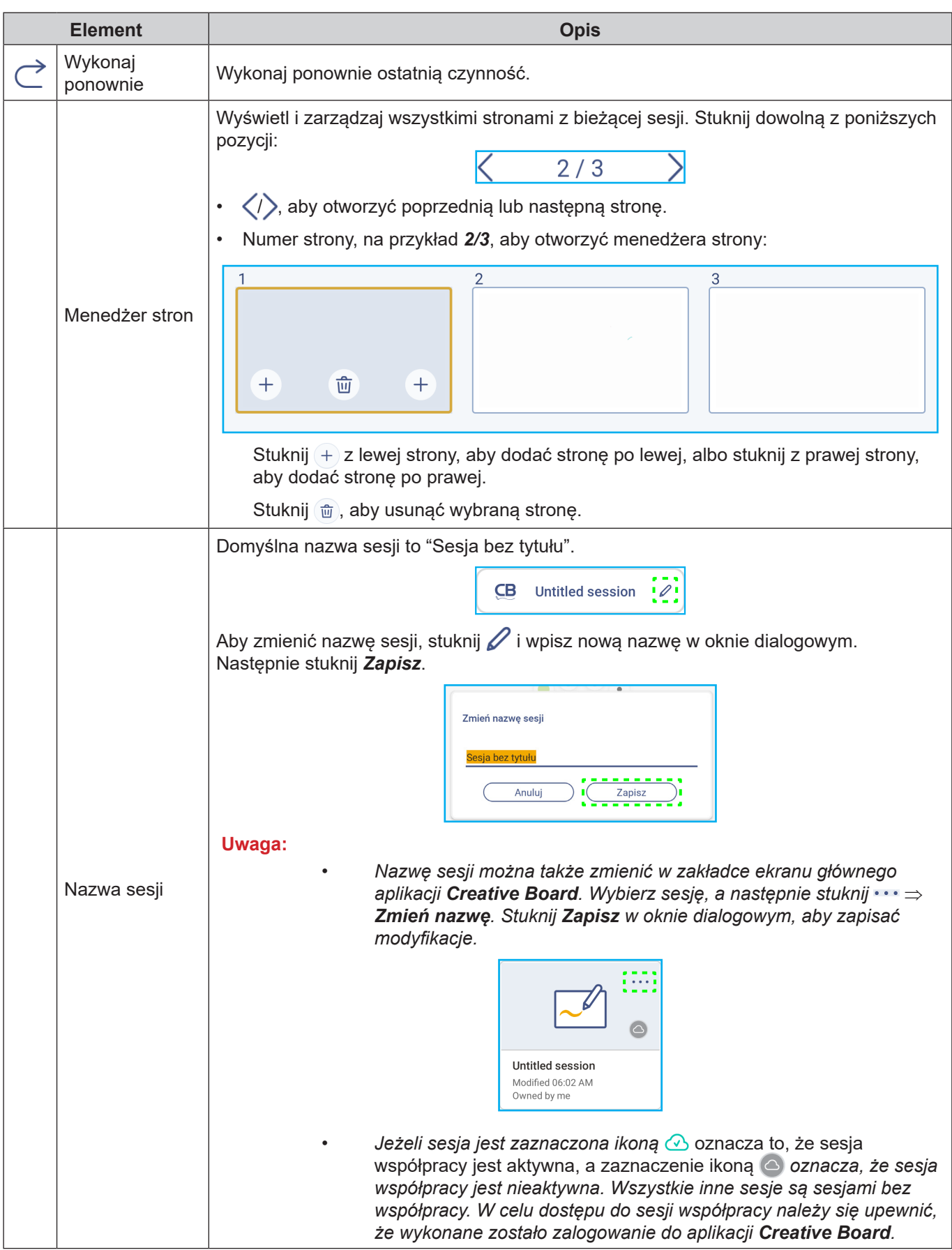

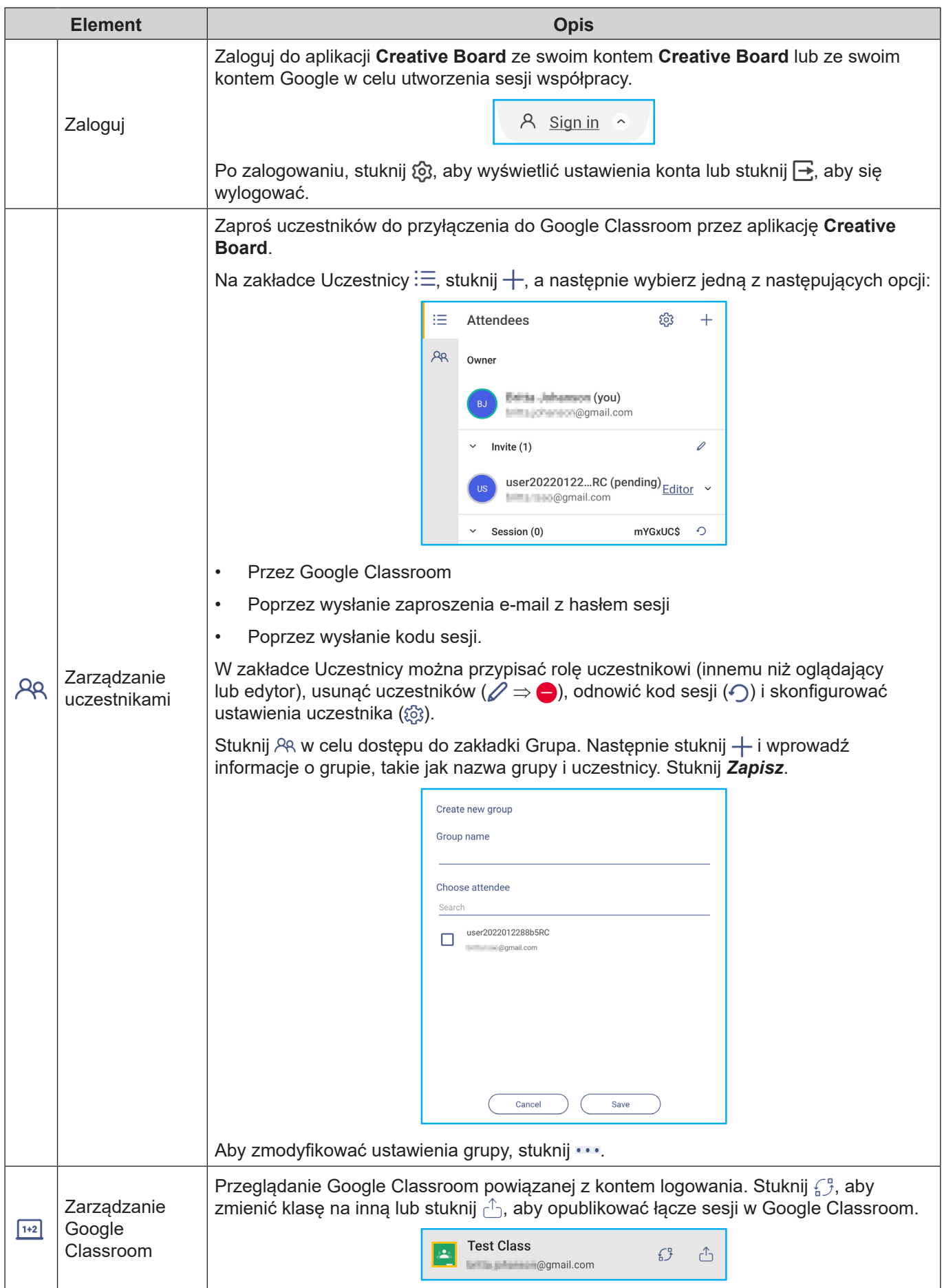

#### <span id="page-61-0"></span>**Aplikacja do adnotacji**

Stuknij > ⇒ ∠<sup>2</sup>, aby otworzyć aplikację do adnotacji.

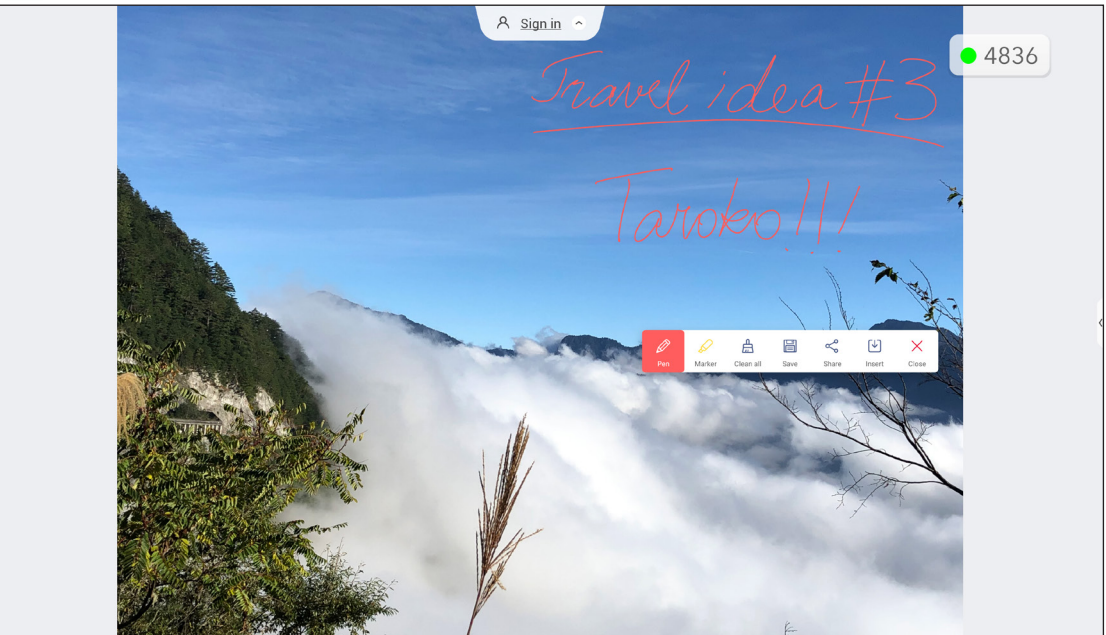

W trybie tym można wykonać poniższe czynności:

- Stuknij pozycję  $\oslash$  w celu pisania lub rysowania po ekranie. **Uwaga:** *Kolor pióra można zmienić, stukając kilka razy pozycję .*
- **Stuknij pozycję**  $\Diamond$  **w celu zaznaczenia elementu na ekranie. Uwaga:** *Kolor zaznaczenia można zmienić, stukając kilka razy pozycję .*
- Aby usunąć z ekranu wszystkie adnotacje, stuknij pozycję  $\frac{n}{n}$ .

**Uwaga:** *Fragmenty napisanych tekstów lub rysunków można także wymazać dłonią.*

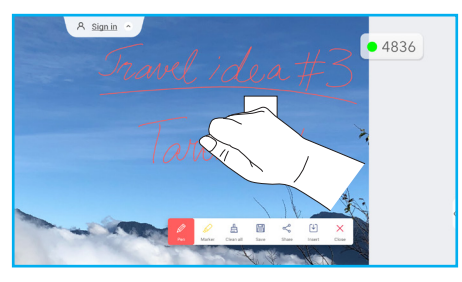

- Aby wykonać zrzut całego ekranu, stuknij pozycję ...
- W celu udostępnienia adnotacji innym urządzeniom bezprzewodowym, stuknij  $\leqslant$ . Upewnij się, że urządzenie bezprzewodowe jest podłączone do tej samej sieci Wi-Fi co monitor IFP, a następnie zeskanuj kod QR z urządzeniem bezprzewodowym.

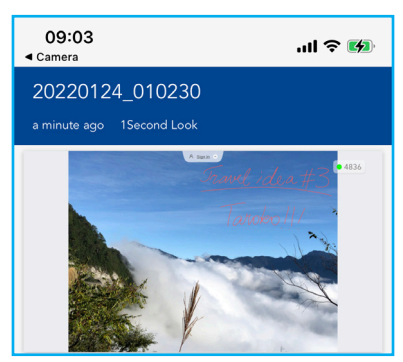

Aby wyjść z trybu adnotacji, stuknij  $\times$ .

#### <span id="page-62-0"></span>**Airshare**

Stuknij > ⇒ 1<sup>+2</sup>, aby otworzyć **Airshare**. Kod dostępu do klasy online i URL zostaną wyświetlone na ekranie.

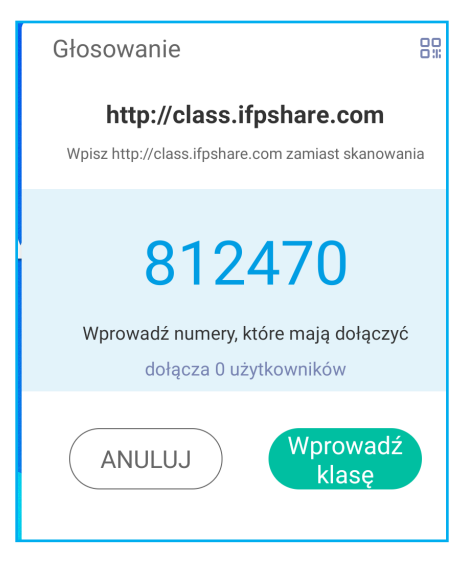

Aby wyświetlić kod QR połączenia, stuknij  $\frac{\Pi}{\Pi}$ .

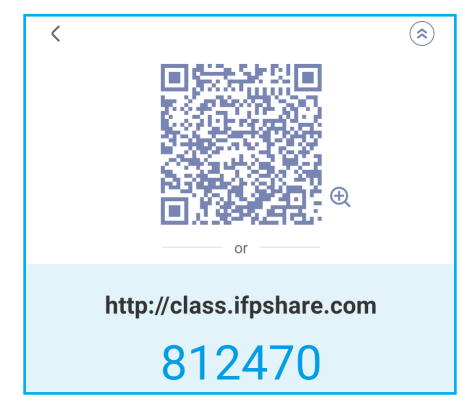

Aby zdalnie dołączyć do wirtualnej klasy, wykonaj następujące czynności:

- 1. Połącz monitor IFP z dostępną siecią.
- 2. Włącz swoje urządzenie przenośne, włącz funkcję Wi-Fi.

**WAŻNE!** *Należy się upewnić, że w całej sesji online będzie dostęp do Internetu.*

3. Otwórz URL klasy w przeglądarce internetowej i wprowadź kod dostępu lub zeskanuj kod QR dostępu. Następnie wprowadź imię i stuknij przycisk *Wprowadź*, aby dołączyć do klasy.

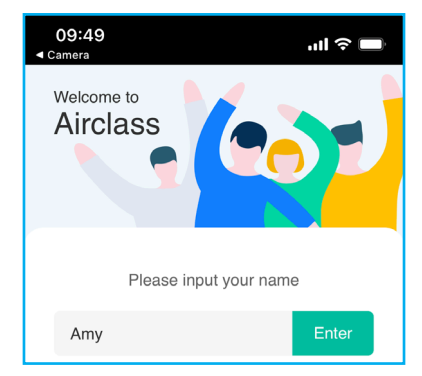

4. Na monitorze IFP, stuknij *Wprowadź*, aby rozpocząć sesję klasy.

Aby uczestniczyć w zajęciach, należy wykonać poniższe czynności:

Uruchom aplikację **Creative Board**. Następnie można używać następujących funkcji:

#### **a. Wybierający**

- 1. Stuknij pozycję  $\frac{A}{C}$ , aby przejść do interfejsu Wybierający.
- 2. Wybierz pozycję *Wybór jednokrotny* lub *Wybór wielokrotny*, aby określić typ odpowiedzi.
- 3. Stuknij *Rozpocznij*, aby rozpocząć odpowiadanie na pytania.

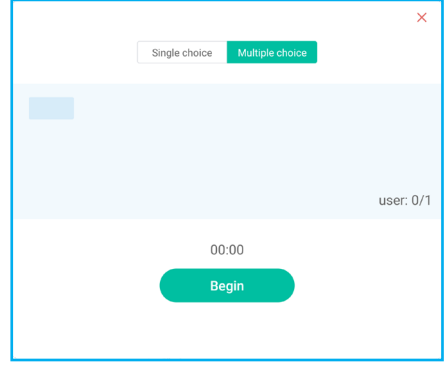

4. Uczestnik może wykonać zadanie, wybierając odpowiedź na ekranie urządzenia przenośnego i stukając *OK*.

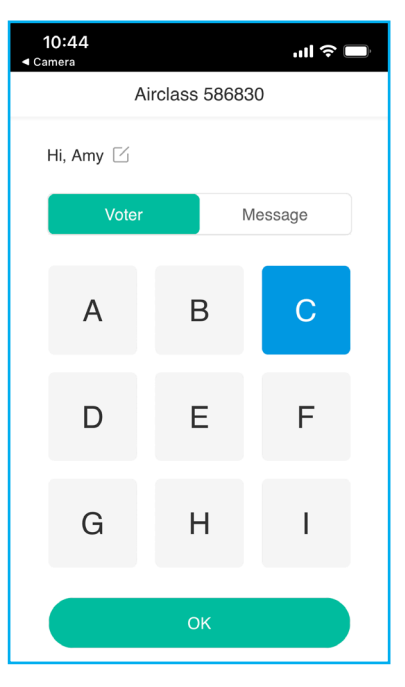

- 5. Aby zamknąć sesję odpowiadania na pytania, stuknij przycisk *Zakończ*. Na ekranie wyświetlona zostanie strona Statystyki odpowiedzi.
- 6. Stuknij prawidłowe odpowiedzi na ekranie statystyk.

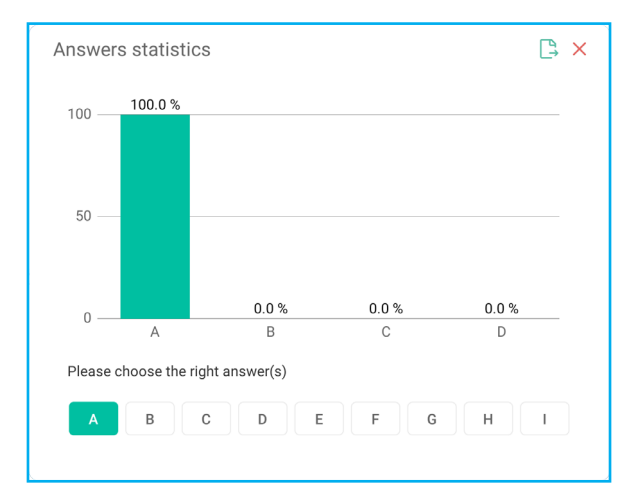

- $\bullet$  Stuknij  $\mathbb{R}$ , aby zapisać i wyeksportować wynik.
- **Stuknij pozycję**  $\mathsf{X}$ , aby zamknąć stronę Statystyki odpowiedzi.

#### **b. Respondent**

1. Stuknij pozycję , aby przejść do trybu Respondent. Następnie stuknij przycisk *Start*, aby uruchomić tryb odpowiadania.

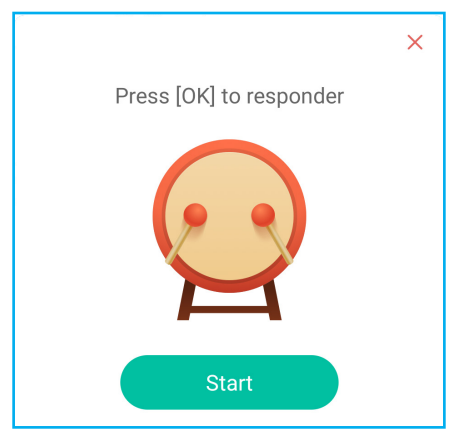

2. Po włączeniu tej funkcji, na pytanie będzie mogła odpowiedzieć osoba, która jako pierwsza stuknie przycisk *Bądź szybki*.

Na przykład, jeśli Amy jako pierwsza stuknie przycisk *Bądź szybki*, będzie mogła odpowiedzieć na pytanie.

• Stuknij *Resetuj*, aby ponownie rozpocząć tryb odpowiadania.

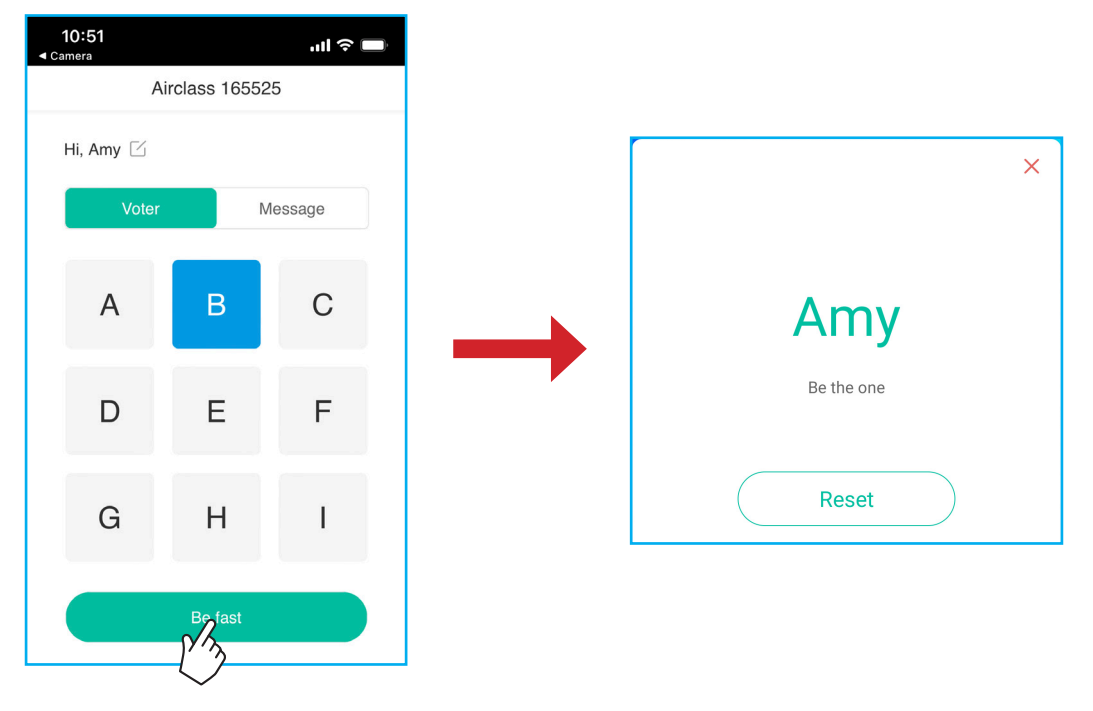

#### **c. Selekcjoner**

Stuknij pozycję გ∂, aby przejść do trybu Selekcjoner. Wybierz liczbę osób, które zostaną wybrane. Następnie stuknij przycisk *START*. Wynik zostanie wyświetlony na ekranie.

• Stuknij *Resetuj*, aby wybrać ponownie.

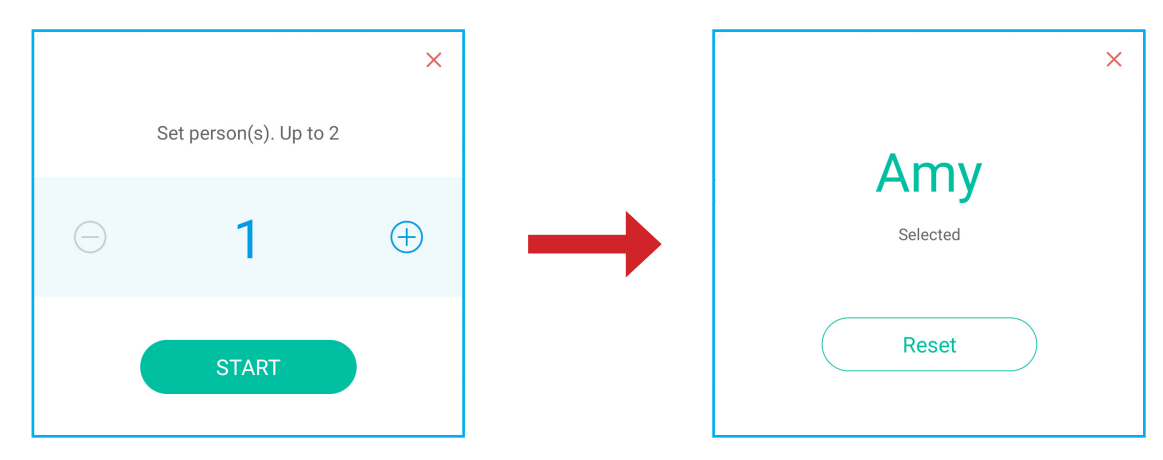

#### **d. Wiadomość**

- 1. Upewnij się, że jest włączona funkcja wiadomości •a → ····
- 2. Na urządzeniu przenośnym stuknij pozycję *Wiadomość* w celu przełączenia na ekran Wiadomość, a następnie wprowadź wiadomość w polu tekstowym i stuknij przycisk *Wyślij*.

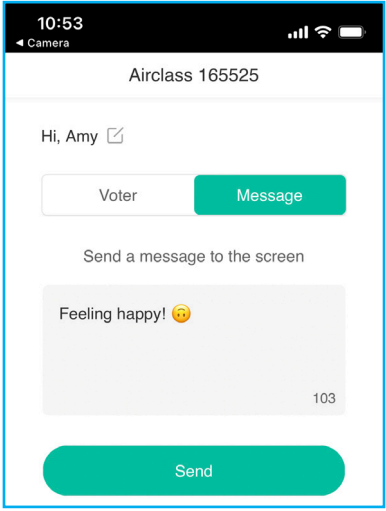

Przesłana wiadomość zostanie wyświetlona na ekranie monitora IFP.

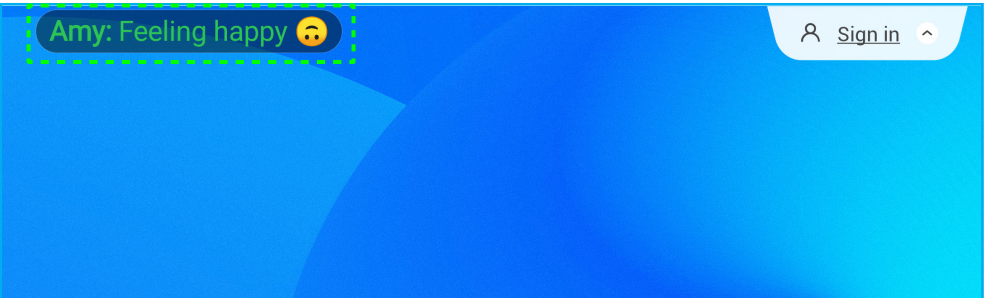

#### **Uwaga:**

- *Stuknij , aby wyświetlić kod dostępu do klasy, URL, kod QR i umożliwić dołączenie do klasy dalszym uczestnikom.*
- *Stuknij , aby wyeksportować wynik.*
- *Stuknij , aby wyjść z funkcji AirShare. Potwierdź Wyjście w oknie dialogowym. Wszyscy użytkownicy klasy zostaną wylogowani.*

#### **Rejestrator ekranu**

Stuknij > ⇒ <sup>Dp</sup>, aby otworzyć narzędzie do nagrywania ekranu. To narzędzie pomaga w nagraniu wideo z ekranu monitora IFP i z ekranu podłączonej kamery (jeśli jest włączona).

#### **Uwaga:**

- *Narzędzie nagrywania można przeciągnąć do preferowanego miejsca na ekranie.*
- *Narzędzie nagrywania ekranu można używać wyłącznie ze źródłem Android.*

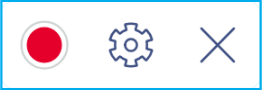

- Stuknij pozycję  $\bullet$ , aby rozpocząć nagrywanie ekranu. Nagrywanie rozpoczyna się 3 sekundy po stuknięciu  $\bullet$ . Podczas nagrywania, stuknij **III**, aby wstrzymać nagrywanie lub **III**, aby zatrzymać nagrywanie. Następnie stuknij *OK*, aby zapisać nagrywanie.
- Stuknij  $\tilde{\mathbb{Q}}$ , aby skonfigurować ustawienia nagrywania: włączyć lub wyłączyć nagrywanie podłączonej kamery, wybrać preferowaną rozdzielczość wideo i wybrać ścieżkę zapisu nagrań. **Uwaga:** *Domyślnie, wszystkie nagrania są zapisywane w folderze Pamięć masowa/Nagrywanie.*
- Stuknij pozycję  $\times$ , aby zamknąć narzędzie do nagrywania.

#### <span id="page-67-0"></span>**Narzędzie przechwytywania ekranu**

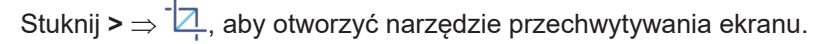

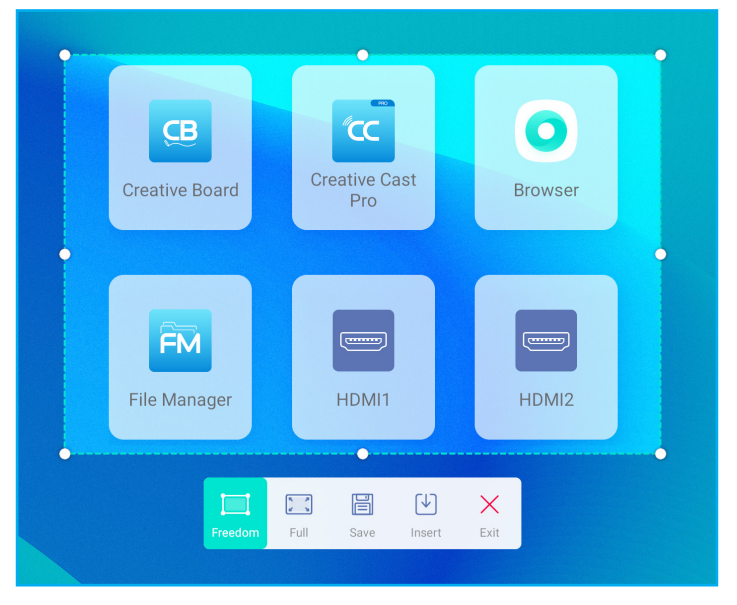

W celu przechwycenia ekranu należy wykonać następujące czynności:

- 1. Stuknij lub , aby odpowiednio wybrać obszar ręcznie lub przechwycić cały ekran.
- 2. Stuknij  $\Box$ , aby zapisać zrzut ekranu lub stuknij  $\Box$ , aby wstawić zrzut ekranu bezpośrednio do sesji tablicy.

**Uwaga:** *Aby używać tę funkcję, NAJPIERW uruchom sesję Creative Board, a następnie użyj to narzędzie do przechwycenia i wstaw zrzut ekranu do Creative Board.*

3. Stuknij $\times$  w celu wyjścia z narzędzia.

#### **Więcej narzędzi**

Stuknij **>** ⇒ w celu uzyskania dostępu do dalszych narzędzi, takich jak **Zatrzymaj**, **Stoper**, **Timer**, **W centrum uwagi**, **Blokada ekranu** i **Kalkulator**.

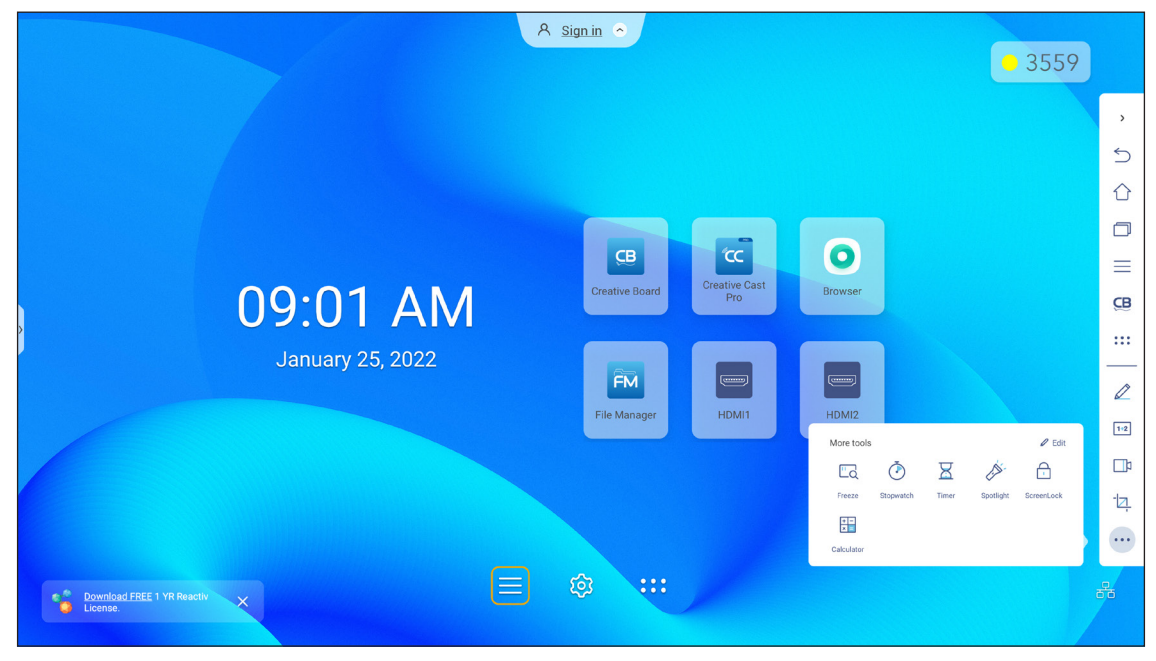

- Stuknij Zatrzymaj  $\Box_{Q}$ , aby zatrzymać ekran. Następnie stuknij  $\bigoplus$  w celu powiększenia lub stuknij  $\bigodot$  w celu zmniejszenia. Aby przywrócić oryginalny rozmiar ekranu, stuknij  $\Box$ . Na koniec, aby wyjść z narzędzia, stuknij  $\times$
- Stuknij  $\overline{(\cdot)}$  w celu użycia funkcji **Stoper**.
- Stuknij w celu użycia funkcji **Timer**.
- Stuknij , aby uaktywnić funkcję **W centrum uwagi**. Funkcja **Centrum uwagi** umożliwia skierowanie uwagi odbiorców na określoną część tablicy.
- Stuknij , aby zablokować ekran (**Blokada ekranu**). Jeżeli nie jest ustawione hasło blokady ekranu, pojawi się polecenie ustawienia hasła. Wykonaj instrukcje ekranowe w celu dokończenia procedury.

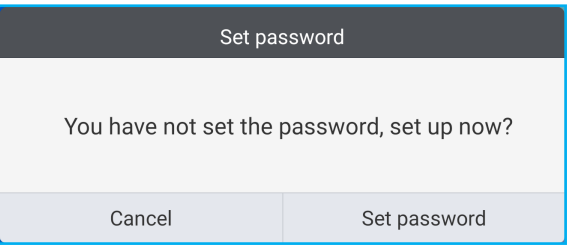

• Stuknij **Filla w celu użycia funkcji Kalkulator**.

Aby dostosować ikony Więcej narzędzi w bocznym pasku narzędzi, stuknij **>** ⇒ ⇒ *Edycja*. Następnie stuknij  $\Box$  obok ikony do usunięcia z bocznego paska narzędzi i stuknij $\Box$  obok ikony do dodania do bocznego paska narzędzi. Do bocznego paska narzędzi można dodać do 4 ikon.

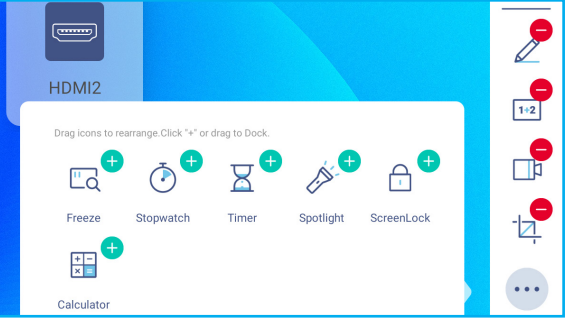

#### <span id="page-69-0"></span>**Przestawny pasek narzędzi adnotacji**

Dotknij i przytrzymaj ekran dwoma opuszkami palców w odległości centymetra od siebie. Wyświetlony zostanie przestawny pasek narzędzi adnotacji.

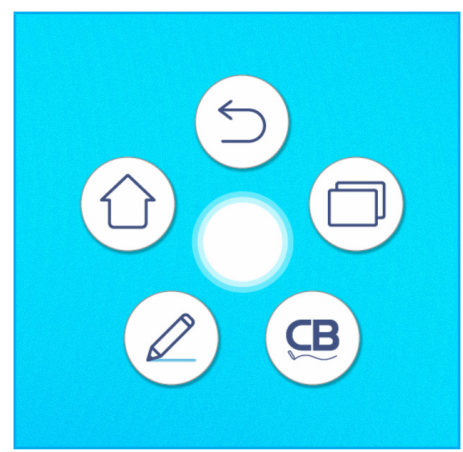

- Stuknij pozycję  $(\leq)$ , aby wrócić na poprzedni ekran.
- Stuknij pozycję  $\left(\bigcirc\right)$ , aby wrócić na ekran główny.
- Stuknij pozycję  $(\mathcal{L})$ , aby uruchomić aplikację do adnotacji.
- Stuknij (CB), aby otworzyć **Creative Board.**
- Stuknij  $(\Box)$ , aby wyświetlić ostatnio używane aplikacje. Stuknij aplikację, do której chcesz się przełączyć lub stuknij $(\mathsf{x})$ , aby zamknąć pasek narzędzi adnotacji.

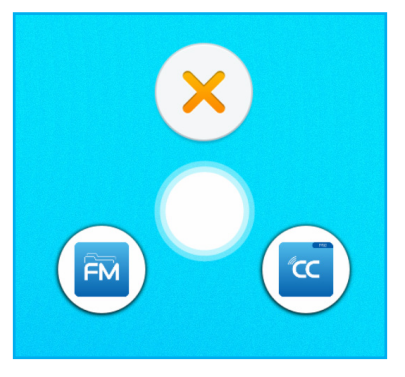

• Stuknij pozycję i przeciągnij pasek narzędzi adnotacji do preferowanego miejsca na ekranie.

# **KORZYSTANIE Z APLIKACJI**

Na ekranie głównym stuknij pozycję ::: aby wyświetlić listę aplikacji.

**Uwaga:** *Aby zainstalować aplikację innej firmy, należy najpierw włączyć ustawienie Nieznane źródła w menu Ustawienia zaawansowane* ⇒ *Zabezpieczenia. Sprawdź "Konfiguracja ustawień [zabezpieczeń"](#page-44-0) na [stronie](#page-44-0) 45.*

*Następnie można zainstalować w systemie pobrany plik APK (ang. Android Package).*

**WAŻNE!** *Wbudowany system operacyjny Android 9.0 nie jest standardowym systemem Android. W związku z tym na liście aplikacji nie ma aplikacji Google Play. Zainstalowane aplikacje innych firm mogą nie działać prawidłowo, jeśli nie zostały zaprojektowane dla monitora IFP. Firma Optoma nie gwarantuje poprawnego działania samodzielnie zainstalowanych aplikacji.*

*Monitory interaktywne firmy Optoma korzystają z niestandardowej wersji systemu operacyjnego Android i nie obsługują usług Google Play. System operacyjny może nie być zgodny ze wszystkimi aplikacjami Android innych firm. Jakość aplikacji Android innych firm może być różna, a niektóre z nich mogą nawet zawierać złośliwe kody, które mogą naruszyć bezpieczeństwo systemu i unieważnić gwarancję produktu. Firma Optoma nie daje żadnych gwarancji w odniesieniu do jakości, bezpieczeństwa lub przydatności aplikacji innych firm ani ich zgodności z monitorem interaktywnym firmy Optoma. Firma Optoma nie ponosi żadnej odpowiedzialności za jakiekolwiek uszkodzenia, awarie, utratę funkcjonalności ani problemy związane z bezpieczeństwem powstałe jako bezpośredni lub pośredni skutek instalacji aplikacji innych firm na monitorze interaktywnym. Pomoc firmy Optoma w naprawie jakiegokolwiek problemu wynikającego z instalacji aplikacji innych firm będzie podlegać opłacie i może być ograniczona. Informacje są prawdziwe w momencie przygotowania i mogą ulec zmianie.*

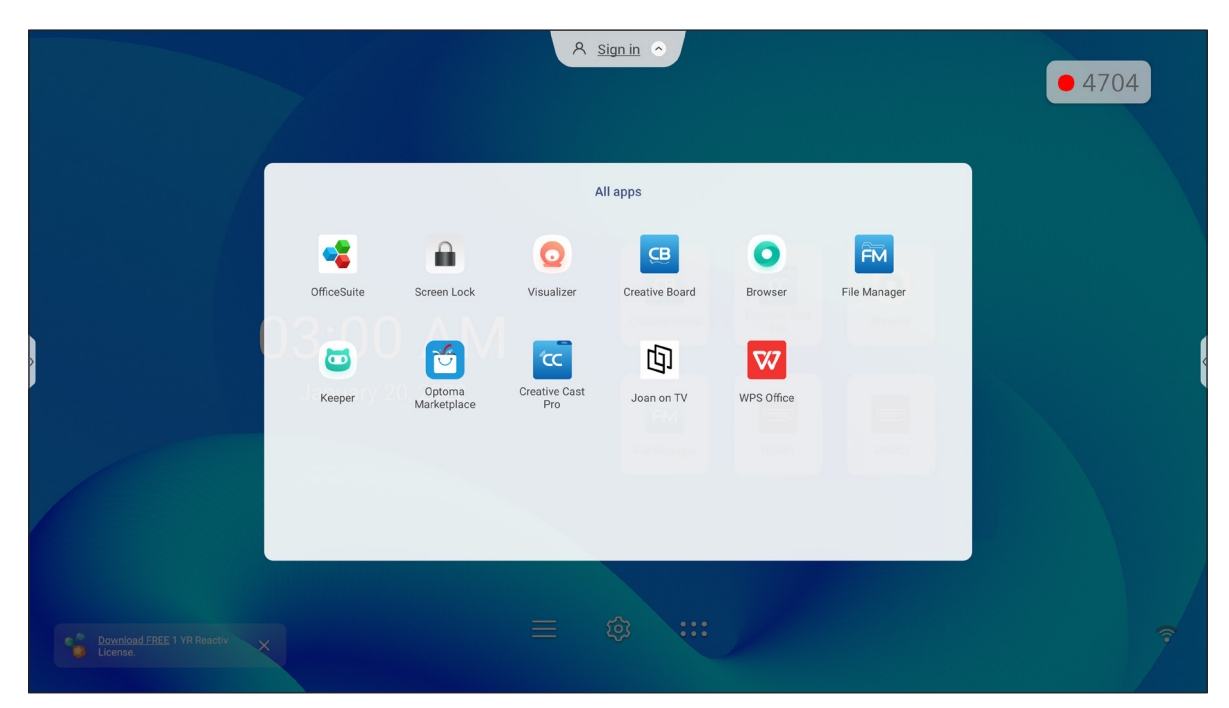

# **KORZYSTANIE Z APLIKACJI**

#### **Creative Cast CC**

Stuknij **Creative Cast**, aby rozpocząć bezprzewodowe udostępnianie i projekcję przez Wi-Fi lub LAN.

#### **WAŻNE!**

- *Monitor IFP i urządzenie przenośne/komputer muszą być połączone z tą samą siecią Wi-Fi lub LAN.*
- *Podczas używania należy zapewnić dostęp do Internetu.*

#### **Obsługiwane systemy operacyjne do przesyłania obrazów**

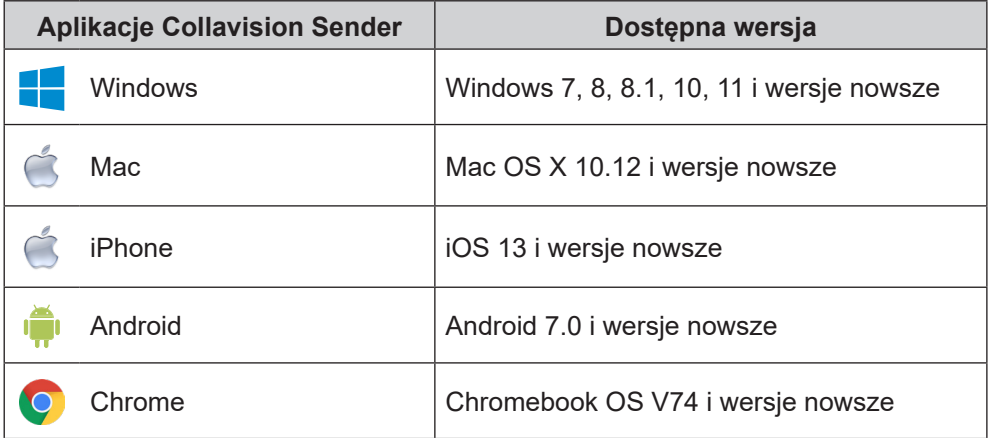

#### **Udostępnianie zastrzeżone**

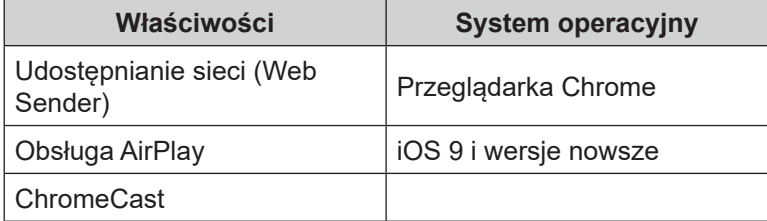
### **Urządzenie przenośne**

Po pojawieniu się ekranu ze wskazówkami dotyczącymi konfiguracji, zeskanuj kod QR, aby pobrać i zainstalować aplikację **Creative Cast** na swoim urządzeniu przenośnym.

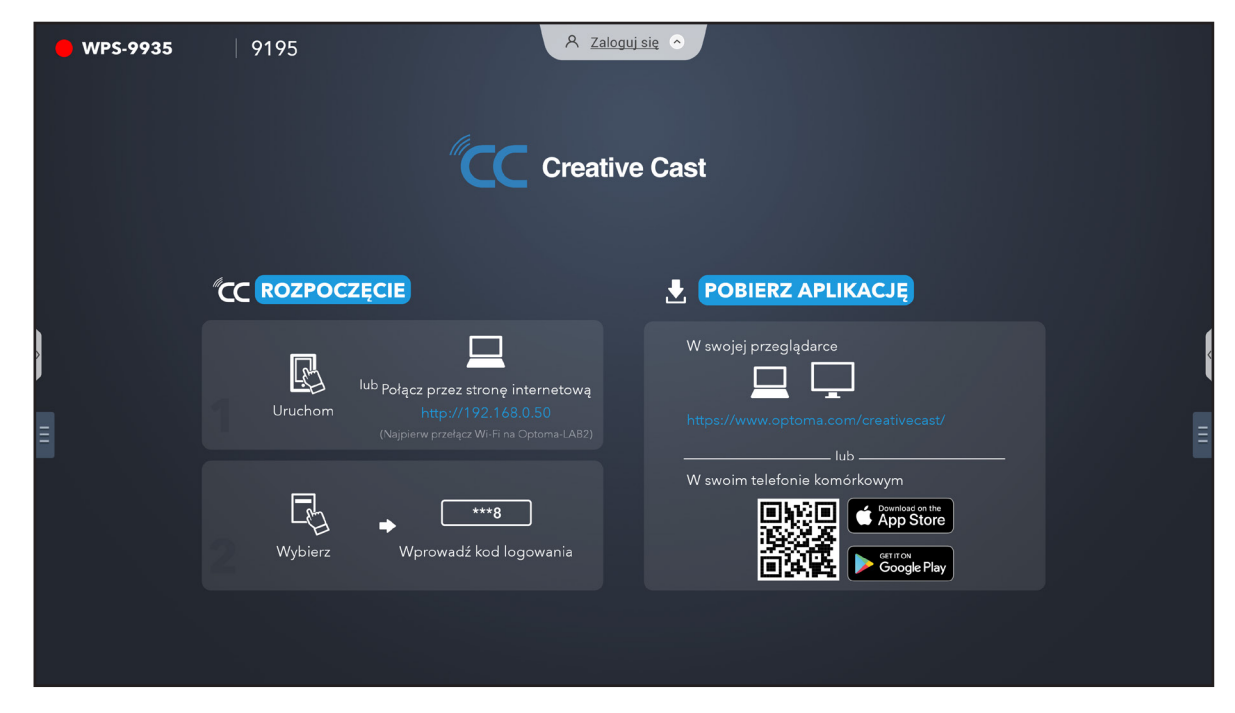

W celu połączenia z monitorem IFP, wykonaj następujące czynności:

**Uwaga:** *Czynności nawiązywania połączenia są opisane w oparciu o urządzenie iOS.*

1. Uruchom aplikację **Creative Cast<sup>kc</sup>e .** Wybierz urządzenie, a następnie stuknij **Rozpocznij** *transmisję*.

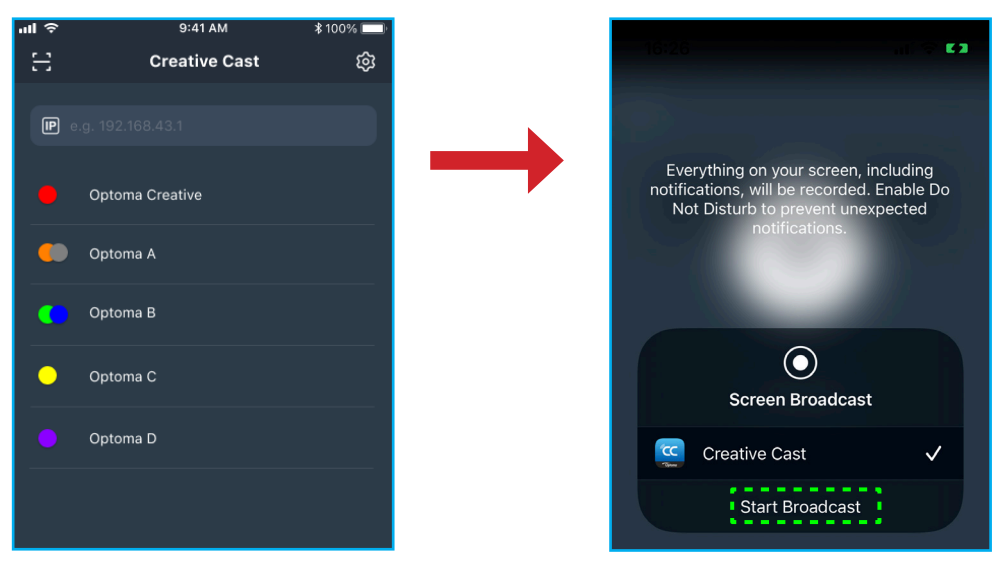

2. Aby nawiązać połączenie, wprowadź kod weryfikacji **Creative Cast** z ekranu uruchamiania.

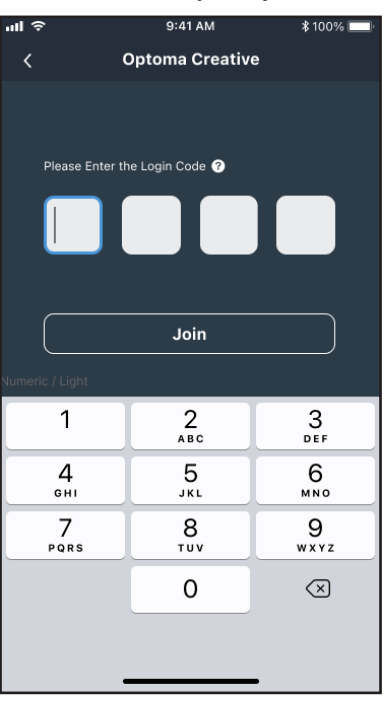

3. Stuknij dowolną z poniższych pozycji:

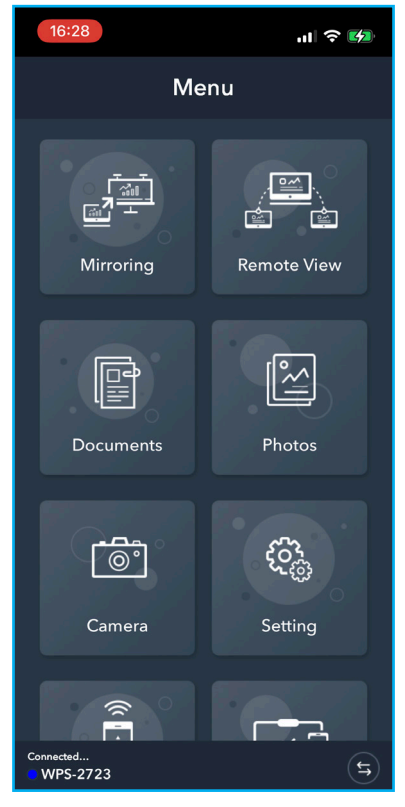

- **Mirroring** do wyświetlania kopii lustrzanej ekranu urządzenia przenośnego na monitorze IFP.
- **Zdalny widok** do wyświetlania kopii lustrzanej ekranu monitora IFP na urządzeniu przenośnym z funkcją adnotacji i zapisywania obrazu.
- **Dokument** do wyświetlania i udostępniania dokumentów.
- **Zdjęcie** do wyświetlania i udostępniania zdjęć.
- **Kamera** do przesyłania strumieni urządzenia przenośnego do monitora IFP.
- **Ustawienia** do modyfikacji nazwy użytkownika urządzenia przenośnego i wyświetlenia wersji **Creative Cast**.
- **Inteligentne sterowanie** do używania urządzenia przenośnego jako pilota do sterowania monitorem IFP.
- **Sterowanie ekranem** do przesyłania kopii lustrzanej ekranu monitora IFP do urządzenia przenośnego. Monitor IFP można obsługiwać za pomocą urządzenia przenośnego.
- **Menu Niestandardowe** do dostosowywania menu **Creative Cast** w używanym urządzeniu przenośnym.
- 4. Aby zatrzymać transmisję ekranu, stuknij

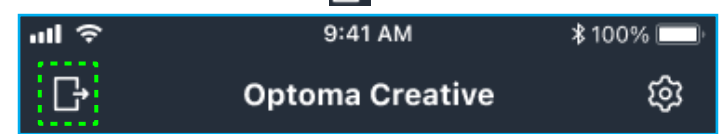

#### **Komputer**

Kopię lustrzaną ekranu używanego komputera można przesłać przez przeglądarkę Chrome lub **Creative Cast**. Aby użyć jedną z tych opcji, otwórz przeglądarkę i wprowadź w polu URL adres IP, który jest wyświetlany na ekranie uruchamiania. Na przykład, *http://10.5.13.83*.

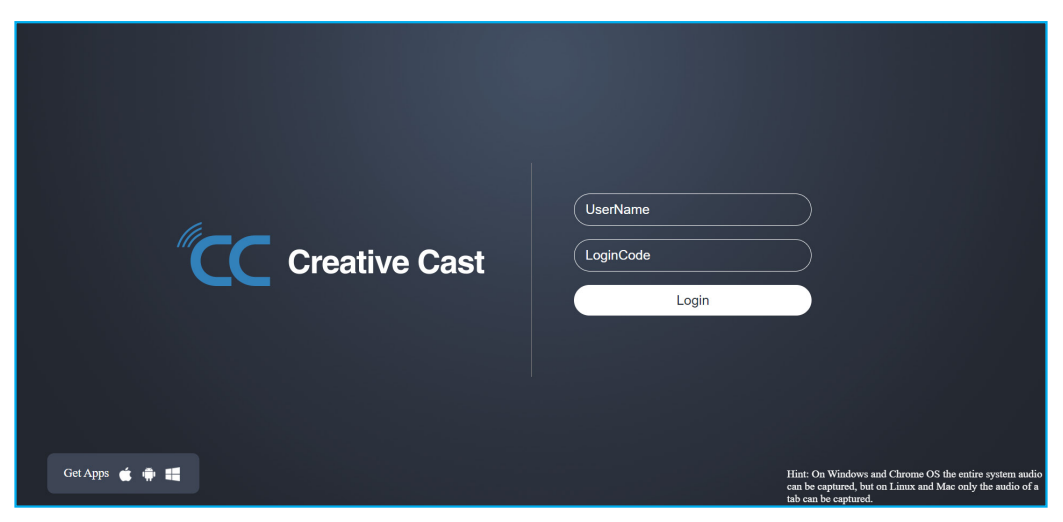

• Aby pobrać **Creative Cast**, stuknij odpowiednią ikonę systemu operacyjnego obok łącza *Pobierz aplikacje*.

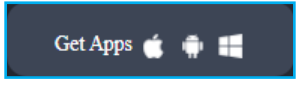

• Aby rozpocząć przesyłanie ekranu z przeglądarki Chrome, wprowadź preferowaną nazwę użytkownika (UserName), kod logowania (LoginCode) (kod weryfikacji z ekranu uruchamiania) i stuknij *Zaloguj*. Wybierz co ma być udostępniane, a następnie kliknij *Udostępnij*.

#### **Uwaga:**

**•** Aby podczas przesyłania ekranu udostępnić audio, stuknij **(1)** na ekranie uruchamiania.

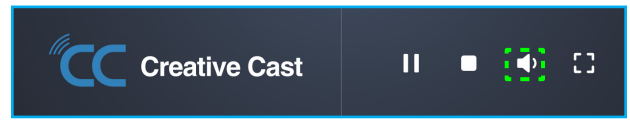

*Wprowadzona nazwa użytkownika do przesyłania ekranu, zostanie użyta także w trybie Moderacja.*

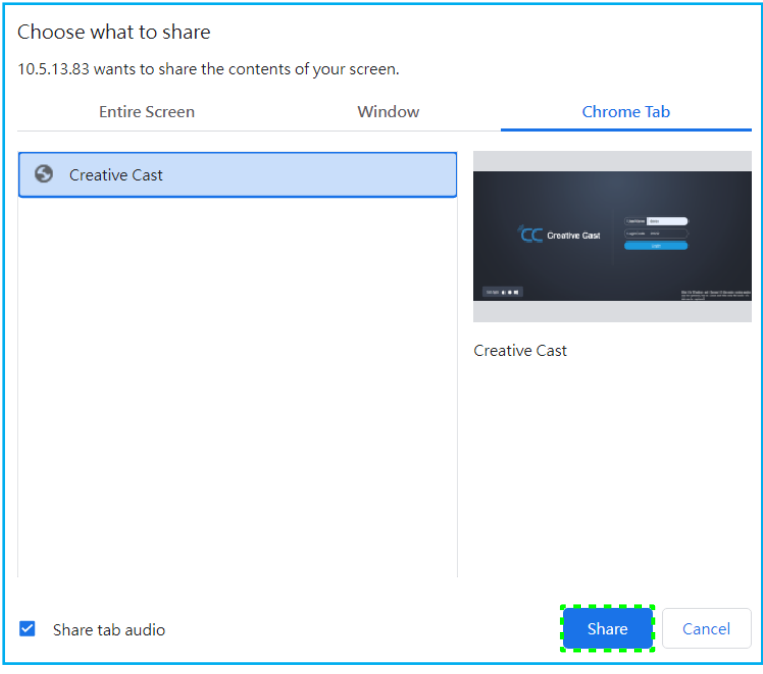

Aby zatrzymać udostępnianie, wykonaj jedną z następujących czynności:

• Kliknij *Zatrzymaj udostępnianie* w przeglądarce lub

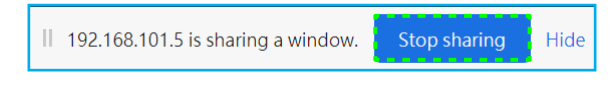

Kliknij na ekranie uruchamiania.

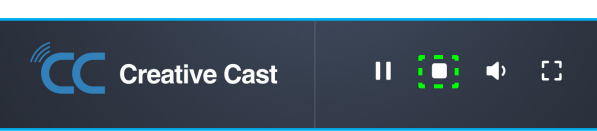

Aby rozpocząć przesyłanie ekranu z aplikacji pulpitu, pobierz **Creative Cast** do używanego komputera.

- 1. Uruchom aplikację i kliknij nazwę urządzenia.
	- Jeżeli monitor IFP nie jest widoczny na Liście pokoi, wprowadź ręcznie adres IP monitora IFP w polu adresu Wprowadź IP. Naciśnij *Wprowadź* w celu rozpoczęcia wyszukiwania urządzenia.

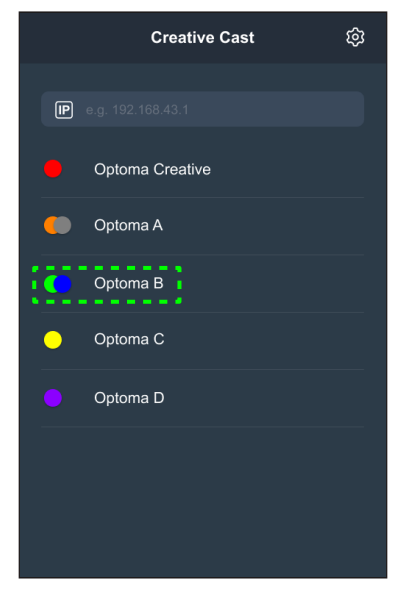

2. Wprowadź kod logowania z ekranu uruchamiania i stuknij *Przyłącz*.

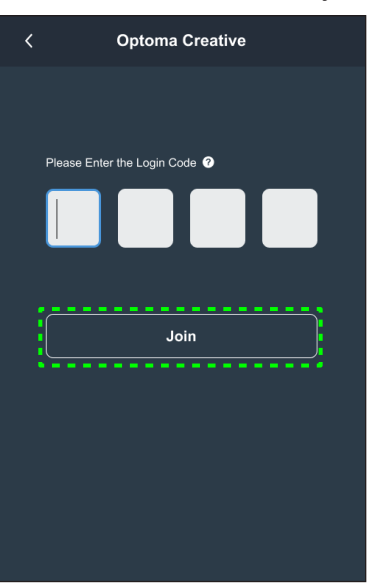

3. Kliknij dowolną z następujących pozycji:

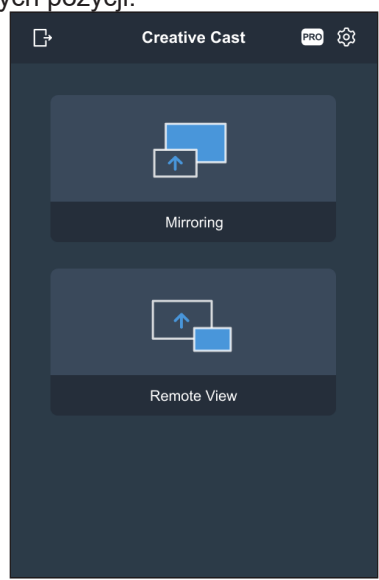

- **Mirroring** do wyświetlania kopii lustrzanej ekranu komputera na monitorze IFP.
- **Zdalny widok** do wyświetlania kopii lustrzanej ekranu monitora IFP na komputerze z funkcją adnotacji i zapisywania obrazu.
- **PRO (Tryb Moderacja)** do wybrania do 4 ekranów wyświetlanych na monitorze IFP. Wprowadź hasło i kliknij *Start*.

**Uwaga:** *Aby zmodyfikować hasło, sprawdź ["Ustawienia](#page-78-0) Creative Cast" na stronie 79.*

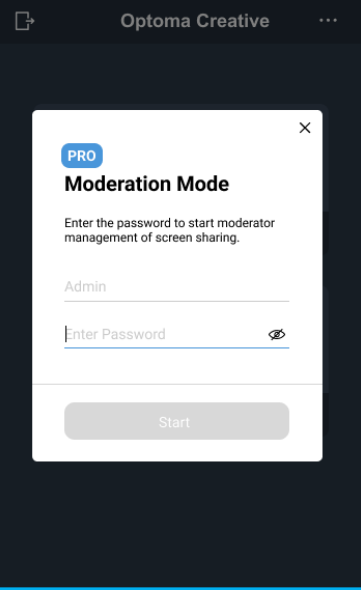

Optoma-WPS.CC<sup>C</sup> Playing (0) Stop All  $\circ$  $\Omega$ Standby (1)  $\circ$  $\sqrt{2}$ wne er Please drags

Wybierz ekrany do wyświetlenia.

4. Aby wyjść z trybu moderacji, stuknij *Opuść* .

### <span id="page-78-0"></span>**Ustawienia Creative Cast**

Stuknij E, a następnie stuknij jedną z następujących ikon w celu konfiguracji ustawień ekranu uruchamiania **Creative Cast**:

- **· Grupowanie**  $\begin{bmatrix} 2 \\ 1 \end{bmatrix}$  **do udostępniania ekranu innym urządzeniom.**
- **Ustawienia** do zarządzania ustawieniami połączenia, wyświetlenia wersji **Creative Cast** i aktualizacji oprogramowania, konfiguracji ustawień kodu logowania, ustawiania hasła administratora dla użytkownika Moderator i włączania albo wyłączania funkcji pływającego okna.

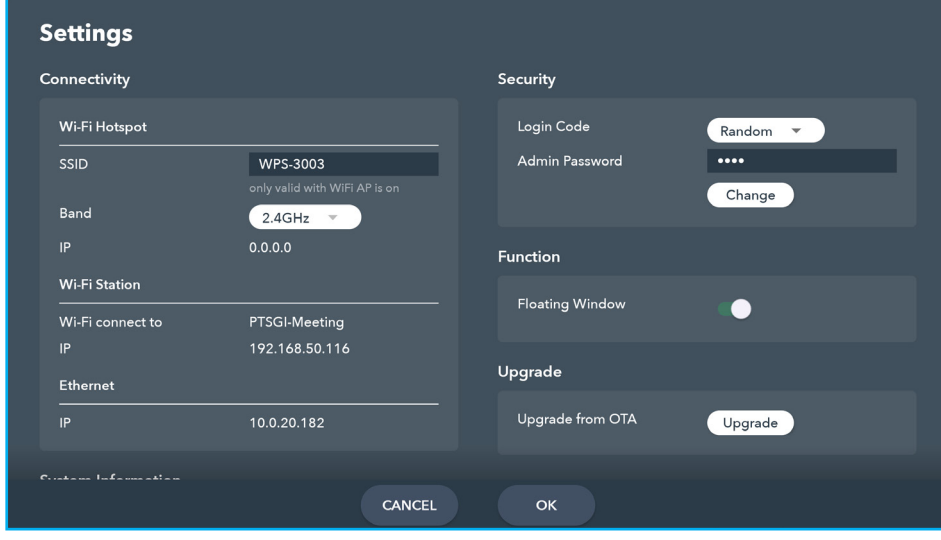

• Minimalizuj  $K$  pasek menu.

### **Menedżer plików**

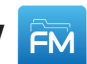

Stuknij pozycję **Menedżer plików**, aby zarządzać plikami i folderami.

#### **Zarządzanie plikami**

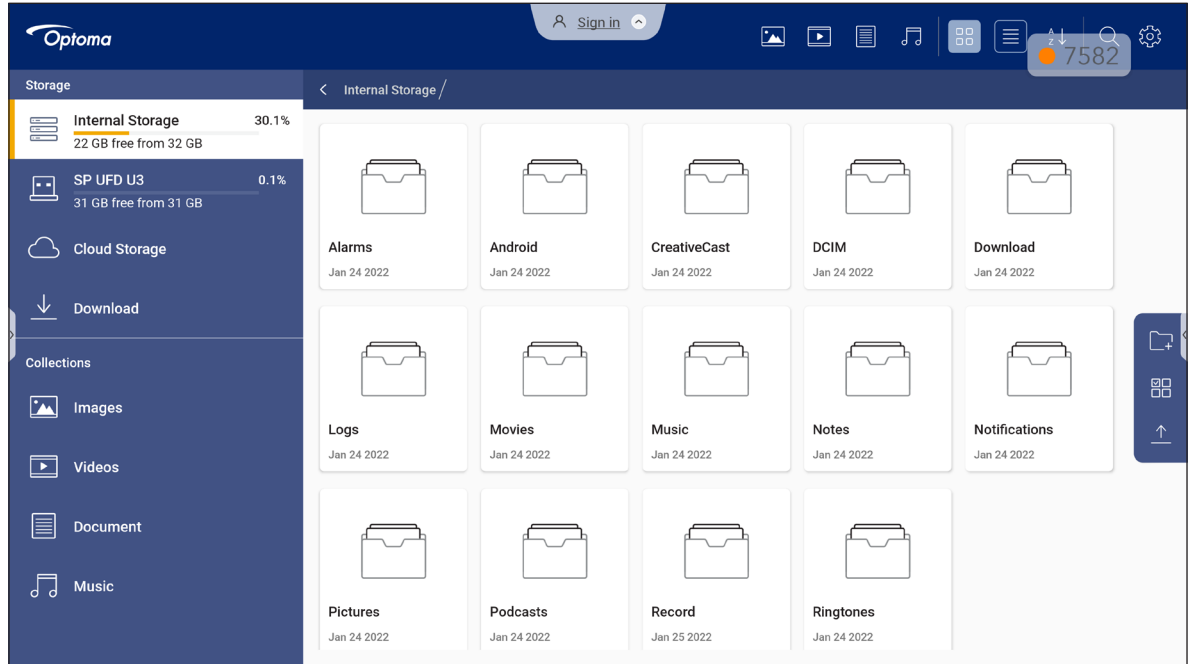

Wybierz lokalizację pamięci masowej i wyszukaj plik lub folder, który chcesz wyświetlić, a następnie stuknij dwukrotnie plik lub folder w celu otwarcia.

Tabela poniżej pomoże w poruszaniu się w **Menedżerze plików** i jego funkcjach.

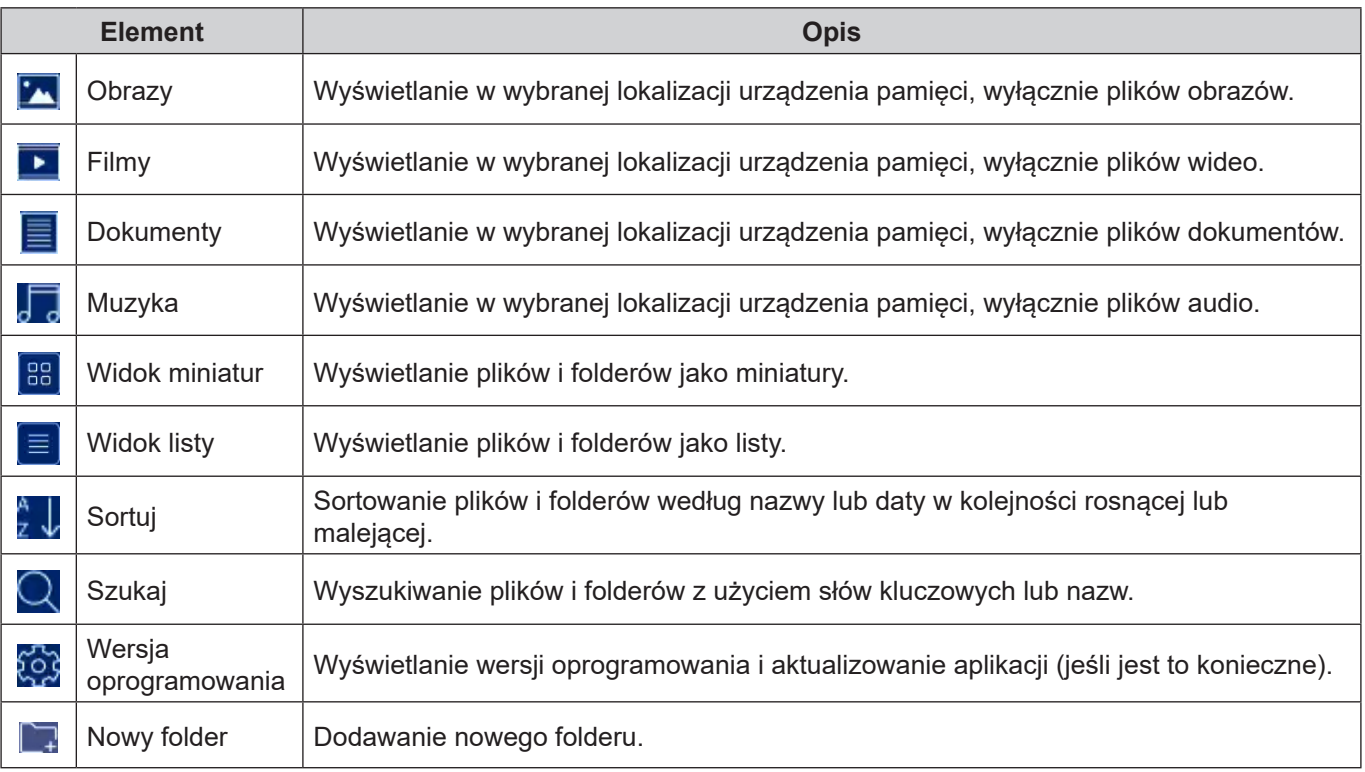

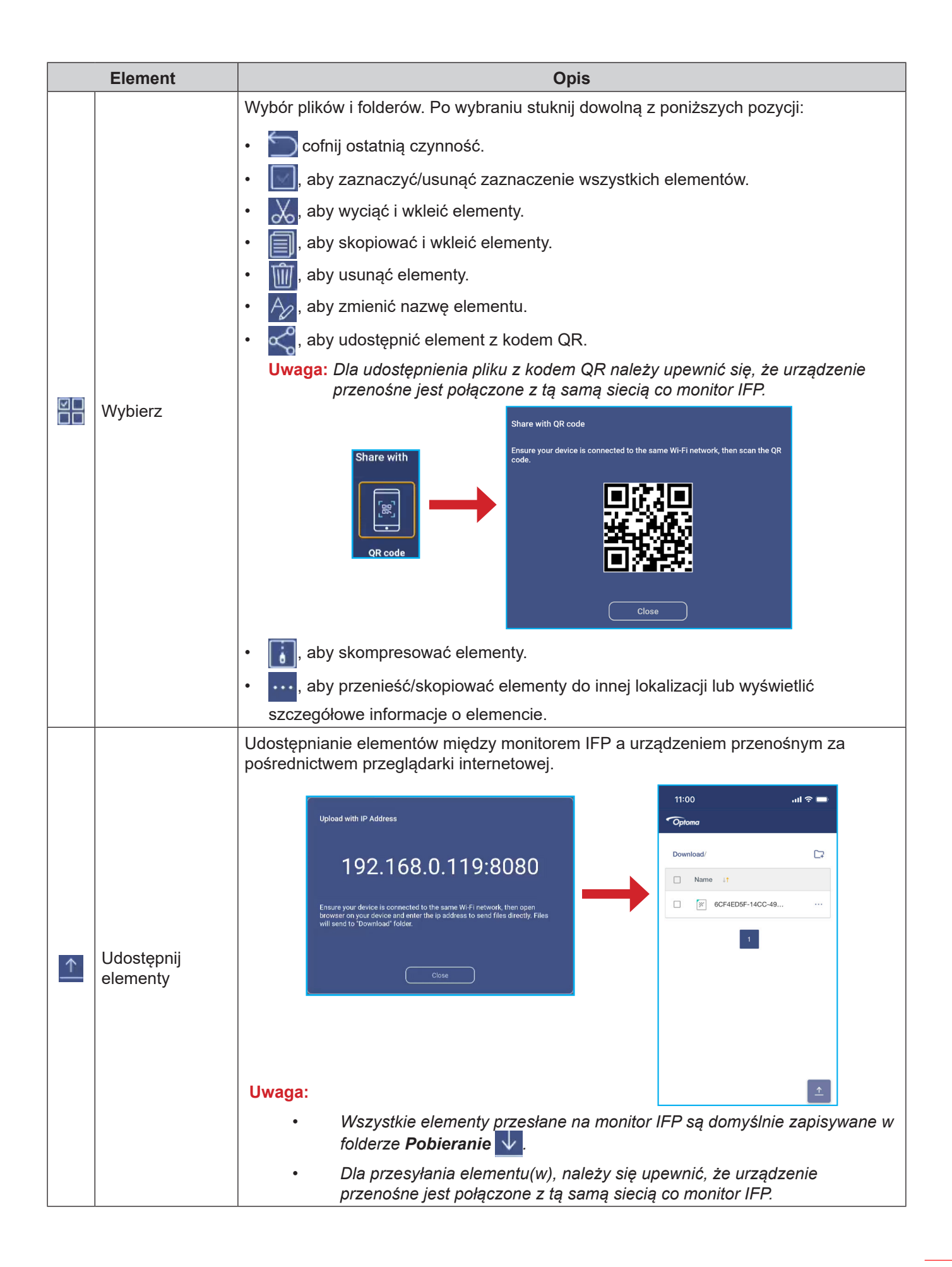

### **Pamięć w chmurze**

Stuknij kolejno pozycje *Menedżer plików* <u>FM</u> ⇒ Pamięć w chmurze**∆**, aby utworzyć konto lub użyć istniejącego w celu uzyskania dostępu do pamięci w chmurze.

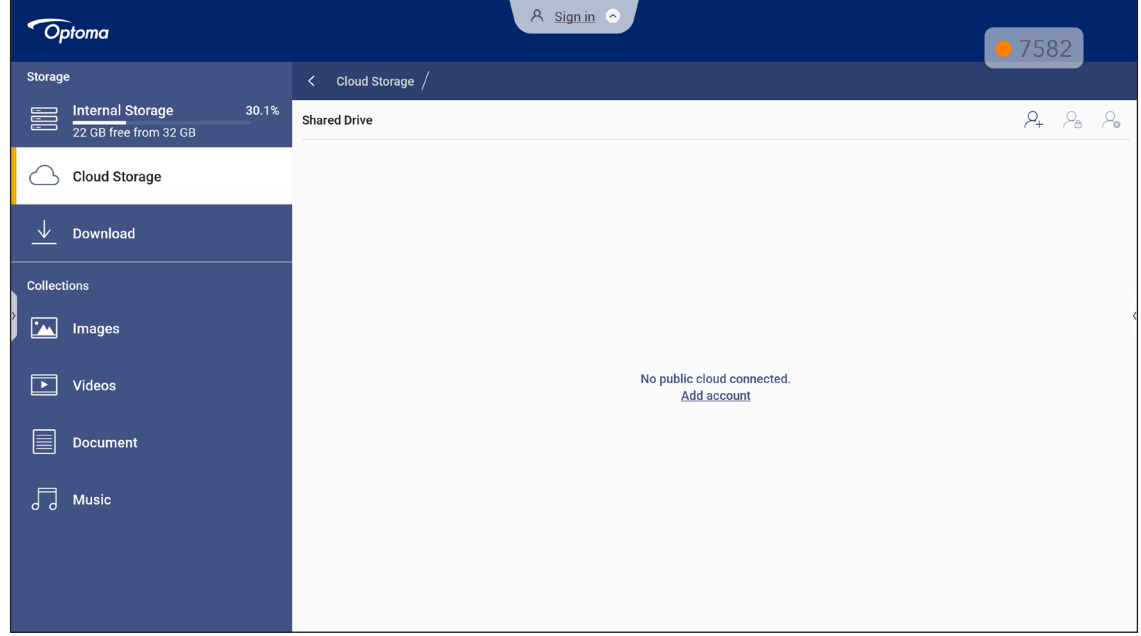

Aby utworzyć konto:

- 1. Stuknij  $\mathcal{Q}_+$  lub **Dodaj konto**.
- 2. Wybierz typ dysku.

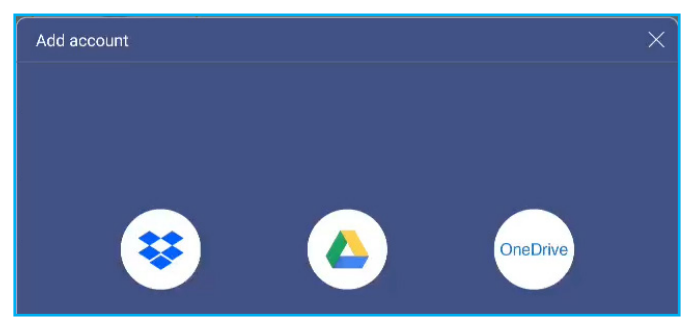

- 3. Wykonaj instrukcje ekranowe, aby utworzyć konto lub zalogować się do istniejącego.
- 4. Po pomyślnym zalogowaniu się wyświetlony zostanie monit o ustawienie zabezpieczającego kodu PIN. Stuknij przycisk *Ustaw*, aby ustawić kod PIN lub przycisk *Pomiń*, aby pominąć ten krok.

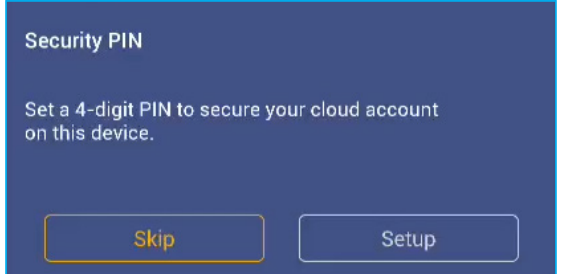

**Uwaga:** *Kod PIN jest używany do zabezpieczenia pamięci użytkownika w chmurze przed nieuprawnionym dostępem. Przy zmianie stanu systemu (na przykład, po zmianie trybu z czuwania na normalny, zmianie wyłączenie podświetlenia na włączenie), aby uzyskać dostęp do pamięci chmury, użytkownik musi wprowadzić kod PIN do ustawień w celu weryfikacji.*

Konto zostanie wyświetlone w menu **Pamięć w chmurze**.

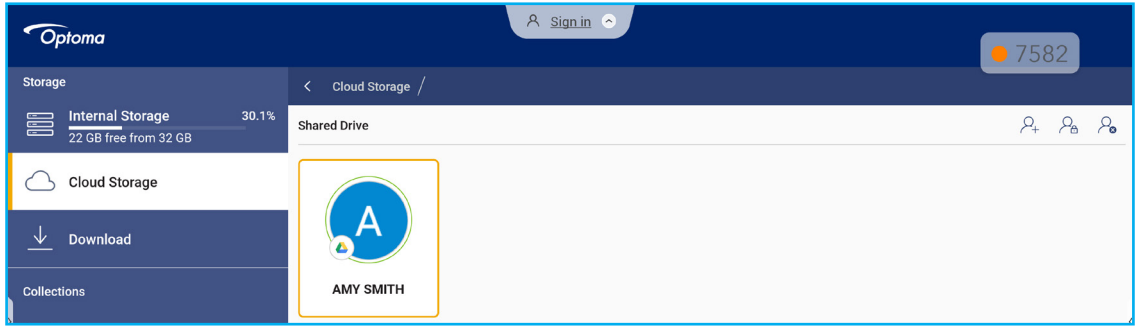

- 5. Aby zarządzać kontem(i) pamięci w chmurze w **Menedżerze plików**, stuknij jedną z następujących pozycji:
	- $\cdot$   $\varphi_{\text{+}}$  aby dodać inne konto pamięci w chmurze.
	- $\cdot$   $\varphi_{a}$  aby zablokować konto pamięci w chmurze.
	- $\cdot$   $\varphi$  aby usunąć konto pamięci w chmurze.

**Uwaga:** *Zablokowanie i usunięcie konta pamięci w chmurze w Menedżerze plików, zabezpieczy jedynie albo usunie dostęp do tej pamięci w chmurze w Menedżerze plików i nie zablokuje, ani nie usunie pamięci w chmurze w jej oryginalnej lokalizacji, na przykład w Google.*

### **Odtwarzanie plików multimedialnych**

#### **Obsługiwane formaty multimediów**

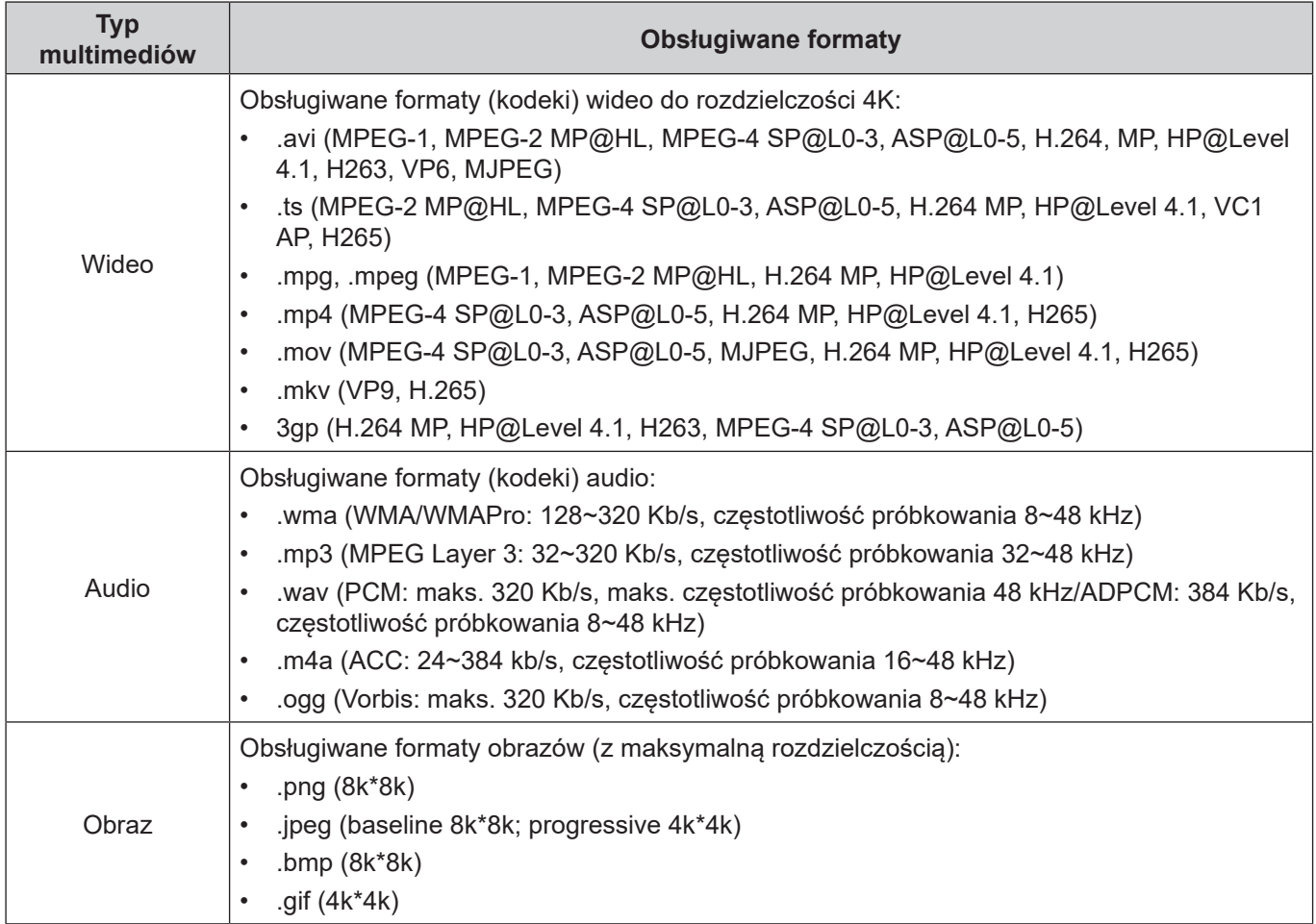

#### **Odtwarzanie filmów**

Wybierz wideo do odtworzenia i stuknij je dwukrotnie, aby rozpocząć odtwarzanie.

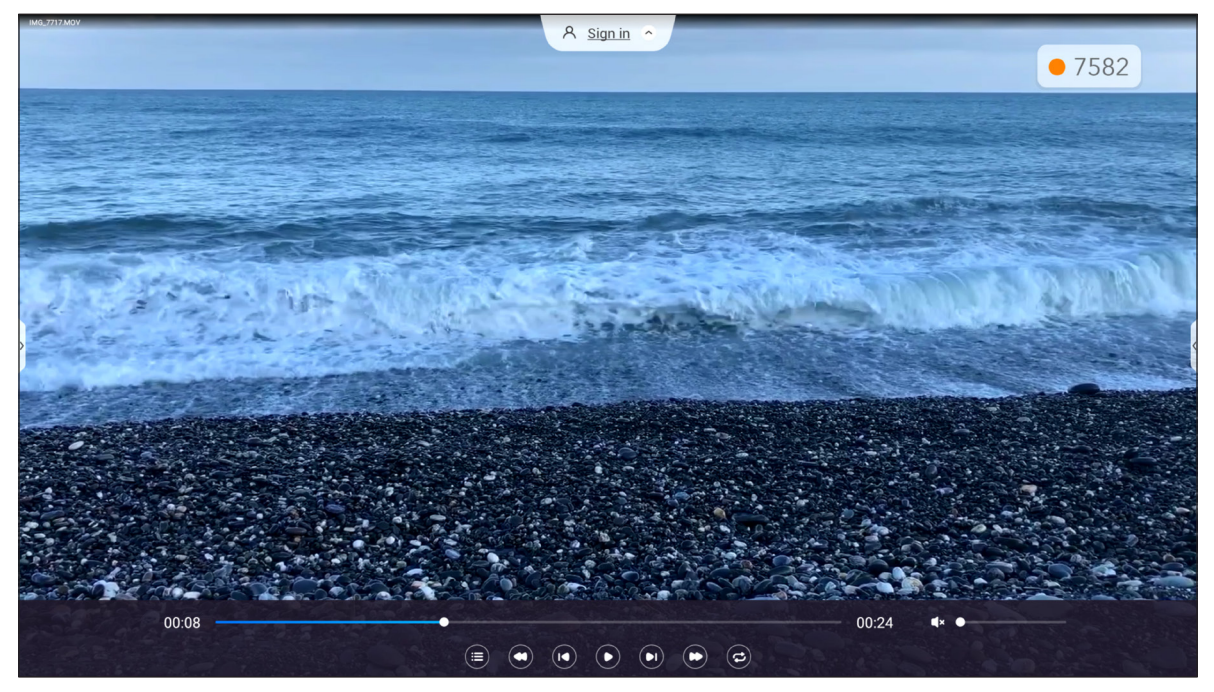

Podczas odtwarzania, stuknij ekran, aby otworzyć pasek narzędzi sterowania odtwarzaniem. Następnie stuknij dowolną z następujących pozycji:

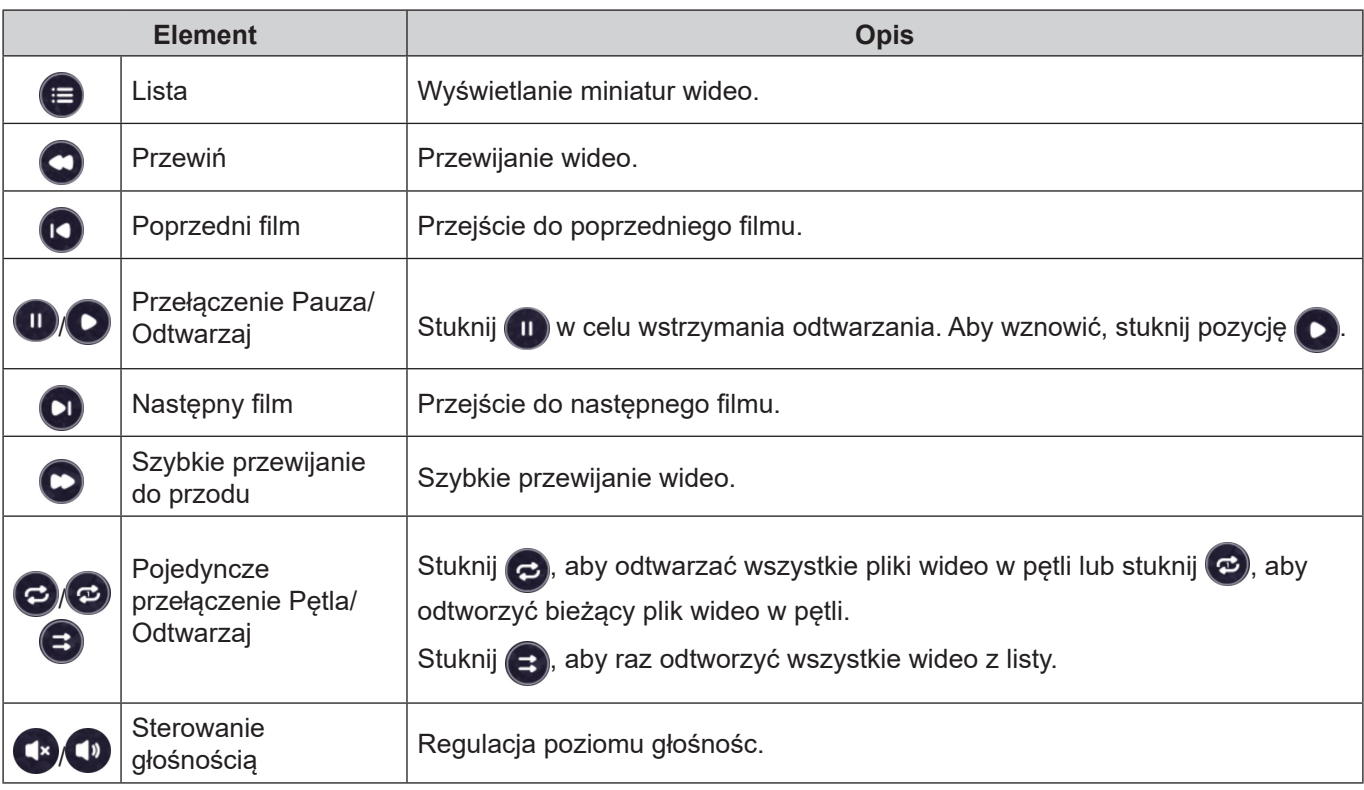

**Uwaga:** *Aby zatrzymać odtwarzanie, otwórz boczny pasek narzędzi i stuknij* lub naciśnij przycisk *Wstecz na pilocie.*

#### **Odtwarzanie muzyki**

Wybierz ścieżkę audio do odtworzenia i stuknij ją dwukrotnie, aby rozpocząć odtwarzanie.

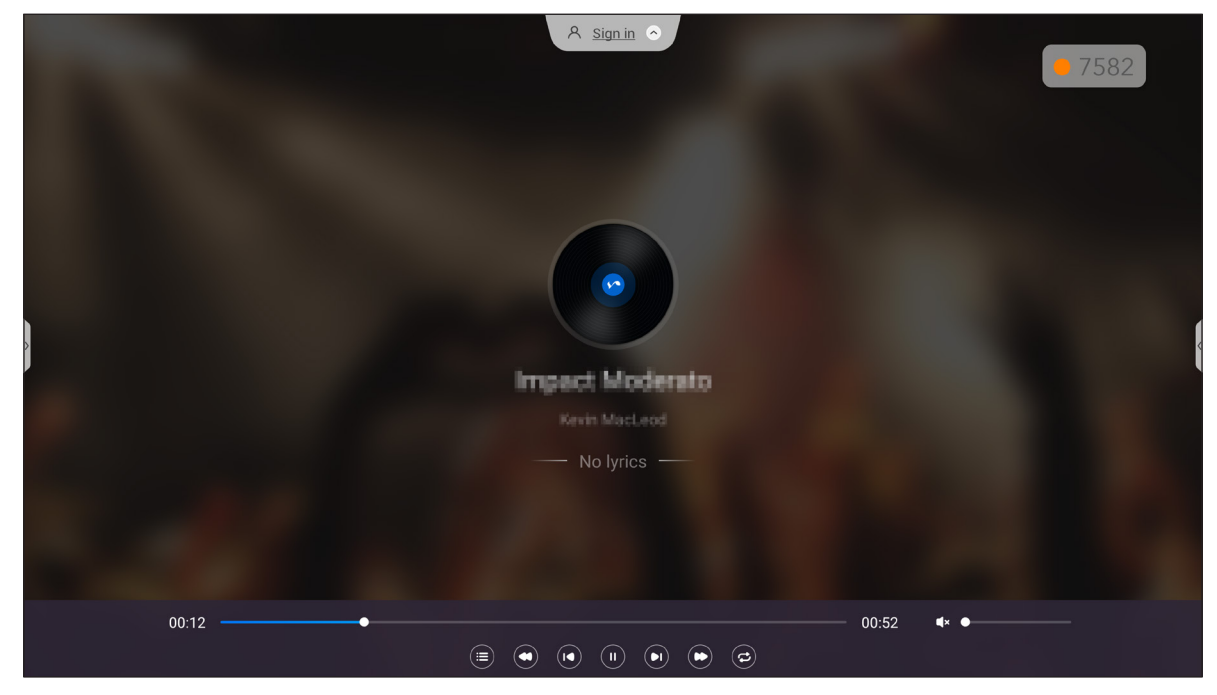

Podczas odtwarzania, stuknij ekran, aby otworzyć pasek narzędzi sterowania odtwarzaniem. Tabela poniżej objaśnia funkcje dostępne na pasku narzędzi sterowania odtwarzaniem.

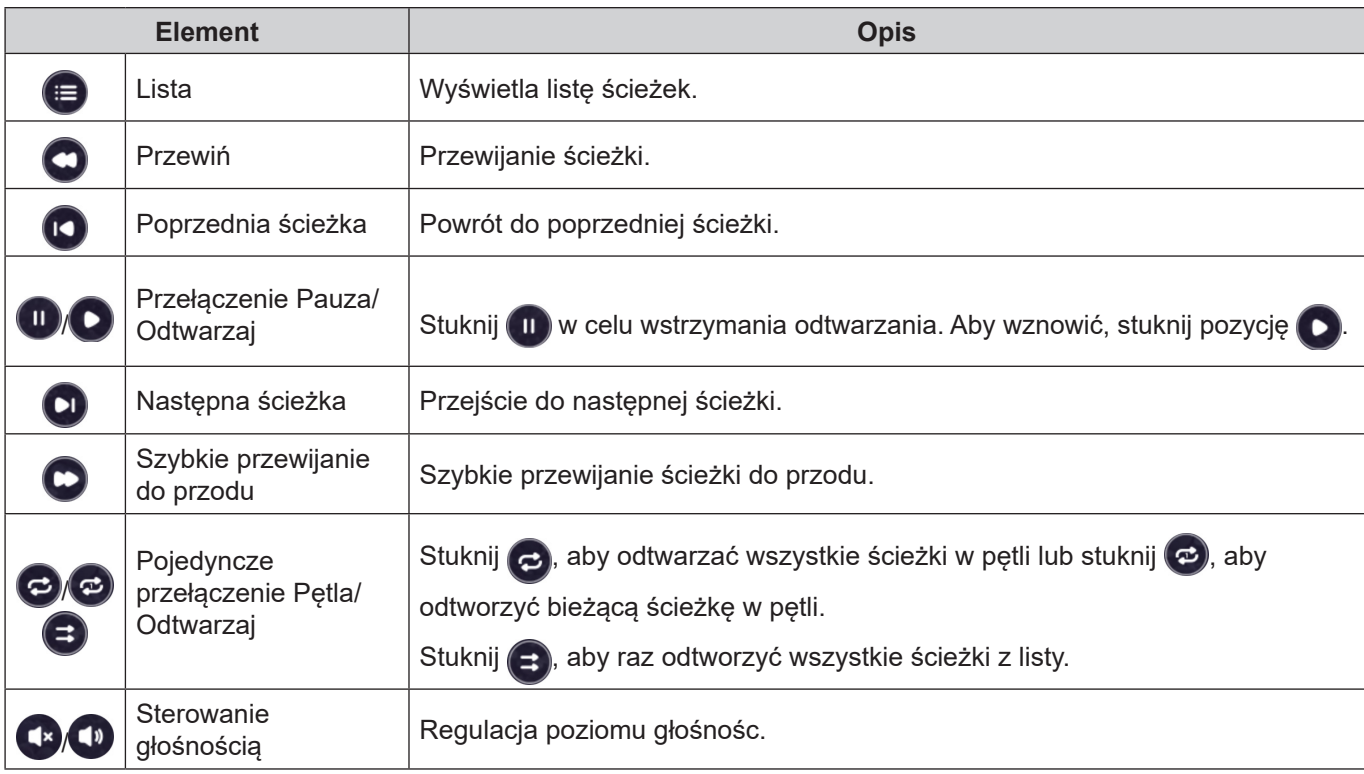

**Uwaga:** *Aby zatrzymać odtwarzanie, otwórz boczny pasek narzędzi i stuknij* lub naciśnij przycisk *Wstecz na pilocie.*

#### **Przeglądanie obrazów**

Wybierz obraz do wyświetlenia i stuknij dwukrotnie, aby go otworzyć na ekranie.

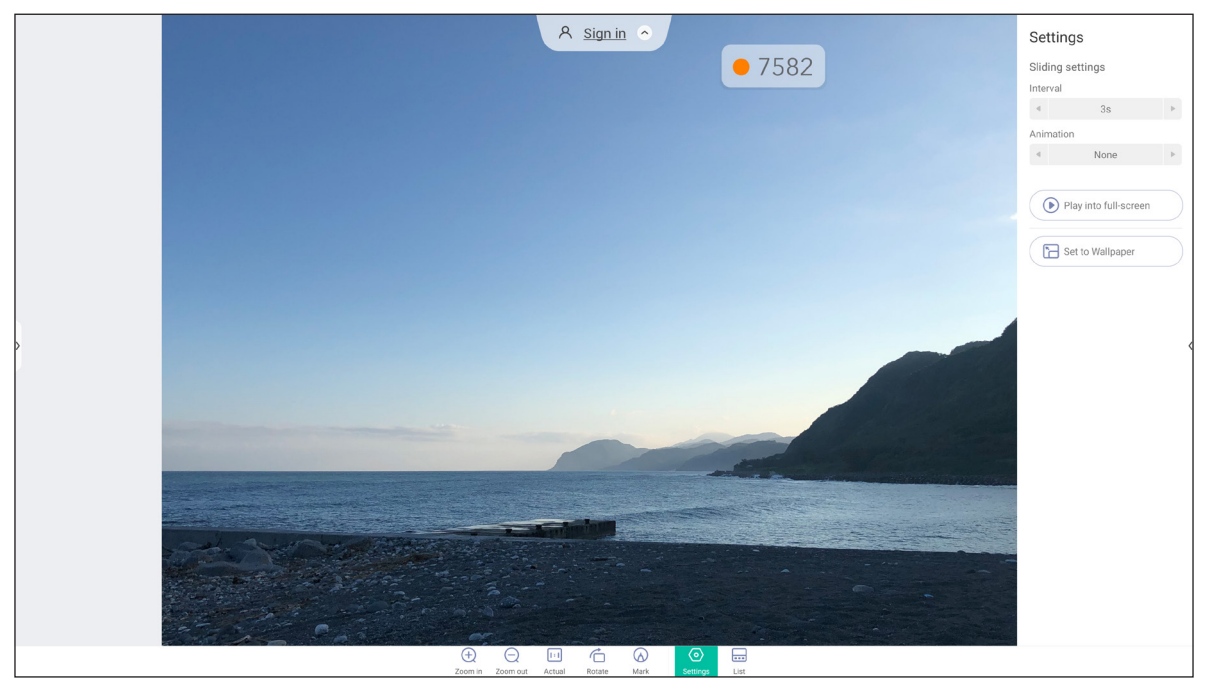

Stuknij ekran, aby otworzyć pasek narzędzi sterowania obrazem. Tabela poniżej objaśnia funkcje dostępne na pasku narzędzi sterowania obrazem.

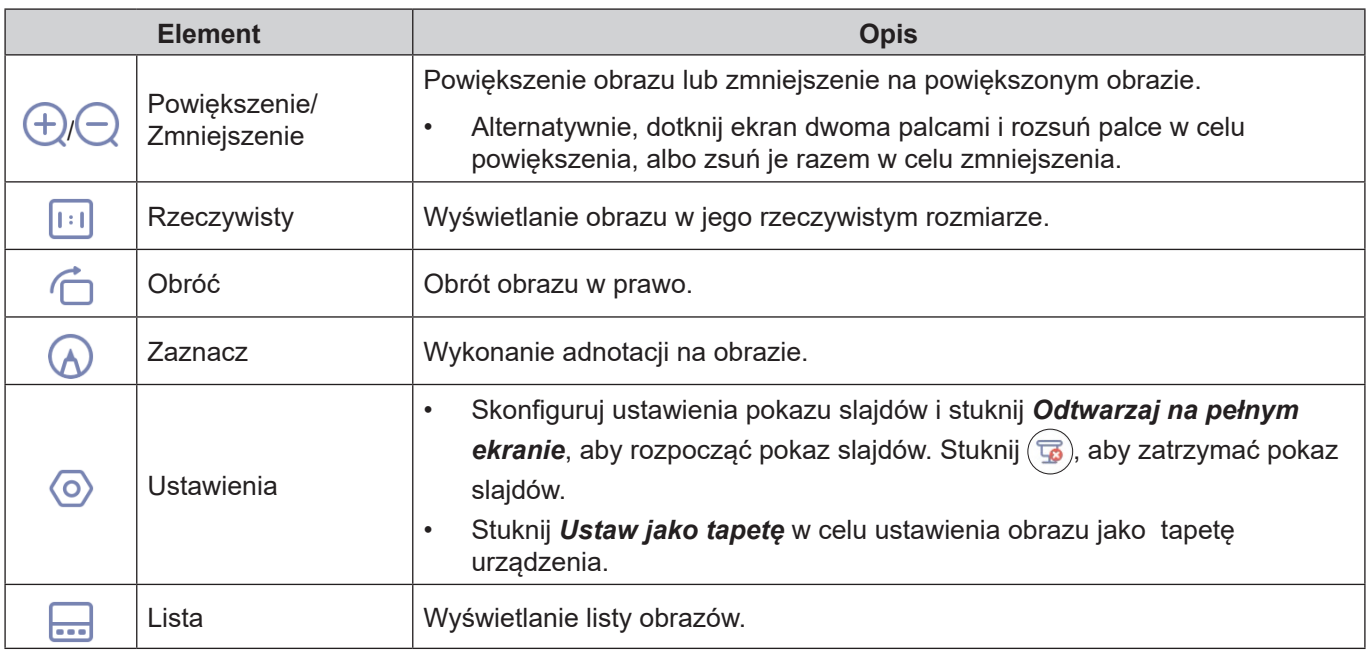

**Uwaga:** *Aby powrócić do menedżera plików, otwórz boczny pasek narzędzi i stuknij* lub naciśnij przycisk *Wstecz na pilocie.*

### **Blokada ekranu**

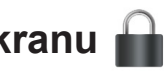

Stuknij pozycję *Blokada ekranu*, aby ustawić 4-cyfrowy kod PIN. Kod PIN zabezpiecza monitor IFP przed nieuprawnionym użyciem.

Aby ustawić kod PIN po raz pierwszy, uruchom aplikację **Blokada ekranu**. Następnie stuknij przycisk *Ustaw hasło*.

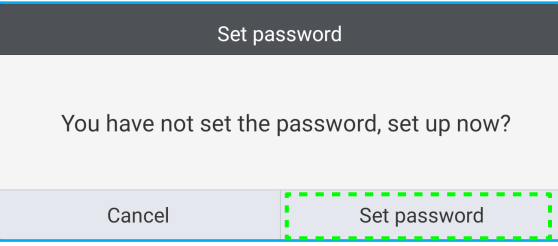

Otwarte zostanie menu Ustawienia zaawansowane ⇒ Zabezpieczenia. Aby ustawić hasło, patrz "Konfiguracja [ustawień zabezpieczeń" na stronie 45](#page-44-0).

### **Przeglądarka**

Stuknij pozycję *Przeglądarka*, aby uzyskać dostęp do stron internetowych.

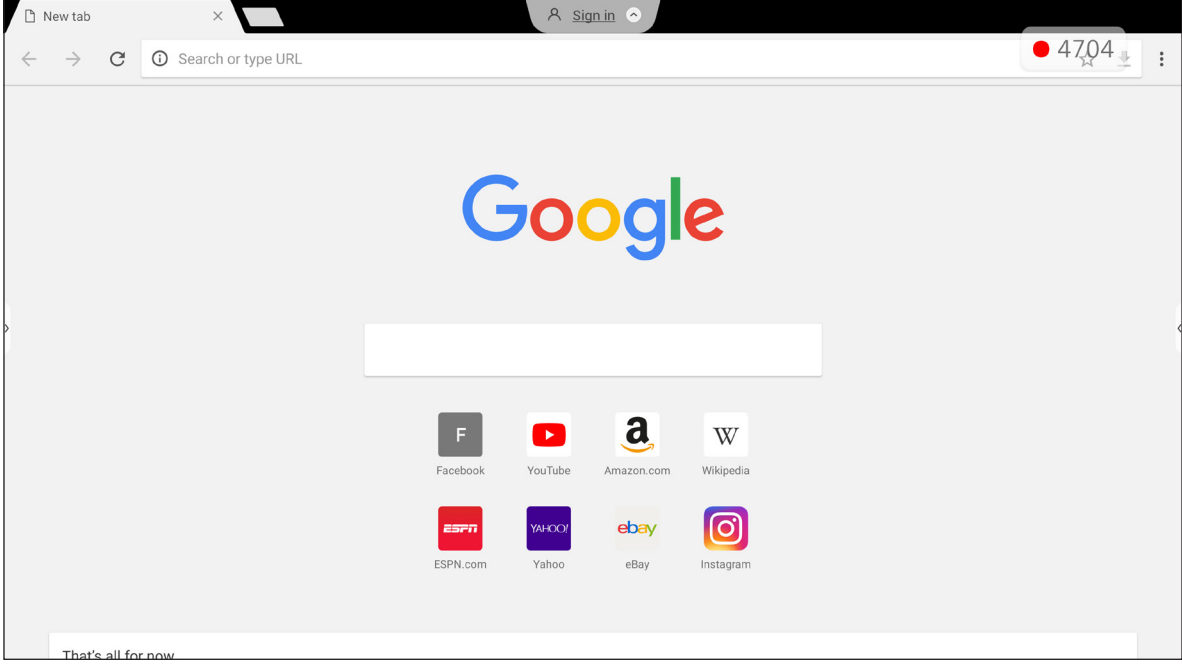

### **Optoma Marketplace**

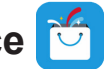

Stuknij *Optoma Marketplace*, aby przejść do wbudowanej aplikacji sklepu i pobrać oraz zainstalować aplikacje innych firm w monitorze IFP.

**Uwaga:** *Aby zainstalować aplikacje innych firm, należy włączyć opcję Zainstaluj aplikację z platformy* 

*handlowej w części Ustawienia* ⇒ *Zabezpieczenia* ⇒ *Ustawienia zaawansowane* ⇒ *Uprawnienia. Sprawdź [strona](#page-45-0) 46.*

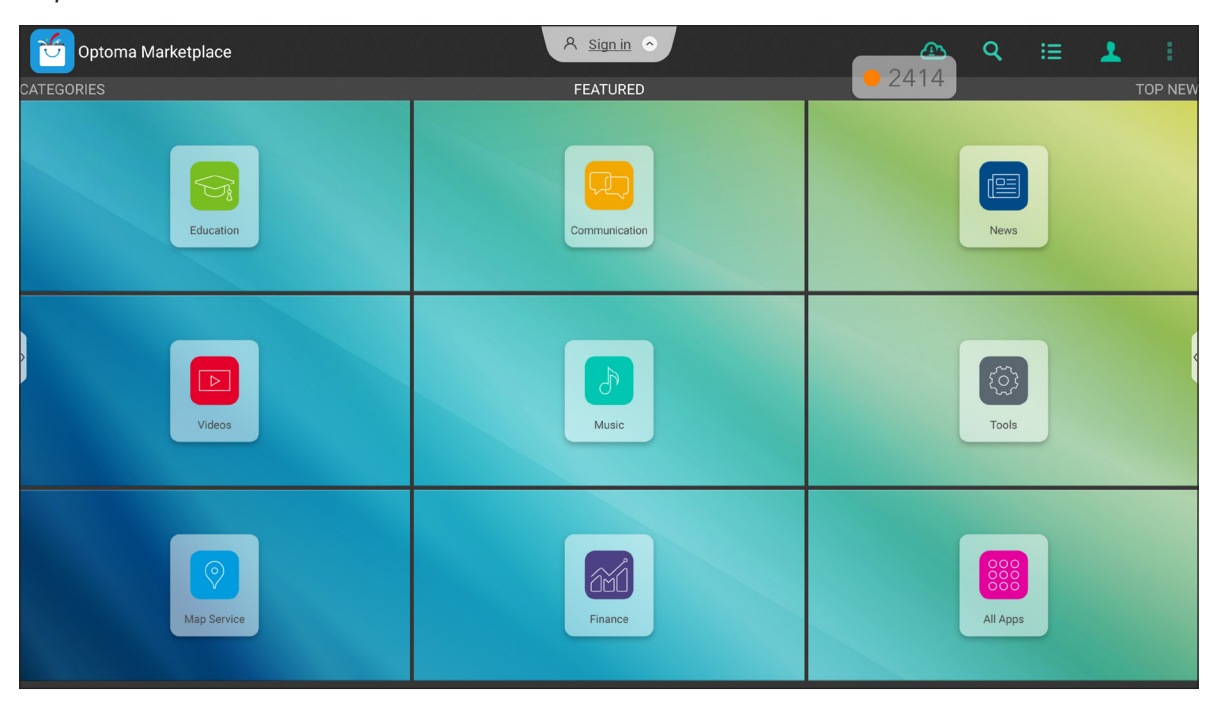

#### **Zastrzeżenie dotyczące nieautoryzowanych aplikacji na interaktywnych wyświetlaczach Creative Touch z systemem Android**

W celu zapewnienia bezpieczeństwa systemu, interaktywne płaskie wyświetlacze Creative Touch Optoma działają w dostosowanym systemie operacyjnym Android. Dodatkowo interaktywne płaskie wyświetlacze Optoma nie obsługują usług Google Play. Firma Optoma zoptymalizowała system operacyjny Android, tak że pozostały tylko moduły związane z funkcjami wyświetlania. Dostosowany system operacyjny Android może nie być zgodny ze wszystkimi aplikacjami Android innych firm. Jakość aplikacji Android innych firm może być różna, a niektóre z nich mogą nawet zawierać złośliwe kody, które mogą naruszyć bezpieczeństwo systemu i funkcjonalność oraz unieważnić gwarancję produktu.

Firma Optoma nie daje żadnych gwarancji w odniesieniu do jakości, bezpieczeństwa lub przydatności aplikacji innych firm ani ich zgodności z monitorem interaktywnym firmy Optoma. Firma Optoma nie ponosi żadnej odpowiedzialności za jakiekolwiek uszkodzenia, awarie, utratę funkcjonalności ani problemy związane z bezpieczeństwem powstałe jako bezpośredni lub pośredni skutek instalacji aplikacji innych firm na monitorze interaktywnym. Pomoc firmy Optoma w naprawie jakiegokolwiek problemu wynikającego z instalacji aplikacji innych firm będzie podlegać opłacie i może być ograniczona.

### **Organizator**

Stuknij *Organizator*, aby otworzyć aplikację **Organizator** i rozpocząć czyszczenie i optymalizację danych w monitorze IFP.

- W celu automatycznego czyszczenia pamięci, usunięcia plików tymczasowych i niepotrzebnych, stuknij *Optymalizacja jednym przyciskiem*.
- W celu ręcznego czyszczenia pamięci, stuknij Wyczyść pamięć **.** W celu ręcznego usunięcia plików tymczasowych i niepotrzebnych, stuknij *Opróżnij kosz* .

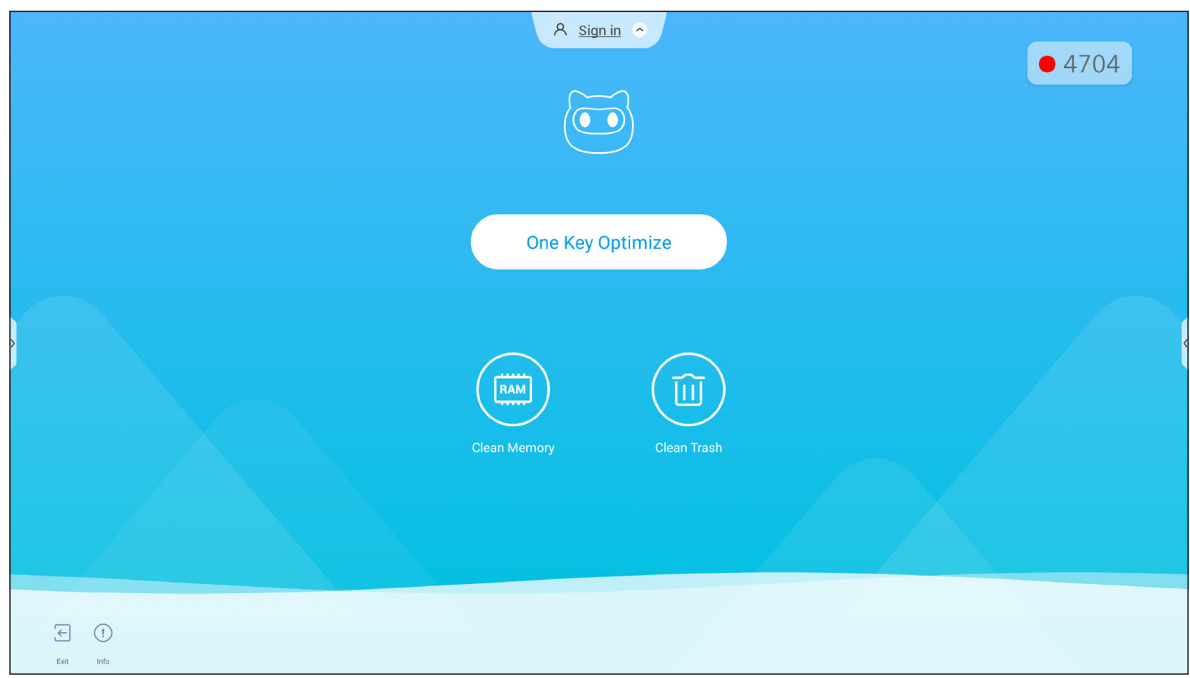

### **Joan on TV**

Stuknij **Joan on TV**, aby uzyskać dostęp do numeru PIN wymaganego do połączenia monitora IFP z Joan Portal.

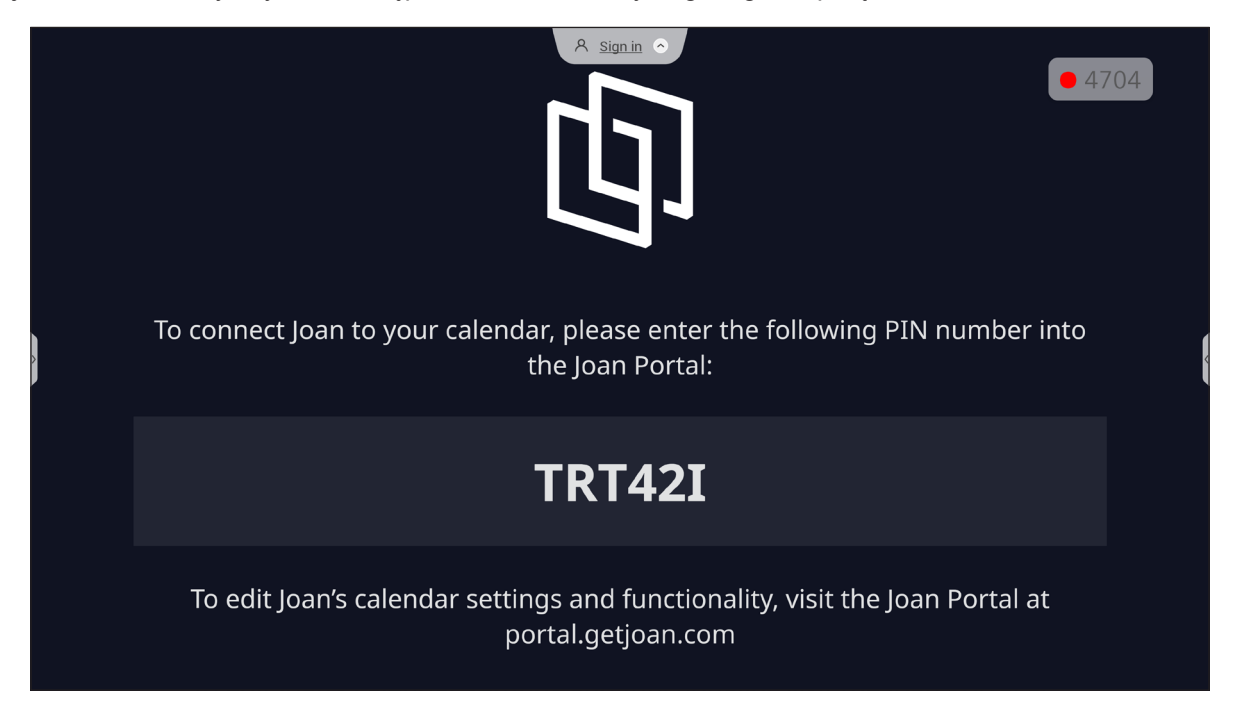

Aby połączyć monitor IFP z Joan Portal, należy wykonać poniższe czynności:

1. Otwórz przeglądarkę internetową na komputerze i wprowadź *[http://portal.getjoan.com](http://Portal.getjoan.com)* w pasku adresu.

Otwarta zostanie strona logowania do Joan Portal. Zaloguj się do Joan Portal. Jeżeli jeszcze nie zostało utworzone konto Joan, kliknij *Zarejestruj*, aby utworzyć swoje konto.

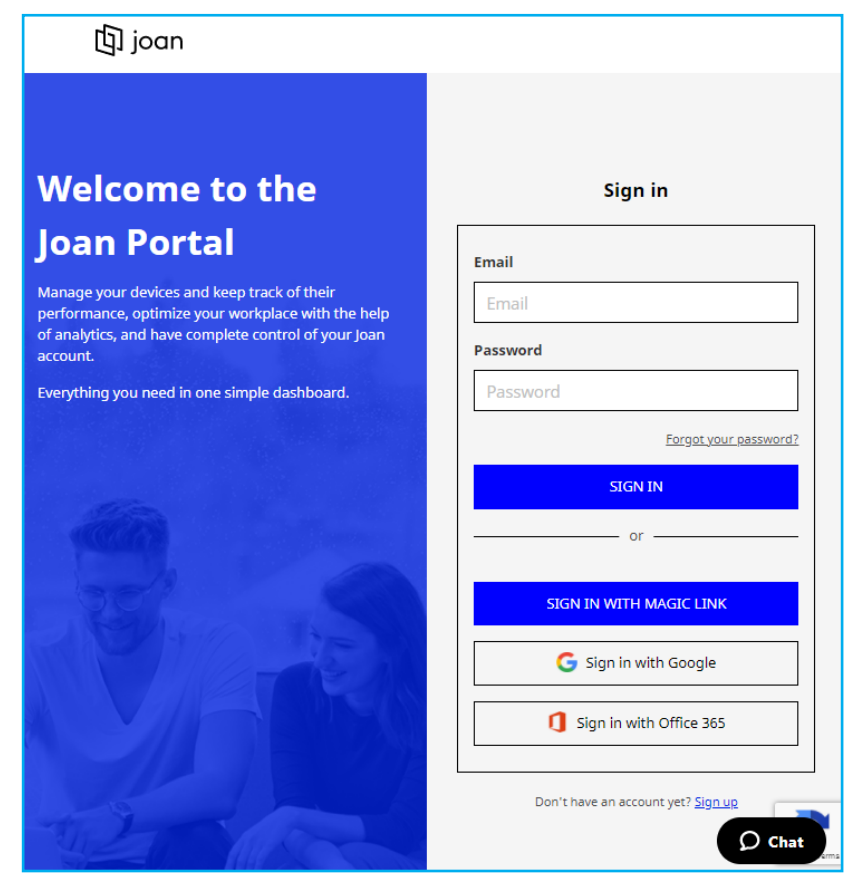

2. Kliknij *Sparuj urządzenie teraz*, aby wykonać parowanie z monitorem IFP.

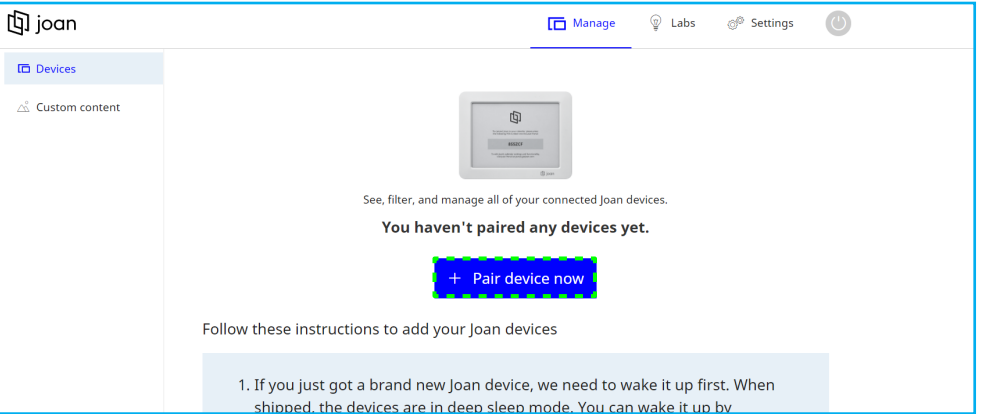

- 3. Lub na stronie "Sparujmy twoje urządzenie", wybierz jedną z metod parowania. Na przykład, kliknij *SPARUJ URZĄDZENIE*, aby wykonać parowanie z monitorem IFP z użyciem numeru PIN.
- 4. Wprowadź w oknie dialogowym numer PIN, wyświetlony na monitorze IFP i kliknij *SPARUJ URZĄDZENIE*.

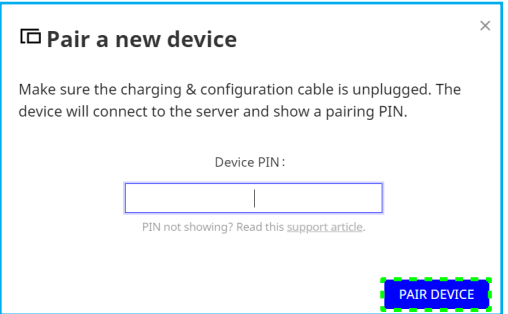

5. Wprowadź nazwę urządzenia i wybierz kalendarz. Kliknij *ZAPISZ* w celu zapisania informacji.

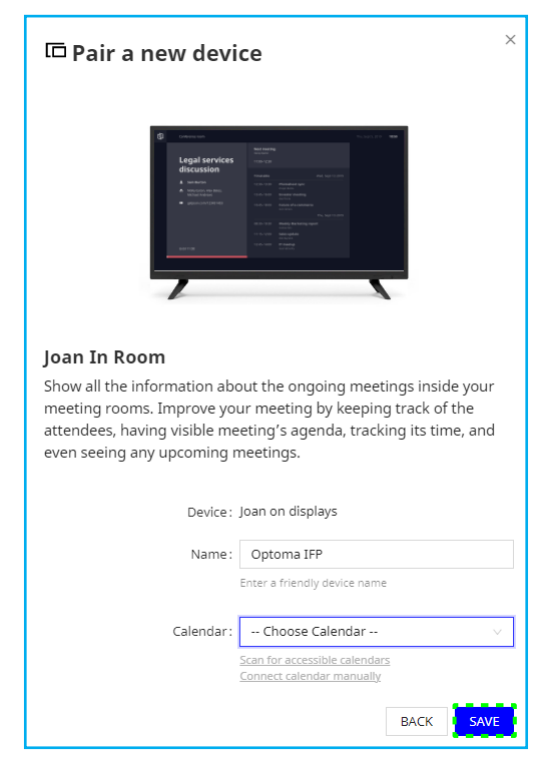

Wszystkie spotkania w wybranym kalendarzu pojawią się na ekranie monitora IFP.

Po pomyślnym połączeniu na monitorze IFP wyświetlany będzie harmonogram pokojów spotkań, przypomnienia o spotkaniach oraz przypomnienia dotyczące pokojów spotkań ustawione w Joan Portal.

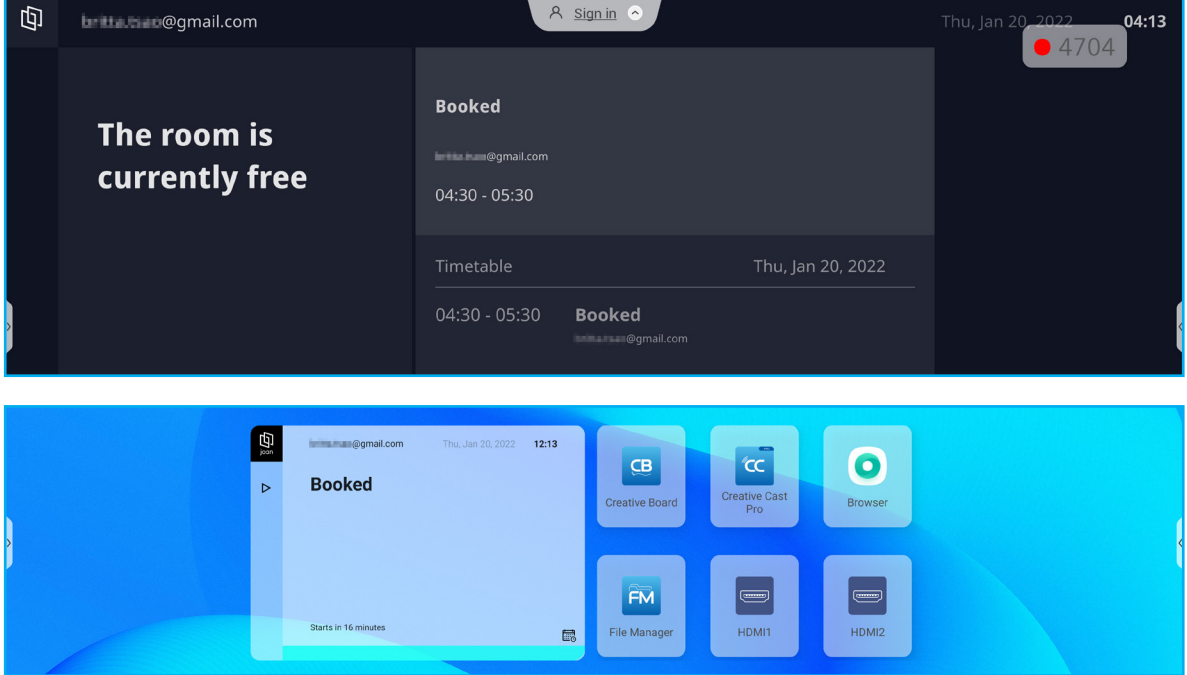

### **Wizualizer**

**Wizualizer** to aplikacja operacyjna do kamery dokumentowej. Po podłączeniu kamery dokumentowej stuknij pozycję *Wizualizer* w celu konfiguracji aplikacji.

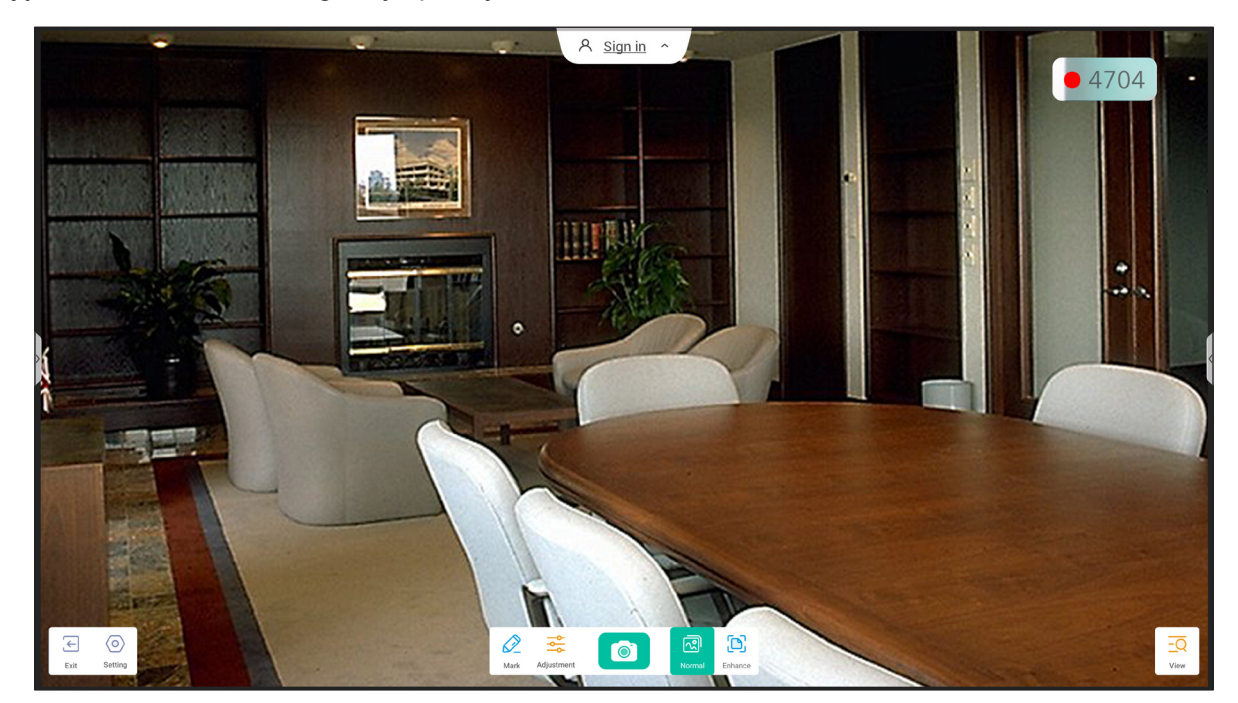

Aby korzystać z aplikacji **Wizualizer**, należy wykonać poniższe czynności:

- 1. Podłącz kamerę dokumentową USB do dostępnego portu USB monitora IFP.
- 2. Uruchom aplikację **Wizualizer**. Tabela poniżej objaśnia różne funkcje, dostępne w aplikacji **Wizualizer**.

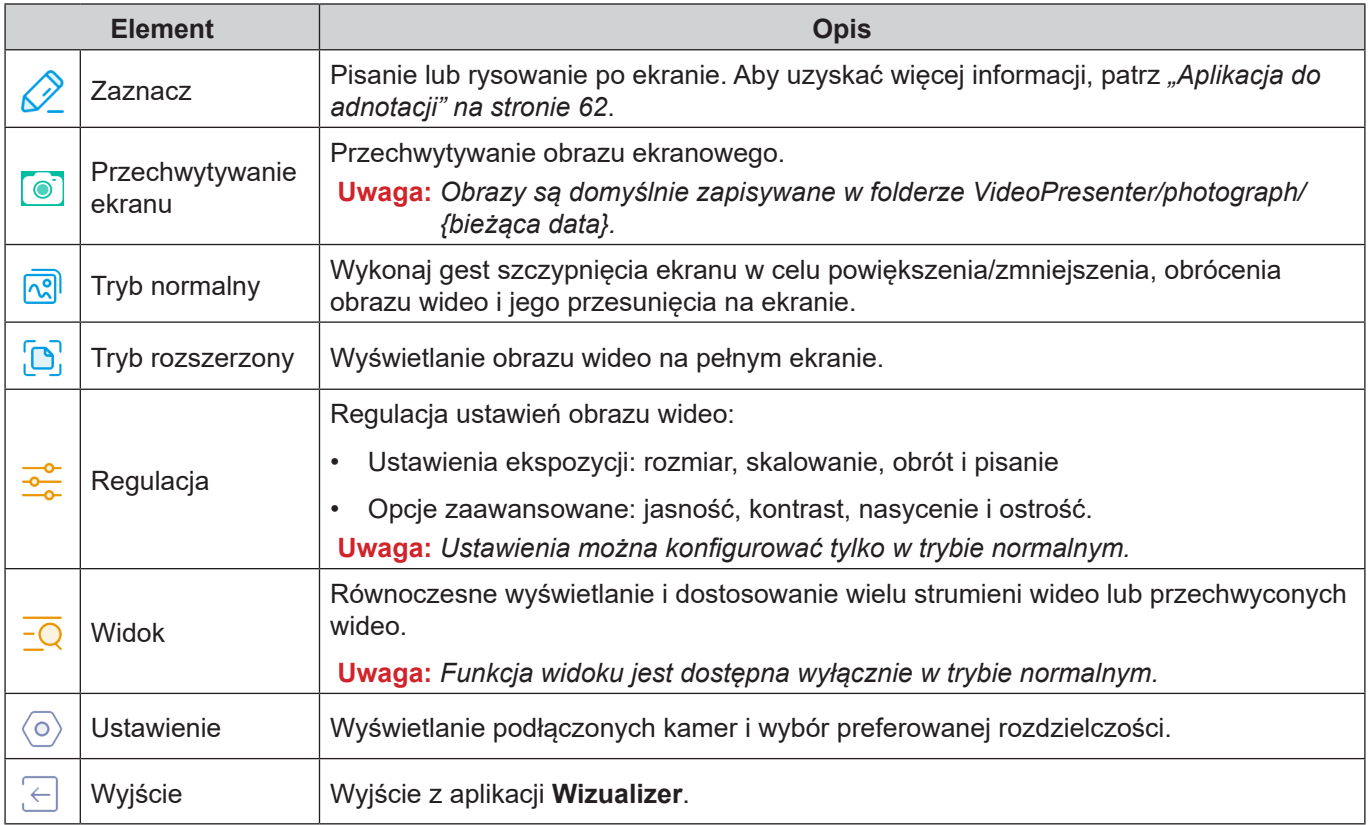

### **Inne oprogramowanie**

#### **Reactiv Suite <sup>6</sup> Reactiv SUITE**

**Reactiv SUITE** to cyfrowa przestrzeń robocza, gdzie treści multimedialne można wyświetlać, organizować, obrabiać i opisywać tak naturalnie jak papier. Prezentacja wielu rodzajów nielinearnych treści i płynne zbieranie informacji zwrotnych, bez dodatkowych kliknięć i mikro-frustracji tradycyjnych narzędzi do udostępniania ekranu. Możliwe jest nawet przypięcie swojej kamery i wyróżnienie swojej obecności.

Zakupiony monitor IFP, zawiera roczną licencję na pakiet **Reactiv SUITE**. Aby dowiedzieć się, jak ubiegać się o roczną licencję, kliknij łącze *Pobierz BEZPŁATNĄ1 roczną licencje Reactiv* na głównym ekranie monitora IFP.

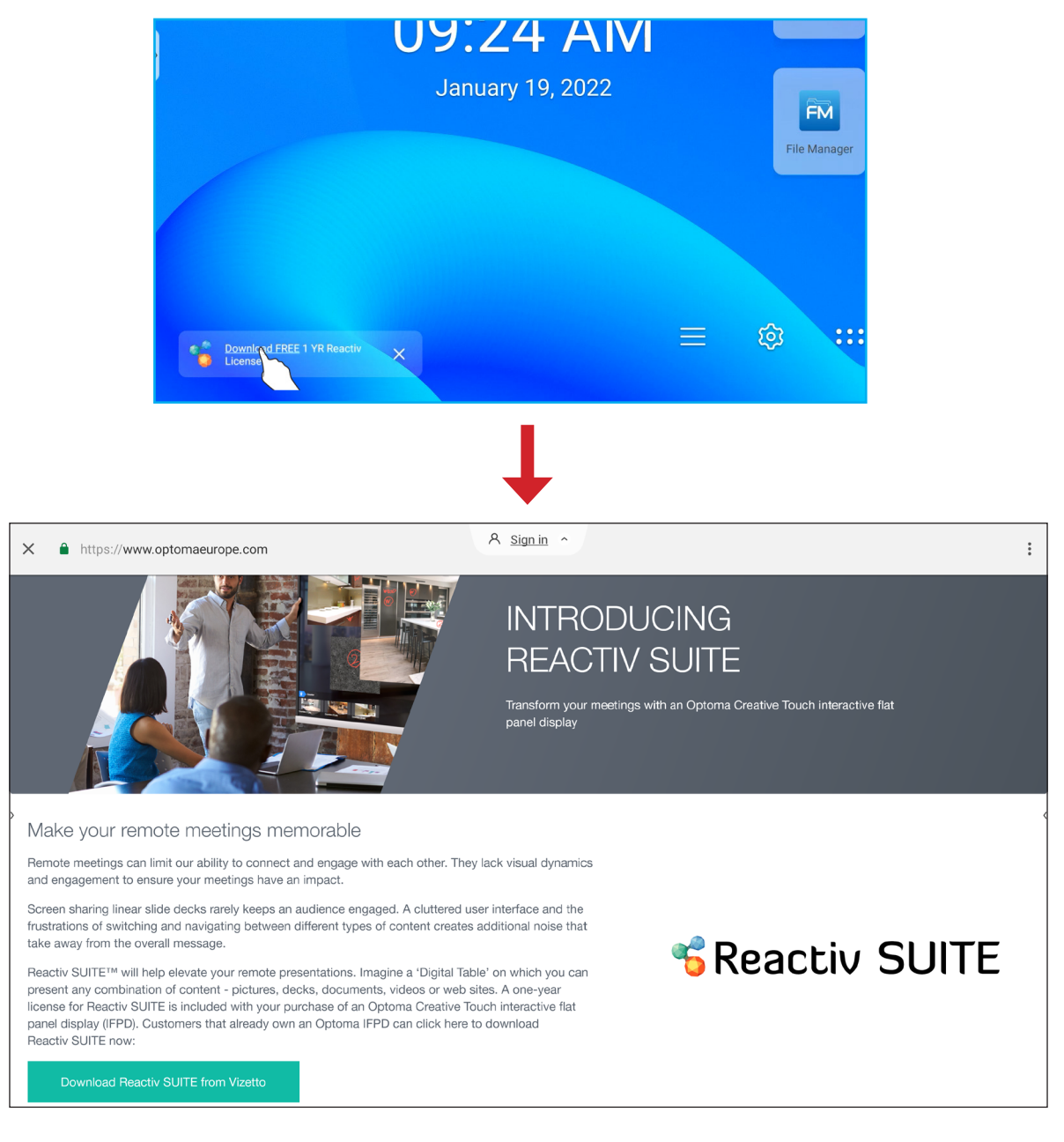

### **Optoma Management Suite (OMS)™ OMS**

**OMS** to oprogramowanie do zarządzania dużymi wyświetlaczami, które działa za pośrednictwem sieci LAN lub Internetu. Upraszcza ona zdalne zarządzanie monitorem IFP.

**OMS** ma następujące funkcje:

- Dostępna z dowolnego miejsca z dostępem do Internetu, w dowolnym czasie (już wkrótce rozwiązanie w chmurze!).
- Monitorowanie urządzeń, alerty, kontrola, planowanie, transmisja, itd.
- Bezprzewodowe aktualizacje firmware (już wkrótce rozwiązanie w chmurze!).

Aby rozpocząć używanie OMS przez sieć LAN, wykonaj następujące czynności:

1. Połącz monitor IFP i używany komputer PC z tą samą siecią LAN. Otwórz przeglądarkę i pobierz aplikację **OMS** do używanego komputera PC ze strony internetowej Optoma:

*https://www.optomausa.com/product-details/optoma-management-suite#downloads*

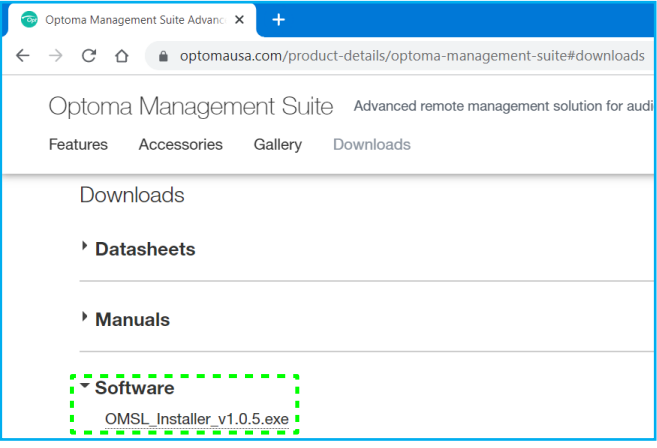

- 2. Instalacja **OMS** w komputerze PC.
- 3. Kliknij dwukrotnie ows.

Otwarta zostanie strona sterowania **OMS**.

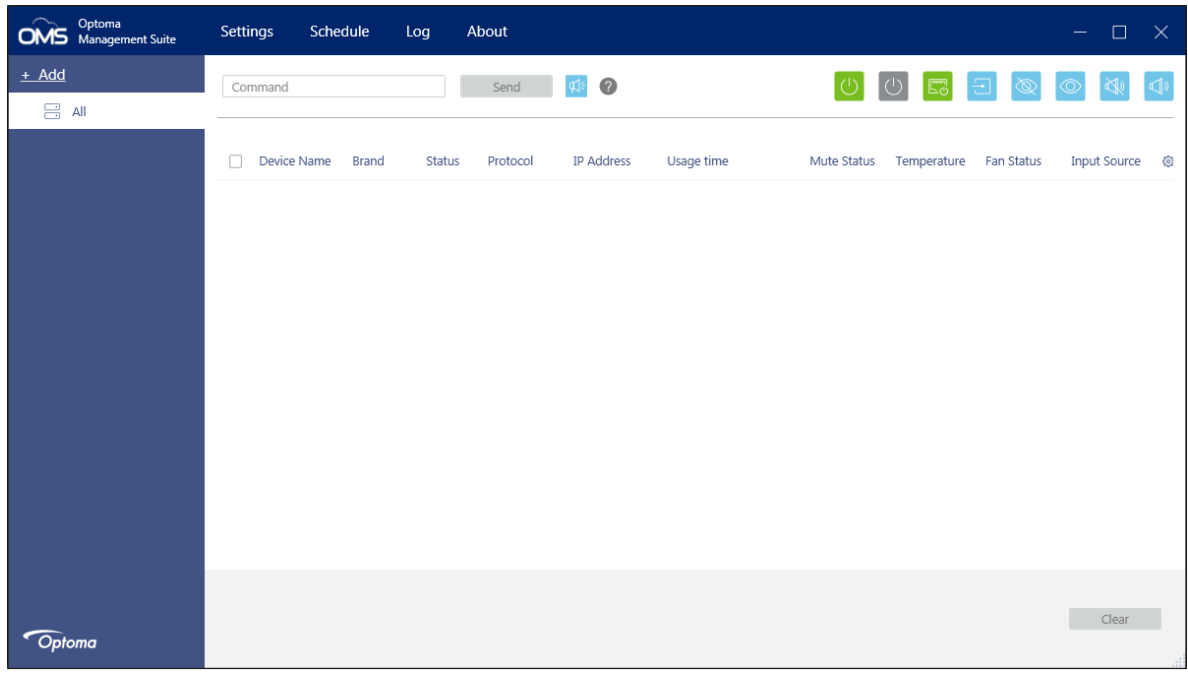

- 4. Kliknij *Dodaj* ⇒ *Urządzenie*.
- 5. Wybierz *Automat. wyszukiwanie* i kliknij *Szukaj*, aby automatycznie wyszukać urządzenia.

**Uwaga:** *Jeżeli urządzenia nie można znaleźć automatycznie, to kliknij Wyszukaj ręcznie w celu wyszukania urządzenia według adresu IP lub kliknij Zakres wyszukiwania, aby wyszukać urządzenia w obrębie zakresu adresów IP.*

6. Wybierz urządzenie i kliknij *Dodaj*.

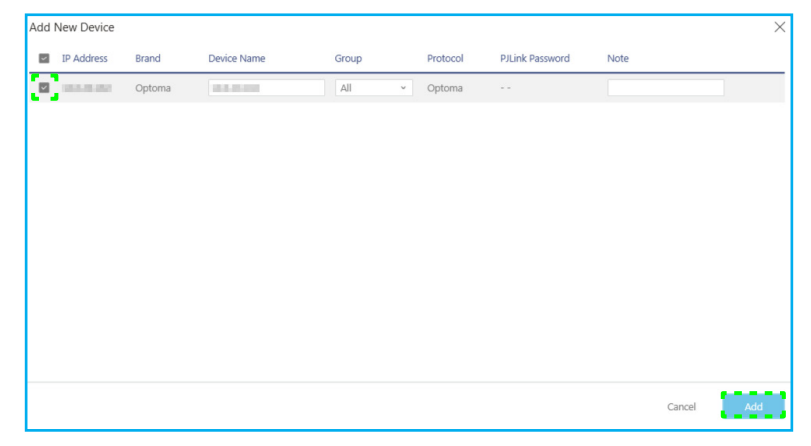

7. Wybierz urządzenie, a następnie użyj ekranowych elementów sterowania do wyświetlenia komunikatu na ekranie wybranego monitora IFP, włączenia/wyłączenia zasilania monitora IFP, włączenia/ wyłączenia wybudzania przez sieć LAN, wyboru źródła wejścia, włączenia/wyłączenia trybu wyciszenia AV, wyciszenia lub wyłączenia wyciszenia monitora IFP, monitorowania stanu urządzenia, czasu używania, stanu wyciszenia, temperatury, itd.

| Optoma<br><b>OMS</b> Management Suite | Settings                            | Schedule             | Log    | About    |                        |                   |             |             |            | $\Box$<br>$-$  | $- x$ |
|---------------------------------------|-------------------------------------|----------------------|--------|----------|------------------------|-------------------|-------------|-------------|------------|----------------|-------|
| $+$ Add                               | Command                             |                      |        | Send     | $\P$ $\left( 2\right)$ |                   |             | $\cup$      |            |                |       |
| $\sim$ $\Xi$ ail                      |                                     |                      |        |          |                        |                   |             |             |            |                |       |
| <b>IFP IFP</b>                        | $\overline{\mathsf{v}}$             | Device Name<br>Brand | Status | Protocol | IP Address             | Usage time        | Mute Status | Temperature | Fan Status | Input Source & |       |
|                                       | $\blacksquare$<br><b>CONTRACTOR</b> |                      | Optoma | Optoma   | <b>CONTRACTOR</b>      | $\bullet$ 423 hrs | OFF         |             | N/A        | Android        |       |

**Uwaga:** *W celu rozszerzonego zarządzania urządzeniem, podobne urządzenia można grupować. Aby utworzyć grupę urządzeń, kliknij Dodaj* ⇒ *Grupa. Następnie dodaj wybrane urządzenia do grupy.*

### **Wymiary**

**65-calowy**

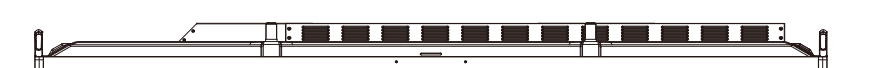

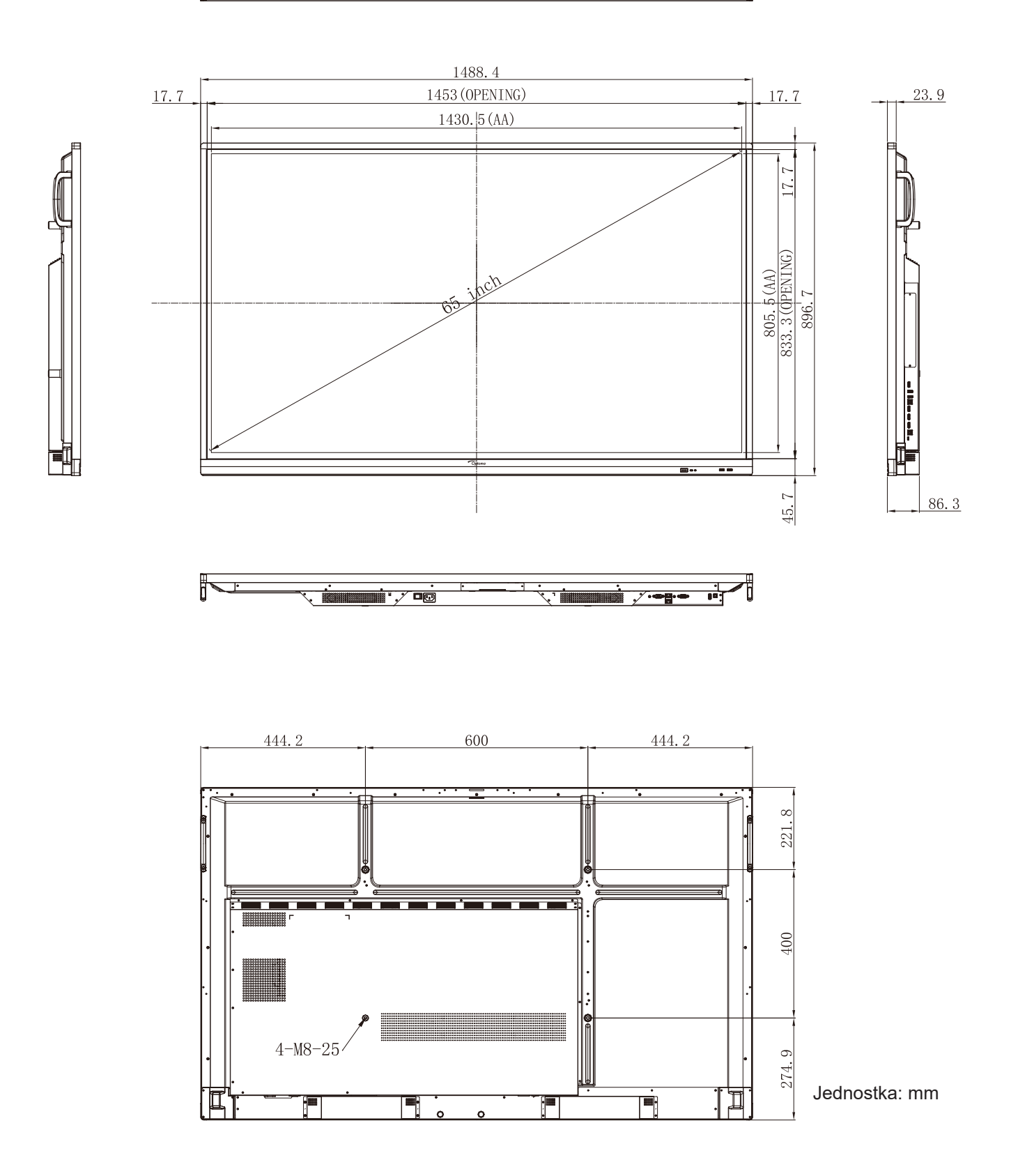

### **75-calowy**

₿.

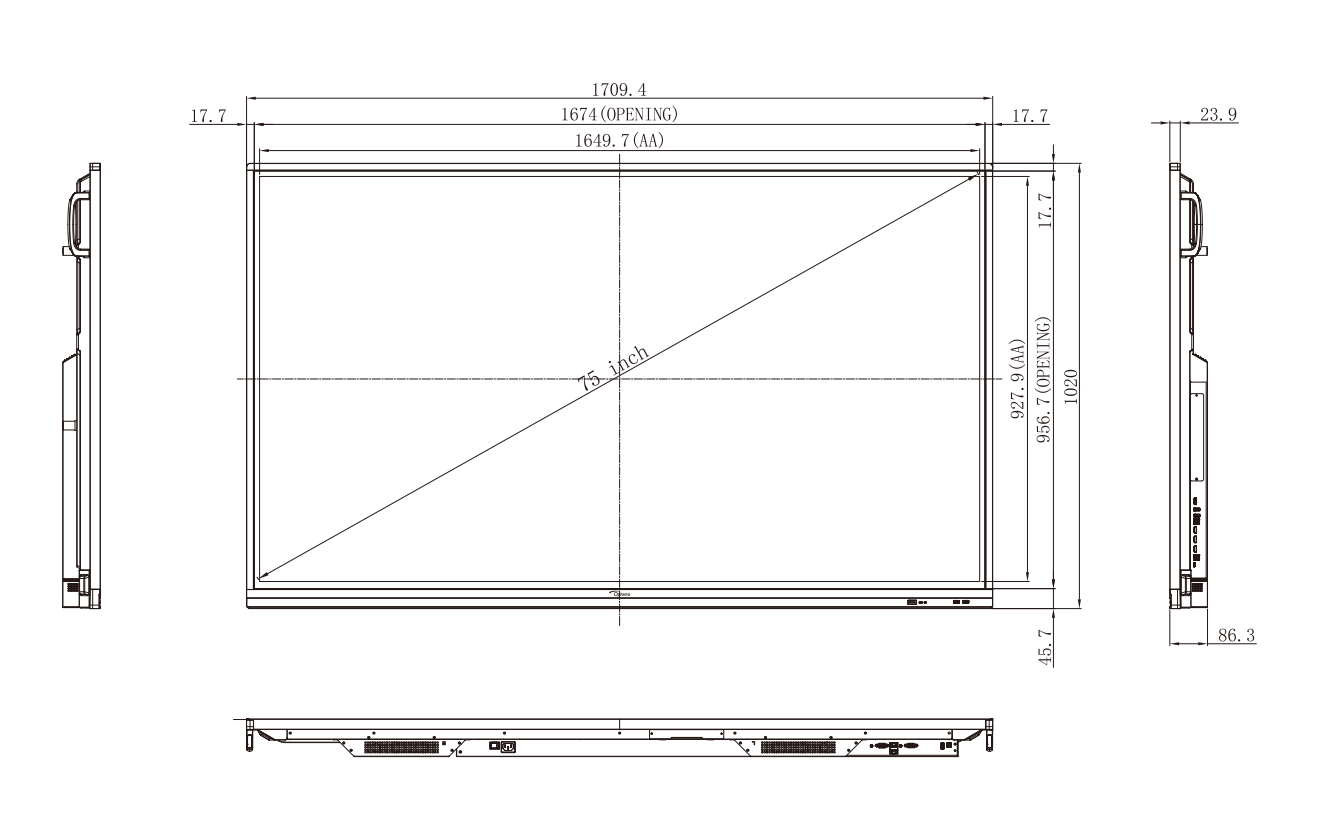

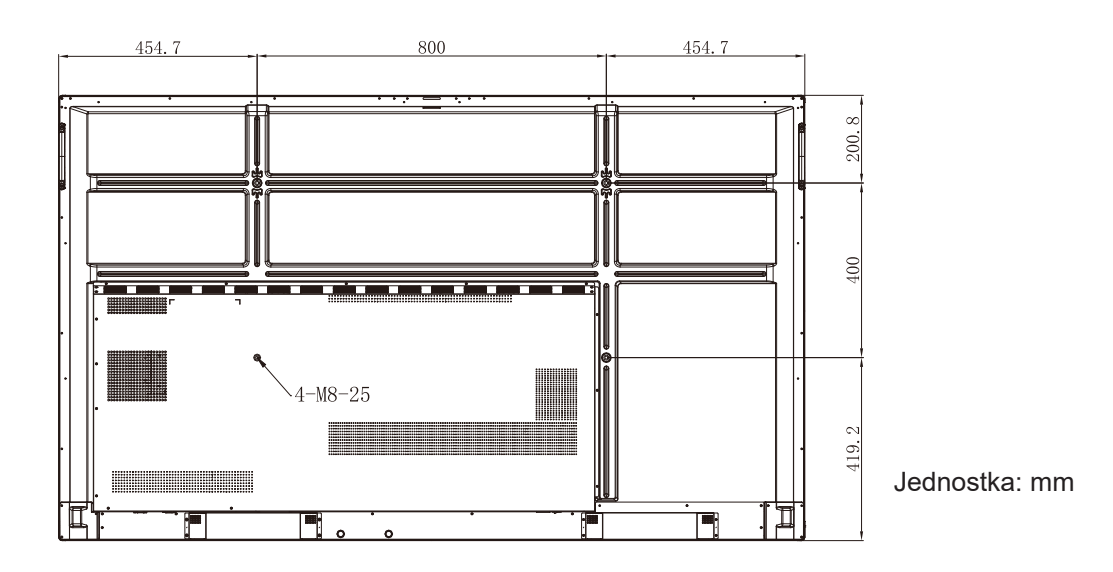

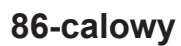

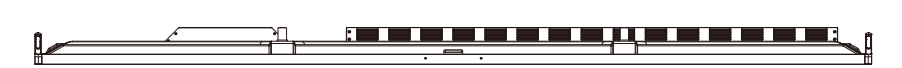

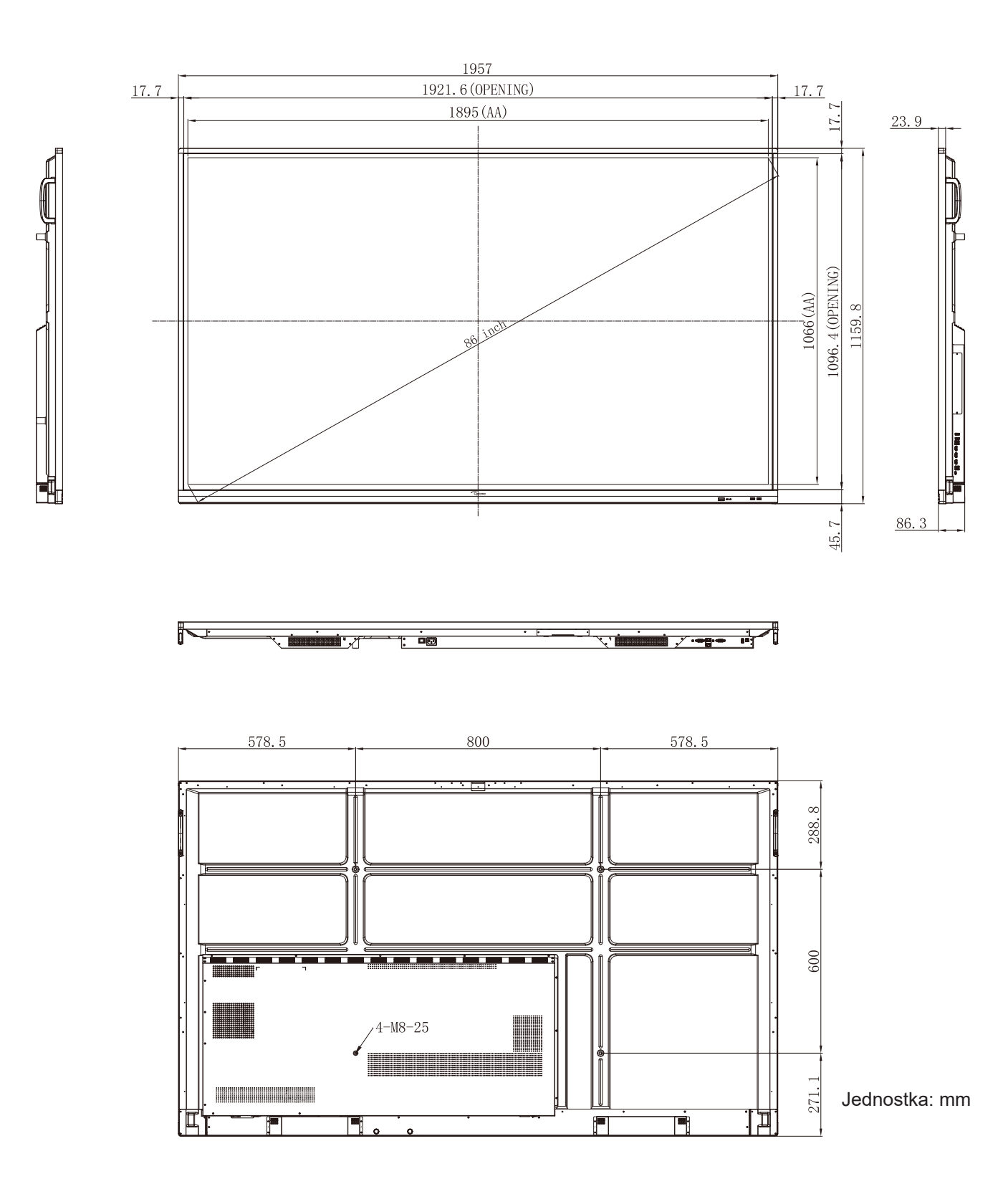

### <span id="page-99-0"></span>**Lista obsługiwanego taktowania**

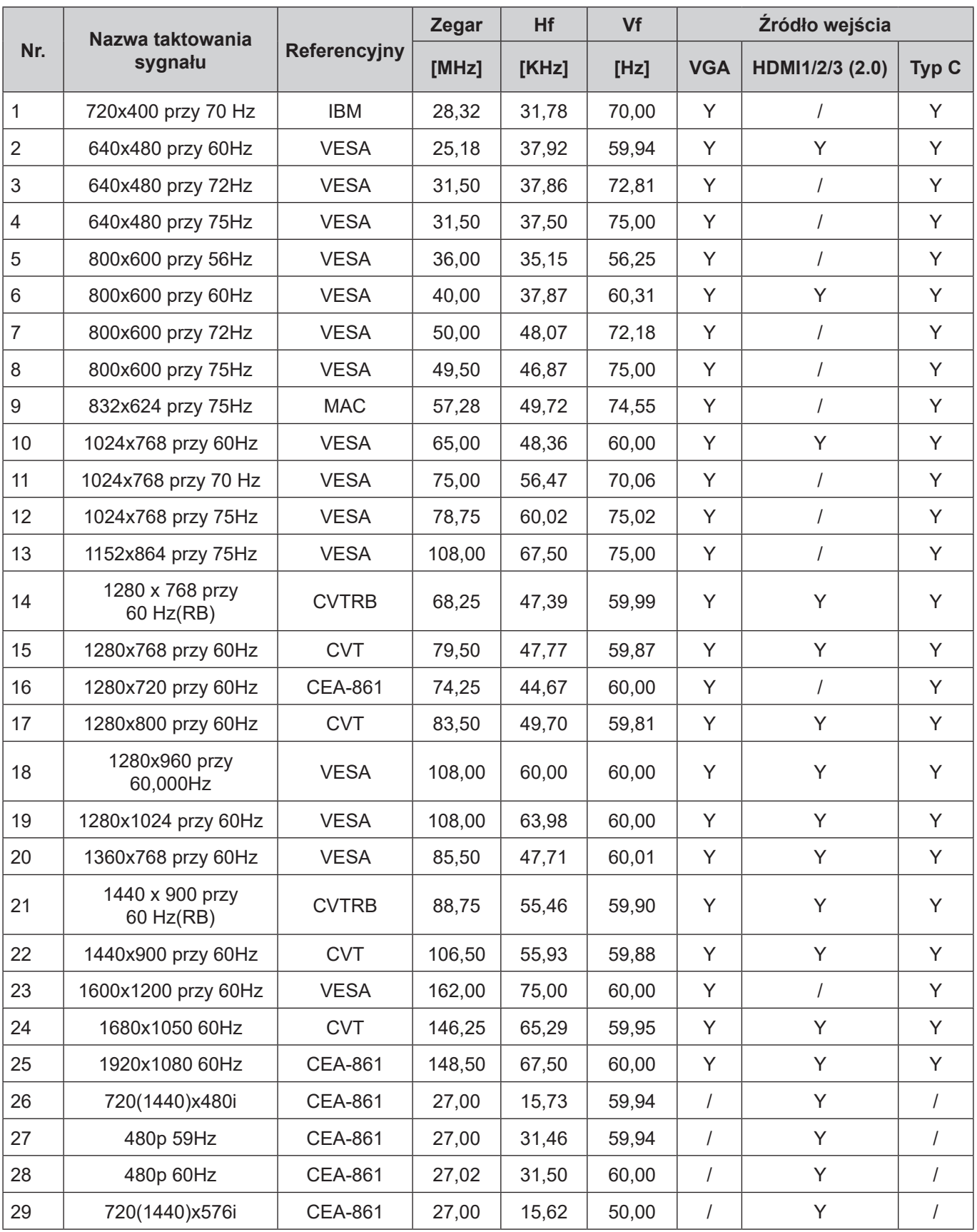

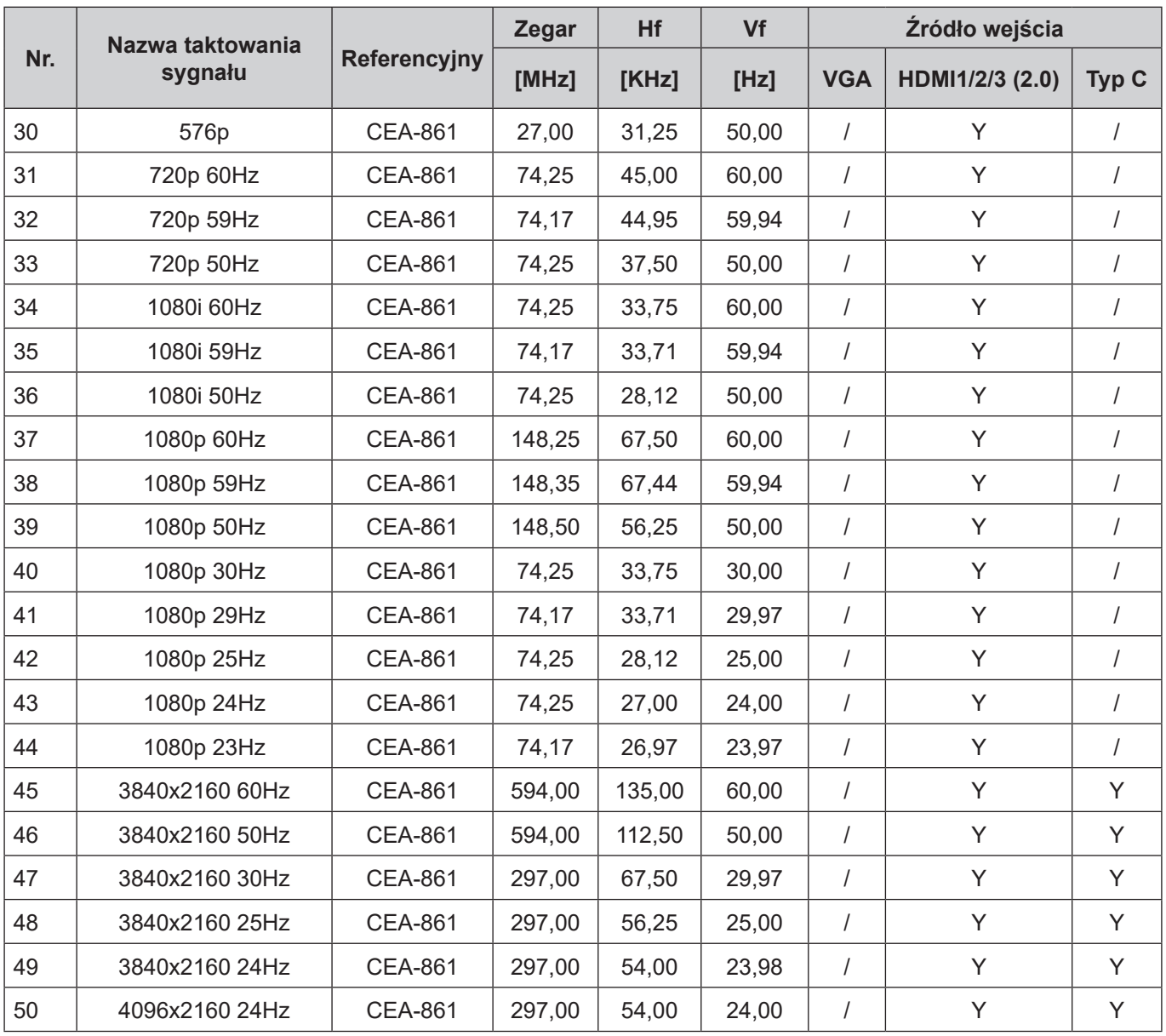

### **Lista funkcji protokołu RS232**

**Uwaga:** Monitor IFP obsługuje polecenia sterujące RS232 i RJ45 (port 23).

#### **Przydział pinów RS232 Note:** *IFP supports RS232 and RJ45 (port 23) control command.*

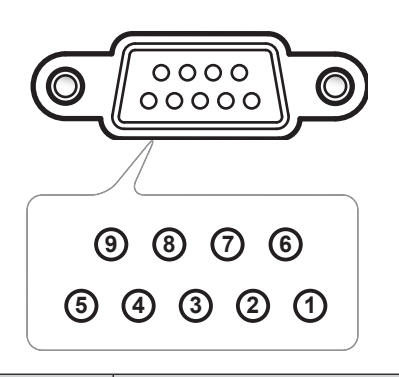

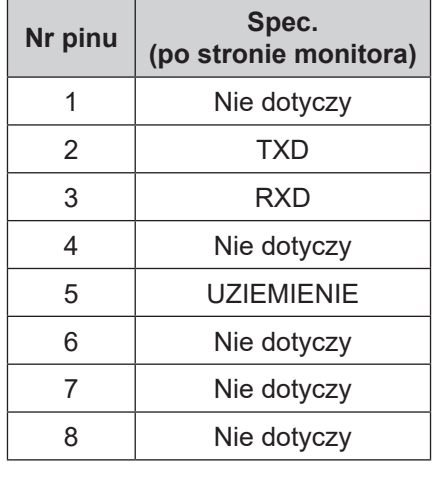

### **Połączenie sterowania RS232 RJ45 RS232 RJ45 Control Connection**

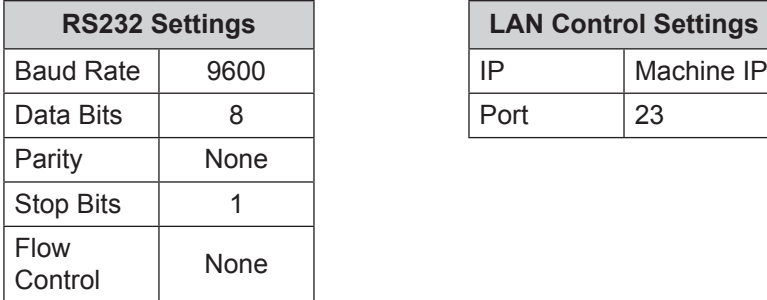

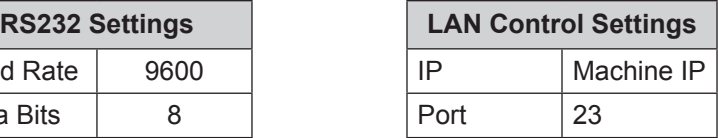

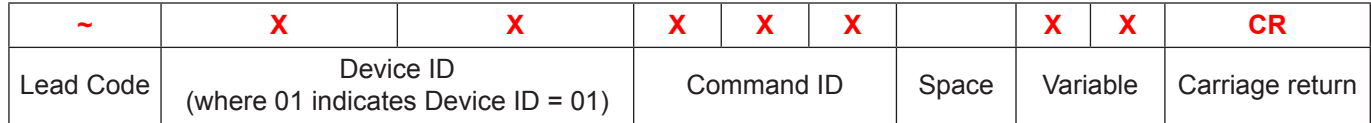

### **Polecenie SET SET Command**

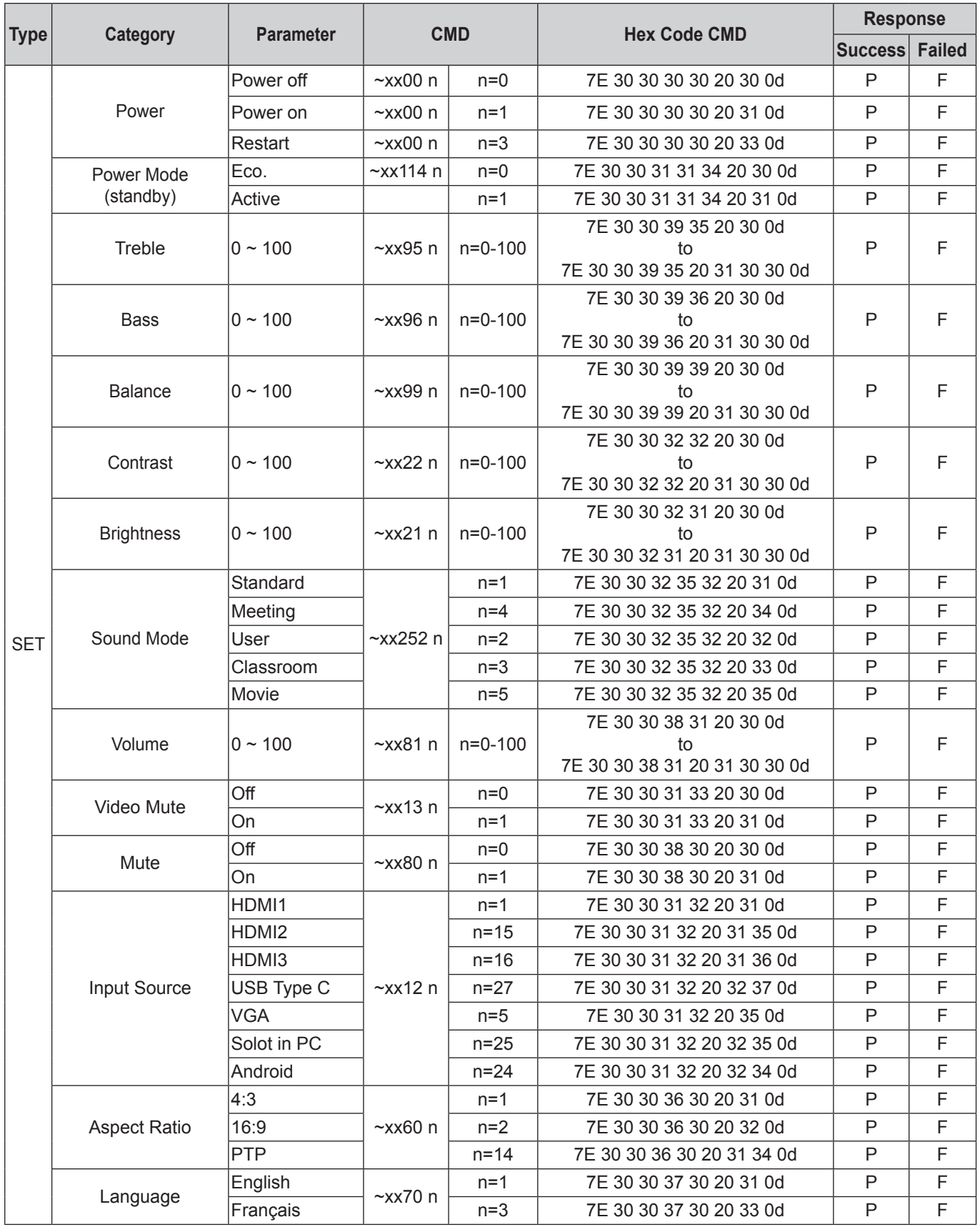

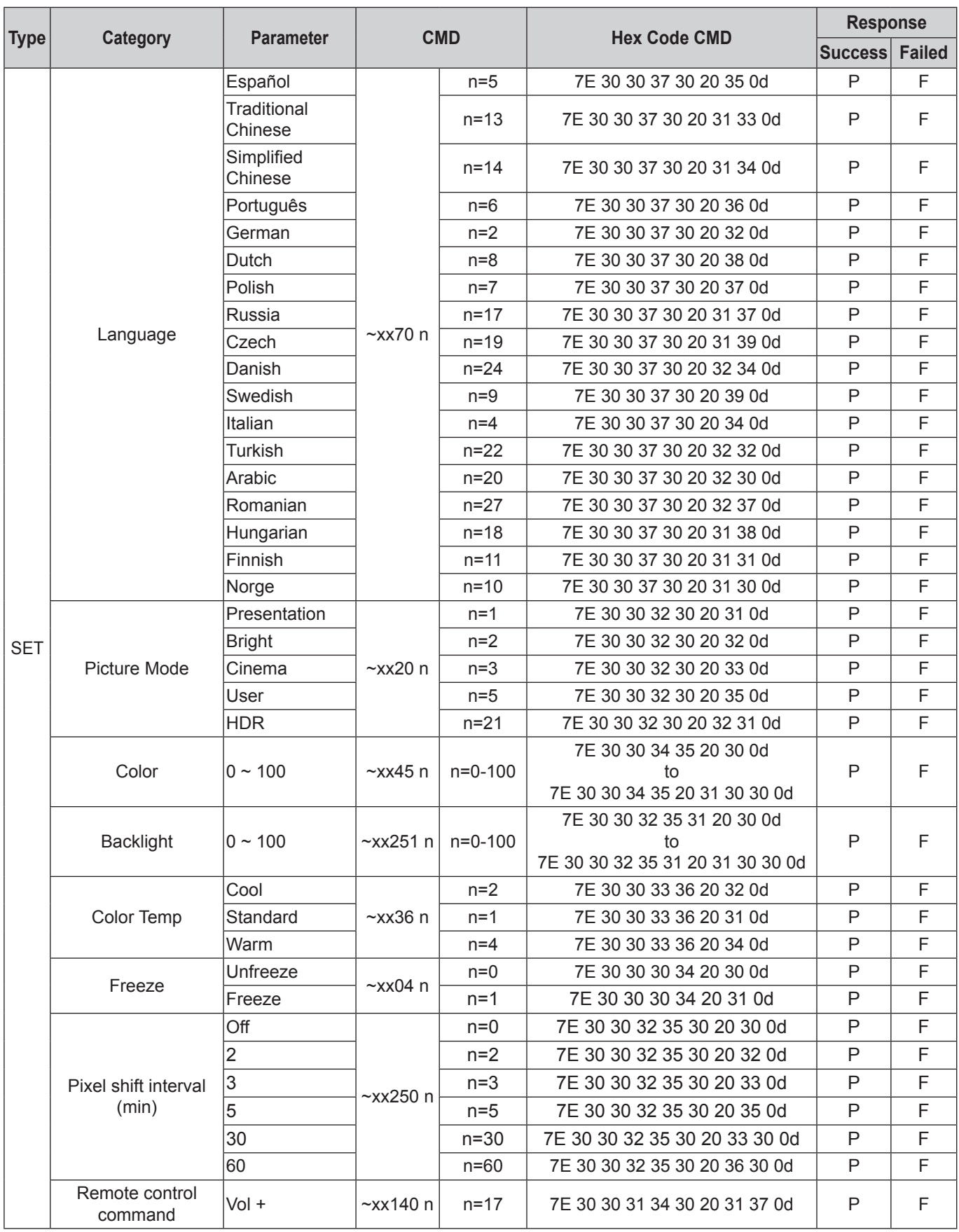

#### **INFORMACJE DODATKOWE INFORMACJE DODATKOWE**

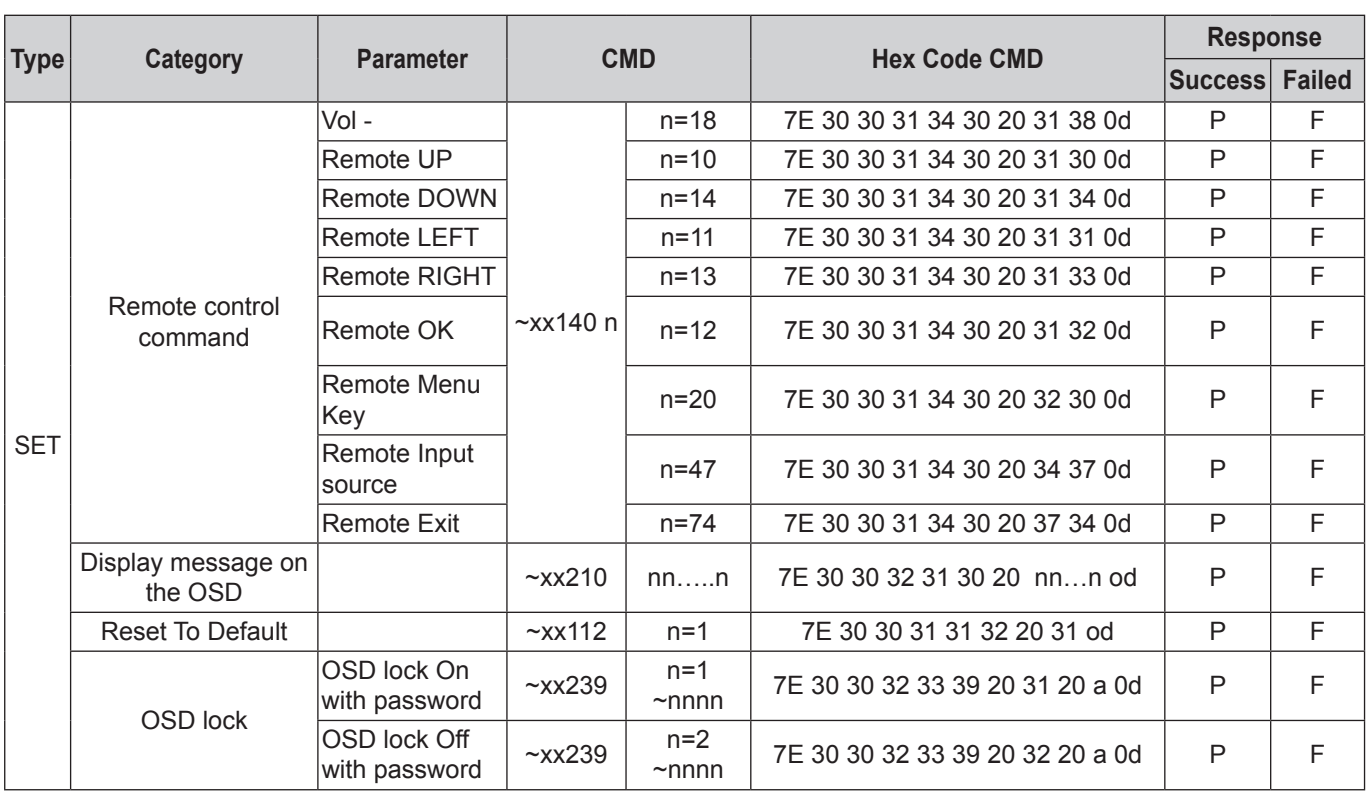

### **Polecenie GET**

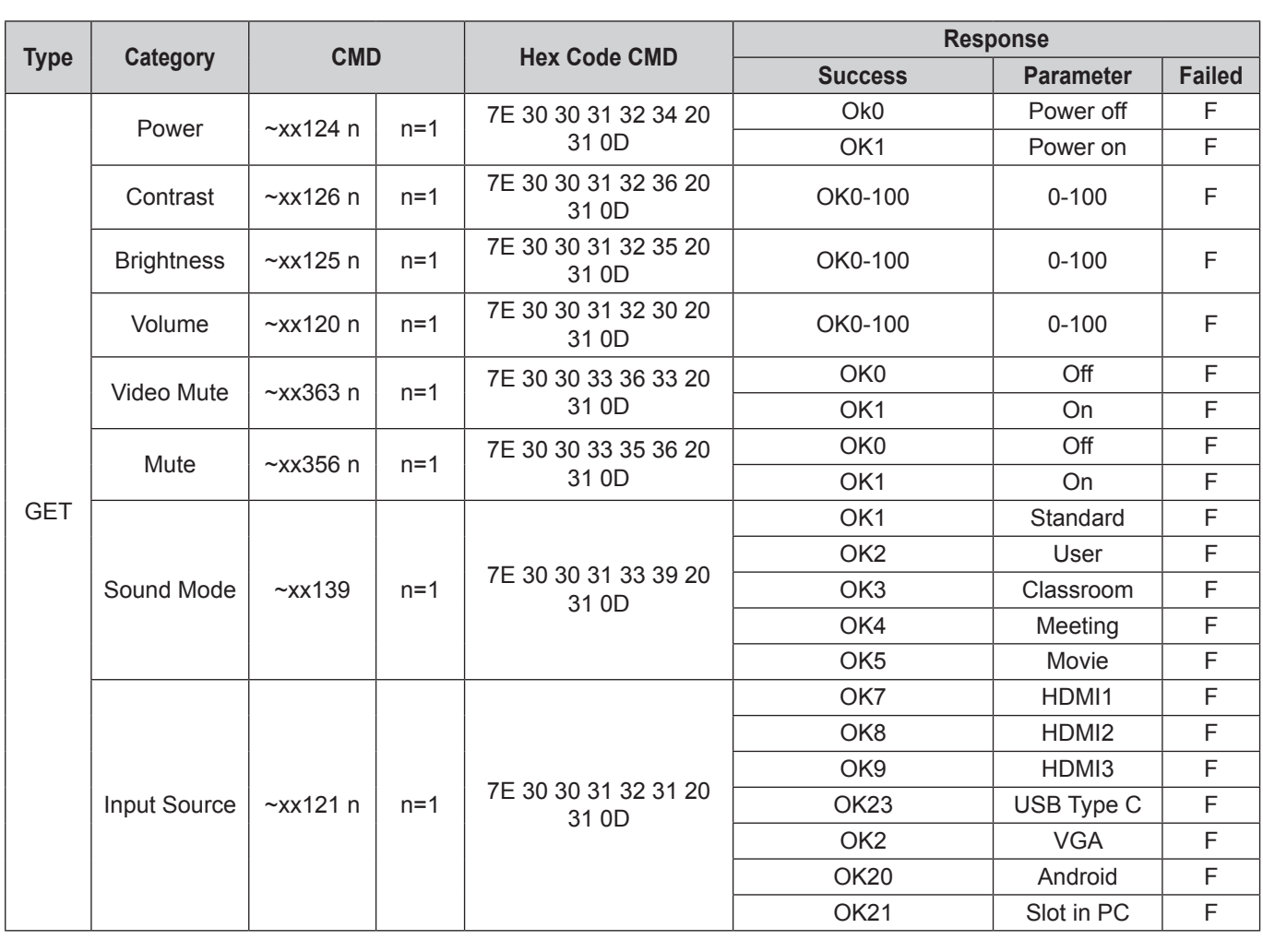

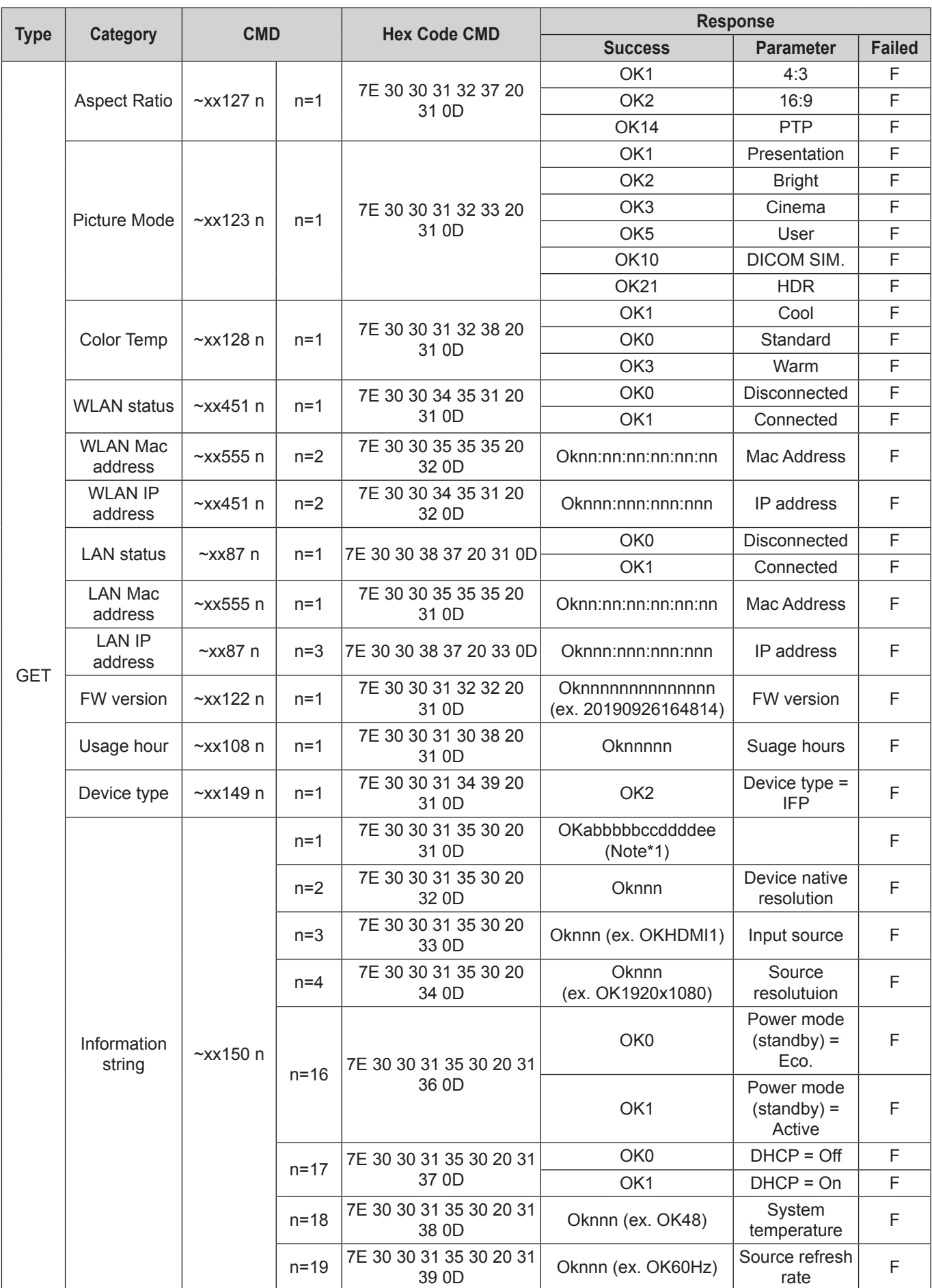

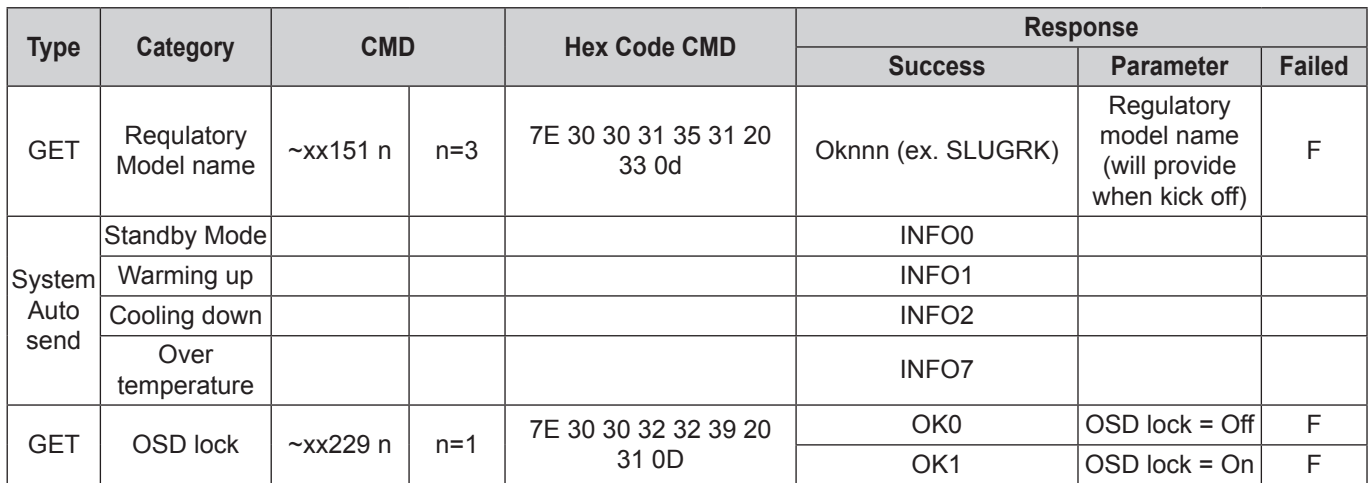

### **Note:** *(\*1)* **Uwaga:** *(\*1)*

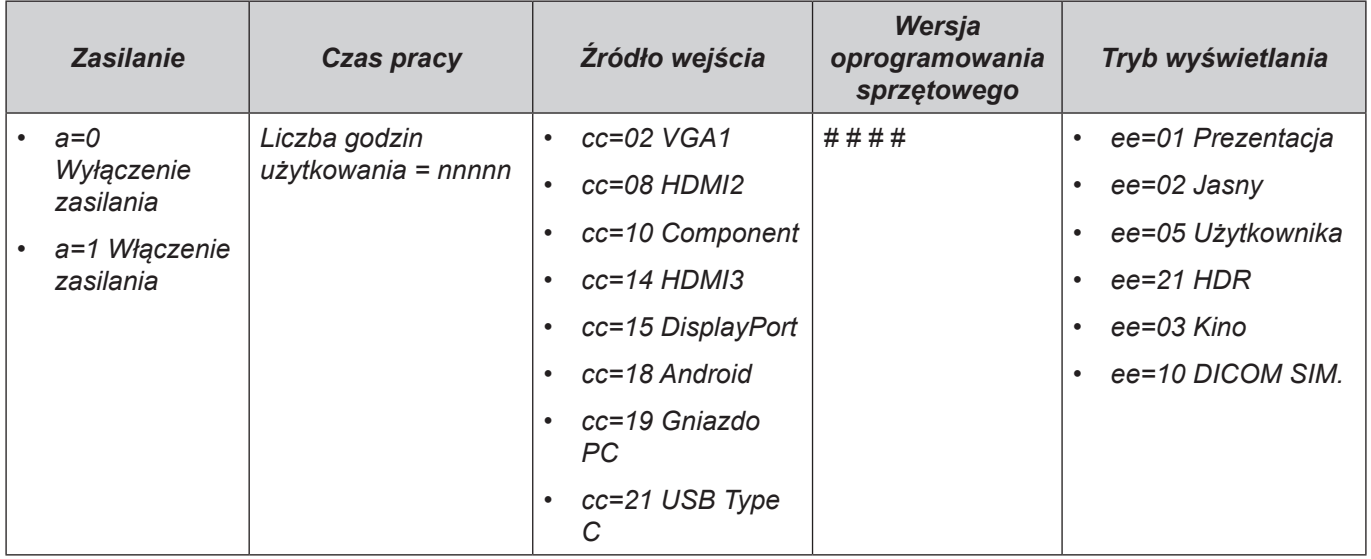

### **Wskaźnik LED**

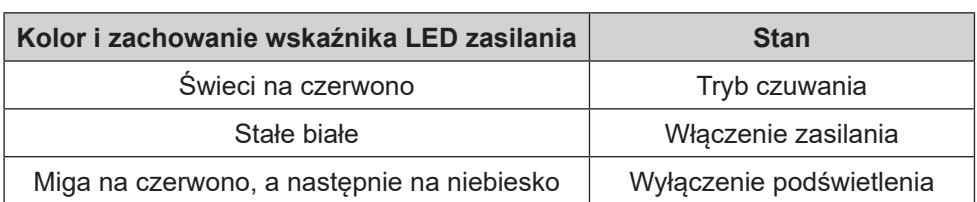

### **Rozwiązywanie problemów**

W razie wystąpienia problemu z urządzeniem należy zapoznać się z poniższymi informacjami. Jeśli problem utrzymuje się należy skontaktować się z lokalnym dostawcą lub z punktem serwisowym.

#### *Brak obrazu lub dźwięku.*

- Upewnij się, że wszystkie kable sygnałowe i zasilania zostały prawidłowo podłączone.
- Upewnij się, że wybrano właściwe źródło sygnału wejściowego. Patrz cześć ["Menu Skrót"](#page-33-0).
- Upewnij się, że monitor IFP nie jest wyłączony.
- Wyłącz funkcję wyciszenia.
- Upewnij się, że nie ustawiono minimalnego poziomu głośności.
- *Monitor IFP wyłącza się automatycznie.*
	- Sprawdź, czy nie doszło do nagłej utraty zasilania.
	- Upewnij się, że przewód zasilający nie jest odłączony.
- *Sygnał jest poza zakresem*
	- Sygnał może nie być zgodny. Patrz część ["Lista obsługiwanego taktowania"](#page-99-0).
	- W przypadku źródła sygnału wejściowego VGA spróbuj zastosować automatyczną regulację ekranu lub dostosuj ustawienia **Częstotliwość** i **Faza** w menu OSD ⇒ Sygnał.

#### *Panel dotykowy nie odpowiada*

- Upewnij się, że na ekran nie pada bezpośrednio światło słoneczne lub inne silne światło.
- Jeśli podłączone jest urządzenie zewnętrzne, upewnij się, że kabel USB został prawidłowo podłączony do portu USB Touch monitora IFP.

#### $\sqrt{2}$ *Jeśli nie działa pilot*

- Sprawdź, czy kąt działania pilota zdalnego sterowania mieści się w zakresie ±30° w odniesieniu do odbiornika podczerwieni na monitorze IFP.
- Upewnij się, że pomiędzy pilotem zdalnego sterowania a monitorem IFP nie ma żadnych przeszkód. Odległość między pilotem zdalnego sterowania a czujnikiem podczerwieni nie powinna być większa niż 8 metrów.
- Upewnij się, że baterie zostały prawidłowo włożone i wymień je, gdy się rozładują. Patrz część ["Wkładanie/wymiana baterii pilota zdalnego sterowania"](#page-20-0).
# **INFORMACJE DODATKOWE**

## **Konserwacja**

Rutynowe wykonywanie odpowiednich czynności konserwacyjnych umożliwia wczesne wykrywanie usterek i sprawia, że monitor IFP będzie wyglądał cały czas jak nowy.

**WAŻNE!** *Przed rozpoczęciem czyszczenia i konserwacji należy wyjąć przewód zasilający z gniazda elektrycznego, aby zapobiec porażeniu prądem.*

### **Czyszczenie ekranu**

- Gdy ekran wymaga czyszczenia, należy najpierw odłączyć przewód zasilający.
- Ekran należy wytrzeć miękką, niepylącą, suchą szmatką.
- Do czyszczenia monitora IFP nie należy używać wody ani środków czyszczących w sprayu.
- W celu wyczyszczenia wnętrza monitora IFP należy skontaktować się z centrum serwisowym.

### **Czyszczenie przedniej ramy**

Przednią ramę należy wytrzeć suchą, miękką, niestrzępiącą się szmatką.

# **INFORMACJE DODATKOWE**

## **Ogólnoświatowe biura Optoma**

W celu uzyskania naprawy lub pomocy technicznej należy skontaktować się z biurem lokalnym.

#### **USA**

47697 Westinghouse Drive, **(888-289-6786**) Fremont, CA 94539, USA 510-897-8601 www.optomausa.com services@optoma.com

#### **Kanada**

47697 Westinghouse Drive, **1988-289-6786**<br>Fremont, CA 94539, USA Fremont, CA 94539, USA Fremont, CA 94539, USA www.optomausa.com services@optoma.com

### **Ameryka Łacińska**

47697 Westinghouse Drive, **888-289-6786**<br>Fremont, CA 94539, USA **1988** 510-897-8601 Fremont, CA 94539, USA<br>www.optomausa.com

#### **Europa**

Unit 1, Network 41, Bourne End Mills, Hemel Hempstead, Herts, HP1 2UJ, Wielka Brytania (144 (0) 1923 691 800 www.optoma.eu +44 (0) 1923 691 888 Tel. serwisu: +44 (0)1923 691865  $\frac{1}{2}$  service@tsc-europe.com

## **Benelux BV**<br>Randstad 22-123

Holandia www.optoma.nl

### **Francja**

Bâtiment E 81-83 avenue Edouard Vaillant 92100 Boulogne Billancourt, France savoptoma@optoma.fr

#### **Hiszpania**

C/ José Hierro, 36 Of. 1C (1+34 91 499 06 06 28522 Rivas VaciaMadrid, +34 91 670 08 32 Hiszpania

# **Deutschland**<br>Wiesenstrasse 21 W

Niemcy info@optoma.de

#### **Skandynawia**

Lerpeveien 25 3040 Drammen Norwegia

PO.BOX 9515 3038 Drammen Norwegia

#### **Korea**

WOOMI TECH.CO.,LTD. **(** +82+2+34430004 4F, Minu Bldg.33-14, Kangnam-Ku, F +82+2+34430005 Seul,135-815, KOREA korea.optoma.com

**& services@optoma.com** 

 $\binom{4}{1} + 31 (0) 36 820 0252$ 1316 BW Almere  $\sqrt{2}$  +31 (0) 36 548 9052

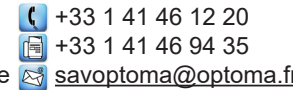

 $($  +49 (0) 211 506 6670 D40549 Düsseldorf, **Fig. 149 (0) 211 506 66799** 

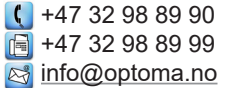

#### **Hong Kong**

Unit A, 27/F Dragon Centre, 79 Wing Hong Street, **1988** (14852-2396-8968 Cheung Sha Wan,  $\sqrt{2}$  +852-2370-1222 Kowloon, Hong Kong www.optoma.com.hk

#### **Chiny**

Room 2001, 20F, Building 4, **(** $\left| \cdot \right|$  +86-21-62947376 No. 1398 Kaixuan Road, **Formula** +86-21-62947375 Shanghai, 200052, Chiny www.optoma.com.cn

株式会社オーエス info@os-worldwide.com コンタクトセンター:0120-380-495 www.os-worldwide.com

12F., No.213, Sec. 3, Beixin Rd., (1886-2-8911-8600<br>Xindian Dist., New Taipei City 231, (1886-2-8911-6550) Sigman services@optoma.com.tw

Changning District  $\boxtimes$  servicecn@optoma.com.cn

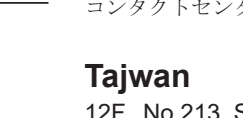

**Japonia**

東京都足立区綾瀬3-25-18

Xindian Dist., New Taipei City 231, Taiwan. R.O.C. www.optoma.com.tw asia.optoma.com

## www.optoma.com